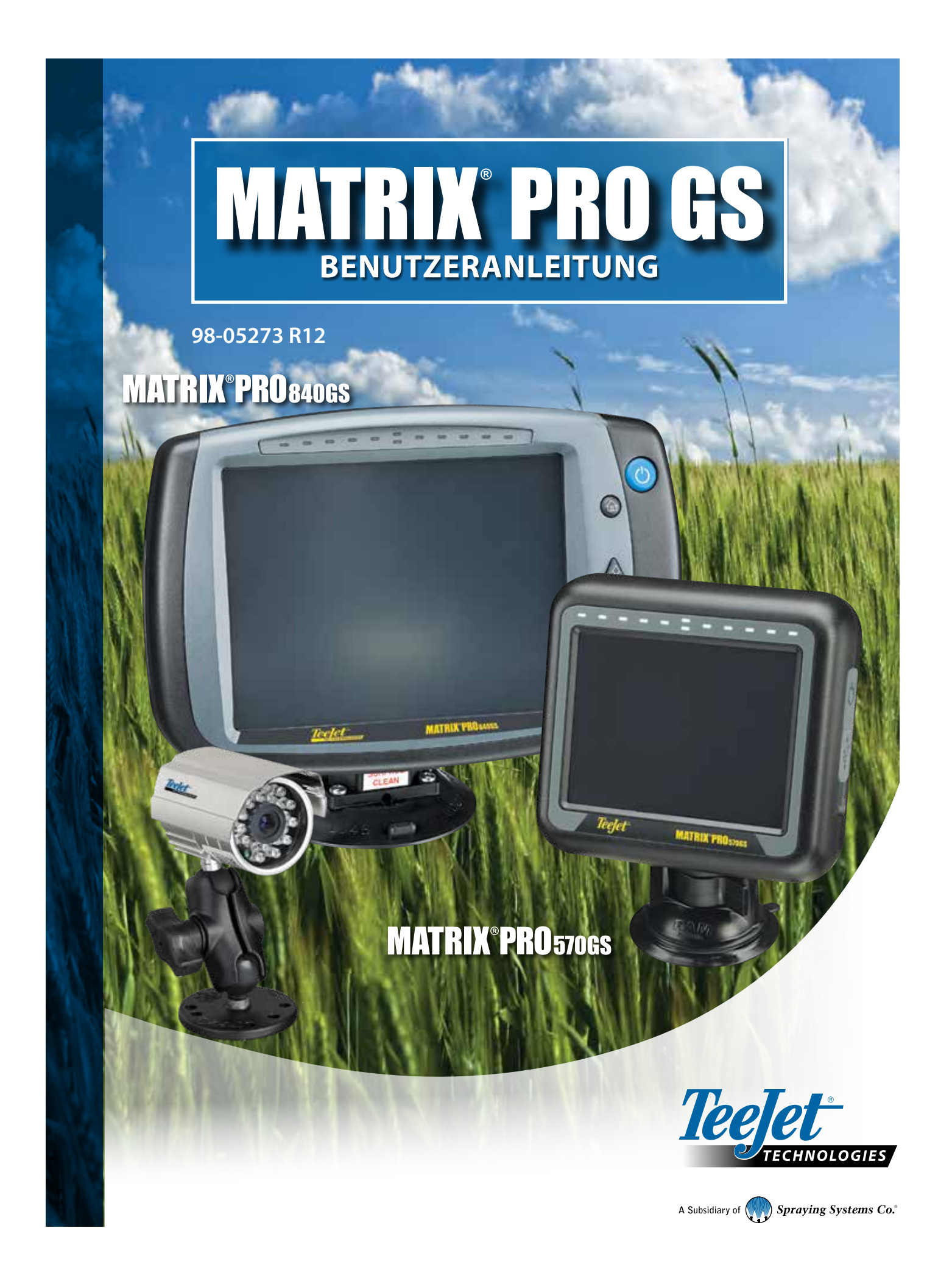

# ERSTE SCHRITTE

# **1. Gerät einschalten**

Schalten Sie die Bedieneinheit über die Taste Ein/Aus (bein.

### **2. Startseite**

Nach Abschluss der Startroutine wird die Startseite angezeigt. Der Fahrer kann hier einen neuen Auftrag anlegen oder einen bestehenden Auftrag fortsetzen.

# **3. Einheitssetup wählen**

1. Drücken Sie die Schaltfläche EINHEITSSETUP unten auf dem Bildschirm

Zunächst werden die Konfigurationsoptionen **X** angezeigt. Datenverwaltung Einstellungen Bedieneinheit und Tools können über die Randschaltflächen aufgerufen werden.

#### **Kultur-Setup**

- 1. Drücken Sie die Randschaltfläche BEDIENEINHEIT .
- 2. Drücken Sie auf **Kultur** .

Unter "Kultur" werden Maßeinheiten, Sprache und Zeitzone konfiguriert.

#### **Setup GNSS-Empfänger**

- 1. Drücken Sie die Randschaltfläche KONFIGURATION
- 2. Drücken Sie auf **Konfiguration des GNSS-Empfängers** .

In "Konfiguration des GNSS-Empfängers" werden GNSS-Typ, GNSS-Port, GNSS-Datenrate und PRN konfiguriert. Dort können Sie auch die GNSS-Statusdaten aufrufen.

#### **Geräteeinstellungen**

- 1. Drücken Sie die Randschaltfläche KONFIGURATION
- 2. Drücken Sie auf **Gerät** .

Die Geräteeinstellungen werden zur Festlegung der verschiedenen Einstellungen im Zusammenhang mit dem geraden Modus, dem Versatz-Modus und dem Streugerätmodus verwendet. Einstellungen variieren, je nachdem, ob ein Lenkautomatik- oder BoomPilot-System vorhanden ist.

#### **Setup Kartierungsposition**

- 1. Drücken Sie die Randschaltfläche KONFIGURATION
- 2. Drücken Sie auf **Kartierung und Spurführung** .

Kartierungsposition legt die Position fest, von welcher Grenzlinie und welchem Polygon aus die Kartierung stattfinden wird.

#### **Setup der Lenkautomatik**

- 1. Drücken Sie die Randschaltfläche KONFIGURATION
- 2. Drücken Sie auf **Lenkautomatik** .

Bei vorhandenem Modul für Lenksteuerung (SCM oder SCM Pro) kann die Servo-/Autolenkung aktiviert/deaktiviert werden. Ausführliche Anweisungen für das Setup sind dem entsprechenden Installationshandbuch für die automatische Lenkung zu entnehmen.

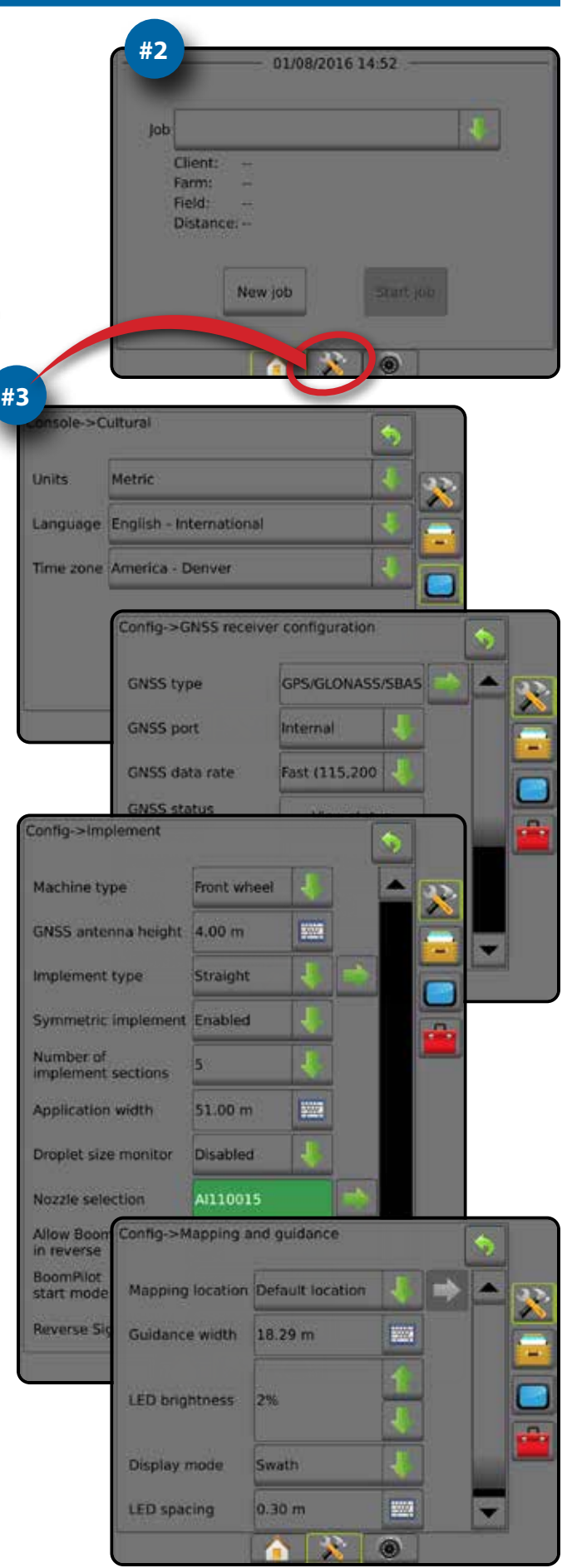

# **4. Neuen Auftrag starten**

- 1. Drücken Sie die Taste START
- 2. Drücken Sie **Neuer Auftrag** .

Gehen Sie im Systemsetup auf Daten -> Optionen -> Auftragsmodus, um zwischen einfachem und erweitertem Modus zu wechseln.

### **Einfacher und erweiterter Modus**

Wie Sie zwischen einfachem und erweitertem Modus hin- und herschalten, erfahren Sie im Kapitel Konfigurationen unter Datenverwaltung -> Optionen.

- ►Einfacher Modus Es steht jeweils nur ein Auftrag zur Verfügung. Auf der Startseite werden nur Feldumfahrung und behandelte Flächen angezeigt. In Berichten lässt sich nur der aktuelle Auftrag speichern. Die Verwendung zusammen mit Fieldware-Link ist nicht möglich.
- ►Erweiterter Modus Es stehen jederzeit mehrere Aufträge zur Verfügung. Auf der Startseite werden Kunden-, Betriebs-, Schlagund Auftragsname, Feldumfahrung und behandelte Fläche, die Applikationszeit sowie der Abstand vom ausgewählten Auftrag angezeigt. Alle gespeicherten Auftragsprofile können über Daten -> Berichte als PDF-, SHP- oder KML-Datei auf einen USB-Stick exportiert werden.

# **5. Spurführungsmasken/Anleitungsbildschirm aufrufen**

- 1. Drücken Sie die Registerkarte SPURFÜHRUNG IN FAHRZEUGANSICHT SPURFÜHRUNG IN FELDANSICHT **Joder REALVIEW-**SPURFÜHRUNG **.**
- 2. Drücken Sie auf die Registerkarte NAVIGATIONS- UND SPURFÜHRUNGSOPTIONEN 4, um die Navigationsoptionen anzuzeigen.

#### **Einen Spurführungsmodus auswählen**

- $\blacktriangleright$  Gerade A-B
- $\blacktriangleright$  Kurve AB

► Kreis<sup>o</sup>

►Nächste Reihe

► Letzter Gang

► Adaptive Kurve

# **Punkte A und B markieren**

Um eine A-B Leitlinie anzulegen.

3. Drücken Sie auf die Registerkarte GRENZLINIEN- UND POLYGONOPTIONEN **D**, um Grenzlinien- und Polygonoptionen anzuzeigen.

# **Applikationsgrenze erstellen**

Verfügbar auf jeder Spurführungsmaske zeigt die Registerkarte Optionen für Grenzlinien und Polygone **D** die Optionen für äußere Grenzlinie, innere Grenzlinie und Polygon an.

Applikationsgrenzen legen Arbeitsflächen fest, die unter Verwendung von ASC oder BoomPilot behandelt bzw. nicht behandelt werden.

- Äußere Grenzlinie  $\mathbb{C}$  legt eine Arbeitsfläche fest, die unter Verwendung von ASC oder BoomPilot behandelt wird
- Innere Grenzlinie  $\mathbb{G}$  legt eine Arbeitsfläche fest, die unter Verwendung von ASC oder BoomPilot NICHT behandelt wird
- Polygon  $\left\{\begin{matrix} 1 \\ 1 \end{matrix}\right\}$  legt eine Kartierungsfläche fest.

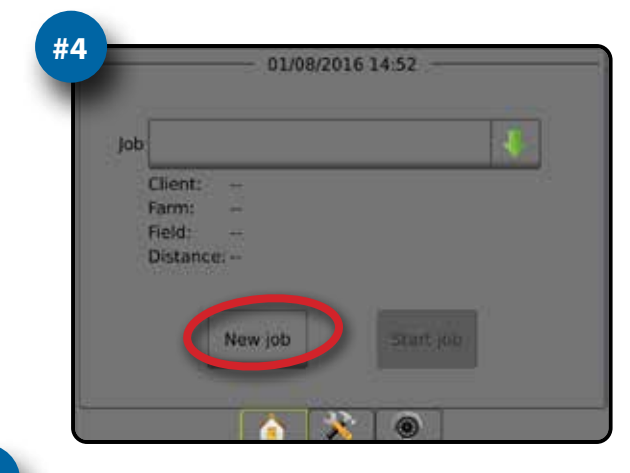

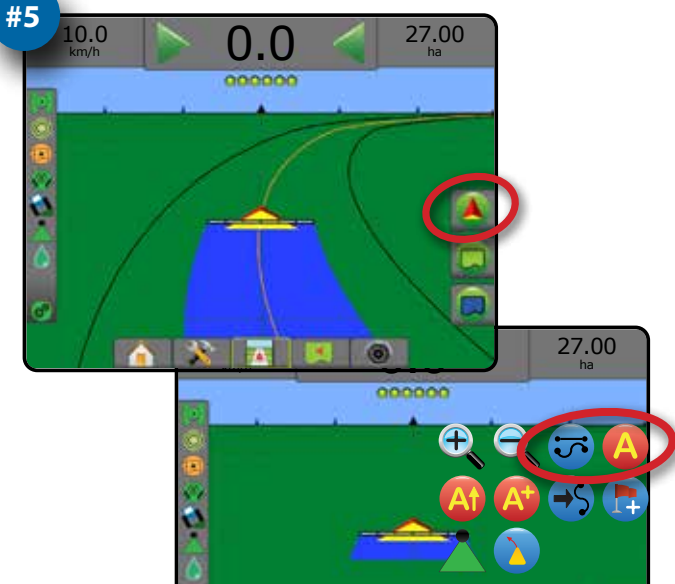

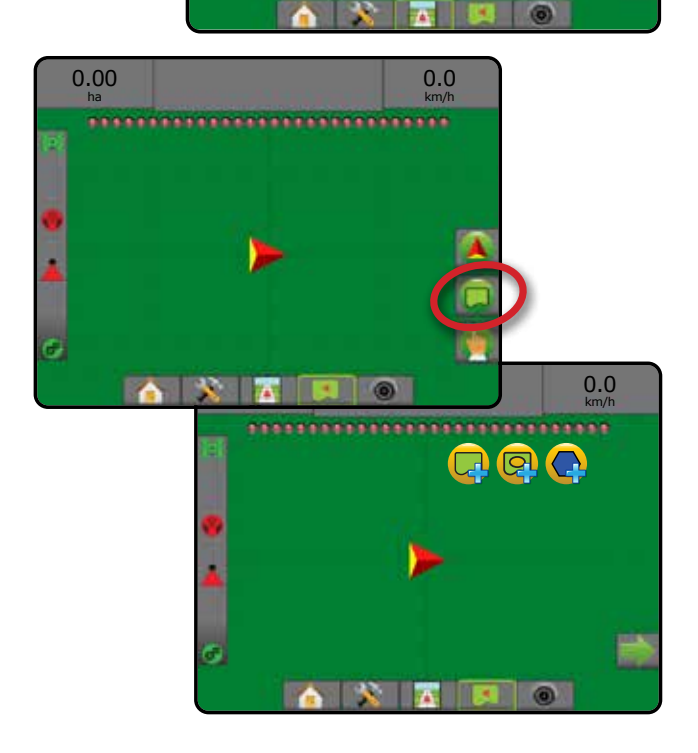

# **Inhaltsverzeichnis**

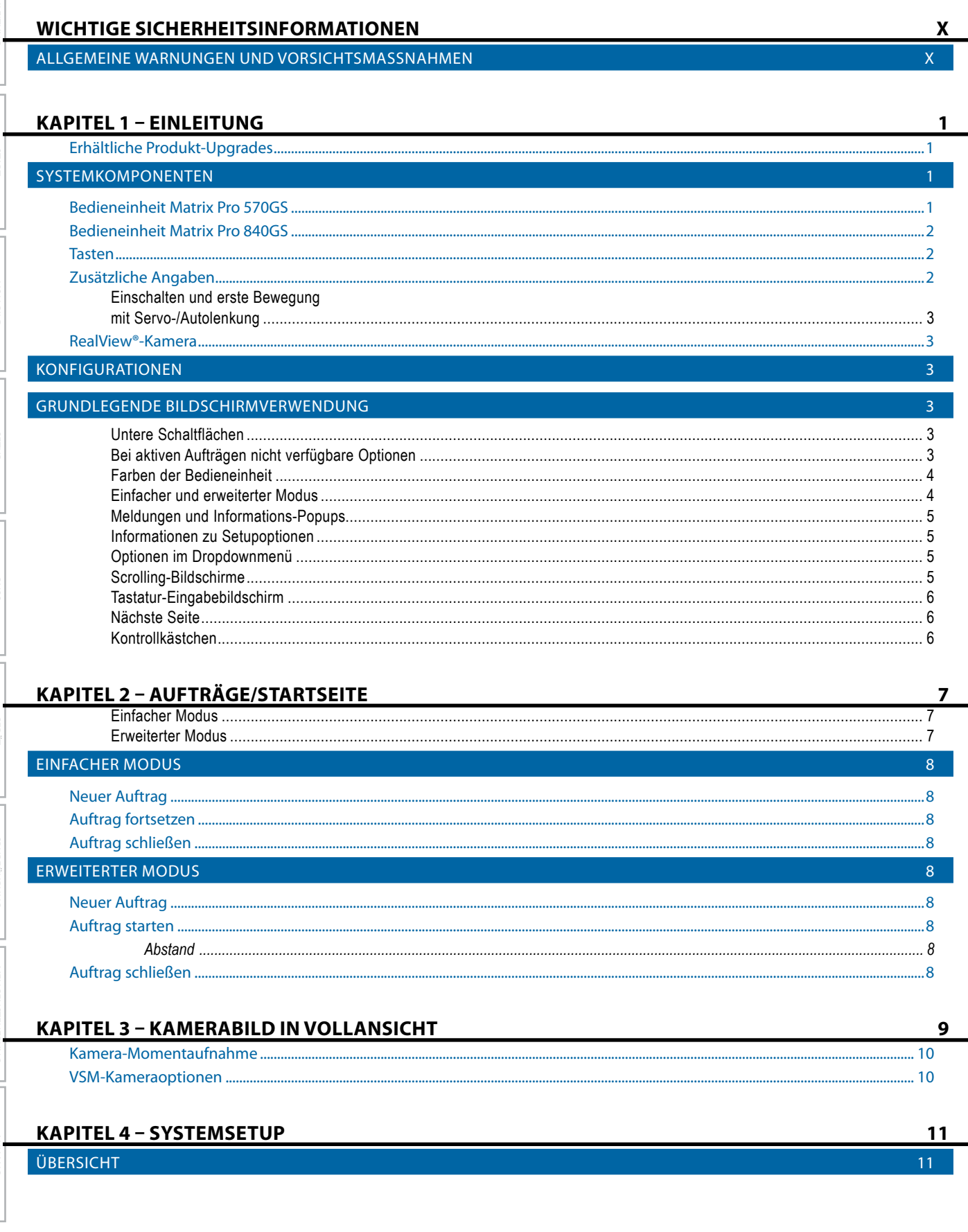

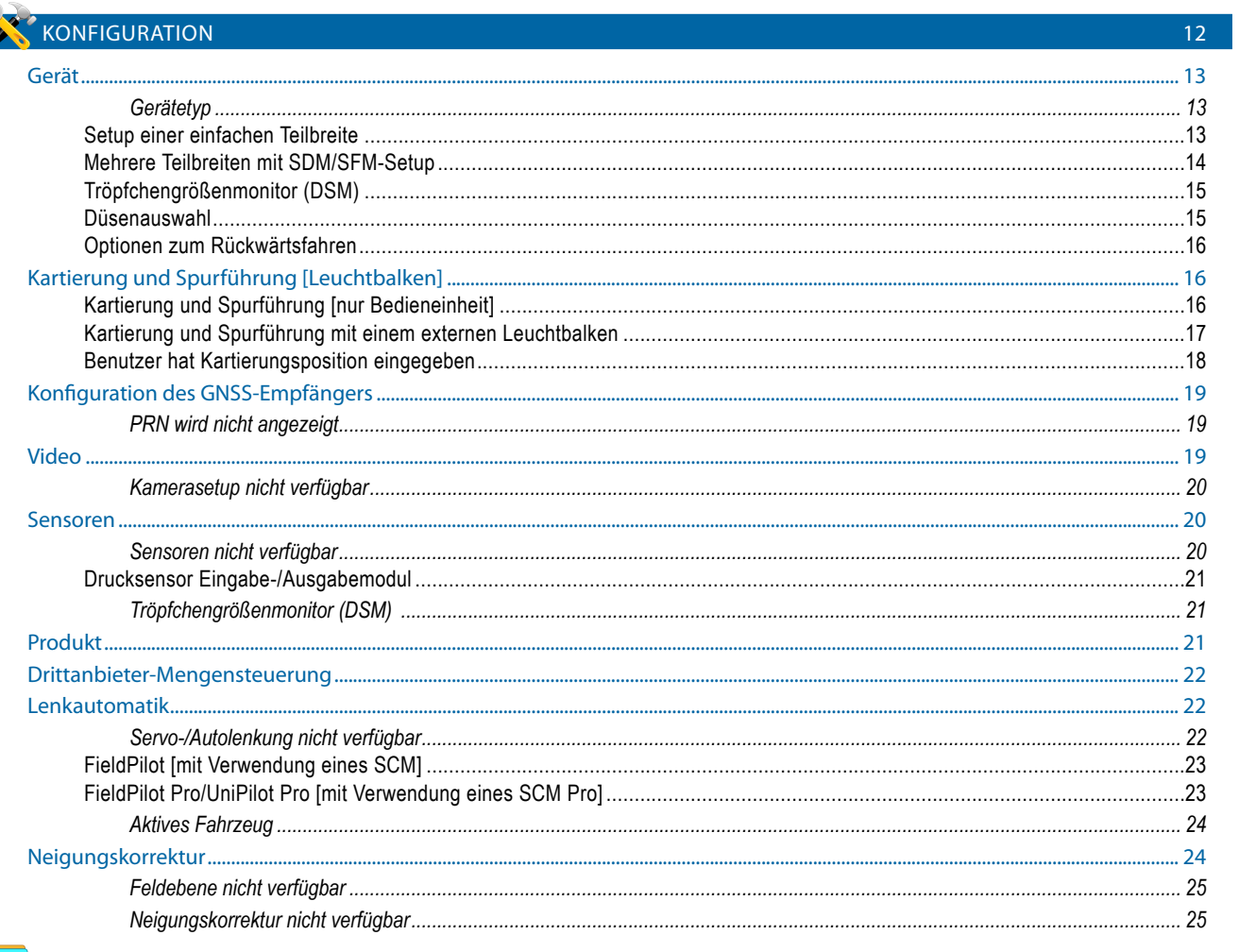

#### DATENVERWALTUNG

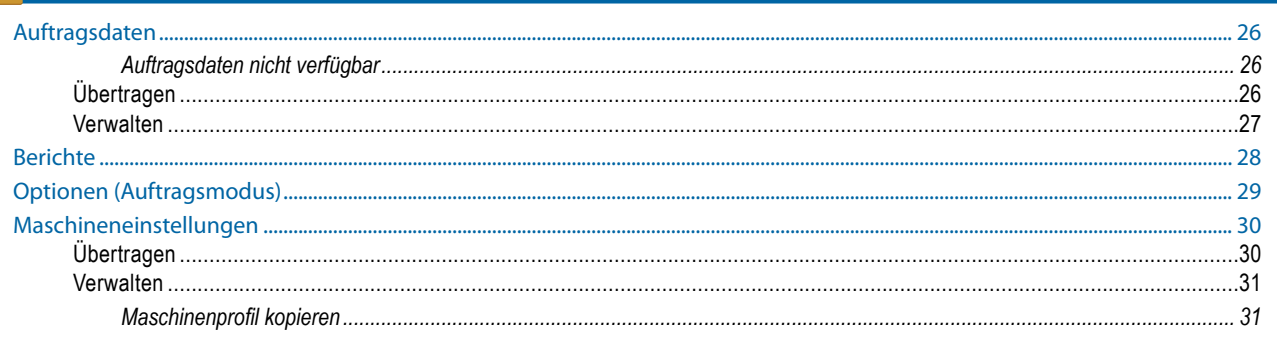

#### BEDIENEINHEIT  $32<sup>°</sup>$  $Info.$  $.32$ ....................... 33 Kultur..... ...33 Lautstärke....  $.34$ GNSS-Demo ........  $...34$ Funktion entsperren.. 35 TOOLS 36

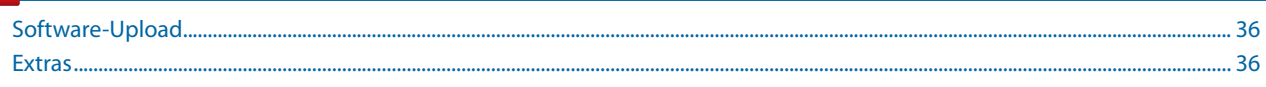

NHANG

 $25<sup>7</sup>$ 

INLEITUNG

**TAR** 

ō

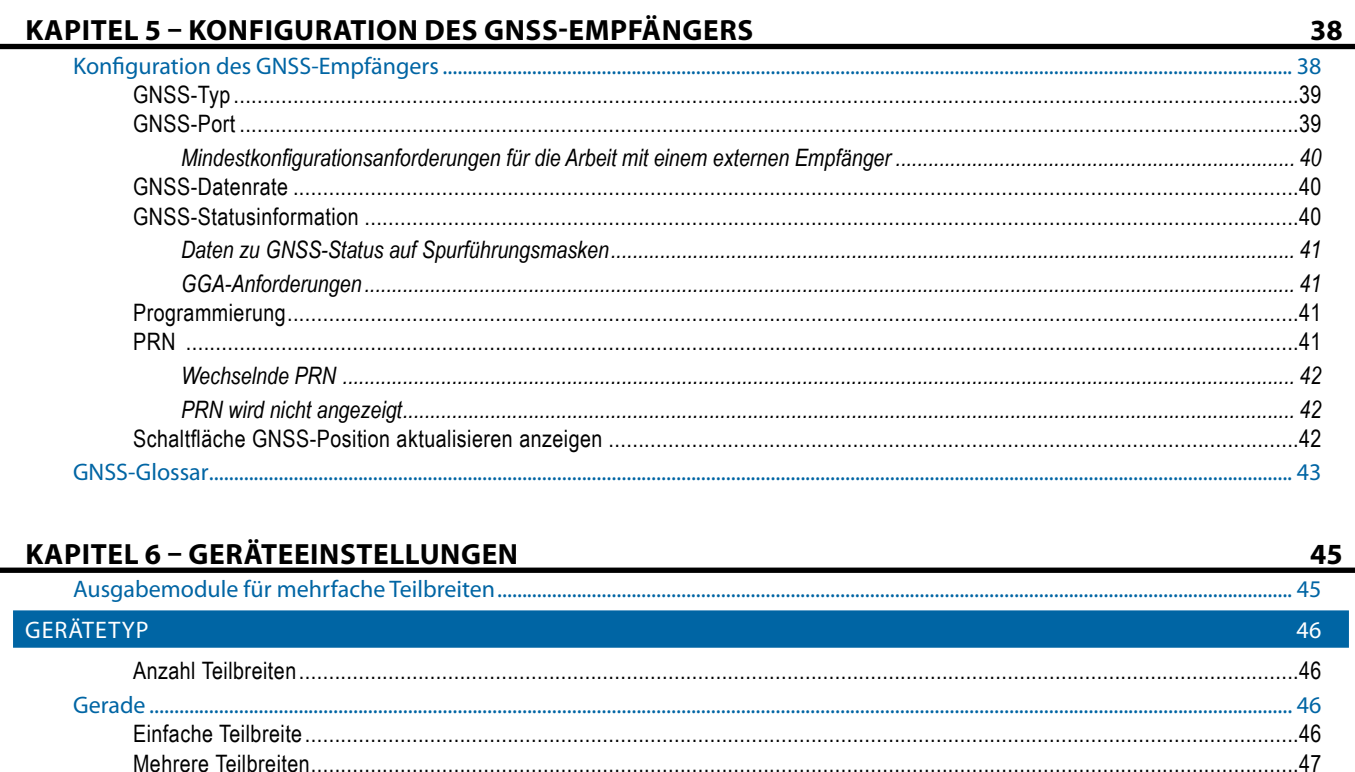

 $.52$ 

54

.54

55 55

......56

57

58

58

59 59

 $\ldots$  60

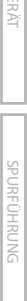

Streuer - TeeJet.....

Streuer - OEM...

APPLIKATIONS- ODER BEHANDLUNGSBREITE

TRÖPFCHENGRÖSSENMONITOR (DSM)

ANPASSUNG DES ABSTANDS DES SEITLICHEN GERÄTEVERSATZES

Versetzt.

RÜCKWÄRTSFAHREN

DÜSENAUSWAHL

Setup.

**Betrieb** 

EINLEITUNG

**START** 

**JOLLBILD** 

JERÄT

SPURFÜHRUNG

MENGENSTEUERUNG

ANHANG

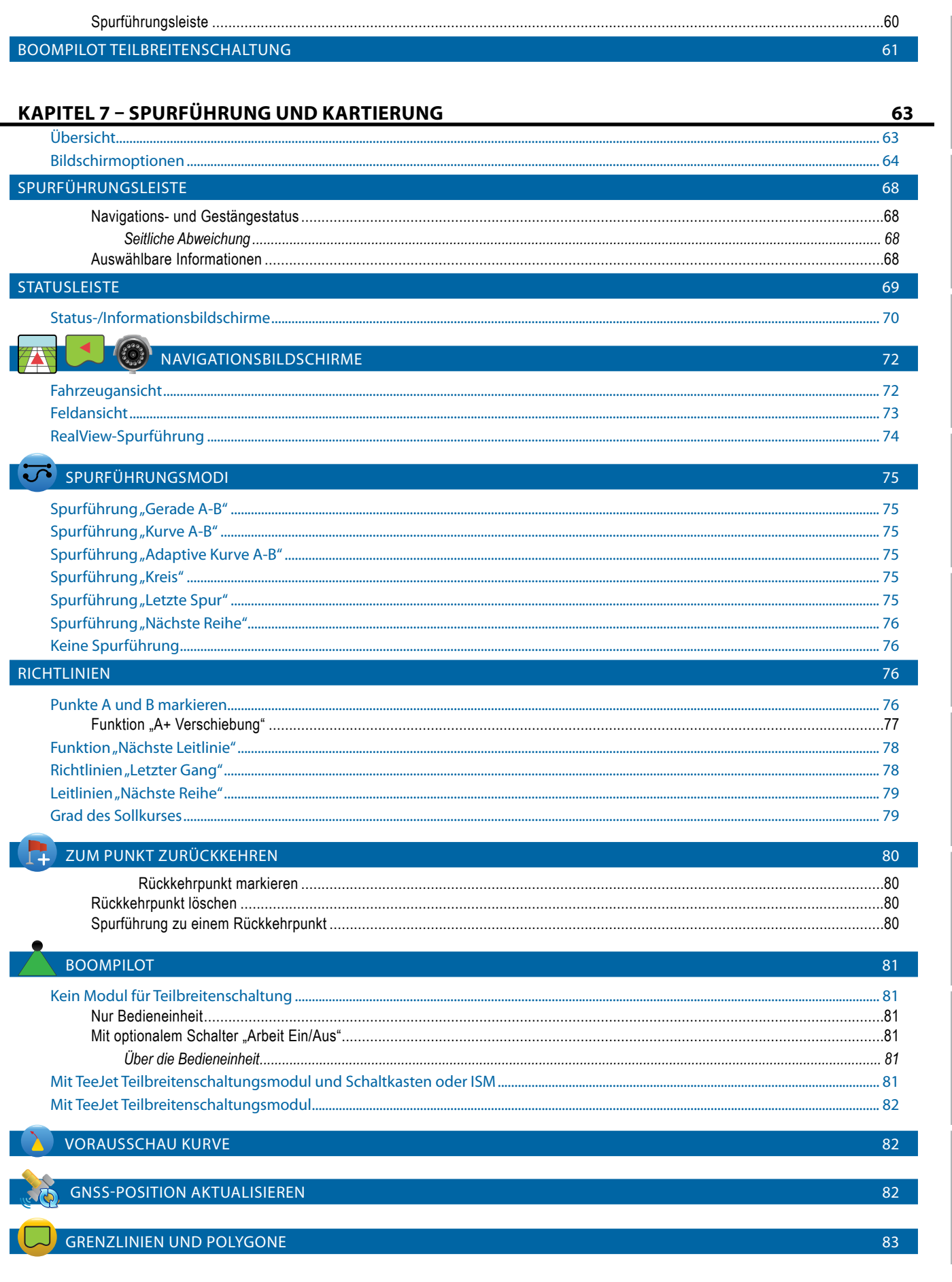

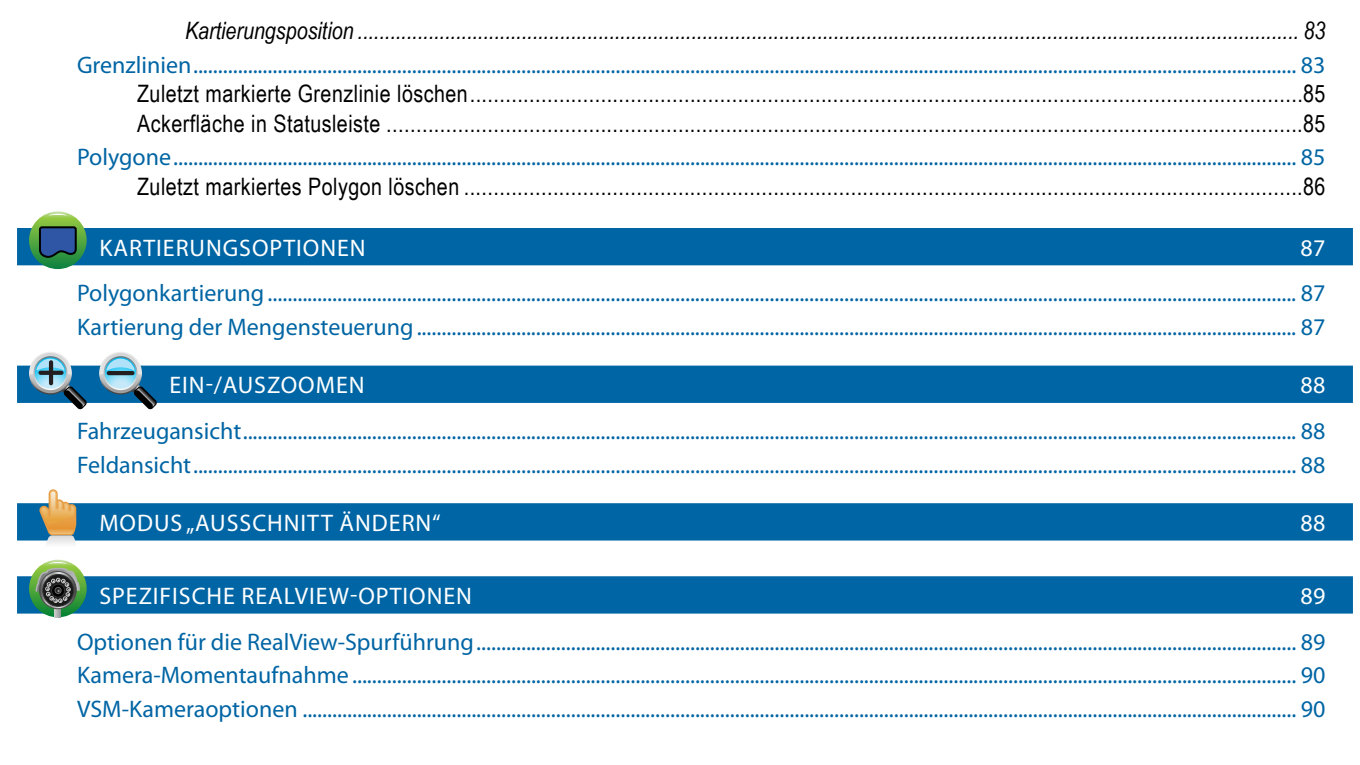

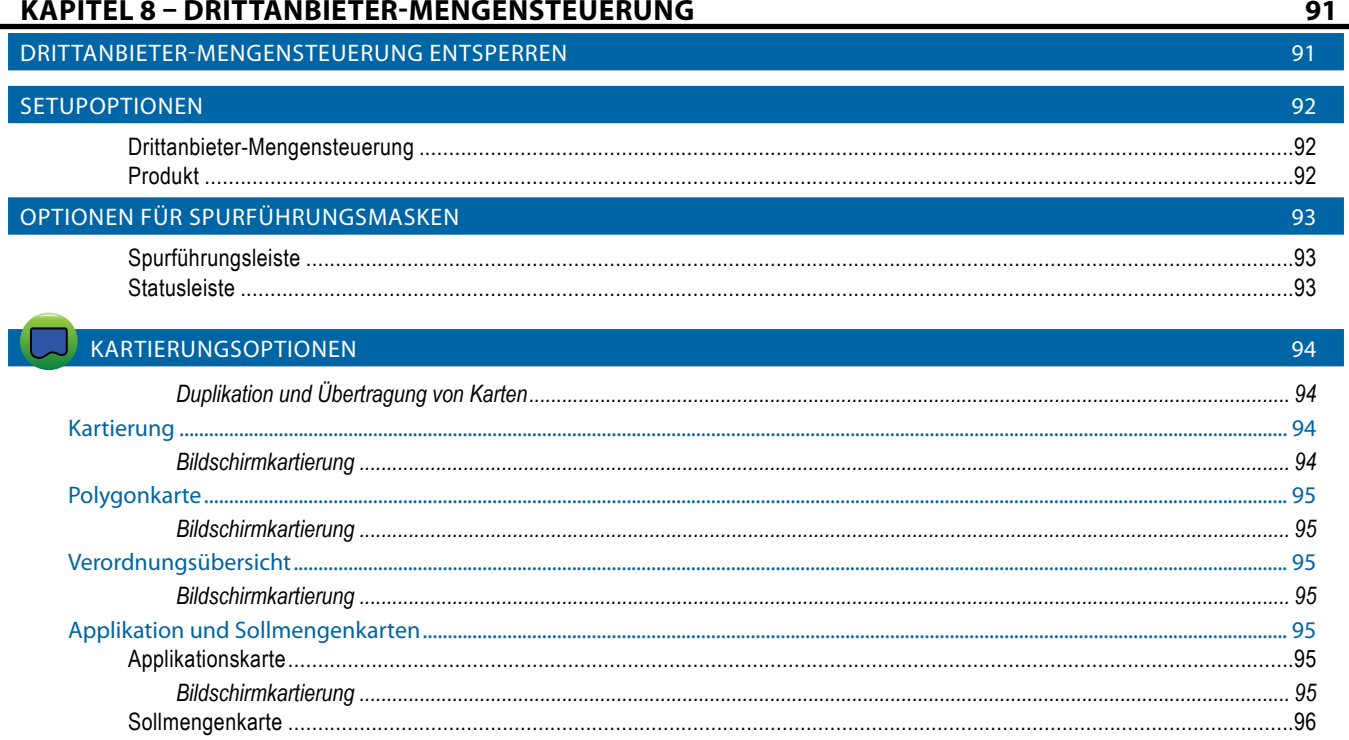

**ANHANG** 

 $\frac{0}{2}$ 

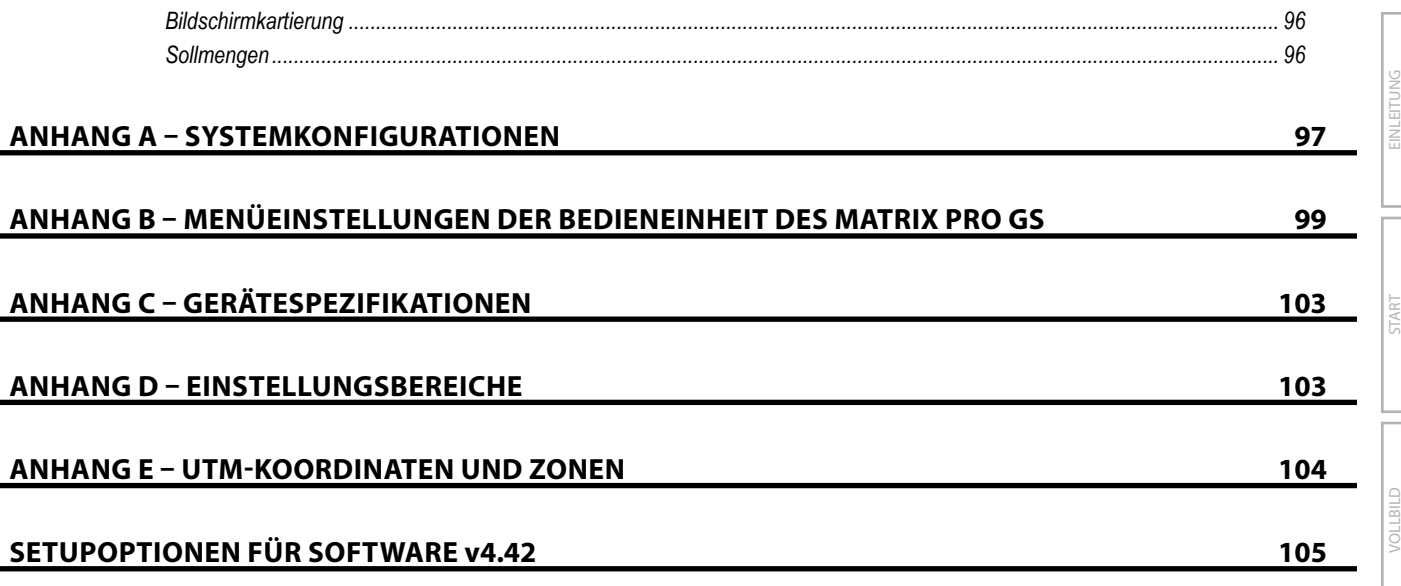

SETUP

START

**OLLBILD** 

MFN

SPURFÜ

# <span id="page-9-0"></span>**WICHTIGE SICHERHEITSINFORMATIONEN**

Alle Sicherheitsanweisungen und Bedienungsanleitungen sollten vor dem Betrieb des Systems gelesen werden. Der Betreiber trägt die Verantwortung für den sicheren Betrieb der Maschine. Sicherheitsvorschriften müssen in unmittelbarer Nähe der Geräte/maschinellen Ausstattung hinterlegt werden und für den Betreiber deutlich sichtbar und lesbar sein. Sicherheitsvorschriften sollten allen örtlichen Bestimmungen und den Bestimmungen des Unternehmens und auch den MSDB-Anforderungen entsprechen. Wenden Sie sich an einen Händler vor Ort, um Unterstützung zu erhalten.

#### **Definitionen der Warnsymbole:**

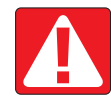

**GEFAHR!** Dieses Symbol ist für die extremsten Situationen vorbehalten, in denen schwere Körperverletzungen oder Tod einzutreten drohen.

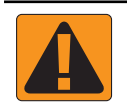

**ACHTUNG!** Dieses Symbol zeigt eine gefährliche Situation an, die zu schweren Körperverletzungen oder zu Tod führen könnte.

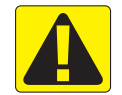

**VORSICHT!** Dieses Symbol zeigt eine gefährliche Situation an, die zu einer geringfügigen oder moderaten Körperverletzung führen könnte.

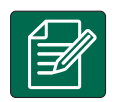

**HINWEIS:** Dieses Symbol bezieht sich auf Praktiken, die der Betreiber kennen sollte.

# ALLGEMEINE WARNUNGEN UND VORSICHTSMASSNAHMEN

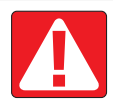

#### **GEFAHR!**

- Lesen und befolgen Sie die Anweisungen. Sollten Anweisungen nach dem Lesen des Handbuchs unklar sein, kontaktieren Sie einen Händler vor Ort.
- Kinder sind von den Geräten/der maschinellen Ausstattung fernzuhalten.
- Maschine nicht unter dem Einfluss von Alkohol oder einer illegalen Substanz bedienen.
- Einige Systeme enthalten einen Heizlüfter. Heizlüfter niemals abdecken, da ansonsten eine erhebliche Brandgefahr besteht!

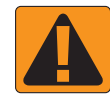

### **ACHTUNG! ELEKTRISCHE GEFAHREN / GEFAHREN DURCH STROMSCHLAG**

- Bevor Sie Arbeiten an einer bestimmten Komponente vornehmen, stellen Sie sicher, dass sämtliche Stromversorgungen ausgeschaltet sind und nicht aus Versehen eingeschaltet werden können.
- Trennen Sie Stromleitungen von der Stromversorgung bzw. alle mit den Geräten/der maschinellen Ausstattung verbundenen Geräte, bevor Sie ein Lichtbogenschweißgerät bei Geräten/maschineller Ausstattung einsetzen.
- Systeme mit Frequenzantrieben weisen aufgrund von Restspannung ein Stromschlagrisiko auf. Bis 5 Minuten nach Unterbrechung der Stromversorgung ist es nicht zulässig, die Geräte/maschinelle Ausstattung zu öffnen und auch nicht das System oder eine Schnellverbindung zu trennen.
- Das System nur über die im Handbuch angegebene Stromquelle betreiben. Wenn Sie sich über die Stromquelle nicht im Klaren sind, ziehen Sie qualifiziertes Fachpersonal zu Rate.
- Verwenden Sie keinen Hochdruckreiniger zur Reinigung elektrischer Komponenten. Hierdurch könnten elektrische Komponenten beschädigt werden und den Betreiber dem Risiko eines Stromschlags aussetzen.
- Die elektrische Versorgung für die Geräte/maschinelle Ausstattung muss ordnungsgemäß verlegt und mit den Geräten/der maschinellen Ausstattung verbunden sein. Sämtliche Verbindungen müssen den spezifischen Anforderungen entsprechen.

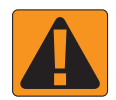

# **ACHTUNG! MIT DRUCK BEAUFSCHLAGTE HYDRAULISCHE SYSTEME**

- Bei der Arbeit an hydraulischen Systemen ist stets eine persönliche Schutzausrüstung (PSA) zu tragen.
- Befolgen Sie bei der Arbeit an hydraulischen Systemen die zulässigen Wartungsanleitungen des Maschinenherstellers.
- Schalten Sie bei der Arbeit an hydraulischen Systemen stets die Geräte/maschinelle Ausstattung aus. Treffen Sie entsprechende Vorkehrungen, wenn Sie Systeme öffnen, die kurz zuvor mit Druck beaufschlagt wurden.

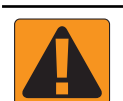

# • Beachten Sie, dass hydraulisches Öl extrem heiß sein und unter Druck stehen kann.

#### **ACHTUNG! UMGANG MIT CHEMIKALIEN**

- Beim Umgang mit chemischen Substanzen stets eine PSA tragen.
- Vom Hersteller der Chemikalie oder vom Lieferanten bereitgestellte Sicherheitsetiketten und -anweisungen stets befolgen.
- Der Betreiber sollte immer über die Art und Menge des aufzubringenden Materials vollständig informiert sein.
- **• ES SIND BESTIMMUNGEN VON BUND, LÄNDERN UND KOMMUNEN IN BEZUG AUF DEN UMGANG, DIE VERWENDUNG ODER DIE ENTSORGUNG VON LANDWIRTSCHAFTLICHEN CHEMIKALIEN EINZUHALTEN.**

#### **ACHTUNG! UNTER DRUCK STEHENDE SPRITZSYSTEME**

- Es ist wichtig, entsprechende Sicherheitsvorkehrungen bei der Verwendung eines unter Druck stehenden Spritzsystems zu erkennen. Flüssigkeiten unter Druck können in die Haut eindringen und zu schweren Körperverletzungen führen.
- Der Systemdruck sollte nie über den Druck der Komponente mit dem geringsten Druck liegen. Ihnen sollte Ihr System mit sämtlichen Komponentenmerkmalen, Maximaldrücken und Durchflussraten stets bekannt sein.
- Filter dürfen nur geöffnet werden, wenn die Handventile vor und hinter dem Filter geschlossen sind. Wenn eine Vorrichtung aus der Rohrleitung entfernt werden muss, müssen Handventile vor und hinter dieser Vorrichtung geschlossen sein. Wird diese Vorrichtung wieder in die Rohrleitung zurückgesetzt, stellen Sie sicher, dass dies richtig vonstattengeht, dass das Gerät gut ausgerichtet ist und alle Verbindungen fest sind.
- Die Rohrleitungsversorgung zu den Geräten/zur maschinellen Ausstattung sollte allen örtlichen Bestimmungen und den Bestimmungen des Unternehmens entsprechen und muss ordnungsgemäß verlegt und mit den Geräten/der maschinellen Ausstattung verbunden sein. Sämtliche Verbindungen müssen den spezifischen Anforderungen entsprechen
- Es wird dazu geraten, die Flüssigkeit abzulassen und den Behälter zu spülen, wenn die Geräte/maschinelle Ausstattung für längere Zeit nicht verwendet werden/wird.

#### **ACHTUNG! SICHERHEIT DER AUTOLENKUNG**

- Verlassen Sie zur Vermeidung schwerer Körperverletzungen oder Tod den Fahrersitz des Fahrzeugs niemals, wenn das System aktiviert ist. Sie könnten vom Fahrzeug oder aufgrund der automatischen Bewegung des Lenksystems überfahren werden.
- Überprüfen Sie zur Vermeidung schwerer Körperverletzungen oder Tod, dass sich vor dem Einschalten, Kalibrieren, Einstellen oder Benutzen des Systems keine Personen oder Hindernisse im Fahrzeugbereich befinden.
- Stellen Sie sicher, dass die Geräte/maschinelle Ausstattung fest an die entsprechenden Komponenten angebracht sind/ist.
- Niemals mit aktiviertem System auf öffentlichen Straßen fahren.

#### **VORSICHT! GERÄTESICHERHEIT, WARTUNG UND SERVICE**

- Die Geräte/maschinelle Ausstattung sollten/sollte nur von entsprechend ausgebildeten, qualifizierten Mitarbeitern betrieben werden. Sie müssen über nachweisliche Kompetenzen beim Betrieb der Geräte/maschinellen Ausstattung verfügen.
- Vor der Verwendung der Geräte/maschinellen Ausstattung muss der Betreiber überprüfen, ob sich die Geräte/maschinelle Ausstattung in gutem Zustand befinden/befindet und sicher eingesetzt werden können/kann. Falls nicht, können/kann die Geräte/maschinelle Ausstattung nicht eingesetzt werden.
- Notwendige PSA muss für den Betreiber jederzeit sofort verfügbar sein.
- Überprüfen Sie das System und seine Komponenten routinemäßig auf Verschleiß und Schäden. Falls erforderlich ersetzen oder reparieren.
- Nur qualifizierte autorisierte Fachleute dürfen die Installation reparieren oder warten. Die Wartungs- und Bedienungsanleitungen sind streng zu befolgen und einzuhalten.
- Ein vollständiges Handbuch der Geräte/maschinellen Ausstattung muss dem Betreiber oder Wartungstechniker jederzeit zur Verfügung stehen.

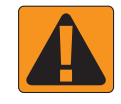

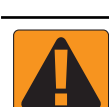

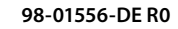

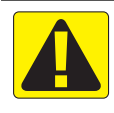

# **VORSICHT! SICHERHEIT DER KABEL DES KABELBAUMS UND SCHLÄUCHE**

- Überprüfen Sie routinemäßig alle Kabel des Kabelbaums und Schläuche auf Schäden oder Verschleiß. Falls erforderlich ersetzen oder reparieren.
- Verlegen Sie keine Kabel des Kabelbaums und keine Schläuche mit starken Krümmungen.
- Kabel des Kabelbaums und Schläuche nicht an Leitungen mit hoher Vibration oder Druckspitzen befestigen.
- Kabel des Kabelbaums und Schläuche nicht an Leitungen befestigen, durch die heiße Flüssigkeiten fließen.
- Kabel des Kabelbaums und Schläuche vor scharfen Gegenständen, Geräterückständen und Materialablagerungen schützen.
- Ausreichend Länge für Kabel des Kabelbaums und Schläuche gewährleisten, damit eine freie Bewegung auf Teilbreiten, die sich während des Betriebs bewegen, gegeben ist, und sicherstellen, dass die Kabel des Kabelbaums und Schläuche nicht unter den Geräten/der maschinellen Ausstattung durchhängen.
- Ausreichend Zwischenraum für Kabel des Kabelbaums und Schläuche zu den Betriebsbereichen von Gerät und Maschine gewähren.
- Während der Reinigung der Geräte/maschinellen Ausstattung die Kabel des Kabelbaums vor Hochdruckwäschen schützen.

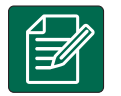

#### **HINWEIS: PFLEGE DES TOUCHSCREENS**

- Scharfe Gegenstände vom Touchscreen-Gerät fern halten. Das Berühren des Bildschirms mit einem scharfen Gegenstand könnte zu Schäden an der Anzeige führen.
- Keine aggressiven Chemikalien zur Reinigung der Bedieneinheit/Anzeige verwenden. Die richtige Reinigung der Bedieneinheit/Anzeige erfolgt mit einem weichen, feuchten oder antistatischen Tuch, ähnlich wie bei der Reinigung des Bildschirms eines Computers.

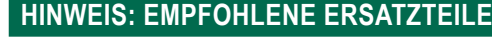

• Das System wurde mit Komponenten ausgestattet, die alle zusammenarbeiten, um höchste Leistung zu erzielen. Wenn das System Ersatzteile benötigt, sollten ausschließlich von TeeJet empfohlene Komponenten verwendet werden, um einen ordnungsgemäßen Betrieb des Systems und Sicherheit zu gewährleisten.

# <span id="page-12-0"></span>**KAPITEL 1 – EINLEITUNG**

Beim Matrix Pro GS handelt es sich um ein Gerät zur Verwaltung einer Reihe von verbundenen Modulen. Darüber hinaus bietet es die Funktionen GNSS-Kartierung, Spurführung, FieldPilot®, BoomPilot®, Mengensteuerung sowie Datenerfassung, die mithilfe von CAN-Bus-Technologie über eine einzige Bedieneinheit ausgeführt werden. Statt mehrerer Geräte in der Kabine ist nur noch ein einziges Gerät erforderlich, das zudem sehr robust ist.

# **Erhältliche Produkt-Upgrades**

- FieldPilot® oder FieldPilot® Pro Autolenkung
- UniPilot® oder UniPilot® Pro Lenkassistent
- BoomPilot® automatische Gestänge-Teilbreitenschaltung
- Neigungskompensationsmodul
- Videoauswahlmodul für bis zu 8 Kameras
- Externer GNSS-Empfänger oder Antenne-Aktualisierungen
- Verbesserte Datenverwaltung mit Fieldware® Link
- Tröpfchengrößenmonitor Drucksensor-Schnittstellenkit
- Drittanbieter-Mengensteuerung

# SYSTEMKOMPONENTEN

# **Bedieneinheit Matrix Pro 570GS**

Der Matrix Pro 570GS ist für eine langjährige Anwendung in typischen landwirtschaftlichen Einsätzen konzipiert. Das kompakte Gehäuse mit Gummiabdeckungen für alle Anschlüsse bietet störungsfreien Betrieb auch unter typisch staubigen Bedingungen. Gelegentliche Wasserspritzer können dem Gerät zwar nichts anhaben, dennoch ist der Matrix Pro 570GS nicht für den Betrieb bei direkter Regeneinwirkung ausgelegt. Daher sollte der Matrix Pro GS nicht bei nassen Wetterverhältnissen eingesetzt werden.

*Abbildung 1-1: Matrix Pro 570GS Bedieneinheit, Vorder- und Rückseite*

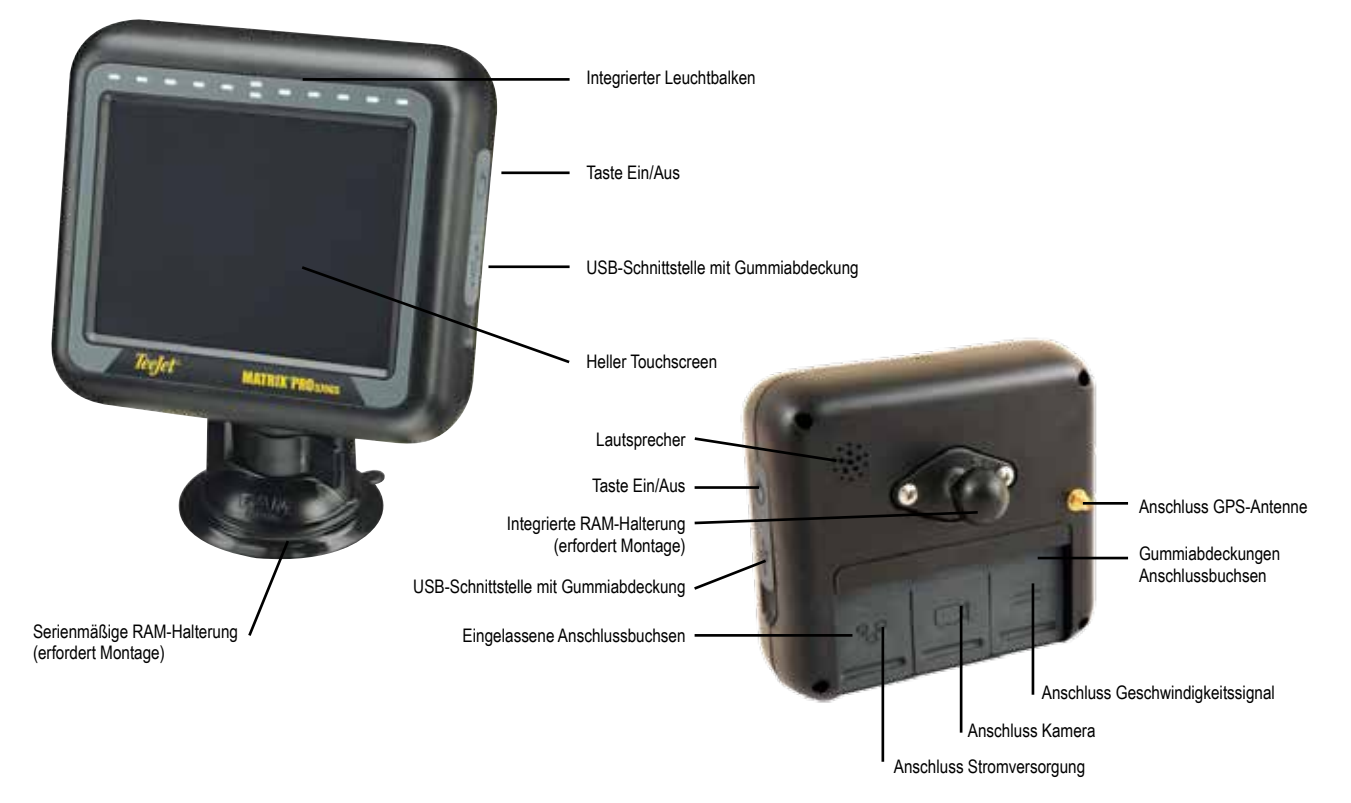

START

# <span id="page-13-0"></span>**Bedieneinheit Matrix Pro 840GS**

Der Matrix Pro 840GS ist für eine langjährige Anwendung in typischen landwirtschaftlichen Einsätzen konzipiert. Das kompakte Gehäuse mit Gummiabdeckungen für alle Anschlüsse bietet störungsfreien Betrieb auch unter typisch staubigen Bedingungen. Gelegentliche Wasserspritzer können dem Gerät zwar nichts anhaben, dennoch ist der Matrix Pro 840GS nicht für den Betrieb bei direkter Regeneinwirkung ausgelegt. Daher sollte der Matrix Pro GS nicht bei nassen Wetterverhältnissen eingesetzt werden.

#### *Abbildung 1-2: Matrix Pro 840GS Bedieneinheit, Vorder- und Rückseite*

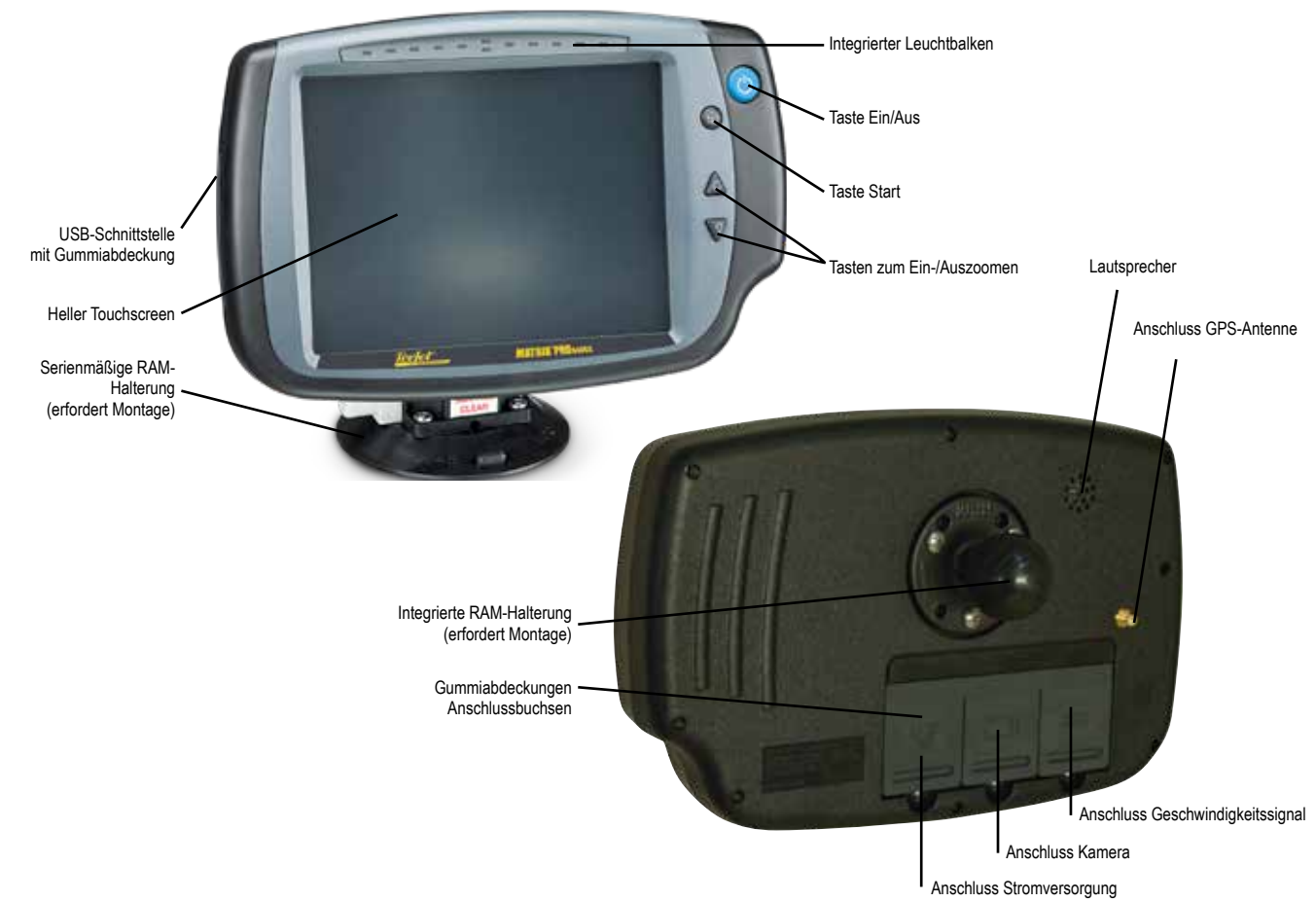

# **Tasten**

SPURFÜHRUNG VOLLBILD GERÄT GERÄT GERÄT GERÄT GERÄT SPURFÜHRUNG

MENGENSTEUERUNG

ANHANG

**AINANA** 

### **Gerät ein-/ausschalten**

 $Ein - Schalten Sie die Bedieneinheit über die Taste EIN/AUS  $\bigcirc$  ein.$ Nach dem Einschalten beginnt der Matrix Pro GS mit der Startroutine. Aus – Zum Ausschalten des Geräts wird die Taste EIN/AUS  $\bigcirc$  kurz gedrückt, bis der Abschaltevorgang auf dem Bildschirm bestätigt wird.

*ACHTUNG! Warten Sie zehn Sekunden, bevor Sie die Bedieneinheit erneut starten.*

### **Startseite (nur bei Matrix Pro 840GS)**

Mit der Taste Start ( $\widehat{\mathfrak{m}}$  kann die Startseite aufgerufen werden.

# **Auf/Ab (nur bei Matrix Pro 840GS)**

Mithilfe der Auf-/Ab-Tasten  $\triangle \nabla$  lässt sich die Fahrzeugansicht bzw. Perspektive zum Horizont in der Spurführung in Feldansicht und Fahrzeugansicht zur Vogelperspektive umstellen.

# **Zusätzliche Angaben**

Alle Änderungen werden automatisch gespeichert.

Bei Anschluss weiterer Geräte/maschineller Ausstattung an das Matrix Pro GS-System, bzw. bei Änderungen muss die Bedieneinheit aus- und erneut eingeschaltet werden.

### **Systemstart**

Für den Systemstart benötigt die Bedieneinheit etwa zwei Minuten. Während dieser Dauer werden diverse Bildschirme angezeigt. Die LED leuchten dabei auf und erlöschen wieder. Gleichzeitig ändert sich laufend die Helligkeit der Anzeige. Nach Beendigung des Systemstarts erscheint die Startseite.

### **Empfohlene Antenneninstallation**

Die GNSS-Antenne muss so weit vorn wie möglich auf der Kabine montiert werden, und zwar auf einer Metalloberfläche, die eine Mindestfläche von 10 cm × 10 cm aufweist.

### <span id="page-14-0"></span>**Einschalten und erste Bewegung mit Servo-/Autolenkung**

Es wird bevorzugt das System nicht einzuschalten, bis die GNSS-Antenne eine klare Sicht auf den Himmel hat und eine Position berechnen kann.

Die erste Bewegung des Fahrzeugs nach dem Einschalten des Systems sollte immer in Richtung vorne erfolgen.

Wenn die obigen Empfehlungen nicht befolgt werden und die Bildschirmausrichtung nicht korrekt ist, wird die Maschine für ca. 150 m nach vorne gefahren, in einer Geschwindigkeit, die größer ist als nachfolgend aufgelistet, damit SCM Pro die korrekte Fahrzeugausrichtung wiederherstellen kann:

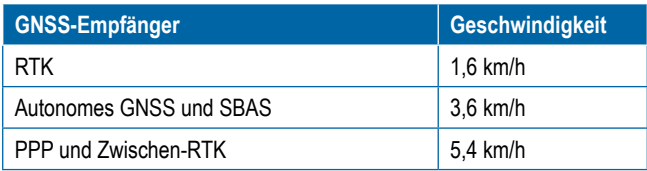

# **RealView®-Kamera**

Mithilfe einer RealView-Kamera von TeeJet Technologies lassen sich auf dem Matrix Pro GS-Bildschirm Realbilder darstellen. Die Kamera kann so montiert werden, dass sie nach vorn weist und so eine RealView-Spurführung über Video ermöglicht. Sie kann aber auch so montiert werden, dass sie einen bestimmten Bereich der Geräte/maschinellen Ausstattung einsieht. Die Kamera ist mit einer variabel einstellbaren RAM-Halterung und Sonnenblende ausgestattet. Sie arbeitet mit Infrarottechnik und bietet daher auch bei Dunkelheit eine gute Bildqualität.

# KONFIGURATIONEN

Das Diagramm, das sich hier bei vorigen Softwareversionen befand, wurde in den Anhang verschoben.

# GRUNDLEGENDE BILDSCHIRMVERWENDUNG

Mit Matrix Pro GS lassen sich entweder einfache aktuelle Aufträge oder erweiterte mehrfache Aufträge bearbeiten. Ungeachtet des jeweiligen Modus der Bedieneinheit sind die Grundfunktionen des Bildschirms stets dieselben.

- Auf die verschiedenen Bildschirme und Unterbildschirme wird über die Unterseitentasten und Randtasten zugegriffen
- Über die Aktivitäten der Bedieneinheiten und die Einzelheiten der Setup- und Spurführungsfunktionen informieren Meldungs- und Informations-Popups
- Mithilfe der Dropdownmenüs und der Tastatur-Eingabebildschirme lassen sich Setupoptionen problemlos einstellen

Mithilfe des Anhangs "Menüeinstellungen der Bedieneinheit des Matrix Pro GS" in diesem Handbuch finden Sie Setupoptionen schneller.

# **Untere Schaltflächen**

Die unteren Schaltflächen auf dem Bildschirm sind stets verfügbar. Diese Tasten gewähren Zugriff auf Aufträge, Setupoptionen und Navigation.

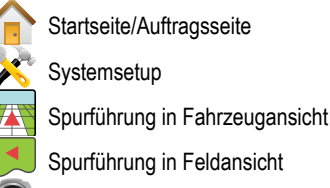

RealView-Spurführung oder

RealView-Kamerabild in Vollansicht

*HINWEIS: RealView-Spurführungsoptionen sind nur mithilfe einer im System installierten Kamera verfügbar.*

*Abbildung 1-3: Untere Schaltflächen*

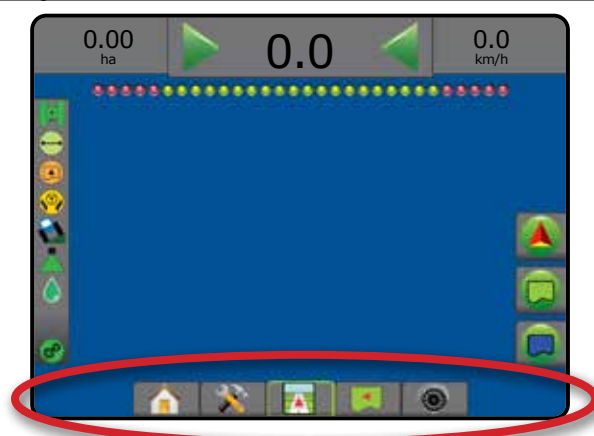

# **Bei aktiven Aufträgen nicht verfügbare Optionen**

Ist ein Auftrag aktiv, sind manche Setupoptionen nicht verfügbar: Siehe "Menüeinstellungen der Bedieneinheit des Matrix Pro GS" in diesem Handbuch.

#### *Abbildung 1-4: Beispiele für nicht verfügbare Optionen*

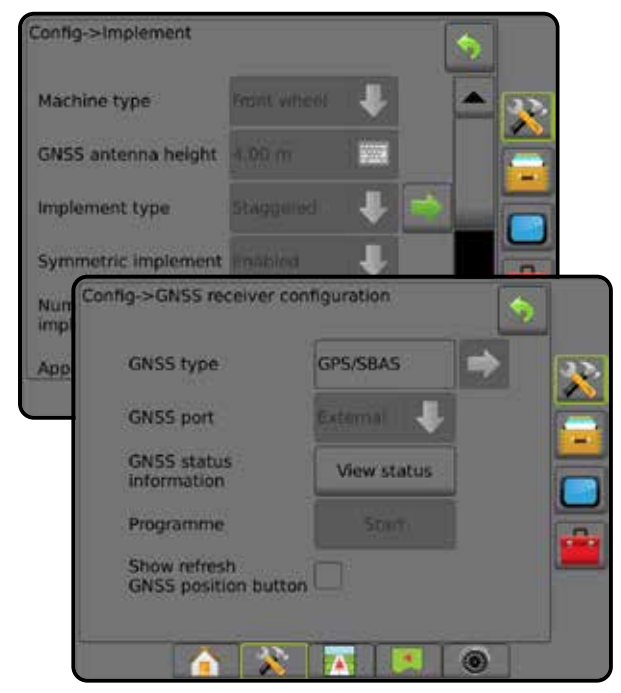

START

SETUP

SPURFÜHRUNG VOLLBILD GERÄT GNSS

MENGENSTEUERUNG

ANHANG

#### <span id="page-15-0"></span>**Farben der Bedieneinheit**

Für die Bedieneinheit stehen sechs Farbschemas zur Verfügung. Drücken Sie aus den unteren Schaltflächen des Systemsetups die Randschaltfläche BEDIENEINHEIT und geben Sie die Optionen für die **Anzeige** ein. Drücken Sie die AB-Pfeiltaste , um die Optionen des Farbschemas zur Auswahl des Farbmodus auszuwählen.

#### *Abbildung 1-5: Farbschemas*

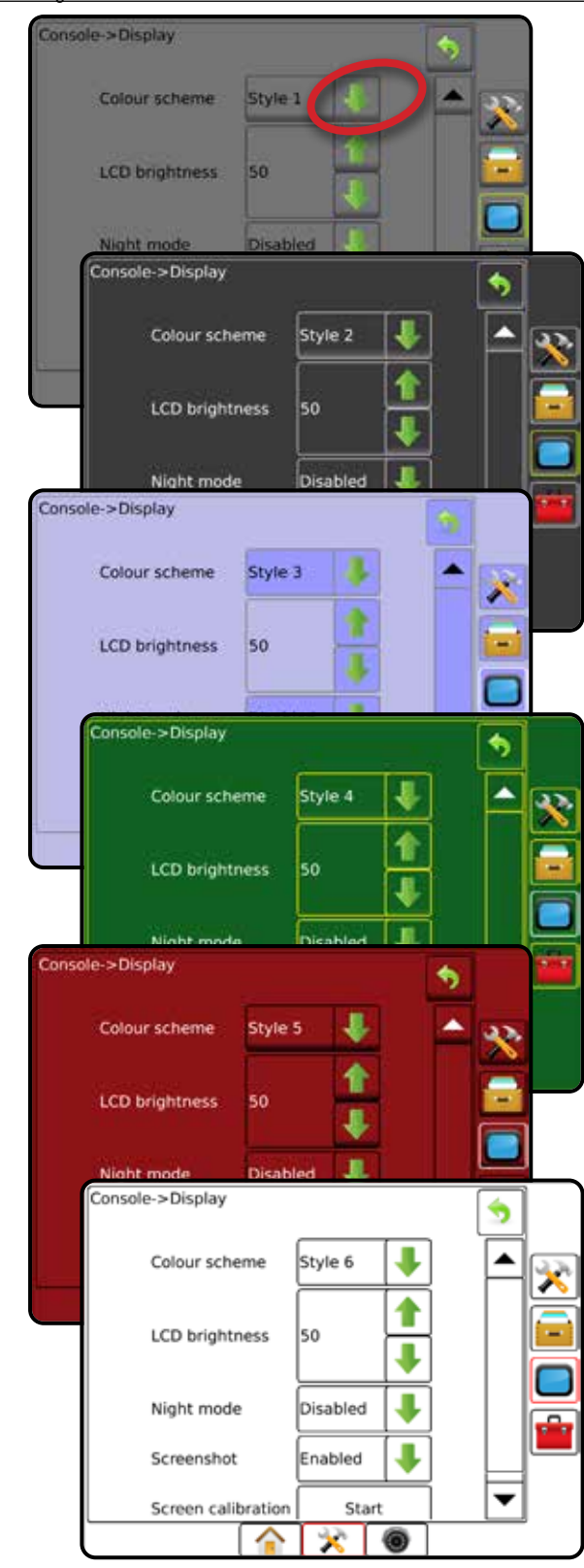

#### **Einfacher und erweiterter Modus**

Wie Sie zwischen einfachem und erweitertem Modus hin- und herschalten, erfahren Sie im Kapitel Konfigurationen unter Datenverwaltung -> Optionen.

Im einfachen Modus ist jeweils nur ein Auftrag verfügbar. Auf der Startseite werden nur Feldumfahrung und behandelte Flächen angezeigt. In Berichten lässt sich nur der aktuelle Auftrag speichern. Die Verwendung zusammen mit Fieldware-Link ist nicht möglich.

*Abbildung 1-6: Startseite im einfachen Modus*

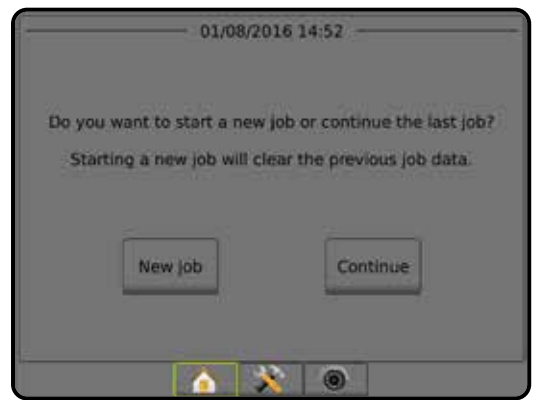

Im erweiterten Modus sind mehrere Aufträge gleichzeitig verfügbar. Auf der Startseite werden Kunden-, Betriebs-, Schlag- und Auftragsname, Feldumfahrung und behandelte Fläche, die Applikationszeit sowie der Abstand vom ausgewählten Auftrag angezeigt. Alle gespeicherten Auftragsprofile können über Daten -> Berichte als PDF-, SHP- oder KML-Datei auf einen USB-Stick exportiert werden.

Kunden-, Betriebs-, Schlagdaten und Verordnungsübersichten können nur über Fieldware-Link eingegeben werden. Auftragsnamen können lediglich mit Fieldware-Link bearbeitet werden.

Ein Benutzer kann Aufträge zur Wiederverwendung von Richtlinien, Grenzlinien, angewendeten Daten, der Verordnungsübersicht und/oder Polygonen über Fieldware-Link oder Daten -> Auftragsdaten -> Verwalten in der Bedieneinheit duplizieren.

*Abbildung 1-7: Startseite im erweiterten Modus*

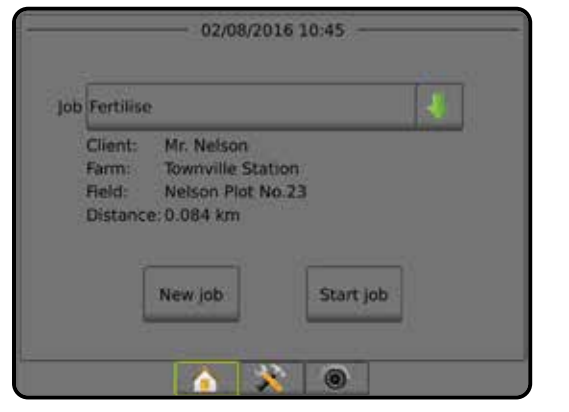

SPURFÜHRUNG VOLLBILD GERÄT GERÄT GERÄT GERÄT GERÄT SPURFÜHRUNG

 $\frac{c}{2}$ 

MENGENSTEUERUNG

MENG

ANHANG

HNHAIN.

#### <span id="page-16-0"></span>**Meldungen und Informations-Popups**

Eine Popup-Meldung oder ein Informationsfeld wird etwa fünf (5) Sekunden lang angezeigt. Um dieses Informationsfeld auszublenden, ist der Bildschirm an beliebiger Stelle zu berühren.

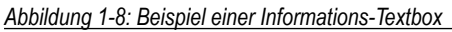

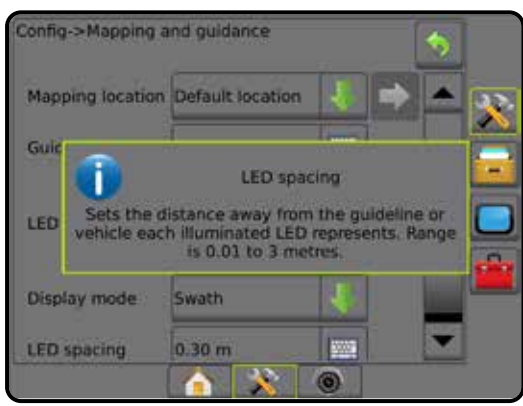

# **Informationen zu Setupoptionen**

Drücken Sie auf das Optionssymbol oder auf den Optionsnamen eines beliebigen Menüpunkts, um die Definition und den Wertebereich des jeweiligen Elements anzuzeigen. Um dieses Informationsfeld auszublenden, ist der Bildschirm an beliebiger Stelle zu berühren.

*Abbildung 1-9: Beispiel einer Informations-Textbox*

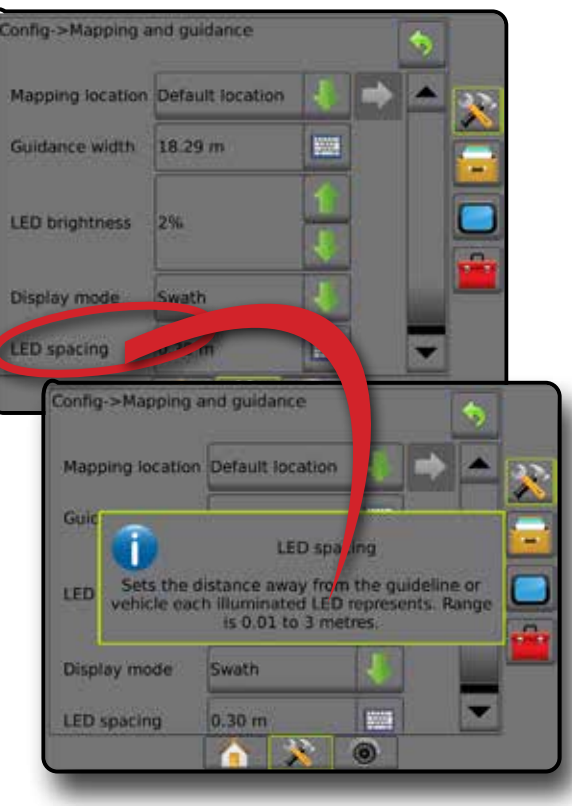

### **Optionen im Dropdownmenü**

Drücken Sie die AB-Pfeiltaste , um die Optionen aufzurufen. Mit den AUF-/AB-Pfeiltasten **DE voder dem Schieber können Sie durch die** erweiterte Liste scrollen. Entsprechende Option auswählen. Wenn Sie die Liste ohne Auswahl einer Option schließen möchten, berühren Sie den Bildschirm an beliebiger Stelle außerhalb des Dropdownmenüs.

#### *Abbildung 1-10: Beispiel eines Dropdownmenüs*

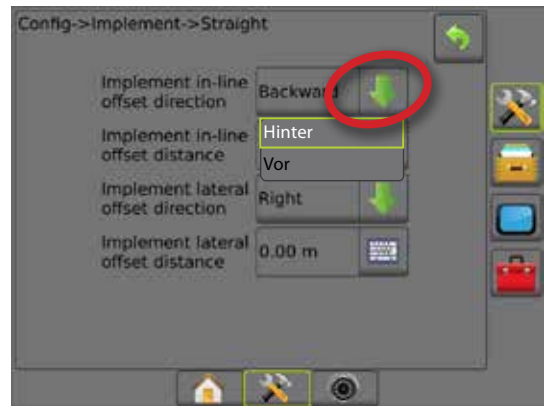

# **Scrolling-Bildschirme**

In einigen Bildschirmen können nicht sämtliche Informationen bzw. Optionen auf einmal angezeigt werden. Mit den AUF-/AB-Pfeiltasten  $\blacktriangle$  oder dem Schieber gelangen Sie zu den aktuell nicht angezeigten Optionen bzw. Informationen.

*Abbildung 1-11: Beispiel für Scrolling-Bildschirm*

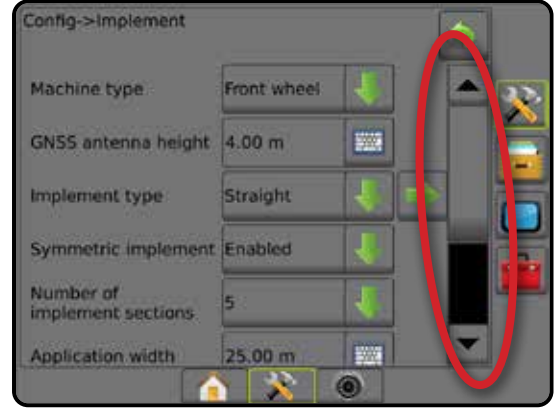

START

### <span id="page-17-0"></span>**Tastatur-Eingabebildschirm**

Drücken Sie auf das Symbol TASTENFELD . Geben Sie über das numerische Tastenfeld einen Wert ein.

Um die Einstellungen zu speichern, drücken Sie das Symbol ANNEHMEN . Drücken Sie das Symbol ABBRECHEN (X), um die Tastatur zu verlassen, ohne zu speichern.

#### *Abbildung 1-12: Beispiel einer Tastatur*

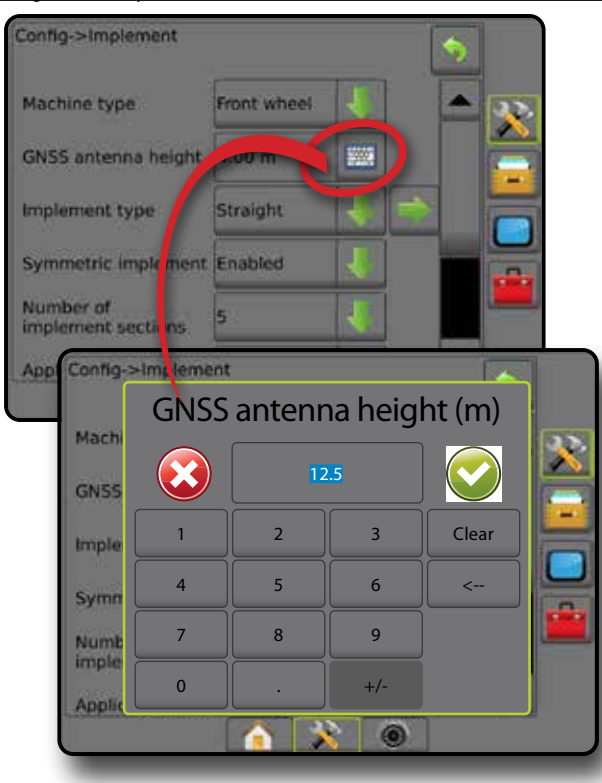

### **Nächste Seite**

Klicken Sie auf den Pfeil "NÄCHSTE SEITE"<sup>1</sup>, um für das ausgewählte Element zusätzliche Optionen einzustellen.

*Abbildung 1-13: Beispiel der nächsten Seite*

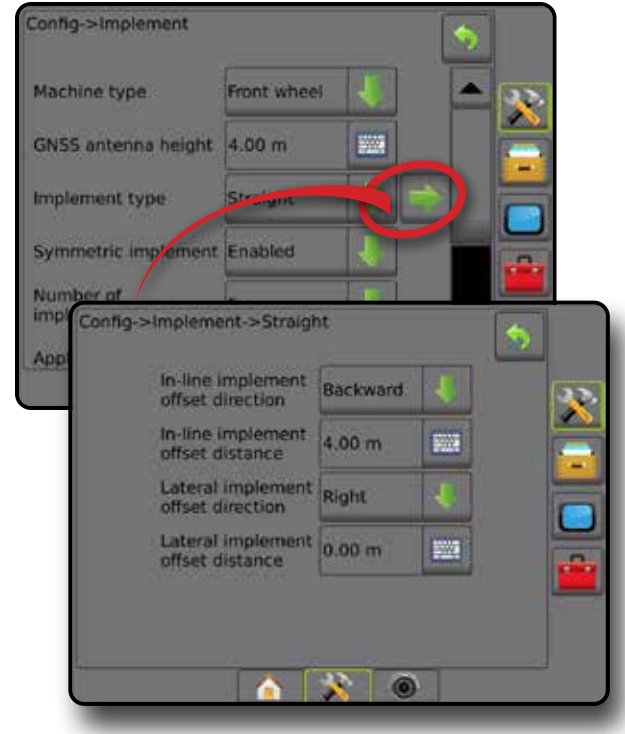

#### **Kontrollkästchen**

Tippen Sie auf das KONTROLLKÄSTCHEN $\vert \checkmark \vert / \vert$ , um es zu aktivieren oder zu deaktivieren.

*Abbildung 1-14: Beispiele für Kontrollkästchen*

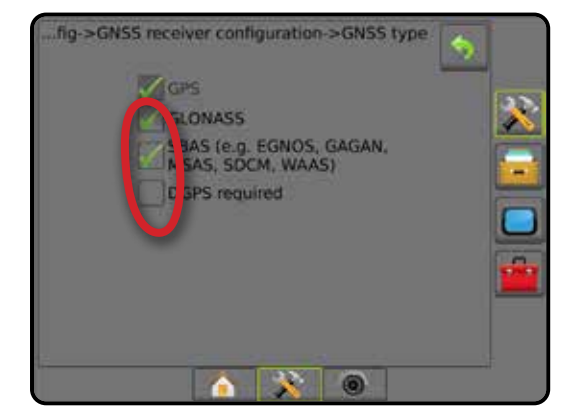

MENGI

SPURFI

# <span id="page-18-0"></span>**KAPITEL 2 – AUFTRÄGE/STARTSEITE**

Nach Abschluss der Startroutine und sobald die Bedieneinheit ein GNSS-Signal empfängt, wird die Startseite angezeigt. Der Fahrer kann hier einen neuen Auftrag anlegen oder einen bestehenden Auftrag fortsetzen.

# **Das Setup der jeweiligen Maschine und seiner Komponenten muss vor Beginn eines Auftrags**

**abgeschlossen sein.** Sobald ein Auftrag aktiv ist, können einige Setupoptionen nicht mehr verändert werden. Siehe "Menüeinstellungen der Bedieneinheit des Matrix Pro GS" im Anhang dieses Handbuchs.

Gehen Sie im Systemsetup auf Daten -> Optionen -> Auftragsmodus, um zwischen einfachem und erweitertem Modus zu wechseln.

### **Einfacher Modus**

Im einfachen Modus ist jeweils nur ein Auftrag verfügbar. Auf der Startseite werden nur Feldumfahrung, behandelte Flächen und Applikationszeit angezeigt. In Berichten lässt sich nur der aktuelle Auftrag speichern. Die Verwendung zusammen mit Fieldware-Link ist nicht möglich.

*Abbildung 2-1: Startseite im einfachen Modus*

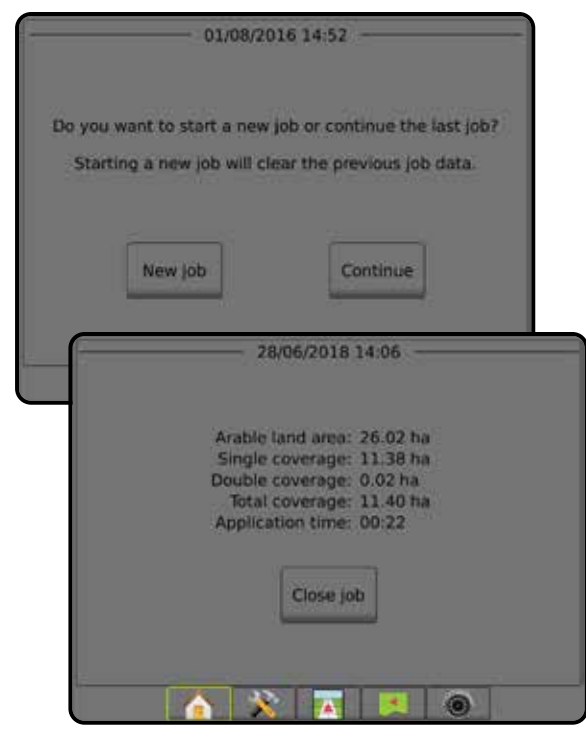

### **Erweiterter Modus**

Im erweiterten Modus sind mehrere Aufträge gleichzeitig verfügbar. Auf der Startseite werden Kunden-, Betriebs-, Schlag- und Auftragsname, Feldumfahrung und behandelte Fläche, die Applikationszeit sowie der Abstand vom ausgewählten Auftrag angezeigt. Alle gespeicherten Auftragsprofile können über Daten -> Berichte als PDF-, SHP- oder KML-Datei auf einen USB-Stick exportiert werden.

Kunden-, Betriebs-, Schlagdaten und Verordnungsübersichten können nur über Fieldware-Link eingegeben werden. Auftragsnamen können lediglich mit Fieldware-Link bearbeitet werden.

Ein Benutzer kann Aufträge zur Wiederverwendung von Richtlinien, Grenzlinien, angewendeten Daten, der Verordnungsübersicht und/oder Polygonen über Fieldware-Link oder Daten -> Auftragsdaten -> Verwalten in der Bedieneinheit duplizieren.

*Abbildung 2-2: Startseite im erweiterten Modus*

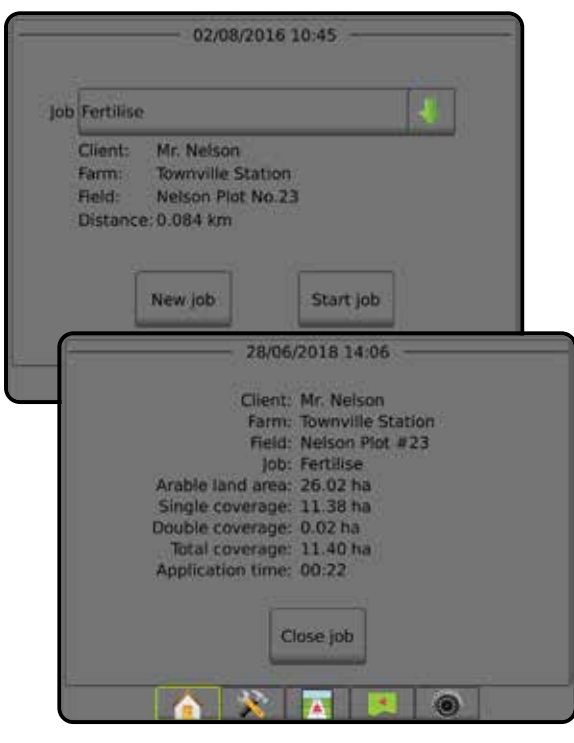

# <span id="page-19-0"></span>EINFACHER MODUS

Nach Abschluss der Startroutine wird die Startseite angezeigt. Der Fahrer kann hier einen neuen Auftrag anlegen oder einen bestehenden Auftrag fortsetzen.

Um einen Auftrag anzulegen oder fortzusetzen, muss die Bedieneinheit über GNSS verfügen.

# **Neuer Auftrag**

Ein neuer Auftrag löscht alle bisherigen Auftragsdaten.

- Um einen neuen Auftrag zu starten, gehen Sie wie folgt vor:
- 1. Drücken Sie auf der Startseite **auf nach Neuer Auftrag**
- Die Bedieneinheit wechselt in die Fahrzeugansicht.

# **Auftrag fortsetzen**

Um einen bereits angelegten Auftrag weiterzuführen, gehen Sie wie folgt vor:

1. Drücken Sie auf der Startseite **auf weiter** 

Die Bedieneinheit wechselt in die Fahrzeugansicht und beginnt mit der Anzeige von Navigationsdaten.

Liegt der Auftrag in einer UTM-Zone, die sich von der aktuellen oder einer benachbarten UTM-Zone unterscheidet, ist **Weiter** deaktiviert.

*HINWEIS: Mehr Informationen erhalten Sie im Anhang zur UTM-Zone.*

# **Auftrag schließen**

Um einen Auftrag zu schließen, gehen Sie wie folgt vor:

1. Drücken Sie auf der Startseite **auf Auftrag schließen** 

Um bei Abschluss einen Bericht für den Auftrag zu erstellen, gehen Sie wie folgt vor:

- 1. Schließen Sie einen USB-Stick an den USB-Anschluss der Bedieneinheit an.
- 2. Drücken Sie auf der Startseite **auf Auftrag schließen**
- 3. Wählen Sie:
	- ►Ja um einen Bericht über den letzten Auftrag zu erstellen
	- ►Nein um ohne zu speichern zur Startseite zurückzukehren

# ERWEITERTER MODUS

Nach Abschluss der Startroutine wird die Startseite angezeigt. Der Fahrer kann hier einen neuen Auftrag anlegen oder einen bestehenden Auftrag fortsetzen.

Um einen Auftrag anzulegen oder fortzusetzen, muss die Bedieneinheit über GNSS verfügen.

# **Neuer Auftrag**

Ein neuer Auftrag löscht alle bisherigen Auftragsdaten.

Um einen neuen Auftrag zu starten, gehen Sie wie folgt vor:

- 1. Drücken Sie auf der Startseite **auf Neuer Auftrag**
- 2. Drücken Sie:
	- ►Ja um automatisch einen Namen zu generieren
	- ►Nein um über das Bildschirmtastenfeld einen Namen einzugeben

Kunden-, Betriebs- und Schlagdaten werden mit Fieldware-Link eingegeben.

Die Bedieneinheit wechselt in die Fahrzeugansicht.

# **Auftrag starten**

Der Matrix Pro GS setzt das Tool "Field Finder" ein, um dem Anwender bei der Suche des für seine Fahrzeugposition passendsten Auftrags zu helfen. Sobald ein GNSS-Signal vorhanden ist, wird die Auftragsliste alle zehn Sekunden aktualisiert. Während der Aktualisierung wird die Liste nach der kürzesten Entfernung sortiert und die beiden am nächsten gelegenen Aufträge werden oben in der Liste angezeigt. Die verbleibenden Aufträge werden darunter aufgeführt.

Um einen bereits angelegten Auftrag weiterzuführen, gehen Sie wie folgt vor:

- 1. Drücken Sie auf der Startseite die AB-Pfeiltaste , um die Liste der in der Bedieneinheit gespeicherten Aufträge zu öffnen.
- 2. Wählen Sie den gewünschten Auftrag aus.
- 3. Drücken Sie auf **Auftrag starten** .

Die Bedieneinheit wechselt in die Fahrzeugansicht und beginnt mit der Anzeige von Navigationsdaten.

#### *Abstand*

Liegt der Auftrag in einer UTM-Zone, die sich von der aktuellen oder einer benachbarten UTM-Zone unterscheidet, wird neben dem Abstand "Außerhalb des Einstellbereichs" angezeigt und **Auftrag starten** ist deaktiviert.

*HINWEIS: Mehr Informationen erhalten Sie im Anhang zur UTM-Zone.*

Verfügt der ausgewählte Auftrag über keine gespeicherten Informationen, zeigt der Abstand "Keine Daten" an.

# **Auftrag schließen**

Um einen Auftrag zu schließen, gehen Sie wie folgt vor:

1. Drücken Sie auf der Startseite **auf Auftrag schließen** 

Um bei Abschluss einen Bericht für den Auftrag zu erstellen, gehen Sie wie folgt vor:

- 1. Schließen Sie einen USB-Stick an den USB-Anschluss der Bedieneinheit an.
- 2. Drücken Sie auf der Startseite **auf auf Auftrag schließen**
- 3. Wählen Sie:
	- ►Ja um einen Bericht über den letzten Auftrag zu erstellen
	- ►Nein um ohne zu speichern zur Startseite zurückzukehren

START

MENGENSTEUERUNG

# <span id="page-20-0"></span>**KAPITEL 3 – KAMERABILD IN VOLLANSICHT**

Das Kamerabild in Vollansicht von RealView gestattet die Anzeige eines Live-Kamerabildes. Anzeige von Kamerabildern und Setup von Kameras ohne GNSS. Auf diesem Bildschirm stehen keine Einstellungen für die RealView-Spurführung zur Verfügung.

- ►Einzelne Kamera eine einzelne Kamera ist direkt mit der Bedieneinheit verbunden
- ►Videoauswahlmodul wenn auf dem System ein Videoauswahlmodul (VSM) installiert ist, stehen zwei (2) Video-Optionen zur Verfügung:
	- Ein Kamerabild von bis zu acht Kameraeingängen kann einer ausgewählt werden, um die Ansicht des Kamerabilds zu ändern.
	- Geteilte Bildschirmansicht einer von zwei aus jeweils vier Kameraeingängen bestehenden Bildsätzen (A/B/C/D oder E/F/G/H) kann ausgewählt werden, um vier einzelne Kamerabilder auf dem Bildschirm anzuzeigen.

Gehen Sie zur Anpassung des Kamerabildes [spiegelverkehrt auf dem Kopf] zu Setup -> Konfiguration -> Video.

Um das Kamerabild in Vollansicht anzuzeigen, gehen Sie wie folgt vor:

- 1. Untere Schaltfläche REALVIEW-KAMERABILD IN VOLLANSICHT drücken
- 2. Drücken Sie auf die Registerkarte REALVIEW-OPTIONEN . um die RealView-Optionen anzuzeigen.
- 3. Hier wählen Sie:
	- ►Einzelnes Kamerabild [nur VSM] von bis zu acht (8) Kameraeingängen kann einer (1) ausgewählt werden, um die Ansicht des Kamerabilds zu ändern
	- ► Geteilte Bildschirmansicht  $\frac{8}{8}$  [nur VSM] einer (1) von zwei (2) aus jeweils vier (4) Kameraeingängen bestehenden Bildsätzen (A/B/C/D oder E/F/G/H) kann ausgewählt werden, um vier einzelne Kamerabilder auf dem Bildschirm anzuzeigen
	- ► Erstellung von Bildern mit der RealView-Kamera i in Speichert ein Standfoto der aktuellen Ansicht des Bildschirms auf einem USB-Laufwerk

*Abbildung 3-1: RealView-Kamerabild in Vollansicht*

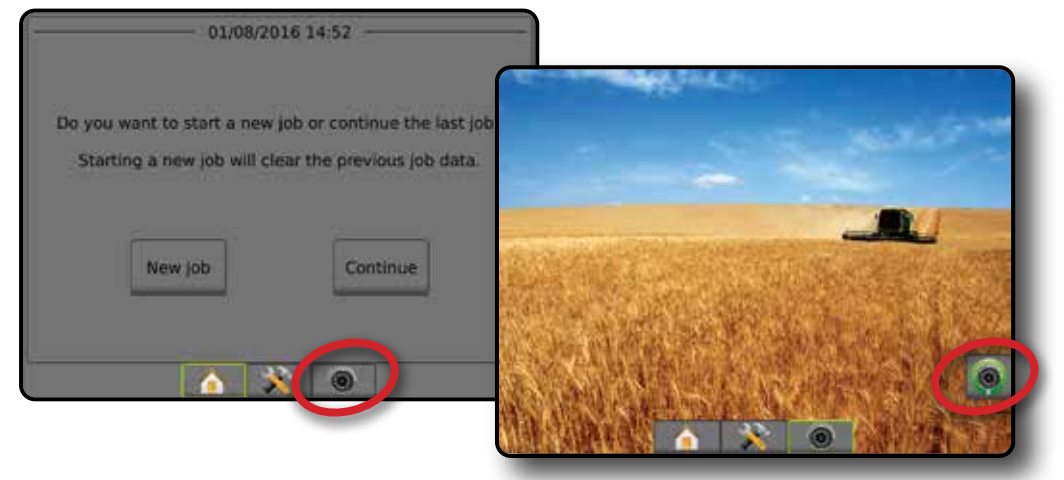

# <span id="page-21-0"></span>**Kamera-Momentaufnahme**

Die Momentaufnahme der RealView-Kamera speichert ein Standfoto der aktuellen Ansicht des Bildschirms auf einem USB-Stick.

- 1. Stecken Sie einen USB-Stick ein.
- 2. Untere Schaltfläche REALVIEW-KAMERABILD IN VOLLANSICHT drücken **.**
- 3. Drücken Sie auf die Registerkarte REALVIEW-OPTIONEN um die RealView-Optionen anzuzeigen.
- 4. Drücken Sie auf das Symbol für die KAMERA-MOMENTAUFNAHME
- *Abbildung 3-2: RealView-Kamerabild in Vollansicht*

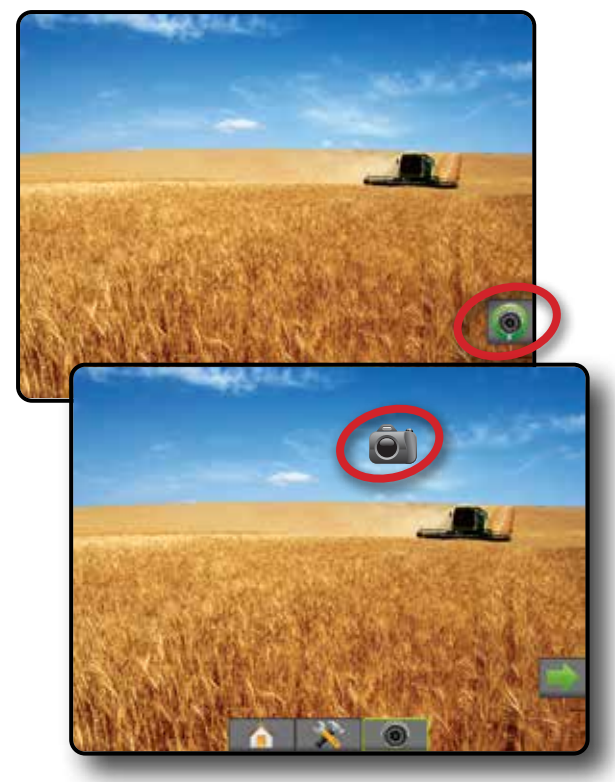

# **VSM-Kameraoptionen**

**Bei Ausrüstung des Systems mit einem**<br> **Bei Ausrüstung des Systems mit einem**<br>
Videoauswebbeschland Videoauswahlmodul (VSM) sind die folgenden zwei (2) Video-Einstellungen verfügbar:

- 1. Untere Schaltfläche REALVIEW-KAMERABILD IN VOLLANSICHT drücken **.**
- 2. Drücken Sie auf die Registerkarte REALVIEW-OPTIONEN um die RealView-Optionen anzuzeigen.

3. Hier wählen Sie:

- ►Einzelnes Kamerabild einer (1) von bis zu acht (8) Kameraeingängen kann ausgewählt werden, um das aktuelle Kamerabild zu verändern.
- ► Geteilte Bildschirmansicht  $\frac{60}{60}$  einer (1) von zwei (2) aus jeweils vier (4) Kameraeingängen bestehenden Bildsätzen (A/B/C/D oder E/F/G/H) kann ausgewählt werden, um vier einzelne Kamerabilder auf dem Bildschirm anzuzeigen.

#### *Abbildung 3-3: Auswahl des einzelnen Kamerabilds über VSM*

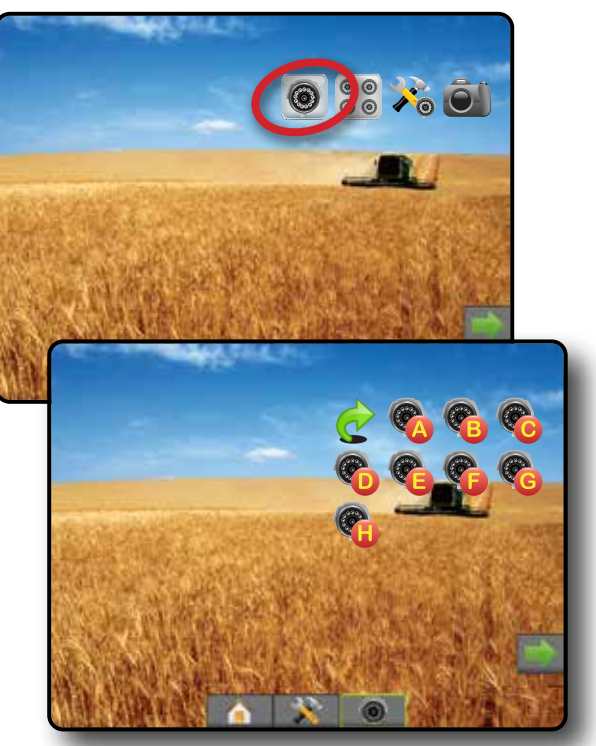

*Abbildung 3-4: Auswahl der geteilten Bildschirmansicht über VSM*

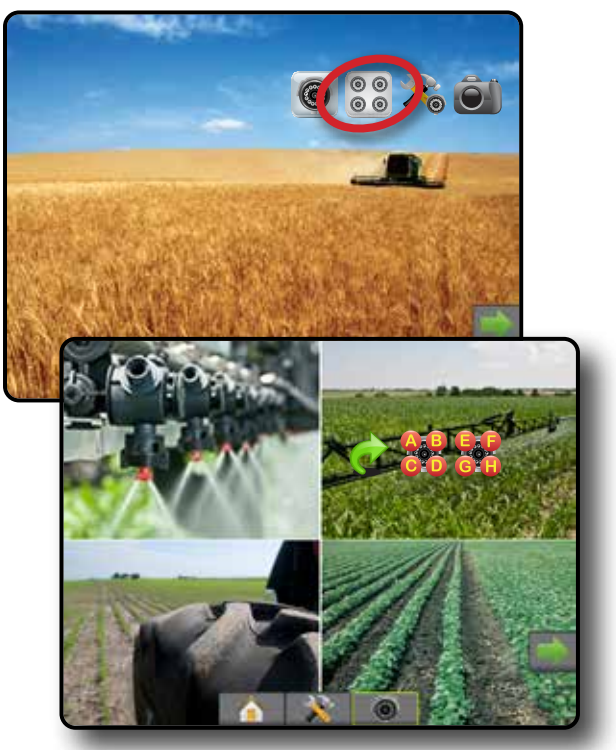

MENGENSTEUERUNG

# <span id="page-22-0"></span>**KAPITEL 4 – SYSTEMSETUP**

Das Systemsetup wird zur Konfiguration der Bedieneinheit, der Maschine und seiner Geräte verwendet. Über vier Randschaltflächen besteht Zugriff auf Maschinen-/Gerätekonfiguration, Datenverwaltung, Einstellungen der Bedieneinheit und Tools.

# **ÜBERSICHT**

Setupoptionen der vier Randschaltflächen für:

- Konfiguration
- Gerät (Gerätekonfigurationen "Gerade", "Streuer" oder "Versetzt"; Informationen zur Düsenauswahl, einschließlich Tröpfchengrößenmonitor, Konfiguration für Rückwärtsfahrt)
- Kartierung und Spurführung (Kartierungsposition, Leuchtbalken, Externer Leuchtbalken)
- Konfiguration des GNSS-Empfängers
- Videokonfiguration
- Sensoren (Eingabe-/Ausgabemodul (IOM) Drucksensor)
- Produktkonfiguration
- Konfiguration der Drittanbieter-Mengensteuerung
- Lenkautomatik
- ◄FieldPilot (Ventileinstellung, Lenkeinstellungen, Ventiltest, Ventildiagnose, Lenkradsensor, Lenkwinkelsensor)
- ◄FieldPilot Pro/UniPilot Pro (Fahrzeug verwalten, Kalibrationen, Anpassungen, Auswahl von QI-Werten, Transportmodus, Servicemodus)
- Neigungskorrektur

#### *Abbildung 4-1: Setupoptionen*

# Datenverwaltung

- Auftragsdaten (Übertragen, Verwalten)
- **Berichte**
- Optionen (Auftragsmodus)
- Maschineneinstellungen (Übertragen, Verwalten)
- Einstellungen Bedieneinheit
- Info (Systeminformationen)
- **Anzeige**
- Kultur
- Lautstärke
- GNSS-Demo
- Funktion entsperren
- Tools
- Software-Upload
- Extras (Taschenrechner, Umrechner für Maßeinheiten)

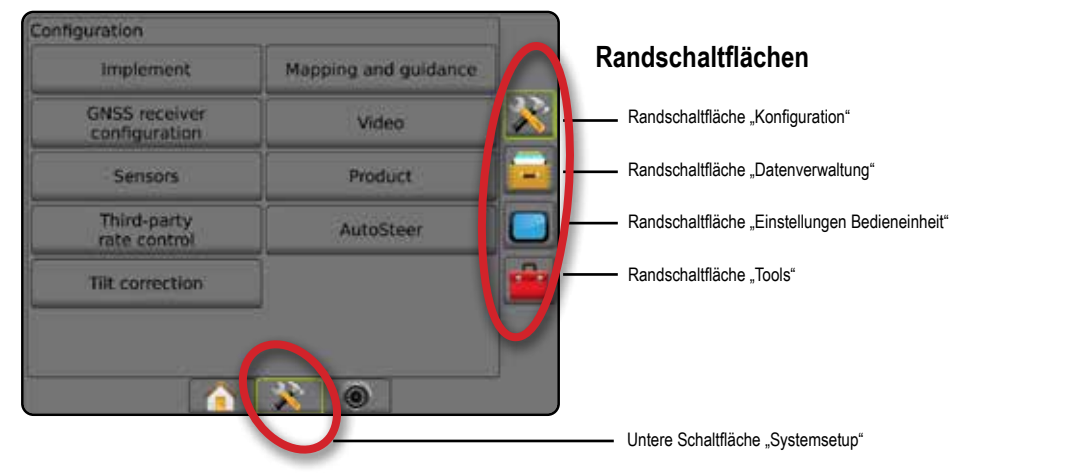

ANHANG

# <span id="page-23-0"></span>**K** KONFIGURATION

Konfiguration wird verwendet, um die Systemkomponenten, einschließlich der Geräte, Handbücher, Lenkungen, Monitore und Sensoren zu konfigurieren.

*HINWEIS: Welche Funktionen verfügbar sind, hängt von den im Matrix Pro GS-System verfügbaren und entsperrten Geräten ab.*

- 1. Drücken Sie die Schaltfläche SYSTEMSETUP unten auf der Registerkarte
- 2. Drücken Sie die Randschaltfläche KONFIGURATION
- 3. Hier wählen Sie:
	- ►Gerät ggf. zur Einstellung des Maschinentyps, der Höhe der GNSS-Antenne, des Gerätetyps, des symmetrischen Gerätelayouts, der Ausgabemodule für Teilbreiten, der Anzahl der Geräteteilbreiten, der Applikations-/Behandlungsbreite, des Tröpfchengrößenmonitors, der Düsenauswahl, des Düsenabstands, des BoomPilot Startmodus und des Umkehrmoduls
		- Im geraden Modus In-Line/seitlicher Geräteversatz Richtung/ Abstand, Prozentsatz der Überlappung, Geräteverzug Ein-/ Ausschaltzeit
		- Im Streugerätmodus:
		- TeeJet Abstand Antenne zu Scheiben, seitlicher Geräteversatz Richtung/Abstand, Prozentsatz der Überlappung, Verzug Ein-/ Ausschaltzeiten, Abstand Streuversatz, Teilbreiten-Versatzwerte Abstände, Teilbreitenlängen

OEM – Abstand Antenne zu Scheiben, seitlicher Geräteversatz Richtung/Abstand, Start-/Stopp-Abstand, Start/Stopp-Abstände für Teilbreiten-Versatzwerte

- Im Versatz-Modus In-line/seitliche Teilbreite 1 Versatzrichtung/ Prozentsatz der Überlappung, Geräteverzug Ein-/Ausschaltzeit, Teilbreiten-Versatzwerte
- ►Kartierung und Spurführung werden verwendet zur Konfiguration der Kartierungsposition, Spurführungsbreite, seitlichen Abweichung, die vom Leuchtbalken angezeigt werden
- ►Konfiguration des GNSS-Empfängers wird zur Einstellung des GNSS-Typs, GNSS-Ports, Datenrate und PRN verwendet; dort können Sie auch die GNSS-Statusdaten aufrufen
- ►Video wird zur Aktivierung/Deaktivierung der automatischen Betätigung der Rückfahrkamera und zur Konfiguration der Kameraeinstellungen verwendet
- ►Sensoren hier werden die Drucksensor-Einstellungen festgelegt
- ►Produkt wird verwendet zum Konfigurieren von Produktname, Farbkartierung von maximalen/minimalen Mengenbegrenzungen und den entsprechenden Anzeigefarben
- ►Einstellungen der Drittanbieter-Mengensteuerung hier werden Hardware-Schnittstelle und Kommunikation konfiguriert.
- ►Lenkautomatik wird zur Aktivierung/Deaktivierung und Kalibration der Servo-/Autolenkung verwendet
	- FieldPilot wird für Ventil-Setupeinstellungen, Lenkeinstellungen und die Einstellung des Lenkrad- sowie Lenkwinkelsensors verwendet, darüber hinaus zur Durchführung von Ventiltests und Ventildiagnosen
	- FieldPilot Pro/UniPilot Pro wird zur Verwaltung von Fahrzeugeinstellungen, Sensorkalibration, Auswahl von QI-Werten sowie zur Festlegung des Transport- und Servicemodus verwendet
- ►Neigungskorrektur wird zur Aktivierung/Deaktivierung und zur Kalibrierung der Neigungskorrektur verwendet, um die Applikation am Hang oder in hügeligem Gelände auszugleichen

### *Abbildung 4-2: Konfigurationsoptionen*

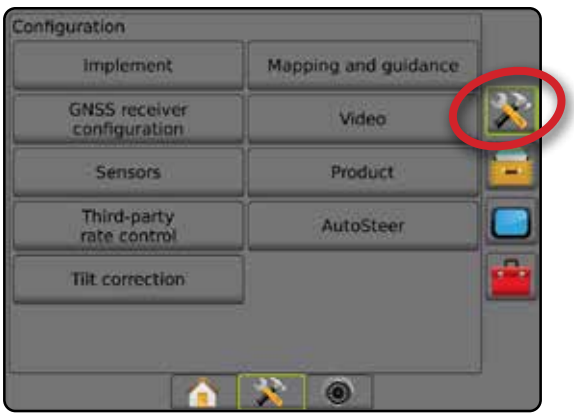

 $\subseteq$ 

ANHANG

**ANAHANA** 

*Abbildung 4-4: Gerätetyp – Streuer*

# <span id="page-24-0"></span>**Gerät**

Die Geräteeinstellungen werden zur Festlegung der verschiedenen Einstellungen im Zusammenhang mit dem geraden Modus, dem Versatz-Modus und dem Streugerätemodus verwendet. Welche Einstellungen verfügbar sind, hängt von den jeweils vorliegenden Geräten/der maschinellen Ausstattung im System ab.

Dieser Abschnitt beinhaltet Setupoptionen für folgende Gerätekonfigurationen:

- ►Einfache Teilbreite
- ►Mehrere Teilbreiten mit Modul für Teilbreitenschaltung oder Modul für Teilbreitenschaltfunktion
- *HINWEIS: Weitere Informationen erhalten Sie im Kapitel "Gerät" in diesem Handbuch.*

# *Gerätetyp*

Unter Gerätetyp lässt sich die Art der Applikation auswählen, die dem jeweiligen System am nächsten kommt.

- Im geraden Modus die Gestänge-Teilbreiten haben keine Länge und befinden sich auf einer Linie in einem bestimmten Abstand zur Antenne
- Im Streugerätmodus eine virtuelle Linie wird konform zu den Scheiben erstellt; der Applikationsabschnitt bzw. die Abschnitte können dabei in der Länge variieren und sich in unterschiedlichen Entfernungen zur Linie befinden (die Verfügbarkeit richtet sich nach den spezifischen Systemgeräten)
- Im Versatz-Modus eine virtuelle Linie wird konform zu Teilbreite 1 erstellt; der Applikationsabschnitt bzw. die Abschnitte verfügen über keine Länge und können sich in unterschiedlichen Entfernungen zur Linie befinden (die Verfügbarkeit richtet sich nach den spezifischen Systemgeräten)
- *HINWEIS: Weitere Informationen erhalten Sie unter "Gerätetyp" im Kapitel "Gerät" in diesem Handbuch.*

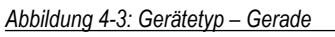

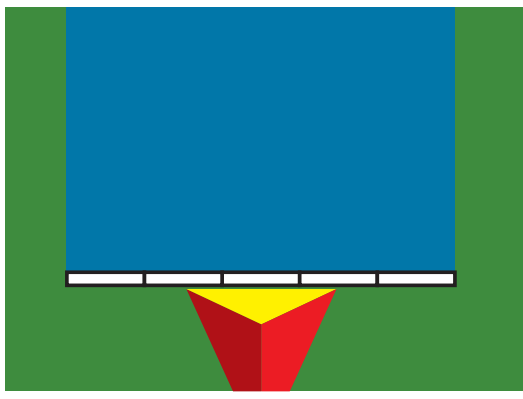

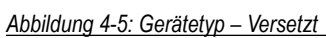

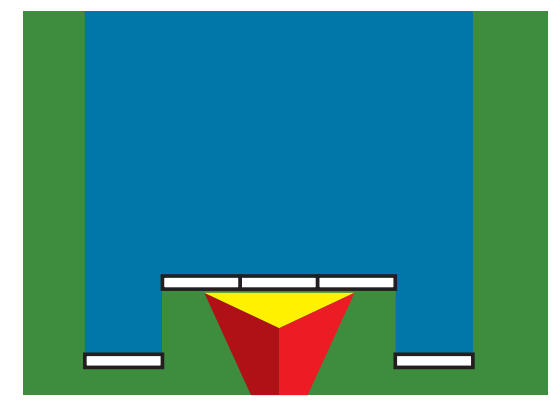

# **Setup einer einfachen Teilbreite**

Das Setup einer einfachen Teilbreite wird genutzt, wenn ein SmartCable, ein Modul für Teilbreitenschaltung (SDM) oder ein Modul für Teilbreitenschaltfunktion (SFM) nicht auf dem System vorhanden ist (bzw. wenn keine Teilbreitenschaltung vorliegt). Die Gestänge- oder Lieferfläche wird als eine Teilbreite betrachtet.

- 1. Drücken Sie die Randschaltfläche KONFIGURATION
- 2. Drücken Sie auf **Gerät** .
- 3. Hier wählen Sie:
	- ►Maschinentyp [wenn verfügbar] Auswahl des Maschinentyps, der Ihrer Maschine am ehesten entspricht
	- ►Höhe GNSS-Antenne [wenn verfügbar] Messung der Höhe der Antenne ab dem Boden
	- ►Gerätetyp die Einteilung der Teilbreiten für die Stellen, die mit dem Produkt behandelt wurden
	- ►Behandlungsbreite [Streugerät] Erfassung der Gesamtbreite des Geräts
	- ►Applikationsbreite [Gerätetyp für gerade Linie] Erfassung der Gesamtbreite des Geräts
	- ►Tröpfchengrößenmonitor [wenn verfügbar] Aktivierung der Tröpfchengrößenüberwachung für bis zu fünf vorausgewählte Spritzdüsen
	- ►Düsenauswahl [wenn verfügbar] Auswahl des Spritzdüsentyps (Serie und Kapazität) zur Bestimmung der Tröpfchengröße

START

MENGENSTEUERUNG

SPURF

- <span id="page-25-0"></span>►Alarm ausgebracht – Bestimmung eines Alarms, der das Ausfahren aus oder Einfahren in eine behandelte Fläche signalisiert
- ►BoomPilot-Symbol Aktivierung des Spurführungsmaskensymbols zur manuellen Steuerung der Anzeigefarbgebung auf dem Bildschirm
- 4. Drücken Sie die Pfeiltaste NÄCHSTE SEITE , um spezifische Geräteoptionen einzurichten. Ausführliche Informationen finden Sie im Kapitel "Gerät".
- 5. Drücken Sie die Pfeiltaste ZURÜCK oder die Randschaltfläche KONFIGURATION , um zur Hauptmaske im Konfigurationsmenü zurückzukehren.

*Abbildung 4-6: Gerät* – *Setup der einfachen Teilbreite*

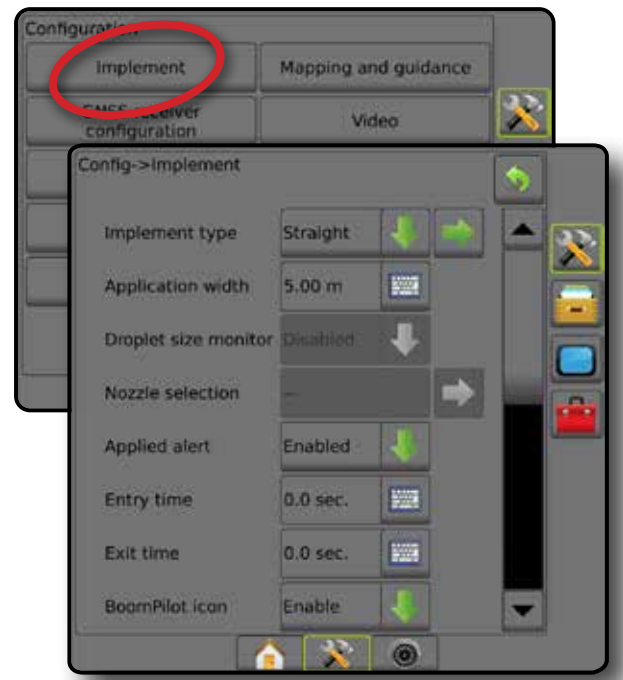

# **Mehrere Teilbreiten mit SDM/SFM-Setup**

Mehrere Teilbreiten mit SDM/SFM-Setup werden verwendet, wenn sich ein Modul für Teilbreitenschaltung (SDM) oder Modul für Teilbreitenschaltfunktion (SFM) im System befindet. Das Gestänge bzw. die Lieferfläche kann bis zu 30 Teilbreiten verschiedener Breiten und (im Streugerätmodus) Längen umfassen. Mit einem SDM sind zusätzliche Optionen wie Applikationsüberlappung, Applikationsverzögerung und der Versatz-Modus verfügbar.

- 1. Drücken Sie die Randschaltfläche KONFIGURATION
- 2. Drücken Sie auf **Gerät** .
- 3. Hier wählen Sie:
	- ► Maschinentyp [wenn verfügbar] Auswahl des Maschinentyps, der Ihrer Maschine am ehesten entspricht
	- ►Höhe GNSS-Antenne [wenn verfügbar] Messung der Höhe der Antenne ab dem Boden
	- ►Gerätetyp die Einteilung der Teilbreiten für die Stellen, die mit dem Produkt behandelt wurden
	- ►Symmetrisches Gerät zur Festlegung, ob Teilbreiten gepaart werden und somit die gleiche Breite, Länge und den gleichen Versatz aufweisen
- ►Ausgabemodule für mehrere Teilbreiten Aktivierung der Ausgabemodule für mehrfache Teilbreiten auf dem CAN-Bus
- ►Anzahl der Geräteteilbreiten Auswahl der Anzahl der Geräteteilbreiten
- ►Applikationsbreite [Gerätetyp für gerade Linie oder Versatzgerät] Erfassung der Gesamtbreite aller Teilbreiten des Geräts
- ►Behandlungsbreite [Streugerät] Erfassung der Gesamtbreite des Geräts
- ►Tröpfchengrößenmonitor [wenn verfügbar] Aktivierung der Tröpfchengrößenüberwachung für bis zu fünf vorausgewählte Spritzdüsen
- ►Düsenauswahl [Gerätetyp für gerade Linie oder Versatzgerät] Auswahl des Spritzdüsentyps
- ►BoomPilot Startmodus [wenn verfügbar] Festlegen des Modus, in dem ein Auftrag gestartet wird.
	- Automatisch automatische Teilbreitenschaltung ist aktiviert und Teilbreitenaktivierung und/oder Bildschirmkartierung werden über GNSS und Geschwindigkeit gesteuert
	- Aus automatische Teilbreitenschaltung wird deaktiviert, aber Teilbreitenaktivierung und/oder Bildschirmkartierung können manuell über einen Schaltkasten oder das BoomPilot-Symbol in den Navigations- und Spurführungsoptionen in den Spurführungsmasken aktiviert werden
- 4. Drücken Sie die Pfeiltaste NÄCHSTE SEITE , um spezifische Geräteoptionen einzurichten. Ausführliche Informationen finden Sie im Kapitel "Gerät".
- 5. Drücken Sie die Pfeiltaste ZURÜCK oder die Randschaltfläche KONFIGURATION , um zur Hauptmaske im Konfigurationsmenü zurückzukehren.

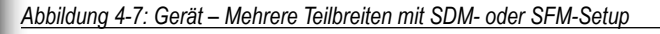

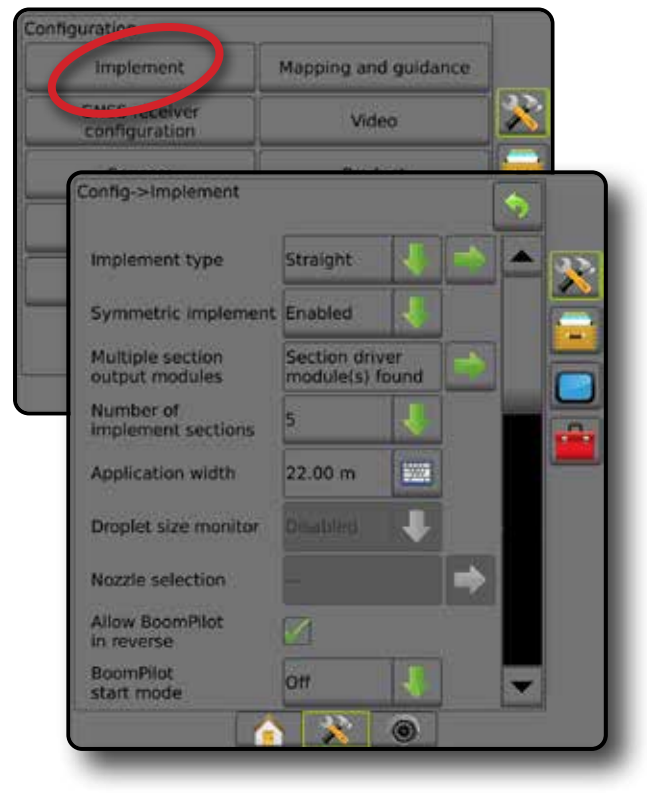

 $\lesssim$ 

ANHANG

### <span id="page-26-0"></span>**Tröpfchengrößenmonitor (DSM)**

Beinhaltet das System ein Drucksensor-Schnittstellenkit (PSIK), kann der Tröpfchengrößenmonitor aktiviert/deaktiviert werden. Der DSM wird dann auf den Bedienungsbildschirmen verfügbar.

*HINWEIS: Weitere Informationen erhalten Sie unter* 

*Abbildung 4-8: Tröpfchengrößenmonitor (DSM)*

- *"Tröpfchengrößenmonitor" im Kapitel "Gerät" in diesem Handbuch.*
- 1. Drücken Sie die Randschaltfläche KONFIGURATION
- 2. Drücken Sie auf **Gerät** .
- 3. Wählen Sie aus, ob der Tröpfchengrößenmonitor aktiviert oder deaktiviert ist. (Lesen Sie bei Aktivierung auch die angezeigten Informationen und drücken Sie auf **Akzeptieren** .)
- 4. Drücken Sie die Pfeiltaste ZURÜCK oder die Randschaltfläche KONFIGURATION **X**, um zur Hauptmaske im Konfigurationsmenü zurückzukehren.

#### Configuratio Mapping and guidance Implement curs aceiver Video Sensors Product Third-party Config->Implement Guidance width 20.00 m **EXECUTE** Application width  $22.00 m$ 骤 Droplet size monitor Enabled Nozzle selection AI110015 BoomPilot Off **Reverse Signal Delay**  $0.0$  sec **WWW** ×  $\circledcirc$ n

### **Düsenauswahl**

Die Düsenauswahl ermöglicht die Voreinstellung von bis zu fünf (5) Düsen für einen schnellen Aufruf und die Auswahl der aktuellen Düse.

- *HINWEIS: Weitere Informationen erhalten Sie unter "Düsenauswahl" im Kapitel "Gerät" in diesem Handbuch.*
- 1. Drücken Sie die Randschaltfläche KONFIGURATION
- 2. Drücken Sie auf **Gerät** .
- 3. Drücken Sie bei Düsenauswahl auf die Pfeiltaste NÄCHSTE SEITE<sup>.</sup>
- 4. Hier wählen Sie:
	- ►Düsen-Voreinstellung 1-5 wählt bis zu fünf (5) Düsen für einen schnellen Aufruf und die aktuelle Düse zur Bestimmung der Tröpfchengröße aus
	- ►Aktuelle Düse zeigt die aktuelle Düse an
- 5. Drücken Sie die Pfeiltaste ZURÜCK oder die Randschaltfläche KONFIGURATION  $\gg$ , um zur Hauptmaske im Konfigurationsmenü zurückzukehren.

#### *Abbildung 4-9: Düsenauswahl*

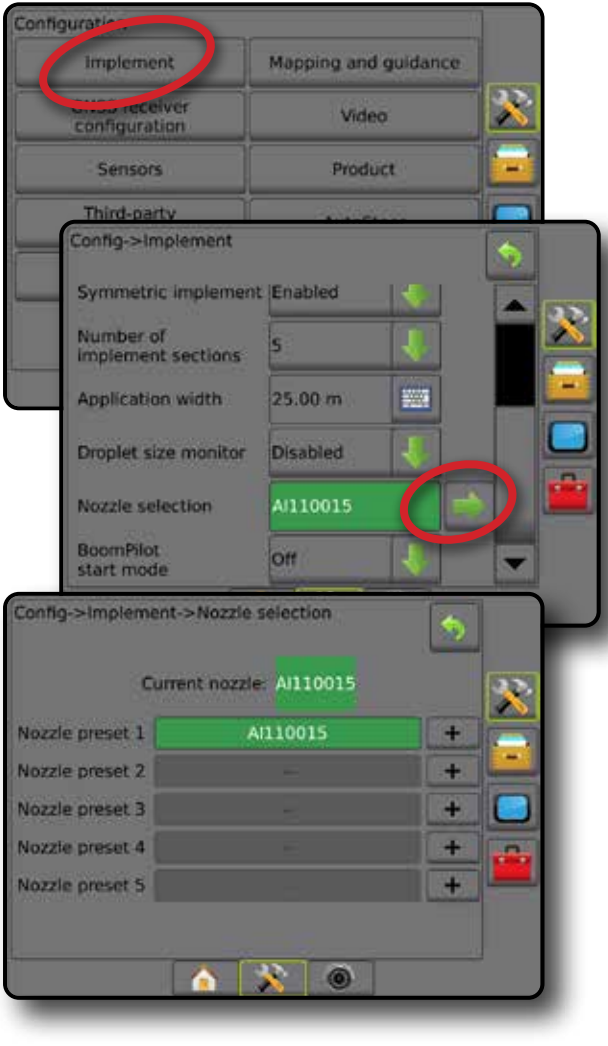

START

MENGENSTEUERUNG

#### <span id="page-27-0"></span>**Optionen zum Rückwärtsfahren**

Die Optionen zum Rückwärtsfahren werden verwendet, wenn einer beliebigen Konfiguration ein Umkehrmodul oder SCM Pro (Modul für Lenksteuerung Pro für FieldPilot Pro/UniPilot Pro) hinzugefügt wird. Dies ermöglicht eine Kartierung der Behandlungsfläche, eine Applikationssteuerung sowie eine Spurführung per Bildschirm beim Rückwärtsfahren.

*HINWEIS: Weitere Informationen erhalten Sie unter "Umkehrmodul" im Kapitel "Gerät" in diesem Handbuch.*

- 1. Drücken Sie die Randschaltfläche KONFIGURATION
- 2. Drücken Sie auf **Gerät** .
- 3. Wählen Sie:
	- ►BoomPilot-Funktion beim Rückwärtsfahren erlauben [falls vorhanden] – Aktivierung der BoomPilot-Funktion beim Rückwärtsfahren
	- ►Signalverzögerung bei Rückwärtsfahrt zur Festlegung der Verzögerung beim Wechsel von Vorwärts- nach Rückwärtsbewegung und umgekehrt, wonach das Fahrzeug-Symbol auf einem Navigationsbildschirm die Richtung ändert
- 4. Drücken Sie die Pfeiltaste ZURÜCK oder die Randschaltfläche KONFIGURATION X, um zur Hauptmaske im Konfigurationsmenü zurückzukehren.

*Abbildung 4-10: Optionen zum Rückwärtsfahren*

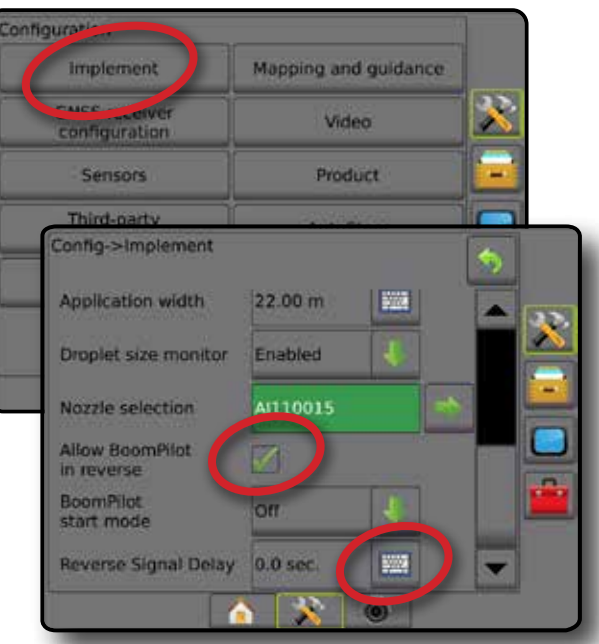

# **Kartierung und Spurführung [Leuchtbalken]**

Kartierungs- und Spurführungsoptionen werden zur Konfiguration der Kartierungsposition, Spurführungsbreite, seitlichen Abweichung verwendet, die vom Leuchtbalken angezeigt werden. Zur Bereitstellung zusätzlicher Spurführungsinformationen kann ein optionales External Lightbar Module (ELM) verwendet werden.

*HINWEIS: In vorigen Softwareversionen wurde diese Funktion als "Leuchtbalken" bezeichnet.*

- Kartierung und Spurführung [nur Bedieneinheit] werden zur Konfiguration der Kartierungsposition, Spurführungsbreite und Spurführungsempfindlichkeit/Seitliche Abweichung verwendet, die am Bildschirm "Spurführungsleiste" angezeigt werden.
- Kartierung und Spurführung [mit einem externen Leuchtbalken] werden zur Konfiguration eines optionalen externen Leuchtbalkenmoduls (ELM) verwendet, das zusätzliche Informationen zur Spurführung bereitstellt.

### *Abbildung 4-11: Kartierung und Spurführung*

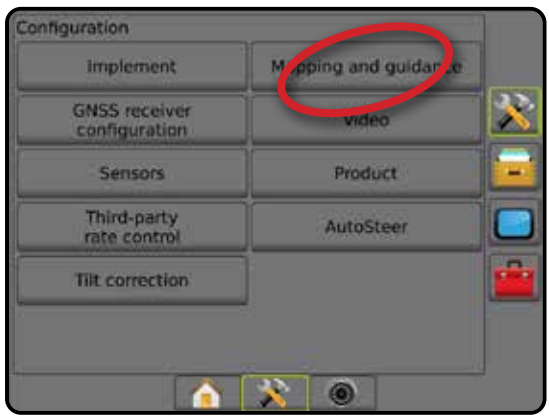

# **Kartierung und Spurführung [nur Bedieneinheit]**

- 1. Drücken Sie die Randschaltfläche KONFIGURATION
- 2. Drücken Sie auf **Kartierung und Spurführung** .
- 3. Wählen Sie:
	- ► Kartierungsposition legt den Plan der Position fest, von welcher aus die Grenzlinie oder das Polygon kartiert wird.
		- Standardposition Bei der Erstellung einer äußeren Grenzlinie oder eines Polygons befindet sich die Linie außerhalb der äußersten aktiven Teilbreite. Bei der Erstellung einer inneren Grenzlinie wird sich die Linie innerhalb der innersten aktiven Teilbreite befinden. Sind keine aktiven Teilbreiten vorhanden, markiert die Grenzlinie automatisch die äußerste Teilbreite.
		- Benutzereintrag der In-line- und seitliche Versatz der Entfernungen und Abstände der GNSS-Antenne kann vom Benutzer festgelegt werden. Bis zu fünf (5) Benutzereinträge können erstellt werden. Details finden Sie unter "Benutzer hat Kartierungsposition eingegeben".
	- ►Spurführungsbreite Einstellung des Abstands zwischen Richtlinien
	- ►LED-Helligkeit Einstellung der Helligkeit der LED
	- ►Anzeigemodus hier wird festgelegt, ob der Leuchtbalken die Spur oder das Fahrzeug repräsentiert

SETUP

MENGENSTEUERUNG

ANHANG

**ANAHANA** 

- <span id="page-28-0"></span>● Bei der Einstellung auf "Spur" stellen die LED die Richtlinien dar und die sich bewegende LED das Fahrzeug
- Bei der Einstellung auf "Fahrzeug" stellt die mittlere LED das Fahrzeug dar und die sich bewegende LED die Richtlinie
- ►LED-Abstand Einstellung des Abstands von den Richtlinien oder dem Fahrzeug, für das jede erleuchtete LED steht
- 4. Drücken Sie die Pfeiltaste ZURÜCK oder die Randschaltfläche KONFIGURATION **X**, um zur Hauptmaske im Konfigurationsmenü zurückzukehren.

#### *Abbildung 4-12: Kartierung und Spurführung*

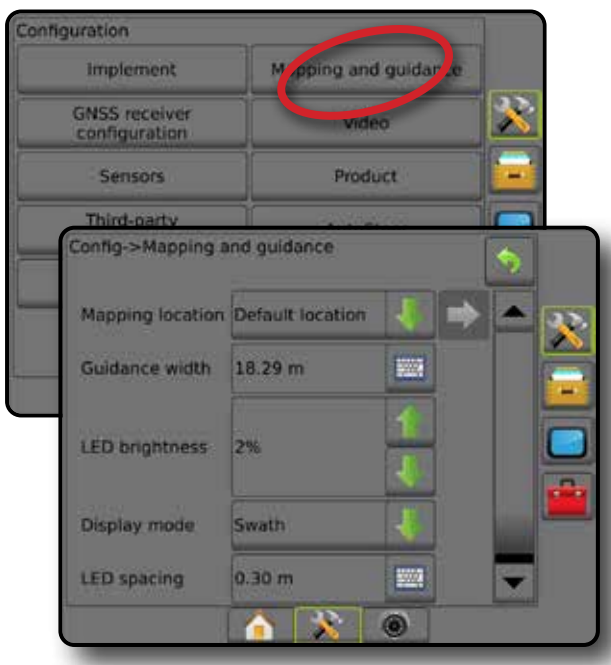

### **Kartierung und Spurführung mit einem externen Leuchtbalken**

Zusätzliche Konfigurationsoptionen sind verfügbar, wenn ein externer Leuchtbalken verwendet wird.

- 1. Drücken Sie die Randschaltfläche KONFIGURATION
- 2. Drücken Sie auf **Kartierung und Spurführung** .
- 3. Hier wählen Sie:
	- ► Kartierungsposition legt den Plan der Position fest, von welcher aus die Grenzlinie oder das Polygon kartiert wird.
		- Standardposition Bei der Erstellung einer äußeren Grenzlinie oder eines Polygons befindet sich die Linie außerhalb der äußersten aktiven Teilbreite. Bei der Erstellung einer inneren Grenzlinie wird sich die Linie innerhalb der innersten aktiven Teilbreite befinden. Sind keine aktiven Teilbreiten vorhanden, markiert die Grenzlinie automatisch die äußerste Teilbreite.
		- Benutzereintrag Der In-line- und seitliche Versatz der Entfernungen und Abstände der GNSS-Antenne kann vom Benutzer festgelegt werden. Bis zu fünf (5) Benutzereinträge können erstellt werden. Details finden Sie unter "Benutzer hat Kartierungsposition eingegeben".
	- ►Spurführungsbreite Einstellung des Abstands zwischen **Richtlinien**
- ►LED-Helligkeit Einstellung der Helligkeit der LED an der Bedieneinheit
- ► Anzeigemodus wenn Externer Leuchtbalken "aktiviert" ist, wird festgelegt ob die Leuchtbalken die Spur oder das Fahrzeug darstellen
	- Bei der Einstellung auf "Spur" stellen die LED die Richtlinien dar und die sich bewegende LED das Fahrzeug
	- Bei der Einstellung auf "Fahrzeug" stellt die mittlere LED das Fahrzeug dar und die sich bewegende LED die Richtlinie
- ►LED Abstand
	- Wenn Externer Leuchtbalken "aktiviert" ist, wird der Abstand von der Richtlinie oder dem Fahrzeug, für das jede erleuchtete LED steht, eingestellt
	- Wenn Externer Leuchtbalken "deaktiviert" ist, wird der Abstand um die Richtlinie, der als fehlerfrei erachtet wird, eingestellt
- ►Externer Leuchtbalken Aktivierung/Deaktivierung des externen Leuchtbalkens
- 4. Wählen Sie mit aktiviertem External Lightbar Module (ELM) aus folgenden Einstellungen:
	- ►Externer Leuchtbalken LED Helligkeit Einstellung der Helligkeit der externen Leuchtbalken-LED
	- ►Externer Leuchtbalken Texthelligkeit Einstellung der Texthelligkeit des externen Leuchtbalkens
	- ►Externe seitliche Abweichung Aktivierung/Deaktivierung der Anzeige von Informationen zur seitlichen Abweichung auf dem externen Leuchtbalken
	- ►Externe Spurnummer Aktivierung/Deaktivierung der Anzeige von Informationen zur Spurnummer auf dem externen Leuchtbalken
	- ►Externe Geschwindigkeit Aktivierung/Deaktivierung der Anzeige von Informationen zur Geschwindigkeit auf dem externen Leuchtbalken
	- ►Externe Istmenge [mit Drittanbieter-Mengensteuerung verfügbar] Aktivierung/Deaktivierung der Anzeige von Informationen zur Istmenge auf dem externen Leuchtbalken
	- ►Externe Sollmenge [mit Drittanbieter-Mengensteuerung verfügbar] – Aktivierung/Deaktivierung der Anzeige von Informationen zur Sollmenge auf dem externen Leuchtbalken.
	- ►Externes verwendetes Produkt [mit Drittanbieter-Mengensteuerung verfügbar] – Aktivierung/Deaktivierung der Anzeige von Produktinformationen zum externen Leuchtbalken
- 5. Drücken Sie die Pfeiltaste ZURÜCK oder die Randschaltfläche KONFIGURATION , um zur Hauptmaske im Konfigurationsmenü zurückzukehren.

SPURFI

START

SPURFÜHRUNG GERÄT EINLEITUNG GERÄT EINLEITUNG GERÄT EINLEITUNG GERÄT EINLEITUNG GERÄT EINLEITUNG GERÄT EINLEITUNG

SETUP

<span id="page-29-0"></span>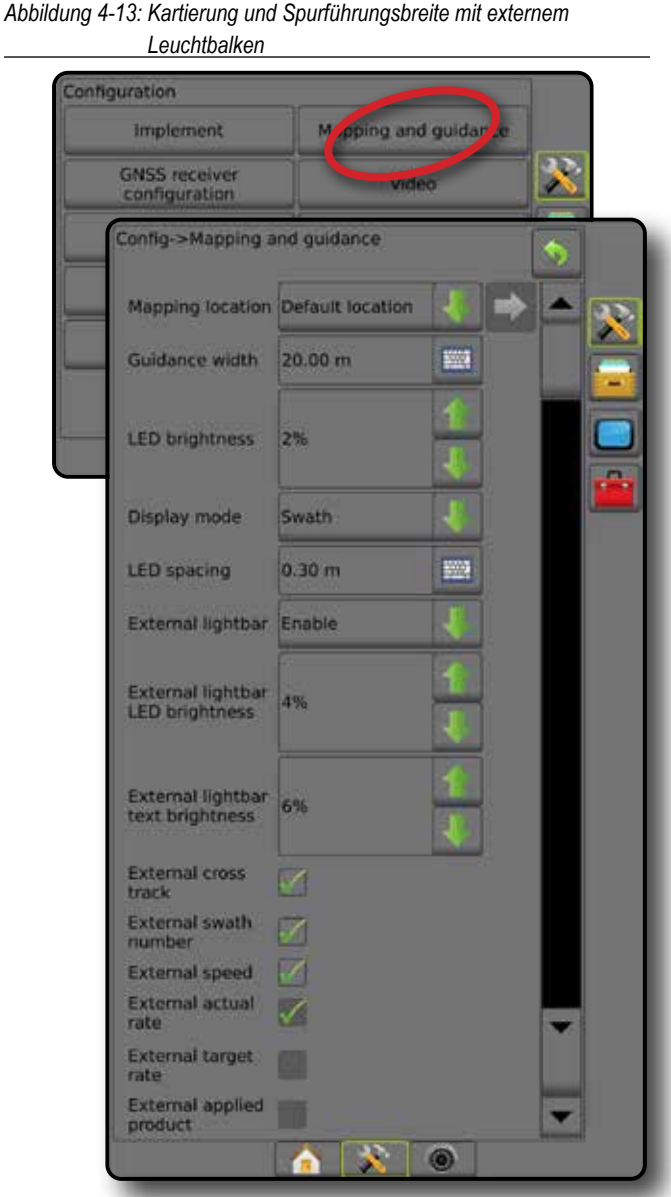

### **Benutzer hat Kartierungsposition eingegeben**

Kartierungsposition legt die Position fest, von welcher Grenzlinie und welchem Polygon aus die Kartierung stattfinden wird.

- 1. Drücken Sie die Randschaltfläche KONFIGURATION
- 2. Drücken Sie auf **Kartierung und Spurführung** .
- 3. Wählen Sie die Position des Benutzereintrags in den Dropdown-Optionen der Kartierungspositionen aus.
- 4. Drücken Sie die Pfeiltaste KARTIERUNGSPOSITION NÄCHSTE SEITE , um die ausgewählten Optionen der Kartierungsposition einzurichten.
- 5. Wählen Sie:
	- ►Positionsbezeichnung zur Eingabe der Kartierungsposition für den aktuellen ausgewählten Benutzereintrag
	- ►Kartierungsposition In-Line-Versatzrichtung Auswahl der Kartierungsposition beim Vorwärtsfahren: entweder vor oder hinter der GNSS-Antenne
- ►Kartierungsposition Abstand des In-line-Versatzes Bestimmung des In-line-Abstands von der GNSS-Antenne zur Kartierungsposition
- ►Kartierungsposition seitliche Versatzrichtung Auswahl der seitlichen Richtung von der Fahrzeugmitte zur Kartierungsposition in Vorwärtsrichtung
- ►Kartierungsposition Abstand des seitlichen Versatzes Bestimmung des seitlichen Abstands von der Fahrzeugmitte zur Kartierungsposition
- 6. Mit der Pfeiltaste ZURÜCK behren Sie zur Kartierung und Spurführungsmaske, mit der Randschaltfläche KONFIGURATION kehren Sie zur Hauptmaske im Konfigurationsmenü zurück.
- *Abbildung 4-14: Benutzer hat Kartierungsposition eingegeben*

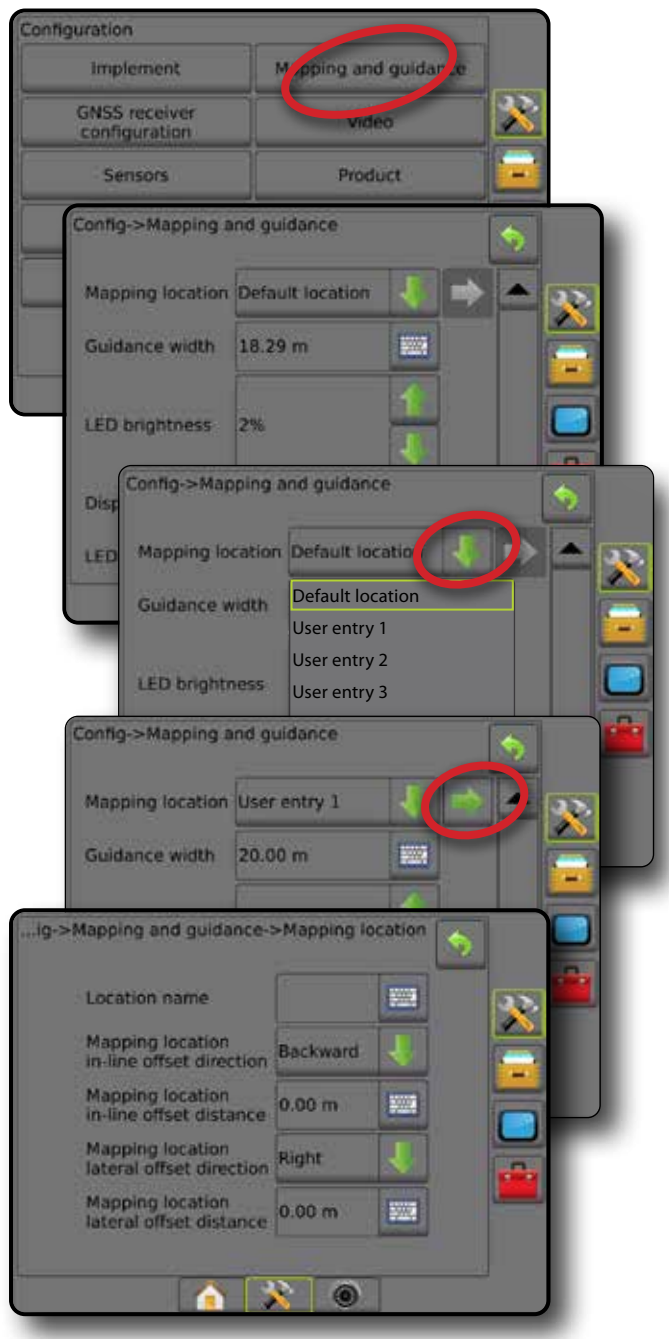

MENGENSTEUERUNG

ANHANG

**ANHANA** 

EINLEITUNG – START – – KOLLBILD – SEINLEITUNG GERÄT EINLEITUNG GERÄT – – SPURFÜHRUNG GERÄT

SETUP

# <span id="page-30-0"></span>**Konfiguration des GNSS-Empfängers**

In "Konfiguration des GNSS-Empfängers" werden GNSS-Typ, GNSS-Port, GNSS-Datenrate und PRN konfiguriert. Dort können Sie auch die GNSS-Statusdaten aufrufen.

*HINWEIS: Weitere Informationen erhalten Sie im Kapitel "Konfiguration des GNSS-Empfängers" in diesem Handbuch.*

> *Diese Einstellungen sind für den Betrieb der Servo-/ Autolenkung und des Neigungssensors sowie für die ordnungsgemäße Funktion der Mengensteuerung und des Geräts erforderlich.*

- 1. Drücken Sie die Randschaltfläche KONFIGURATION .
- 2. Drücken Sie auf **Konfiguration des GNSS-Empfängers** .
- 3. Hier wählen Sie:
	- ►GNSS-Typ zur Bestätigung der GNSS-Quellübertragungen: GPS, GLONASS, SBAS (mit oder ohne erforderliches DGPS)
	- ►GNSS-Port zur Festlegung des Ports für die GNSS-Datenübertragung auf Intern oder Extern
	- ►GNSS-Datenrate legt die Baudrate des GNSS-Ports fest sowie die Häufigkeit, mit der NMEA-Nachrichten über den RS232-Port der Bedieneinheit bereitgestellt werden.
	- ►GNSS-Statusdaten zeigt aktuelle GNSS-Statusdaten an
	- ►Programm diese Funktion ist nur für TeeJet-Supportmitarbeiter vorgesehen
	- ►PRN wählt zur Bereitstellung von SBAS-Korrekturdaten die erste der zwei möglichen SBAS PRN aus. Zur automatischen PRN-Auswahl müssen Sie diese Einstellung auf **Automatisch** setzen.
	- ►Wechselnde PRN wenn PRN nicht automatisch ist, kann eventuell ein zweiter SBAS PRN ausgewählt werden, um Korrekturdaten zu liefern
	- ►Schaltfläche GNSS-Position aktualisieren anzeigen legt fest, ob die Schaltfläche GNSS-Position aktualisieren auf den Spurführungsmasken verfügbar ist.
- 4. Drücken Sie die Pfeiltaste NÄCHSTE SEITE , um die ausgewählten GNSS-Optionen einzurichten.
- 5. Drücken Sie die Pfeiltaste ZURÜCK oder die Randschaltfläche KONFIGURATION , um zur Hauptmaske im Konfigurationsmenü zurückzukehren.

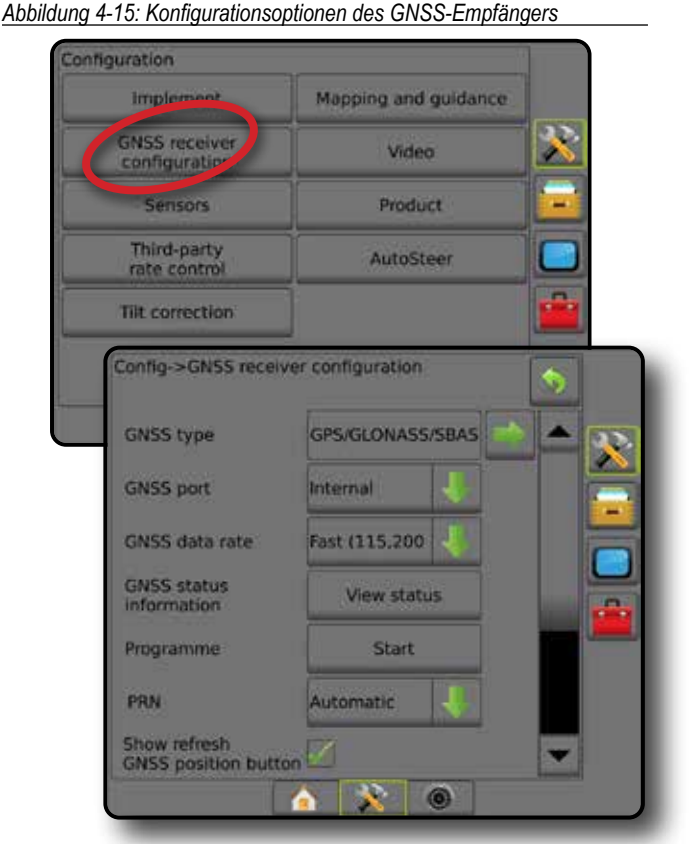

# *PRN wird nicht angezeigt*

PRN-Optionen sind nur bei Auswahl des GNSS-Typs "SBAS" verfügbar.

### **Video**

Das Videosetup wird für die Aktivierung/Deaktivierung der automatischen Betätigung der Rückfahrkamera und zur Konfiguration einer einzelnen direkt angeschlossenen Kamera oder einzelner Kameras über ein Video-Auswahlmodul (VSM) mit acht (8) oder vier (4) Kanälen verwendet. Bei Ausrüstung mit einem solchen VSM können bis zu 8 Kameras angeschlossen werden.

- 1. Drücken Sie die Randschaltfläche KONFIGURATION
- 2. Drücken Sie auf **Video** .
- 3. Hier wählen Sie:
	- ►Rückfahrkamera ermöglicht bei installiertem Rückwährtsfahrsensor die automatische Umschaltung auf die RealView-Kamera oder die RealView-Spurführung im Rückwärtsgang. Wird eine Vorwärtsbewegung erkannt, wird zum Bildschirm bzw. zur Ansicht davor umgeschaltet. Wird ein VSM erkannt, befindet sich die Rückfahrkamera auf Position A.
	- ►Kameraeinstellungen wird zur Einrichtung einer einzelnen direkt verbundenen Kamera oder Kameras (wenn ein VSM erkannt wird) in der Normalansicht, Rückfahransicht, Aufsicht oder einer Kombination von zwei der drei Optionen verwendet.
		- $-$  Spiegelverkehrt  $\overline{OBA}$
		- $-$  Auf dem Kopf  $\forall BC$
		- Zur Normalansicht  $\mathbf{A}\mathbf{B}\mathbf{C}$  müssen sämtliche Kontrollkästchen deaktiviert werden.

ANHANG

START

SPURFÜHRUNG GERÄT EINLEITUNG GERÄT EINLEITUNG GERÄT EINLEITUNG GERÄT EINLEITUNG GERÄT EINLEITUNG GERÄT EINLEITUNG

SETUP

<span id="page-31-0"></span>4. Drücken Sie die Pfeiltaste ZURÜCK oder die Randschaltfläche KONFIGURATION , um zur Hauptmaske im Konfigurationsmenü zurückzukehren.

*Abbildung 4-16: Video mit 4-Kanal-VSM-Optionen*

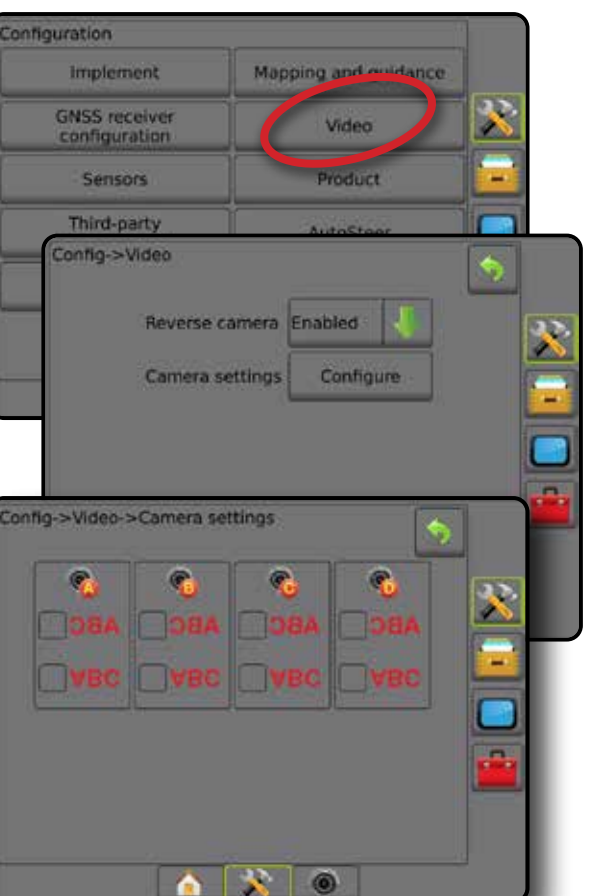

#### *Kamerasetup nicht verfügbar*

EINLEITUNG – START – – KOLLBILD – SEINLEITUNG GERÄT EINLEITUNG GERÄT – – SPURFÜHRUNG GERÄT

SETUP

 $\subseteq$ 

MENGENSTEUERUNG

MENG

ANHANG

AINHAINA

Ist keine Kamera oder VSM angeschlossen, sind die Setupoptionen nicht verfügbar.

### **Sensoren**

Verfügt das System über ein Drucksensor-Schnittstellenkit (insbesondere ein Eingabe-/Ausgabemodul (IOM)), sind Optionen für das Setup und die Konfiguration des Sensors verfügbar.

- 1. Drücken Sie die Randschaltfläche KONFIGURATION
- 2. Drücken Sie auf **Sensoren** .
- *Abbildung 4-17: Sensoren*

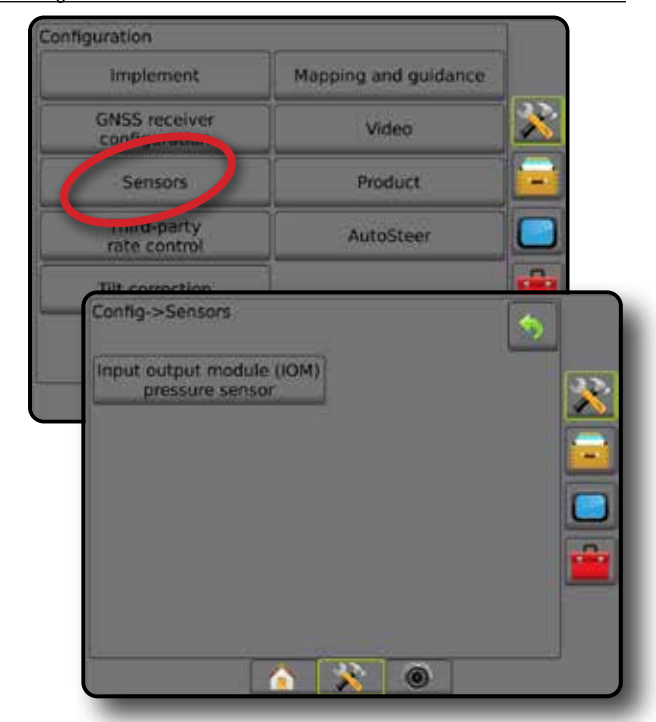

Das Drucksensor-Schnittstellenkit wird auf dem Infobildschirm der Bedieneinheit als Eingabe-/Ausgabemodul (IOM) erkannt.

*Abbildung 4-18: Eingabe-/Ausgabemodul*

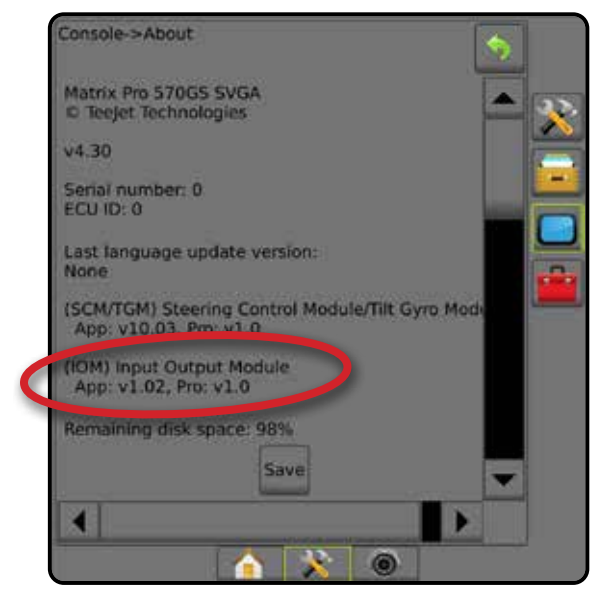

*Sensoren nicht verfügbar*

Ist kein Drucksensor-Schnittstellenkit installiert, sind keine Setupoptionen verfügbar.

### <span id="page-32-0"></span>**Drucksensor Eingabe-/Ausgabemodul**

Wenn ein Drucksensor-Schnittstellenkit installiert ist, können die Drucksensoroptionen zur Eingabe der maximalen Druckeinstellung des Sensorherstellers und zur Festlegung der benutzerdefinierten Alarme für Hoch- und Niedrigdruck verwendet werden.

- 1. Drücken Sie die Randschaltfläche KONFIGURATION
- 2. Drücken Sie auf **Sensoren** .
- 3. Drücken Sie auf **Drucksensor Eingabe-/Ausgabemodul (IOM)** .
- 4. Hier wählen Sie:
	- ►Maximale Druckeinstellung Festlegung der maximalen Druckeinstellung des Drucksensors gemäß Herstellerempfehlung
	- ►Alarm Niedrigdruck Eingabe des benutzerdefinierten Niedrigdruckwerts, bei dem ein Alarm ausgegeben wird
	- ►Alarm Hochdruck Eingabe des benutzerdefinierten Hochdruckwerts, bei dem ein Alarm ausgegeben wird
- 5. Drücken Sie die Pfeiltaste ZURÜCK oder die Randschaltfläche KONFIGURATION X, um zur Hauptmaske im Konfigurationsmenü zurückzukehren.

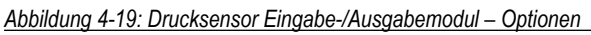

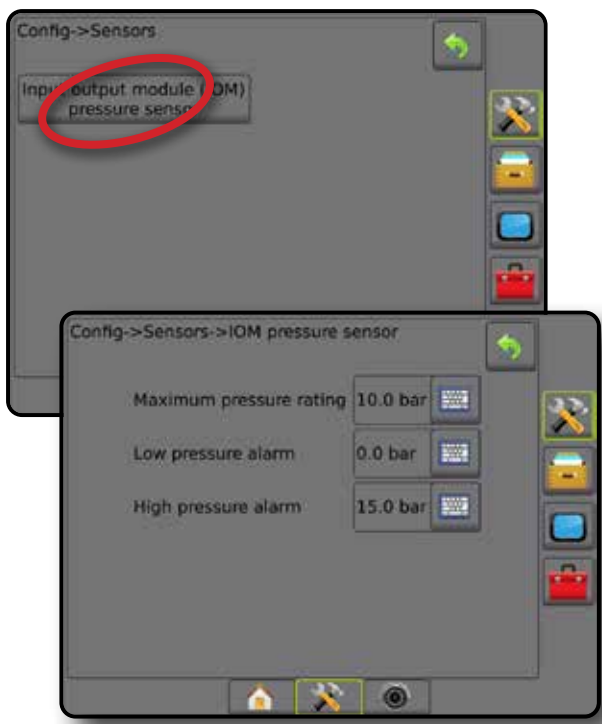

### *Tröpfchengrößenmonitor (DSM)*

Wenn ein Drucksensor-Schnittstellenkit verwendet wird, ist der Tröpfchengrößenmonitor verfügbar.

- 1. Drücken Sie die Randschaltfläche KONFIGURATION
- 2. Drücken Sie auf **Gerät** .
- 3. Drücken Sie auf **Tröpfchengrößenmonitor** .
- 4. Wählen Sie aus, ob der Tröpfchengrößenmonitor aktiviert oder deaktiviert ist.
- 5. Drücken Sie die Pfeiltaste ZURÜCK oder die Randschaltfläche KONFIGURATION , um zur Hauptmaske im Konfigurationsmenü zurückzukehren.

#### *Abbildung 4-20: Tröpfchengrößenmonitor (DSM)*

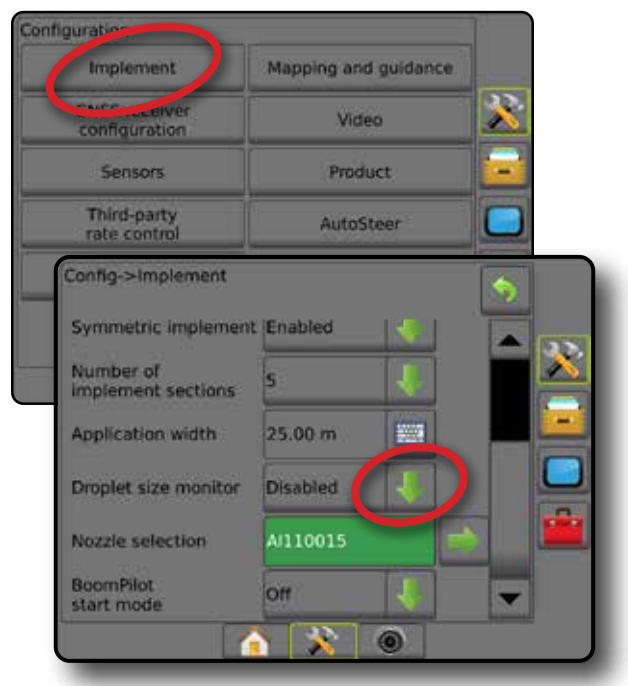

# **Produkt**

Wenn ein Drittanbieter-Mengensteuerungssystem existiert und die Mengensteuerung wurde entsperrt, dann sind Produktoptionen verfügbar zum Konfigurieren der Namen von Produkt-Steuerkanälen sowie der maximalen/minimalen Mengenbegrenzungen mit den dazugehörigen Anzeigefarben zwecks Kartierung.

Siehe das Kapitel Mengensteuerung in diesem Handbuch für weitere Details.

*Abbildung 4-21: Produktoptionen*

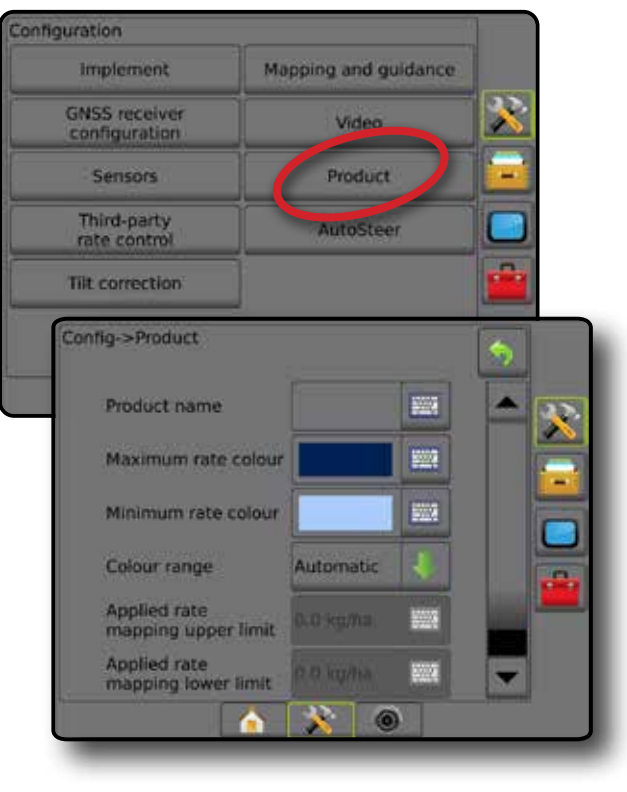

ē

START

MENGENSTEUERUNG

ANHANG

### <span id="page-33-0"></span>**Drittanbieter-Mengensteuerung**

Bei vorhandener Drittanbieter-Mengensteuerung und entsperrter Mengensteuerung kann die Drittanbieter-Mengensteuerung aktiviert/ deaktiviert werden.

Siehe das Kapitel Mengensteuerung in diesem Handbuch für weitere Details.

#### *Abbildung 4-22: Drittanbieter-Mengensteuerung*

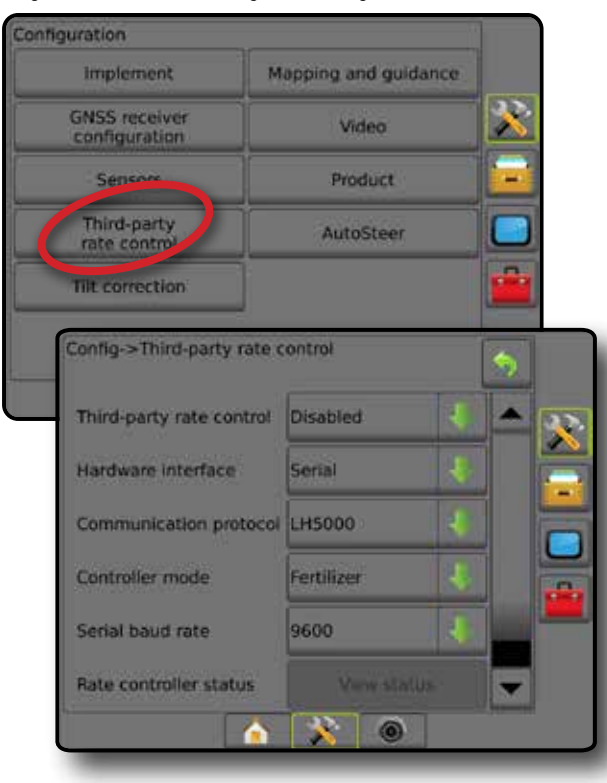

# **Lenkautomatik**

Bei vorhandenem Modul für Lenksteuerung (SCM oder SCM Pro) kann die Servo-/Autolenkung aktiviert/deaktiviert werden.

*HINWEIS: Ausführliche Anweisungen für das Setup sind dem entsprechenden Installationshandbuch für die Servo-/ automatische Lenkung zu entnehmen.*

Lenkautomatiksetup wird zur Aktivierung/Deaktivierung und Kalibration der Servo-/Autolenkung verwendet.

- FieldPilot [mit Verwendung eines SCM) wird für Ventil-Setupeinstellungen, Lenkeinstellungen und die Einstellung des Lenkrad- sowie Lenkwinkelsensors verwendet, darüber hinaus zur Durchführung von Ventiltests und Ventildiagnosen
- FieldPilot Pro/UniPilot Pro [mit Verwendung eines SCM Pro] wird zur Verwaltung von Fahrzeugeinstellungen, Sensorkalibration, Auswahl von QI-Werten sowie zur Festlegung des Transport- und Servicemodus verwendet

*Abbildung 4-23: Lenkautomatik*

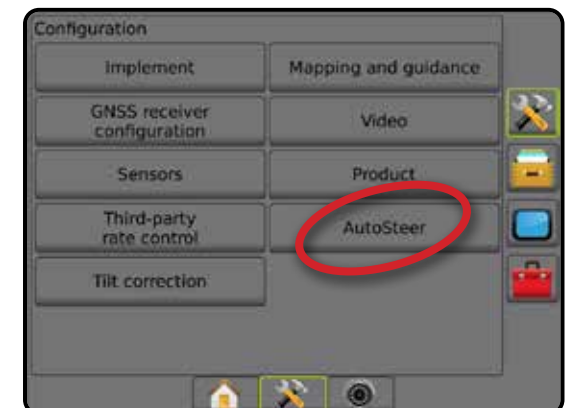

#### *Servo-/Autolenkung nicht verfügbar*

Wenn keine Servo-/Autolenkung installiert ist, sind keine Setupoptionen verfügbar.

*Abbildung 4-24: Keine Servo-/Autolenkung erkannt*

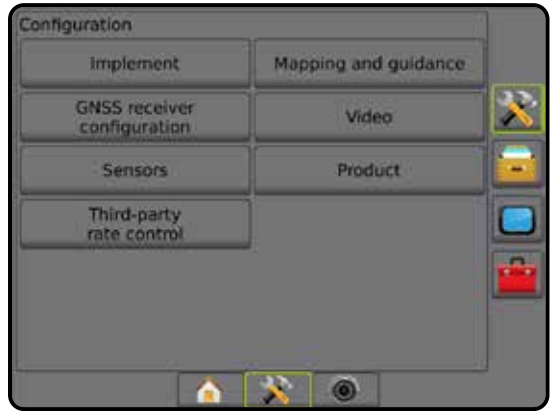

 $\subseteq$ 

MENC

### <span id="page-34-0"></span>**FieldPilot [mit Verwendung eines SCM]**

- 1. Drücken Sie die Randschaltfläche KONFIGURATION
- 2. Drücken Sie auf **Lenkautomatik** .
- 3. Wählen Sie aus, ob Servo-/Autolenkung aktiviert oder deaktiviert ist.
- 4. Ist sie aktiviert, stehen Ihnen folgende Auswahlmöglichkeiten zur Verfügung:
	- ►Ventilsetup hier werden Ventiltyp, Ventilfrequenz, Mindestschaltdauer links/rechts sowie Maximale Schaltdauer links/rechts konfiguriert
	- ►Lenkeinstellungen hier werden Grobeinstellung der Lenkung, Feineinstellung der Lenkung, Totzone und Vorausschau festgelegt
	- ►Ventiltest wird verwendet, um festzustellen, ob die Lenkung korrekt gesteuert wird
	- ►Ventildiagnose wird verwendet, um die Ventile zu testen und so festzustellen, ob sie sachgemäß angeschlossen sind
	- ►Optionen: Lenkradsensor wird zur Auswahl des magnetischen bzw. des drucksensorbasierten Lenkdeaktivierungssensors verwendet
	- ►Lenkwinkelsensor wird zur Festlegung und Kalibrierung des Lenkwinkelsensors (SAS) als primärer Feedbacksensor für die Autolenkung verwendet
- 5. Drücken Sie die Pfeiltaste ZURÜCK oder die Randschaltfläche KONFIGURATION **X**, um zur Hauptmaske im Konfigurationsmenü zurückzukehren.

#### *Abbildung 4-25: Lenkautomatik*

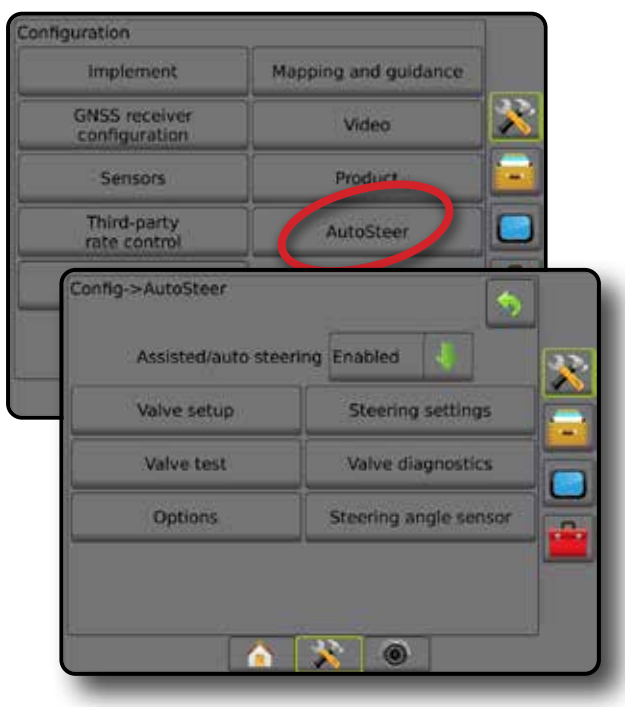

#### **FieldPilot Pro/UniPilot Pro [mit Verwendung eines SCM Pro]**

- 1. Drücken Sie die Randschaltfläche KONFIGURATION
- 2. Drücken Sie auf **Lenkautomatik** .
- 3. Hier wählen Sie:
	- ►Fahrzeuge verwalten ermöglicht dem Betreiber das Auswählen, Bearbeiten, Kopieren, Löschen oder Exportieren /Importieren von Fahrzeugprofilen sowie
		- Das Durchführen einer Fahrzeug- oder Sensorkalibration für das aktuelle Fahrzeug
		- Alleiniges Durchführen der Neigungskalibrierung. Diese Option ist nur verfügbar, nachdem für das aktive Fahrzeug die erstmalige Kalibration durchgeführt wurde.
		- Nehmen Sie Anpassungen an der Lenkungsreaktion, Spurerfassung, Empfindlichkeit für Fahrtrichtungsänderung, am seitlichen Abweichfehler, der Rückwärtsfahrreaktion und motorische Aggressivität (bei UniPilot Pro) vor. *HINWEIS: Beim Erstellen eines neuen Fahrzeugprofils oder Bearbeiten eines vorhandenen Fahrzeugprofils sollte manuelles Auskuppeln aktiviert sein, bevor die automatische Kalibrierung vorgenommen wird.*
			- ◄Neu erstellt ein neues Fahrzeugprofil.
			- ◄Laden aktiviert das markierte Fahrzeugprofil.
			- ◄Bearbeiten ermöglicht es dem Betreiber, die Parameter des aktiven Fahrzeugprofils zu ändern, einschließlich Radstand, Richtung und Abstand des In-line-Versatzes der Antenne, Richtung und Abstand des seitlichen Versatzes der Antenne, Antennenhöhe, Richtung und Abstand des In-line-Versatzes für SCM Pro, Richtung und Abstand des seitlichen Versatzes für SCM Pro, SCM Pro-Höhe, SCM Pro-Ausrichtung und Lenkungstyp
			- ◄Kopieren dupliziert das aktive Fahrzeugprofil
			- ◄Automatische Kalibrierung führt den Betreiber durch den Kalibrationsprozess für das aktive Fahrzeug. Durch die Kalibrationsschritte "erlernt" das FieldPilot Pro- bzw. UniPilot Pro-System die Merkmale des Fahrzeugs. Die Schritte sind essenziell, um eine optimale Steuerleistung zu erzielen.
			- ◄Anpassen nach der Kalibrierung des Fahrzeugs sollte es bei den meisten normalen Feldvorgängen adäquat funktionieren. In manchen Situationen kann es jedoch erforderlich sein, die Lenkleistung gemäß den Feldbedingungen, der Geräteauswahl, der Fahrgeschwindigkeit usw. anzupassen. Im Bildschirm Fahrzeuganpassung kann der Betreiber die Fahrzeuglenkleistung für diese wechselnden Bedingungen anpassen.
				- $-$  Manuelles Auskuppeln  $\odot$  Stellen Sie den Grenzwert für die Deaktivierung von FieldPilot Pro oder UniPilot Pro ein, wenn das Lenkrad manuell gedreht wird.
			- ◄Löschen ermöglicht dem Betreiber das Löschen eines nicht mehr benötigten Fahrzeugprofils. Das aktive Fahrzeugprofil kann nicht gelöscht werden.
	- ►QI-Werte auswählen ermöglicht dem Benutzer die Konfiguration der minimal erforderlichen Qualität für die GNSS-Position

START

MENGENSTEUERUNG

**ERUNG** 

<span id="page-35-0"></span>

EINLEITUNG – START – – KOLLBILD – SEINLEITUNG GERÄT EINLEITUNG GERÄT – – SPURFÜHRUNG GERÄT

ANHANG

(Präzisionsstufe), damit FieldPilot Pro oder UniPilot Pro aktiviert und eingekuppelt bleiben können.

►Maximale DOP – Die maximale DOP (dilution of precision) legt den Maximalwert der Gesamtqualität einer GNSS-Position auf der Grundlage der Satellitengeometrie fest, die zur Berechnung verwendet wird.

Ein Wert von 1 bis 2 ist hervorragend, 2–5 ist gut, 5–10 ist mittelmäßig, 10–20 ist ausreichend und alles über 20 ist schlecht. Die Servo-/Autolenkung sollte für gute Ergebnisse ausgeführt werden, wenn die DOP weniger als 4 beträgt.

- ►Transportmodus Bei Aktivierung dieser Option werden alle Funktionen der Lenkautomatik deaktiviert und können nicht aktiviert werden.
- ►Servicemodus Bei Aktivierung ist beim nächsten Systemstart WLAN verfügbar, so dass ein Techniker für Wartungsarbeiten eine direkte Verbindung mit SCM Pro herstellen kann.
- ►Anwesenheit des Betreibers Antwort des Schalters für die Betreiberanwesenheit festlegen
	- Aktivieren FieldPilot Pro oder UniPilot Pro bei OFFENEM Schalter nicht möglich. Empfohlene Einstellung unabhängig vom Schalter für die Betreiberanwesenheit.
	- Deaktivieren Erkennung der Betreiberanwesenheit wurde deaktiviert, keine Auswirkung auf FieldPilot Pro oder UniPilot Pro. Diese kritische Sicherheitsfunktion nur auf Anweisung des Maschinenherstellers oder von TeeJet Technologies deaktivieren.
- 4. Drücken Sie die Pfeiltaste ZURÜCK oder die Randschaltfläche KONFIGURATION , um zur Hauptmaske im Konfigurationsmenü zurückzukehren.

#### *Aktives Fahrzeug*

Das aktive Fahrzeug ist mit Sternchen (\*) gekennzeichnet. Dies ist das Fahrzeugprofil, auf das das FieldPilot Pro- oder UniPilot Pro-System derzeit programmiert ist.

*Abbildung 4-26: Erster Bildschirm für den Setup von FieldPilot Pro oder UniPilot Pro*

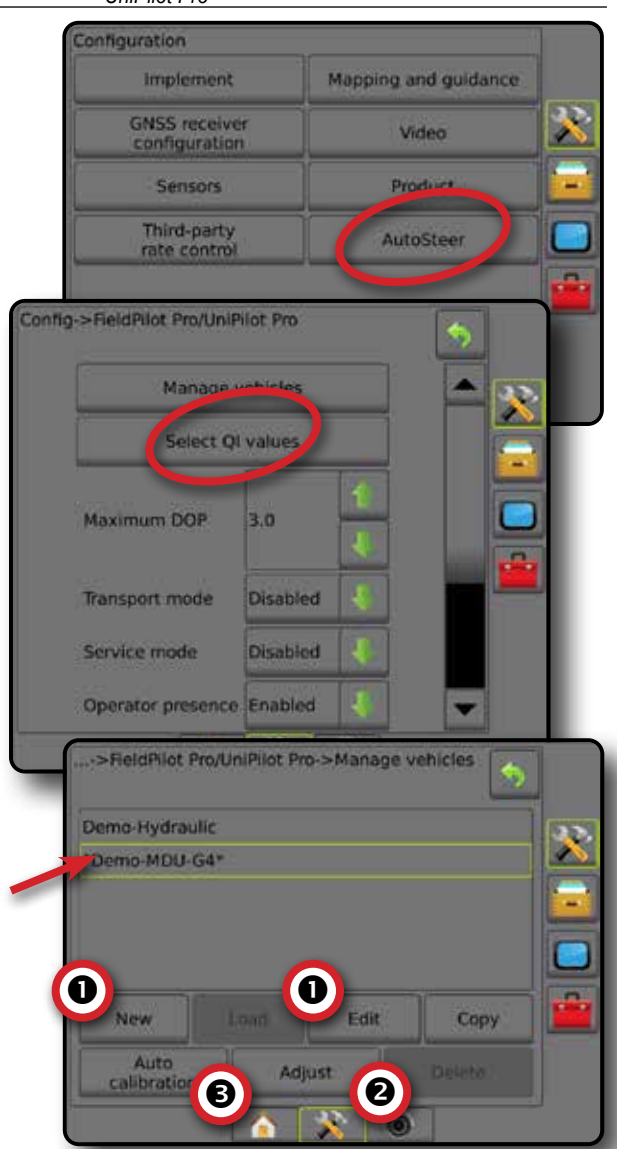

# **Neigungskorrektur**

Wenn ein Modul für Lenksteuerung (SCM) oder ein Neigungskompensationsmodul (TGM) vorhanden ist, ist die Neigungskorrektur verfügbar. Diese korrigiert das GNSS-Signal, um bei Arbeiten am Hang oder in hügeligem Gelände Fehler der GNSS-Position auszugleichen.

Ausführliche Anweisungen für das Setup sind dem entsprechenden Installationshandbuch für die Servo-/Autolenkung bzw. dem Bulletin für das Neigungssetup zu entnehmen.

- 1. Drücken Sie die Randschaltfläche KONFIGURATION
- 2. Drücken Sie auf **Neigungskorrektur** .
- 3. Wählen Sie aus, ob die Neigungskorrektur aktiviert oder deaktiviert ist.
- 4. Ist sie aktiviert, wählen Sie **Feldebene** aus, um die Neigungskorrektur zu kalibrieren.
- 5. Drücken Sie die Pfeiltaste ZURÜCK oder die Randschaltfläche KONFIGURATION , um zur Hauptmaske im Konfigurationsmenü zurückzukehren.
- *HINWEIS: Bei der Ausstattung mit FieldPilot oder UniPilot ist ein Neigungskompensationsmodul in das System integriert. Bei der Verwendung von FieldPilot Pro oder UniPilot Pro wird die Neigungskorrektur unter Setup -> Konfiguration -> Lenkautomatik -> Fahrzeuge verwalten -> Anpassen -> Neigungskalibrierung kalibriert.*
- *HINWEIS: Die Antennenhöhe muss vor der Neigungskalibrierung eingegeben werden.*
- *Abbildung 4-27: Neigungskorrektur*

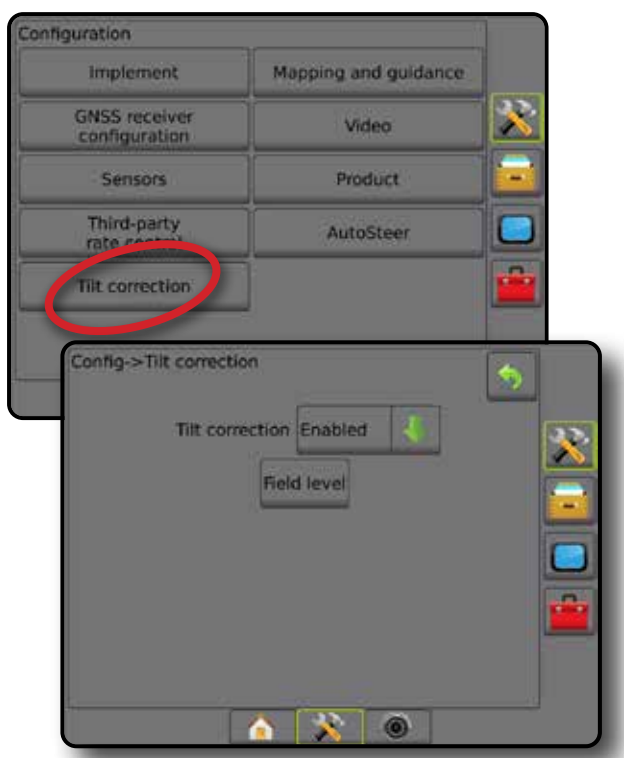

### *Feldebene nicht verfügbar*

Wenn das Fahrzeug in Bewegung ist, ist die Option "Feldebene" nicht verfügbar. Das Fahrzeug muss sich für mindestens zehn Sekunden im Stillstand befinden, bevor mit der Kalibrierung der Neigungskorrektur begonnen werden kann.

#### *Neigungskorrektur nicht verfügbar*

Wenn kein TGM oder SCM angeschlossen ist, sind die Setupoptionen nicht verfügbar. Bei der Verwendung von FieldPilot Pro oder UniPilot Pro wird die Neigungskorrektur unter Setup -> Konfiguration -> Lenkautomatik -> Fahrzeuge verwalten -> Anpassen -> Neigungskalibrierung kalibriert.

# DATENVERWALTUNG

Die Datenverwaltung ermöglicht das Übertragen und Verwalten von Auftragsdaten, das Erstellen von Berichten zu Auftragsdaten, die Änderung des Auftragsmodus und das Übertragen und Verwalten von Maschineneinstellungen.

- 1. Drücken Sie die Schaltfläche SYSTEMSETUP unten auf der Registerkarte  $\mathbb{R}$
- 2. Drücken Sie die Randschaltfläche DATENVERWALTUNG
- 3. Hier wählen Sie:
	- ►Auftragsdaten dient im erweiterten Auftragsmodus zum Übertragen von Auftragsinformationen (Löschen, Importieren, Exportieren) und zum Verwalten von Auftragsdaten (Erstellen eines neuen Auftrags, Löschen eines Auftrags oder Kopieren der Richtlinien, Grenzlinien, angewendeten Daten, der Verordnungsübersicht und/oder Polygone in einen neuen Auftrag)
	- ►Berichte zur Erstellung von Auftragsberichten und deren Speicherung auf einem USB-Stick
	- ►Optionen zur Auswahl des einfachen bzw. des erweiterten Auftragsmodus
	- ►Maschineneinstellungen werden verwendet, um die Maschineneinstellungen (Löschen, Importieren, Exportieren) zu übertragen und zu verwalten (Erstellen einer neuen Maschineneinstellung, Kopieren einer Maschineneinstellung, Löschen einer Maschineneinstellung, Speichern der aktuellen Maschineneinstellung in der ausgewählten Datei oder Laden der Maschineneinstellung der ausgewählten Datei)

#### *Abbildung 4-28: Datenverwaltungsoptionen*

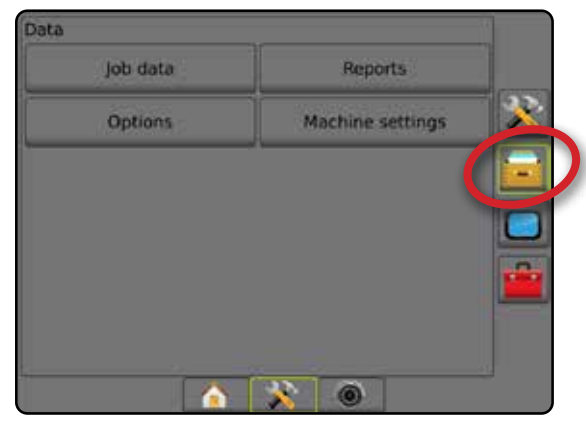

START

### **Auftragsdaten**

Auftragsdatenoptionen dienen im erweiterten Auftragsmodus zum Übertragen von Auftragsinformationen (Löschen, Importieren, Exportieren) und zum Verwalten von Auftragsdaten (Erstellen eines neuen Auftrags, Löschen eines Auftrags oder Kopieren der Richtlinien, Grenzlinien, angewendeten Daten, der Verordnungsübersicht und/oder Polygone in einen neuen Auftrag).

Auftragsdaten umfassen Folgendes:

- Auftragsbezeichnung
- Kunde, Betrieb und Schlagnamen
- Grenzlinie (extern, intern)
- **Polygone**
- Behandelte Fläche
- Richtlinien
- Karten (Abdeckung, Verordnung, Applikation, voreingestellte Sollmenge)
- 1. Drücken Sie die Randschaltfläche DATENVERWALTUNG
- 2. Drücken Sie auf **Auftragsdaten** .
- 3. Hier wählen Sie:
	- ►Übertragen ermöglicht im erweiterten Auftragsmodus die Übertragung von ausgewählten Aufträgen auf oder von einem USB-Stick, sowie das Löschen von Aufträgen
	- ►Verwalten ermöglicht im erweiterten Auftragsmodus die Erstellung eines neuen leeren Auftrags und das Kopieren der Richtlinien, Grenzlinien, angewendeten Daten, der Verordnungsübersicht und/oder Polygone des ausgewählten Auftrags in einen neuen Auftrag sowie das Löschen eines ausgewählten Auftrags
- 4. Mit der Pfeiltaste ZURÜCK oder der Randschaltfläche DATENVERWALTUNG kehren Sie zur Hauptmaske der Datenverwaltung zurück.

*Abbildung 4-29: Auftragsdatenoptionen*

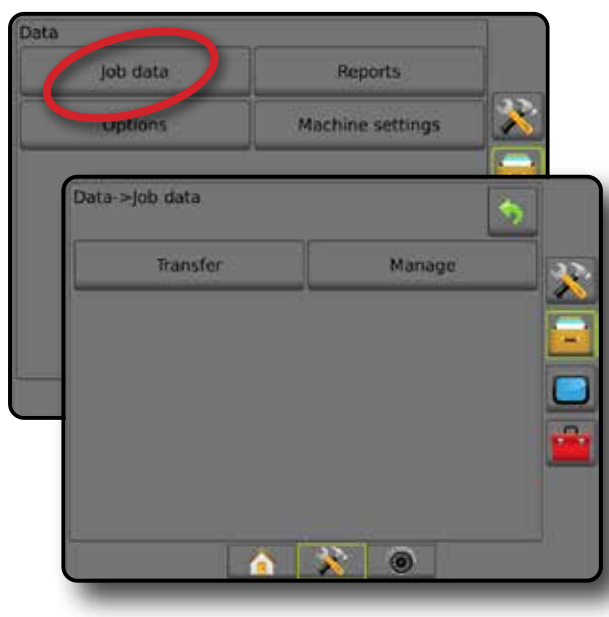

### *Auftragsdaten nicht verfügbar*

Im einfachen Auftragsmodus sind die Auftragsdatenoptionen nicht verfügbar.

*Abbildung 4-30: Auftragsdaten nicht verfügbar*

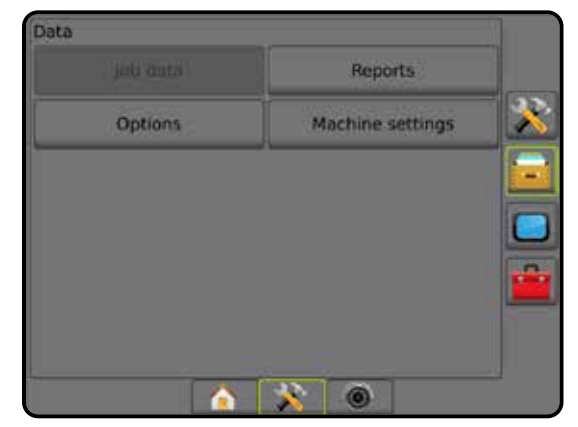

#### **Übertragen**

Der Bildschirm "Auftragsdatenübertragung" ermöglicht im erweiterten Auftragsmodus die Übertragung von ausgewählten Aufträgen auf oder von einem USB-Stick, sowie das Löschen von Aufträgen.

Auf ein USB-Speichergerät übertragene Aufträge können mit Fieldware-Link geöffnet und aktualisiert werden. In Fieldware-Link kann der Benutzer Kunden-, Betriebs- und Schlagdaten eingeben sowie Aufträge kopieren/ändern, um die bereits erstellten Grenzlinien und Richtlinien wiederzuverwenden. Über Fieldware-Link können Aufträge wieder zurück auf ein USB-Speichergerät übertragen werden, um von dort in den internen Speicher der Bedieneinheit verschoben und verwendet zu werden.

*HINWEIS: Wenn ein Auftrag aktiv ist/ausgeführt wird, können keine Übertragungsoptionen ausgewählt werden. Um die Funktion zu aktivieren, muss der aktuelle Auftrag beendet werden.*

> *Auf ein Speichergerät übertragene Aufträge werden aus der Bedieneinheit entfernt und können nicht mehr verwendet werden.*

- 1. Drücken Sie die Randschaltfläche DATENVERWALTUNG .
- 2. Drücken Sie auf **Auftragsdaten** .
- 3. Drücken Sie auf **Übertragen** .
- 4. Hier wählen Sie:
	- ►Auftragsdaten auf USB speichern wird zur Verschiebung von Auftragsdaten von einem internen Speicher auf einen USB-Speicher verwendet
	- ►Auftragsdaten in internen Speicher verschieben wird zur Verschiebung von Auftragsdaten von einem USB-Stick auf einen internen Speicher verwendet
	- ►Auftragsdaten löschen Löschen von Auftragsdaten aus internem Speicher
- 5. Mit der Pfeiltaste ZURÜCK oder der Randschaltfläche DATENVERWALTUNG **kehren Sie zur Hauptmaske der** Datenverwaltung zurück.

ANHANG

SETUP

#### *Abbildung 4-31: Auftragsdaten – Übertragen*

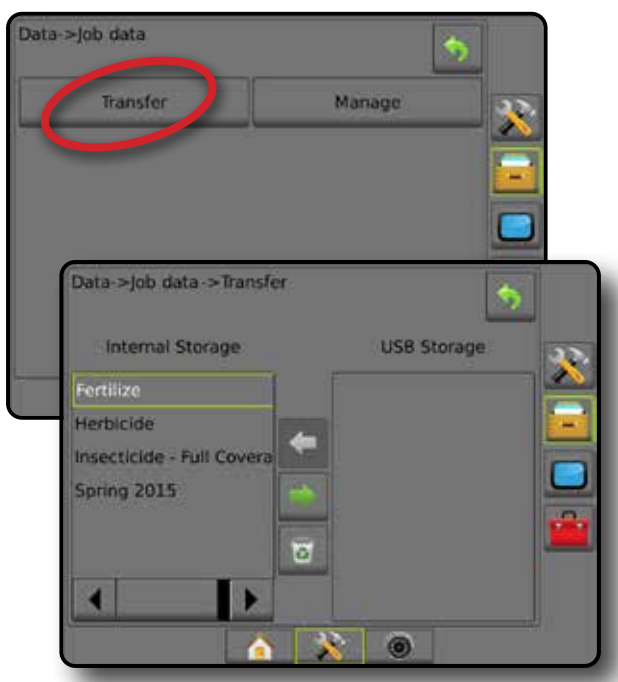

#### **Verwalten**

Der Bildschirm "Auftragsdaten verwalten" ermöglicht im erweiterten Auftragsmodus die Erstellung eines neuen leeren Auftrags und das Kopieren der Richtlinien-, Grenzlinien-, angewendeten Daten und/oder der Verordnungsübersicht eines ausgewählten Auftrags in einen neuen Auftrag sowie das Löschen eines ausgewählten Auftrags.

- *HINWEIS: Wenn ein Auftrag aktiv ist/ausgeführt wird, können keine Verwaltungsoptionen ausgewählt werden. Um die Funktion zu aktivieren, muss der aktuelle Auftrag beendet werden.*
- 1. Drücken Sie die Randschaltfläche DATENVERWALTUNG
- 2. Drücken Sie auf **Auftragsdaten** .
- 3. Drücken Sie auf **Verwalten** .
- 4. Hier wählen Sie:
	- ►Neu Erstellung eines neuen leeren Auftrags mit keinen zugeordneten Richtlinien, Grenzlinien, angewendeten Daten oder einer Verordnungsübersicht
	- ►Kopieren Kopieren der Richtlinien, Grenzlinien, angewendeten Daten, der Verordnungsübersicht und/oder Polygone des ausgewählten Auftrags in einen neuen Auftrag
	- ►Löschen Löschen von Auftragsdaten aus internem Speicher
- 5. Mit der Pfeiltaste ZURÜCK oder der Randschaltfläche DATENVERWALTUNG **kehren Sie zur Hauptmaske der** Datenverwaltung zurück.

#### *Abbildung 4-32: Auftragsdaten – Verwalten*

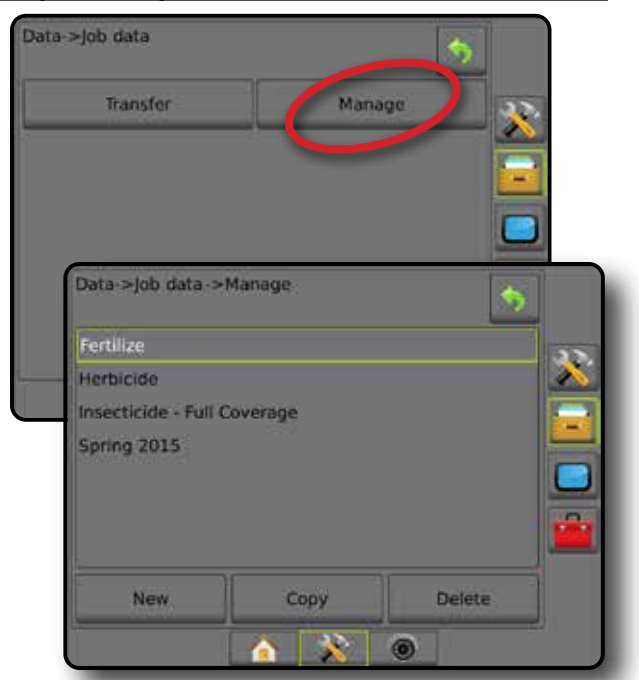

*HINWEIS: Das Kopieren von angewendeten Daten wird nicht empfohlen, da der Benutzer letztendlich über zwei Kopien verfügt, die abgeändert werden können. Bei der Datensicherung ist es am besten, den Auftrag an Fieldware-Link zu übertragen und ein Backup des Katalogs zu erstellen.*

### *Auftragsdaten kopieren*

Das Kopieren der Auftragsdatenoption im erweiterten Auftragsmodus wird verwendet, um Auftragsinformationen (Richtlinien, Grenzlinien, angewendete Daten, die Verordnungsübersicht und/oder Polygone), in einen neuen Auftrag zu duplizieren.

- 1. Drücken Sie die Randschaltfläche DATENVERWALTUNG
- 2. Drücken Sie auf **Auftragsdaten** .
- 3. Drücken Sie auf **Verwalten** .
- 4. Drücken Sie **Kopieren** .
- 5. Wählen Sie die Richtlinien, Grenzlinien, angewendeten Daten, die Verordnungsübersicht und/oder Polygone, die in einen neuen Auftrag kopiert werden.
- 6. Drücken Sie **Kopieren** .
- 7. Benennen Sie den neuen Auftrag.
- 8. Um den neuen Auftrag zu speichern, drücken Sie das Symbol ANNEHMEN . Drücken Sie das Symbol ABBRECHEN um die Tastatur zu verlassen, ohne zu speichern.
- 9. Mit der Pfeiltaste ZURÜCK oder der Randschaltfläche DATENVERWALTUNG **kehren Sie zur Hauptmaske der** Datenverwaltung zurück.

START

ANHANG

MENGENSTEUERUNG

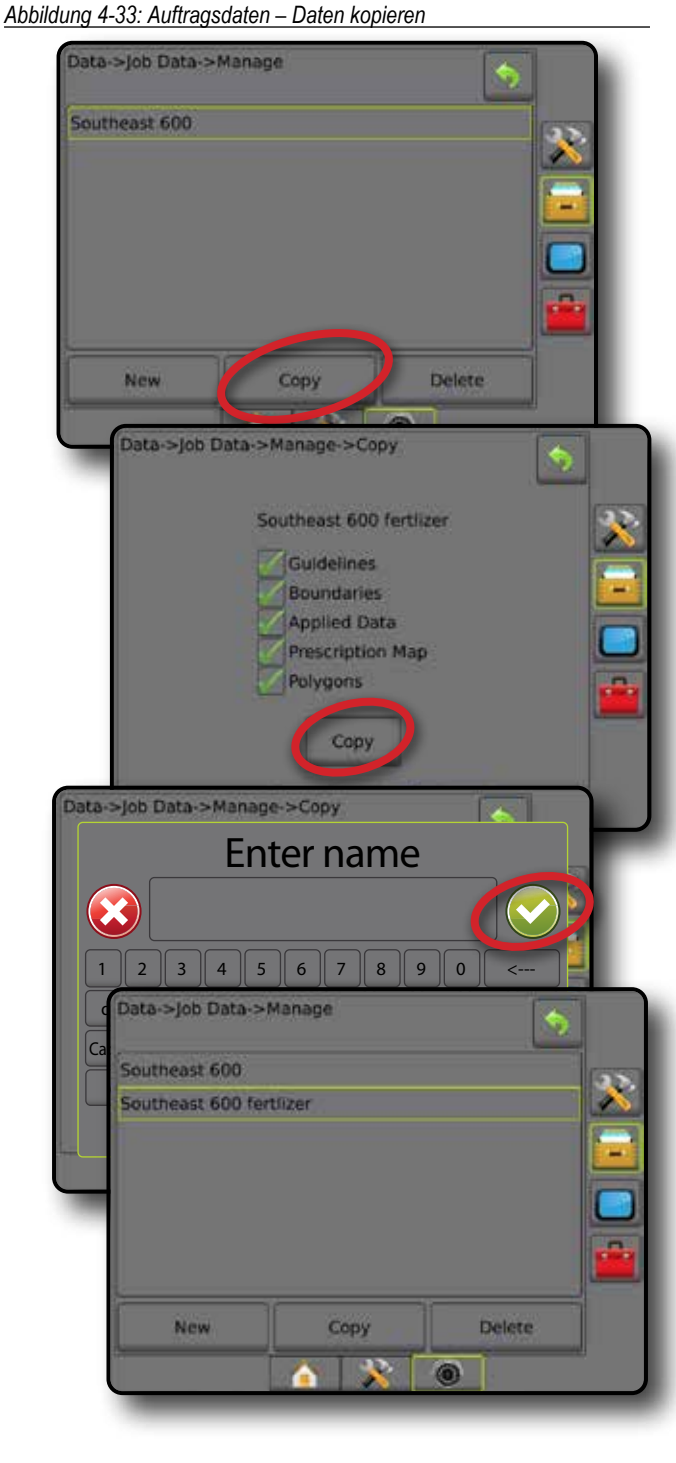

EINLEITUNG – START – – KOLLBILD – SEINLEITUNG GERÄT EINLEITUNG GERÄT – – SPURFÜHRUNG GERÄT

SETUP

MENGENSTEUERUNG

MENG

ANHANG

AINHAINA

### **Berichte**

Unter "Berichte" stehen Optionen zur Erstellung eines Berichts der Auftragsdaten in drei verschiedenen Formaten zur Verfügung, die auf einem USB-Stick gespeichert werden.

*HINWEIS: Wird "Einfacher Auftragsmodus" auf der Optionen-Seite ausgewählt, lässt sich nur der aktuelle Auftrag speichern.*

> *Bei aktiven/gestarteten Aufträgen lassen sich Berichte nicht auswählen. Um die Funktion zu aktivieren, muss der aktuelle Auftrag beendet werden.*

*Wird ein Auftrag geschlossen, während ein USB-Stick an die Bedieneinheit angeschlossen ist, können Sie über den aktuellen Auftrag einen Bericht erstellen.*

- 1. Drücken Sie die Randschaltfläche DATENVERWALTUNG
- 2. Drücken Sie auf **Berichte** .
- 3. Schließen Sie einen USB-Stick an die Bedieneinheit an.
- 4. Wählen Sie den zu speichernden Auftrag aus.
- 5. Wählen Sie:
	- ►PDF auszudruckender Bericht
	- ►KML Google-Earth-Karte
	- ►SHP ESRI-Shape-Daten
	- ►ALL alle verfügbaren Dateitypen
- 6. Mit der Pfeiltaste ZURUCK Doder der Randschaltfläche DATENVERWALTUNG **kehren Sie zur Hauptmaske der** Datenverwaltung zurück.

*HINWEIS: Die Dateisymbole oder Schaltflächen sind so lange nicht verfügbar (ausgegraut), bis ein USB-Stick korrekt eingesteckt wird.*

*Abbildung 4-34: Berichte – erweiterter Auftragsmodus*

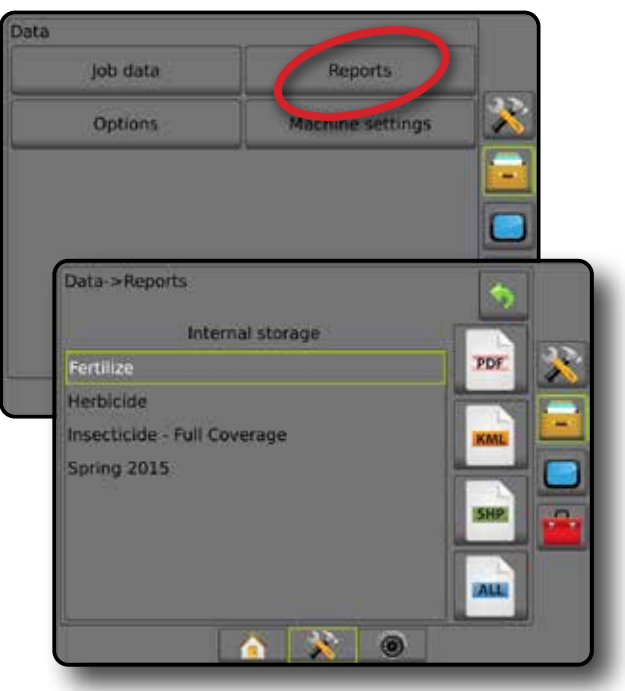

#### *Abbildung 4-35: Berichte – einfacher Auftragsmodus*

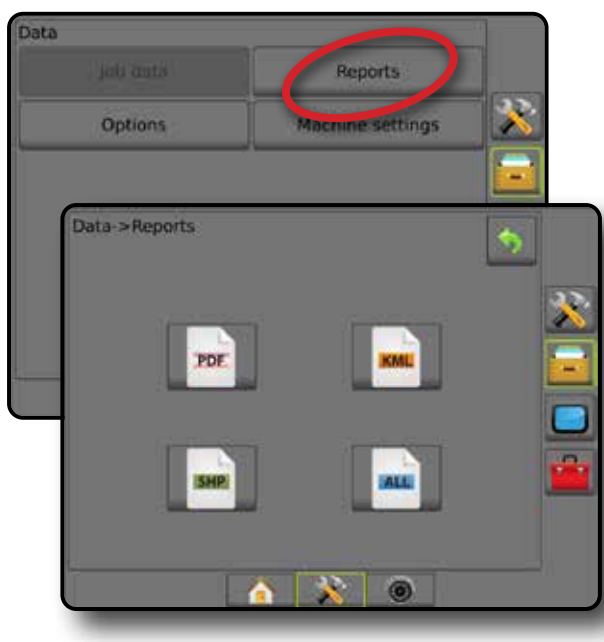

# **Optionen (Auftragsmodus)**

Unter "Optionen" kann der Betreiber zwischen Einfachem und Erweitertem Auftragsmodus wählen.

- *HINWEIS: Wenn ein Auftrag aktiv ist/ausgeführt wird, kann der Auftragsmodus nicht geändert werden. Um die Funktion zu aktivieren, muss der aktuelle Auftrag beendet werden.*
- *ACHTUNG! Wird der Auftragsmodus geändert, kommt es zur Löschung sämtlicher interner Auftragsdaten.*
- 1. Drücken Sie die Randschaltfläche DATENVERWALTUNG
- 2. Drücken Sie auf **Optionen** .
- 3. Drücken Sie die AB-Pfeiltaste , um auf die Liste der Optionen zuzugreifen.
- 4. Wählen Sie:
	- ►Einfach Auf der Startseite werden nur Feldumfahrung und behandelte Flächen angezeigt. In Berichten lässt sich nur der aktuelle Auftrag speichern. Die Verwendung zusammen mit Fieldware-Link ist nicht möglich.
	- ►Erweitert Es stehen jederzeit mehrere Aufträge zur Verfügung. Auf der Startseite werden Kunden-, Betriebs-, Schlag- und Auftragsname, Feldumfahrung und behandelte Fläche, die Applikationszeit sowie der Abstand vom ausgewählten Auftrag angezeigt. Alle gespeicherten Auftragsprofile können über Daten -> Berichte als PDF-, SHP- oder KML-Datei auf einen USB-Stick exportiert werden.
		- Kunden-, Betriebs-, Schlagdaten und Verordnungsübersichten können nur über Fieldware-Link eingegeben werden. Auftragsnamen können lediglich mit Fieldware-Link bearbeitet werden.
		- Ein Benutzer kann Aufträge zur Wiederverwendung von Richtlinien, Grenzlinien, angewendeten Daten, der Verordnungsübersicht und/oder Polygonen über Fieldware-Link oder Daten -> Auftragsdaten -> Verwalten in der Bedieneinheit duplizieren.

5. "Bei Wechsel des Auftragsmodus werden alle Auftragsdaten gelöscht. Auftragsmodus wechseln?"

Drücken Sie:

- ►Ja um zu wechseln
- ►Nein um die aktuelle Einstellung zu bewahren
- 6. Mit der Pfeiltaste ZURÜCK oder der Randschaltfläche DATENVERWALTUNG kehren Sie zur Hauptmaske der Datenverwaltung zurück.

*Abbildung 4-36: Optionen – Auftragsmodus ändern*

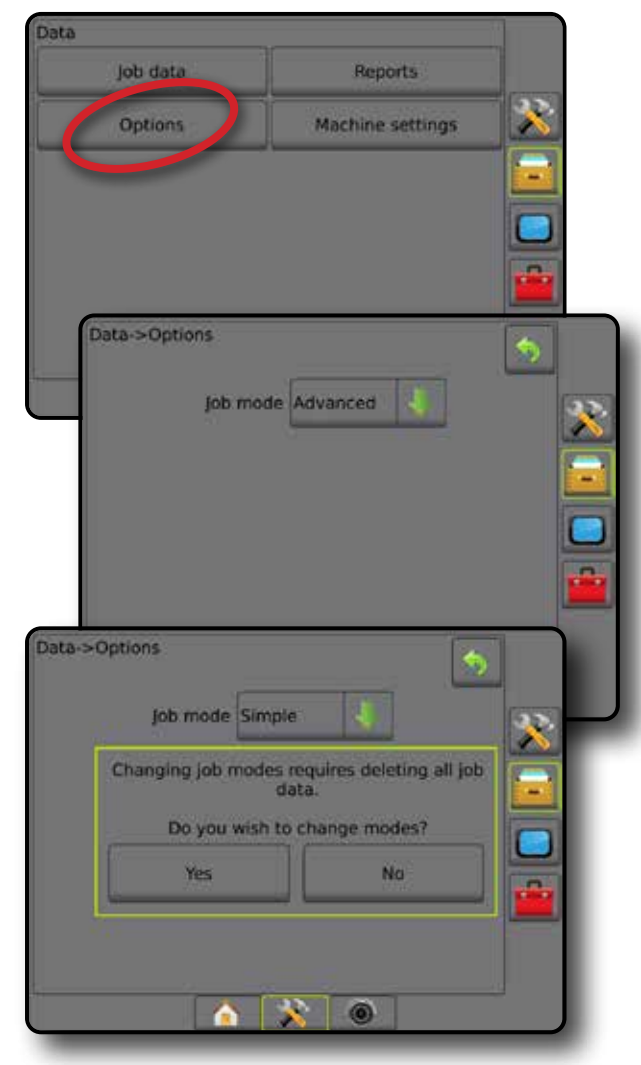

START

SPURFÜHRUNG GERÄT EINLEITUNG GERÄT EINLEITUNG GERÄT EINLEITUNG GERÄT EINLEITUNG GERÄT EINLEITUNG GERÄT EINLEITUNG

SETUP

### **Maschineneinstellungen**

Das Menü Maschineneinstellungen wird verwendet, um individuelle Maschinenprofile zu erstellen und zu verwalten, wobei die Konfiguration der Bedieneinheit bei einem bestimmten Fahrzeug/Gerätesetup dargestellt wird. Jedes Maschinenprofil zeichnet die zum Zeitpunkt der Profilerstellung verwendeten Einstellungen auf und ermöglicht es dem Kunden, sein genaues Setup für den späteren Gebrauch aufzurufen. Maschinenprofile können zur Übertragung der Einstellungen in eine andere Bedieneinheit des gleichen Fabrikats und Modells mit der gleichen angehängten Hardware verwendet werden.

Zu den Maschineneinstellungen gehören:

- Geräteeinstellungen
- Einstellungen für Lenkautomatik/Neigungskorrektur
- Mengensteuerungseinstellungen
- Auftragsspezifische Einstellungen (einschließlich Ausbringmengen, Applikationstyp und Produktkanalzuordnungen)

- 1. Drücken Sie die Randschaltfläche DATENVERWALTUNG
- 2. Drücken Sie **Maschineneinstellungen** .
- 3. Hier wählen Sie:

EINLEITUNG – START – – KOLLBILD – SEINLEITUNG GERÄT EINLEITUNG GERÄT – – SPURFÜHRUNG GERÄT

SETUP

MENGENSTEUERUNG

**MEN** 

ANHANG

- ►Übertragen ermöglicht die Übertragung von ausgewählten Maschineneinstellungen auf oder von einem USB-Stick, sowie das Löschen von Maschineneinstellungen
- ►Verwalten ermöglicht die Erstellung neuer leerer Maschineneinstellungen, das Kopieren ausgewählter Maschineneinstellungen in neue Maschineneinstellungen, das Löschen ausgewählter Maschineneinstellungen, das Speichern der aktuellen Maschineneinstellungen in den ausgewählten Maschineneinstellungen oder das Laden der ausgewählten Maschineneinstellungen in den aktuellen Einstellungen

Reports

Machine setting

 $\sim$  0

Manage

4. Mit der Pfeiltaste ZURÜCK oder der Randschaltfläche DATENVERWALTUNG **kehren Sie zur Hauptmaske der** Datenverwaltung zurück.

*Abbildung 4-37: Maschineneinstellungen*

lob data

Options

Data->Machine settings

Transfer

Data

# **Übertragen**

Der Bildschirm "Übertragen der Maschineneinstellungen" ermöglicht die Übertragung von ausgewählten Maschineneinstellungen auf oder von einem USB-Stick sowie das Löschen von Maschineneinstellungen.

Auf ein USB-Speichergerät übertragene Maschineneinstellungen können mit Fieldware-Link geöffnet und aktualisiert werden. Über Fieldware-Link können Maschineneinstellungen wieder zurück auf ein USB-Speichergerät übertragen werden, um von dort in den internen Speicher der Bedieneinheit verschoben und verwendet zu werden.

*HINWEIS: Nicht alle als Teil der Maschineneinstellungen gespeicherten Einstellungen können in Fieldware-Link bearbeitet werden. Siehe "Menüeinstellungen der Bedieneinheit des Matrix Pro GS" im Anhang.*

> *Auf ein Speichergerät übertragene Maschineneinstellungen werden aus der Bedieneinheit entfernt und können nicht mehr verwendet werden.*

- 1. Drücken Sie die Randschaltfläche DATENVERWALTUNG
- 2. Drücken Sie **Maschineneinstellungen** .
- 3. Drücken Sie auf **Übertragen** .
- 4. Hier wählen Sie:
	- ► Maschineneinstellungen auf USB speichern wird zur Verschiebung von Maschineneinstellungen von einem internen Speicher auf einen USB-Speicher verwendet
	- ►Maschineneinstellungen in internen Speicher verschieben wird zur Verschiebung von Maschineneinstellungen von einem USB-Speicher auf einen internen Speicher verwendet
	- ►Maschineneinstellungen löschen wird zum Löschen von Maschineneinstellungen von einem internen Speicher oder USB-Speicher verwendet
- 5. Mit der Pfeiltaste ZURÜCK oder der Randschaltfläche DATENVERWALTUNG **kehren Sie zur Hauptmaske der** Datenverwaltung zurück.

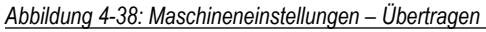

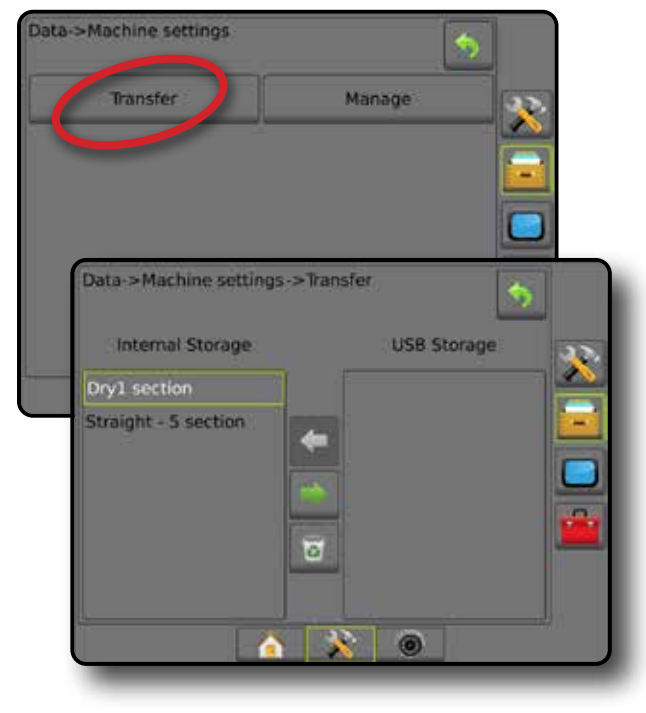

*HINWEIS: Nicht alle Einstellungen werden als Teil der Maschineneinstellungen gespeichert. Siehe "Menüeinstellungen der Bedieneinheit des Matrix Pro GS" im Anhang.*

### **Verwalten**

Der Bildschirm zur Verwaltung der Maschineneinstellungen ermöglicht die Erstellung neuer leerer Maschineneinstellungen, das Kopieren ausgewählter Maschineneinstellungen in neue Maschineneinstellungen, das Löschen ausgewählter Maschineneinstellungen, das Speichern der aktuellen Maschineneinstellungen in den ausgewählten Maschineneinstellungen oder das Laden der ausgewählten Maschineneinstellungen in die aktuellen Einstellungen.

#### *HINWEIS: Nicht alle Einstellungen werden als Teil der*

*Maschineneinstellungen gespeichert. Siehe "Menüeinstellungen der Bedieneinheit des Matrix Pro GS" im Anhang.*

- 1. Drücken Sie die Randschaltfläche DATENVERWALTUNG
- 2. Drücken Sie **Maschineneinstellungen** .
- 3. Drücken Sie auf **Verwalten** .
- 4. Hier wählen Sie:
	- ►Neu Erstellung einer neuen Maschineneinstellung ohne zugeordnete Geräteinformationen
	- ►Kopieren Kopieren einer ausgewählten Maschineneinstellung in eine neue Maschineneinstellung
	- ►Löschen Löschen einer ausgewählten Maschineneinstellung vom internen Speicher
	- ►Speichern Speichern der aktuellen Maschineneinstellung in der ausgewählten Maschineneinstellung
	- ►Laden Laden der ausgewählten Maschineneinstellungen in die aktuellen Einstellungen
- 5. Mit der Pfeiltaste ZURÜCK oder der Randschaltfläche DATENVERWALTUNG kehren Sie zur Hauptmaske der Datenverwaltung zurück.

#### *Abbildung 4-39: Maschineneinstellungen – Verwalten*

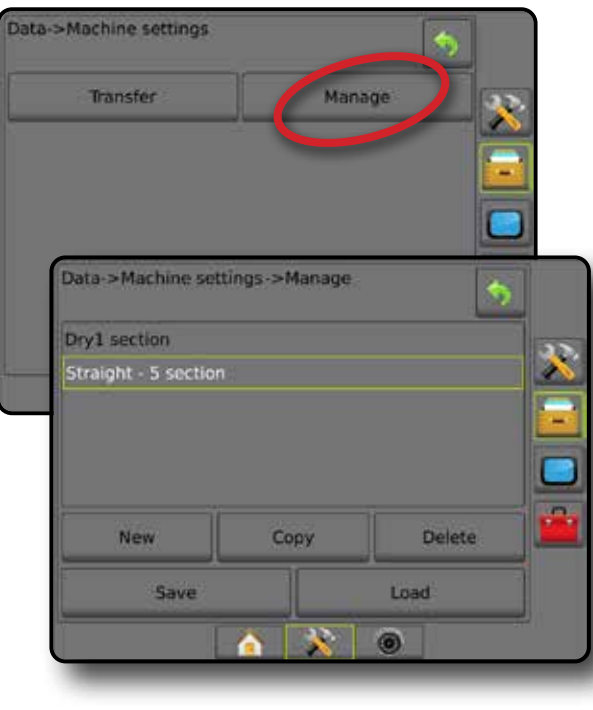

## *Maschinenprofil kopieren*

Die Option Maschinenprofil kopieren wird verwendet, um das ausgewählte Maschinenprofil zu duplizieren, damit es für eine spätere Verwendung abgerufen werden kann. Maschinenprofile können zur Übertragung der Einstellungen in eine andere Bedieneinheit des gleichen Fabrikats und Modells mit der gleichen angehängten Hardware verwendet werden.

- 1. Drücken Sie die Randschaltfläche DATENVERWALTUNG
- 2. Drücken Sie **Maschineneinstellungen** .
- 3. Drücken Sie auf **Verwalten** .
- 4. Wählen Sie das Maschinenprofil, das in ein neues Profil kopiert werden soll.

START

SPURFÜHRUNG GERÄT EINLEITUNG GERÄT EINLEITUNG GERÄT EINLEITUNG GERÄT EINLEITUNG GERÄT EINLEITUNG GERÄT EINLEITUNG

SETUP

MENGENSTEUERUNG

- 5. Drücken Sie **Kopieren** .
- 6. Benennen Sie das neue Profil.
- 7. Um das neue Profil zu speichern, drücken Sie das Symbol ANNEHMEN . Drücken Sie das Symbol ABBRECHEN (X), um die Tastatur zu verlassen, ohne zu speichern.
- 8. Mit der Pfeiltaste ZURÜCK oder der Randschaltfläche DATENVERWALTUNG **kehren Sie zur Hauptmaske der** Datenverwaltung zurück.
- *Abbildung 4-40: Maschineneinstellungen Profil kopieren*

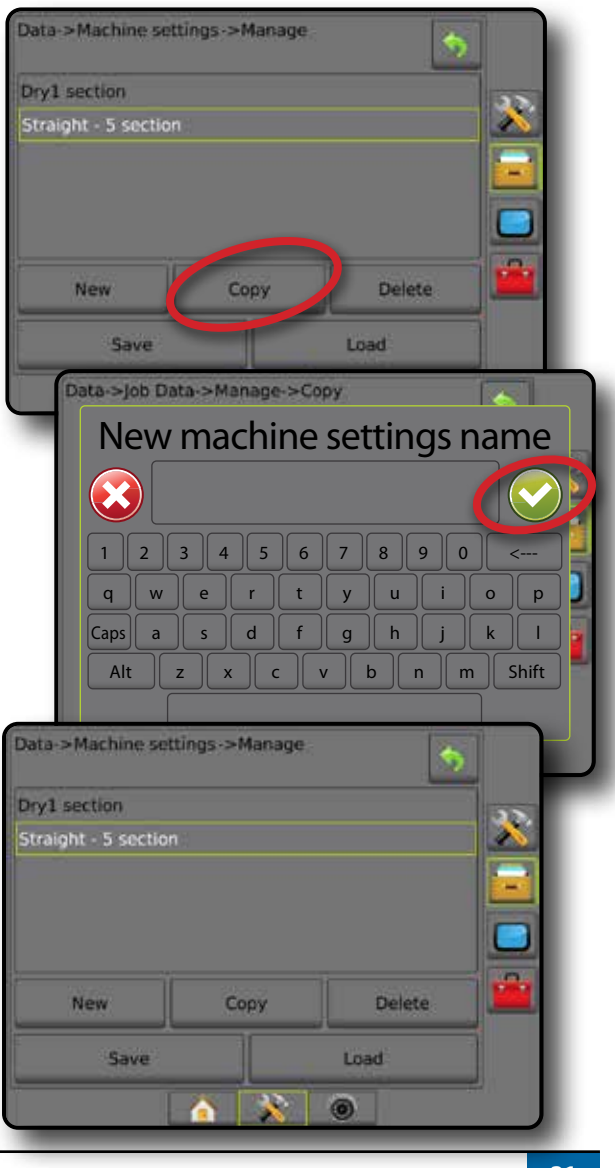

# **BEDIENEINHEIT**

Im Setup der Bedieneinheit können Sie die Anzeige und Kultur-Einstellungen konfigurieren, erweiterte Funktionen entsperren und die Daten der GNSS-Demo abrufen. Informationen zu anderen am System angeschlossenen Geräten finden Sie im Abschnitt "Info".

- 1. Drücken Sie die Schaltfläche SYSTEMSETUP unten auf der Registerkarte
- 2. Drücken Sie die Randschaltfläche BEDIENEINHEIT
- 3. Hier wählen Sie:
	- ►Info hier werden die Softwareversion des Geräts sowie die Softwareversionen der an den CAN-Bus angeschlossenen Module angezeigt
	- ►Anzeige wird zur Konfiguration des Farbschemas und der LCD-Helligkeit, sowie zur Festlegung der Screenshot-Verfügbarkeit und Kalibrierung des Touchscreens verwendet
	- ►Kultur hier werden Maßeinheiten, Sprache und Einstellungen zur Zeitzone konfiguriert
	- ►Lautstärke Einstellung der Lautstärke des Lautsprechers
	- ►GNSS-Demo startet Wiedergabe der simulierten GNSS-Daten
	- ►Funktion entsperren– wird zur Entsperrung erweiterter Funktionen verwendet

#### *Abbildung 4-41: Optionen Bedieneinheit*

# Console settings About Display Cultural Audio volume Demo GNSS Feature unlock

# **Info**

Auf dem Bildschirm "Info/Speichern" werden die Softwareversion des Geräts sowie die Softwareversionen der an den CAN-Bus angeschlossenen Module angezeigt.

Als Erleichterung für die Fehlersuche lassen sich über die Speichern-Schaltfläche Textdateien mit aktuellen Angaben zur Software auf einen USB-Stick speichern und später als E-Mail-Anhang an den Servicetechniker senden.

- 1. Drücken Sie die Randschaltfläche BEDIENEINHEIT
- 2. Drücken Sie auf **Info** .
- 3. Hier wählen Sie:
	- ►Anzeige von Informationen wie der Seriennummer des Geräts, der Softwareversion und angeschlossener Module
	- ►Ist ein USB-Stick an die Bedieneinheit angeschlossen, drücken Sie auf Speichern, um die Informationen von "Info" auf dem Stick zu speichern. Das System bestätigt mit "Versionsdaten auf USB-Stick gespeichert".
- 4. Drücken Sie die Pfeiltaste ZURÜCK oder die Randschaltfläche BEDIENEINHEIT , um zum Hauptbildschirm der Einstellungen für die Bedieneinheit zurückzukehren.
- *HINWEIS: Die Option* **Speichern** *ist nicht verfügbar (ausgegraut), solange kein USB-Stick angeschlossen ist.*

#### *Abbildung 4-42: Info-Optionen*

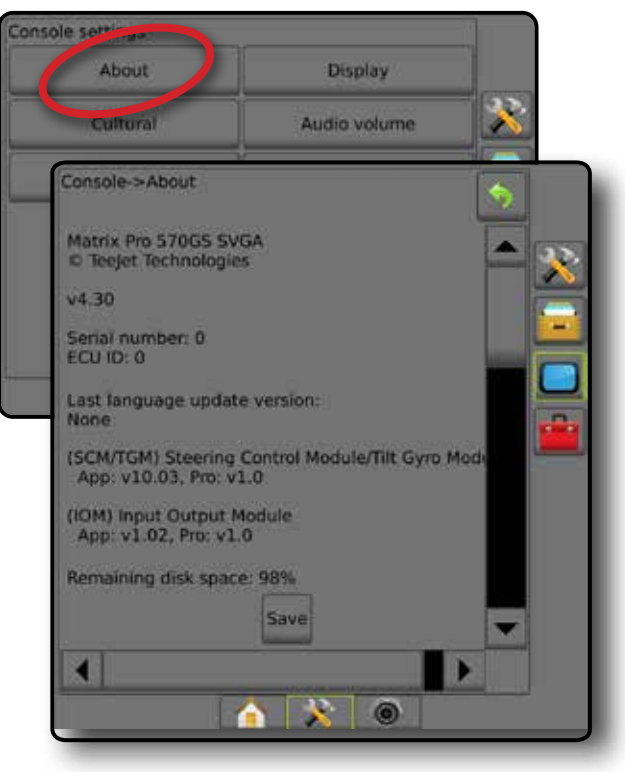

**MEN** 

# **Anzeige**

"Anzeige" wird zur Konfiguration des Farbschemas und der LCD-Helligkeit, sowie zur Festlegung der Screenshot-Verfügbarkeit und Kalibrierung des Touchscreens verwendet.

- 1. Drücken Sie die Randschaltfläche BEDIENEINHEIT .
- 2. Drücken Sie auf **Anzeige** .
- 3. Hier wählen Sie:
	- ►Farbschema hier wählen Sie das am besten lesbare Farbschema
	- ►LCD Helligkeit Einstellung der Helligkeit der Geräteanzeige
	- ►Nachtmodus Bildschirmverdunkelung zur besseren Verwendung bei Nacht. Die Einstellungen bewirken eine Änderung der Farbschema-Anzeige auf Stilart 2 und der LCD-Helligkeit auf 20 %. Eine Deaktivierung stellt die ursprüngliche Farbschema-Anzeige und die LCD-Helligkeitseinstellungen wieder her.
	- ►Screenshot Speicherung von Bildschirmansichten auf einem USB-Stick
	- ►Bildschirm-Kalibrierung Kalibrierung des Touchscreens
- 4. Drücken Sie die Pfeiltaste ZURÜCK oder die Randschaltfläche BEDIENEINHEIT **im zum Hauptbildschirm der Einstellungen für** die Bedieneinheit zurückzukehren.

#### *Abbildung 4-43: Anzeigeoptionen*

## Console settings About Display Cultural ara volume Demo GNSS Feature unlock Console->Display **Colour scheme** Style 1 LCD brightness  $50$ **Disabled** Night mode Screenshot Enabled Screen calibration **Start** í6

### **Kultur**

Unter "Kultur" werden Maßeinheiten, Sprache und Einstellungen zur Zeitzone konfiguriert.

- 1. Drücken Sie die Randschaltfläche BEDIENEINHEIT .
- 2. Drücken Sie auf **Kultur** .
- 3. Hier wählen Sie:
	- ►Einheiten wird zur Einstellung der Maßeinheiten des Systems verwendet
	- ►Sprache wird zur Einstellung der Systemsprache verwendet
	- ►Zeitzone wird zur Einstellung der lokal gültigen Zeitzone verwendet
- 4. Drücken Sie die Pfeiltaste ZURÜCK <sup>(\*)</sup> oder die Randschaltfläche BEDIENEINHEIT , um zum Hauptbildschirm der Einstellungen für die Bedieneinheit zurückzukehren.

*Abbildung 4-44: Länderspezifische Optionen*

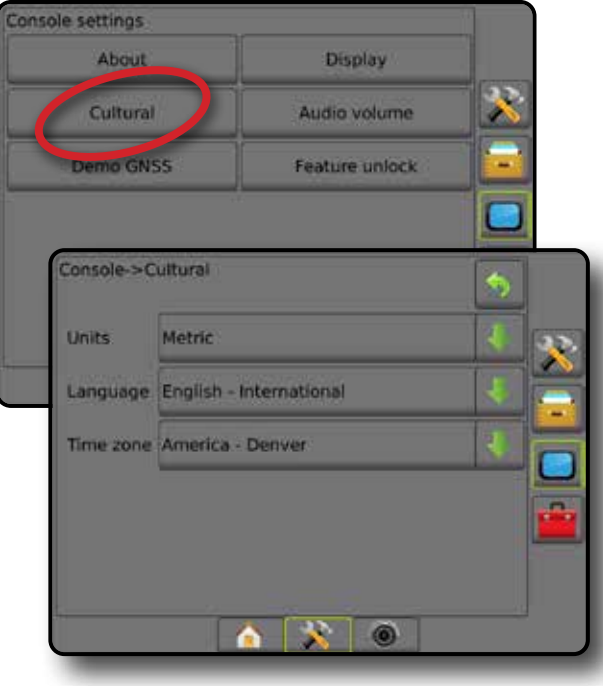

START

SPURFÜHRUNG GERÄT EINLEITUNG GERÄT EINLEITUNG GERÄT EINLEITUNG GERÄT EINLEITUNG GERÄT EINLEITUNG GERÄT EINLEITUNG

SETUP

ō

MENGENSTEUERUNG

**HRUNG** 

# **Lautstärke**

Unter "Lautstärke" können Sie die Lautstärke des Lautsprechers anpassen.

- 1. Drücken Sie die Randschaltfläche BEDIENEINHEIT
- 2. Drücken Sie auf **Lautstärke** .
- 3. Drücken Sie:
	- ► AUF-Pfeiltaste In, um die Lautstärke zu erhöhen
	- ► AB-Pfeiltaste , um die Lautstärke zu mindern
- 4. Drücken Sie die Pfeiltaste ZURÜCK oder die Randschaltfläche BEDIENEINHEIT im zum Hauptbildschirm der Einstellungen für die Bedieneinheit zurückzukehren.

*Abbildung 4-45: Lautstärkenoptionen*

# **GNSS-Demo**

Unter "GNSS-Demo" starten Sie die Wiedergabe eines simulierten GNSS-Signals.

*ACHTUNG! Dieses Tool wird eingehende GNSS-Positionen deaktivieren und beginnen, simulierte Daten wiederzugeben. Um das tatsächliche GNSS wiederherzustellen, muss die Bedieneinheit neu gestartet werden.*

- 1. Drücken Sie die Randschaltfläche BEDIENEINHEIT
- 2. Drücken Sie auf **GNSS-Demo** .
- 3. Drücken Sie auf **Start** .
- 4. Drücken Sie die Pfeiltaste ZURÜCK oder die Randschaltfläche BEDIENEINHEIT |, um zum Hauptbildschirm der Einstellungen für die Bedieneinheit zurückzukehren.
- *HINWEIS: Um ein tatsächliches GNSS wiederherzustellen, muss die Bedieneinheit neu gestartet werden.*

#### *Abbildung 4-46: GNSS-Demo*

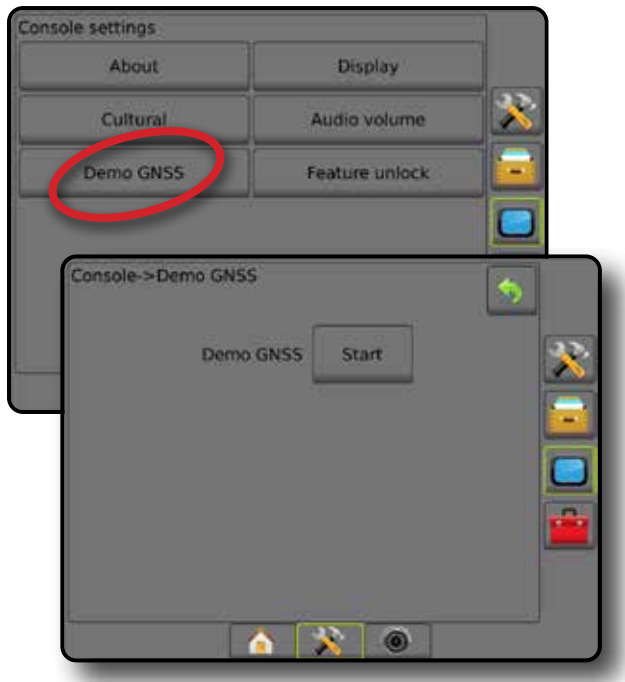

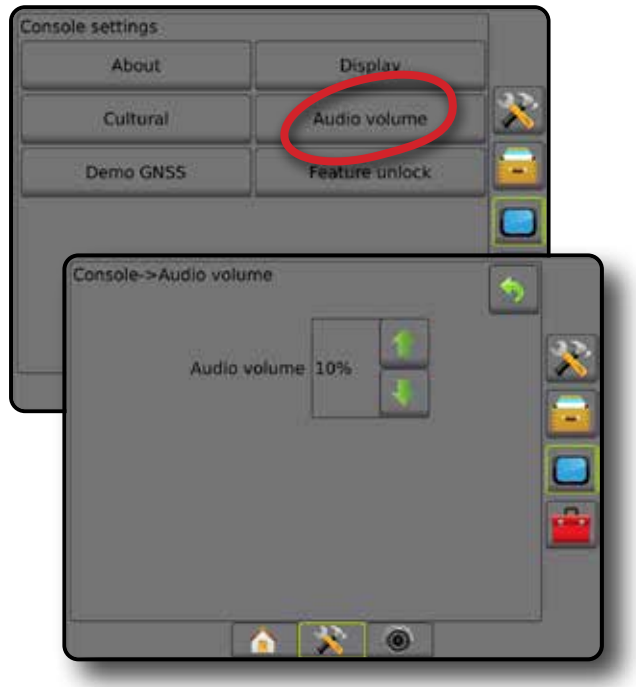

ANHANG

**ANAHANA** 

#### **GNSS-Demo neu starten**

Demonstration GNSS kann neu gestartet werden.

- 1. Drücken Sie die Randschaltfläche BEDIENEINHEIT
- 2. Drücken Sie auf **GNSS-Demo** .
- 3. Drücken Sie auf **Neu starten** .
- 4. Drücken Sie die Pfeiltaste ZURÜCK oder die Randschaltfläche BEDIENEINHEIT , um zum Hauptbildschirm der Einstellungen für die Bedieneinheit zurückzukehren.

#### *Abbildung 4-47: GNSS-Demo neu starten*

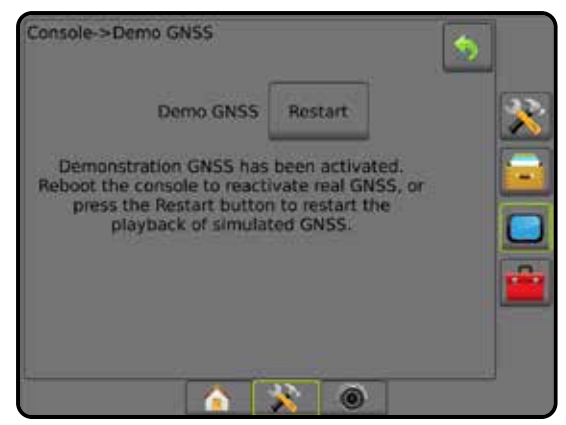

### **Funktion entsperren**

"Funktion entsperren" wird zur Entsperrung erweiterter Funktionen verwendet.

- *HINWEIS: Der Entsperrungscode ist für jede Bedieneinheit eindeutig. Wenden Sie sich an den Kundendienst von TeeJet Technologies. Sobald eine Funktion entsperrt wurde, bleibt diese entsperrt, bis die Bedieneinheit vollständig zurückgesetzt wird.*
- 1. Drücken Sie die Randschaltfläche BEDIENEINHEIT
- 2. Drücken Sie **Funktion entsperren** .
- 3. Drücken Sie zum Sperren auf die Sperren-Schaltfläche **beilde**, um auf die gesperrte Funktion zuzugreifen:
	- ►BoomPilot für Streuer ermöglicht Streuer-Anwendungsoptionen bei Einsatz mit einem kompatiblen Streuergerät
	- ►FieldPilot Pro/UniPilot Pro ermöglicht die Lenkautomatik-Optionen bei der Verwendung eines SCM Pro
	- ►Drittanbieter-Mengensteuerung ermöglicht Mengensteuerungsoptionen bei Einsatz mit einer kompatiblen Drittanbieter-Mengensteuerung
- 4. Geben Sie bei Bedarf den Entsperrungscode ein.
- 5. Starten Sie die Bedieneinheit neu.

#### *Abbildung 4-48: Funktion entsperrt*

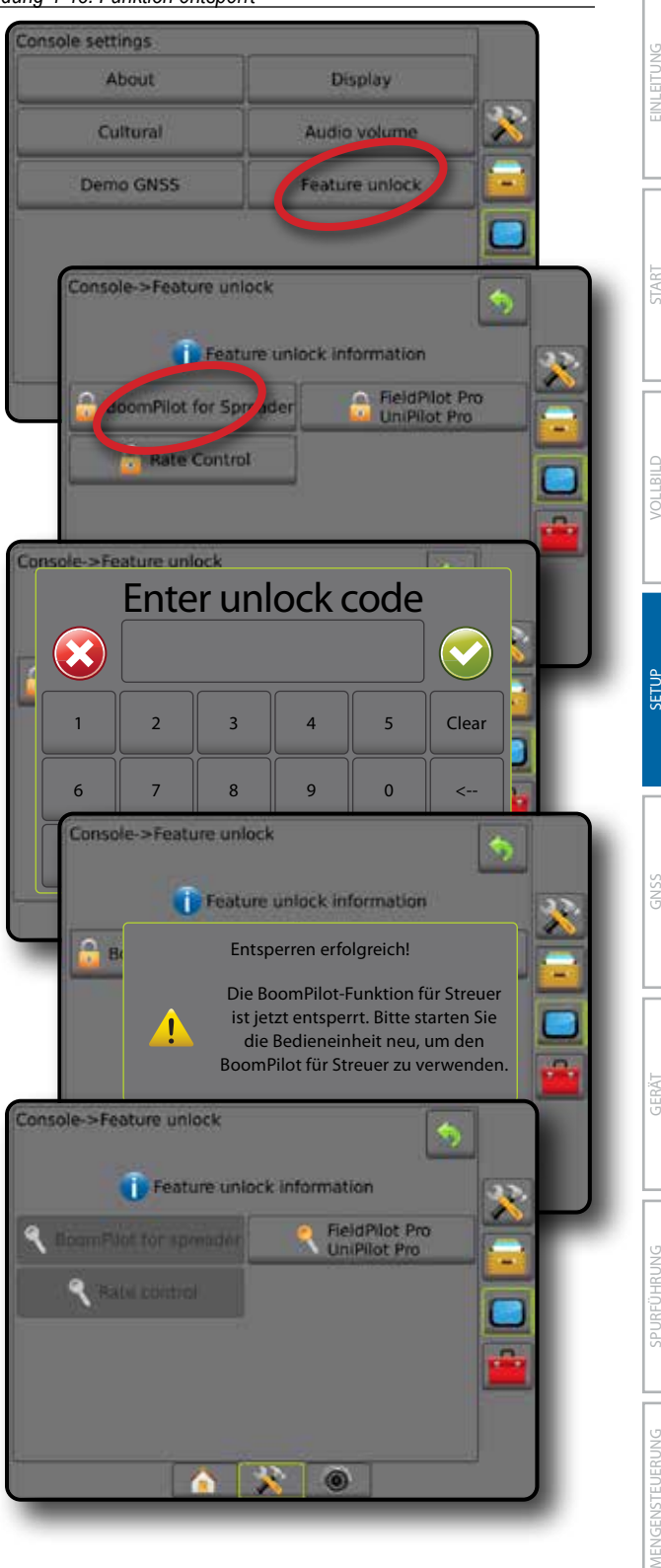

# $\overline{\cdot}$   $\overline{\cdot}$  TOOLS

Unter Tools können Sie Softwareaktualisierungen für Geräte hochladen und verschiedene Berechnungen auf einem Standard-Taschenrechner oder einem Umrechner für Maßeinheiten durchführen.

- 1. Drücken Sie die Schaltfläche SYSTEMSETUP unten auf der Registerkarte
- 2. Drücken Sie die Randschaltfläche TOOLS
- 3. Hier wählen Sie:
	- ►Software-Upload Hochladen von Softwareaktualisierungen von einem USB-Stick für Geräte der Anlage.
	- ►Extras Zugriff auf Taschenrechner und Umrechner für Maßeinheiten.

*Abbildung 4-49: Tools-Optionen*

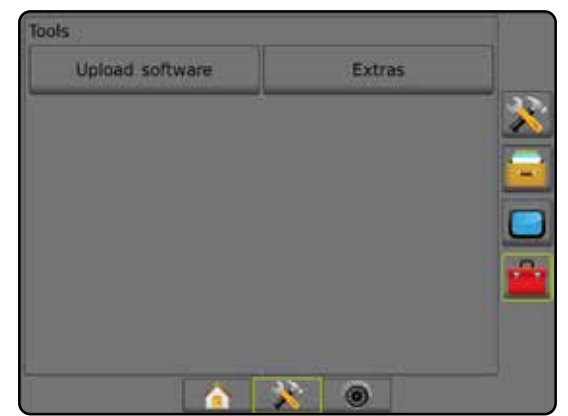

# **Software-Upload**

Der Bildschirm "Software-Upload" dient dem Hochladen von Softwareaktualisierungen von einem USB-Stick für Geräte der Anlage.

*HINWEIS: Die Verfügbarkeit dieser Funktion hängt von der* 

*Softwareversion ab.*

- 1. Drücken Sie die Randschaltfläche TOOLS
- 2. Drücken Sie auf **Software-Upload** .
- 3. Schließen Sie den USB-Stick mit den Software-Updates an die Bedieneinheit an.
- 4. Drücken Sie den AB-Pfeil neben "Gerät" vund wählen Sie das Gerät aus, dessen Software aktualisiert wird:
- 5. Drücken Sie den AB-Pfeil neben "Software" v und wählen Sie das Software-Update, das auf das Gerät geladen werden soll.
- 6. Drücken Sie auf **Upload starten** .
- 7. Drücken Sie bei Aufforderung auf **OK** .
- 8. Drücken Sie die Pfeiltaste ZURÜCK , um zum Tools-Bildschirm zurückzukehren oder die Randschaltfläche BEDIENEINHEIT um zum Hauptbildschirm der Einstellungen für die Bedieneinheit zurückzukehren.

#### *Abbildung 4-50: Software-Upload*

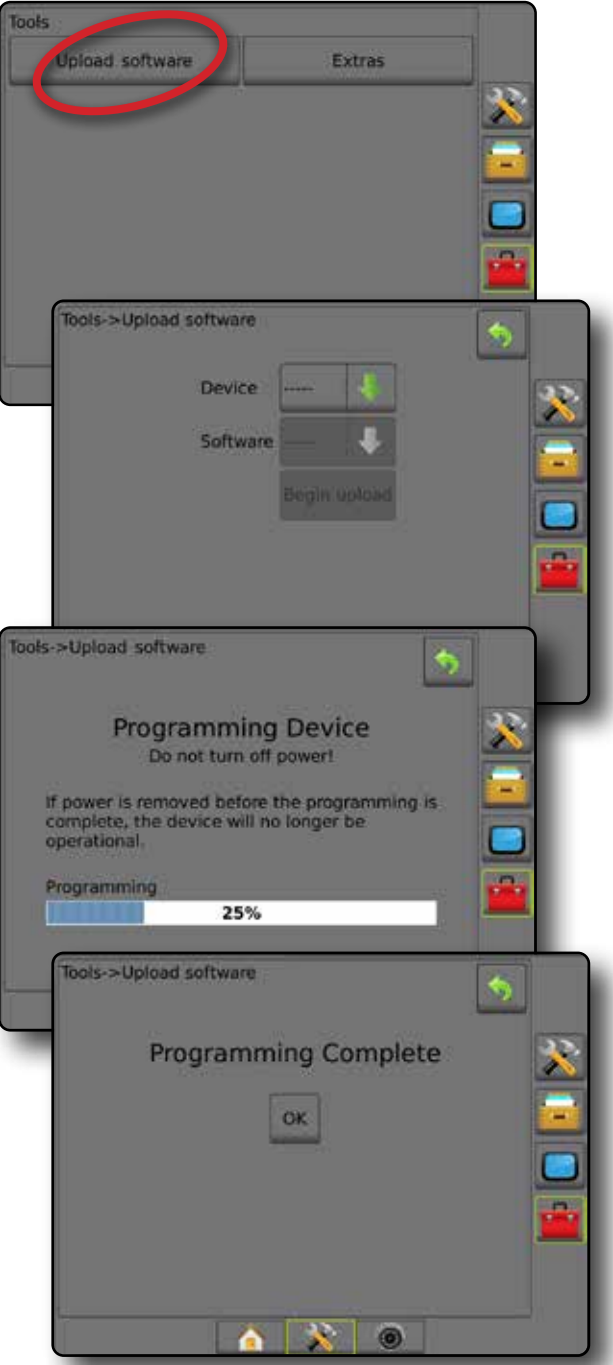

#### **Extras**

- 1. Drücken Sie die Randschaltfläche TOOLS
- 2. Drücken Sie auf **Extras** .
- 3. Hier wählen Sie:
	- ►Taschenrechner wird zur Durchführung mathematischer Berechnungen verwendet
	- ►Umrechner für Maßeinheiten Umrechnung von Maßeinheiten für Fläche, Länge, Volumen, Druck, Masse, Temperatur oder Winkel

MENGENSTEUERUNG

ANHANG

**ANHANA** 

#### *Abbildung 4-51: Taschenrechner*

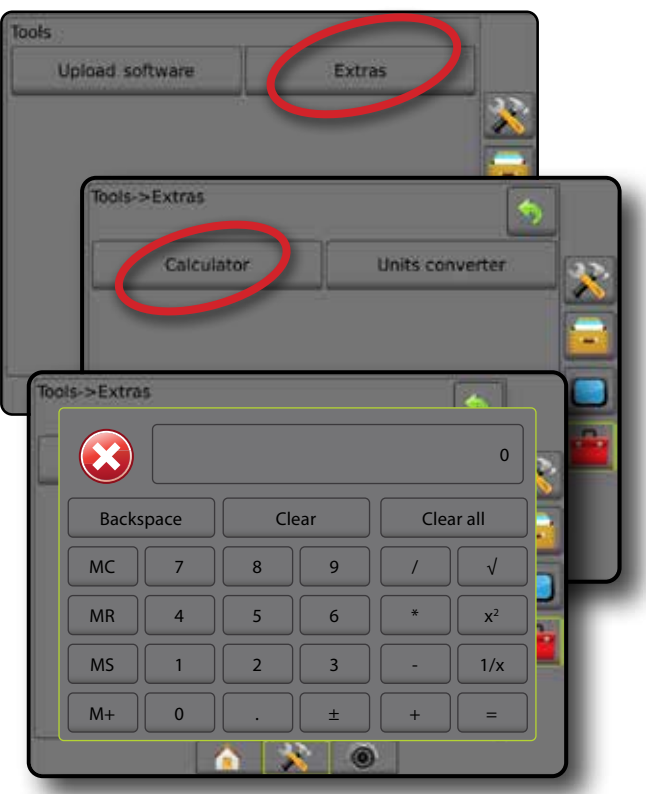

*Abbildung 4-52: Umrechner für Maßeinheiten*

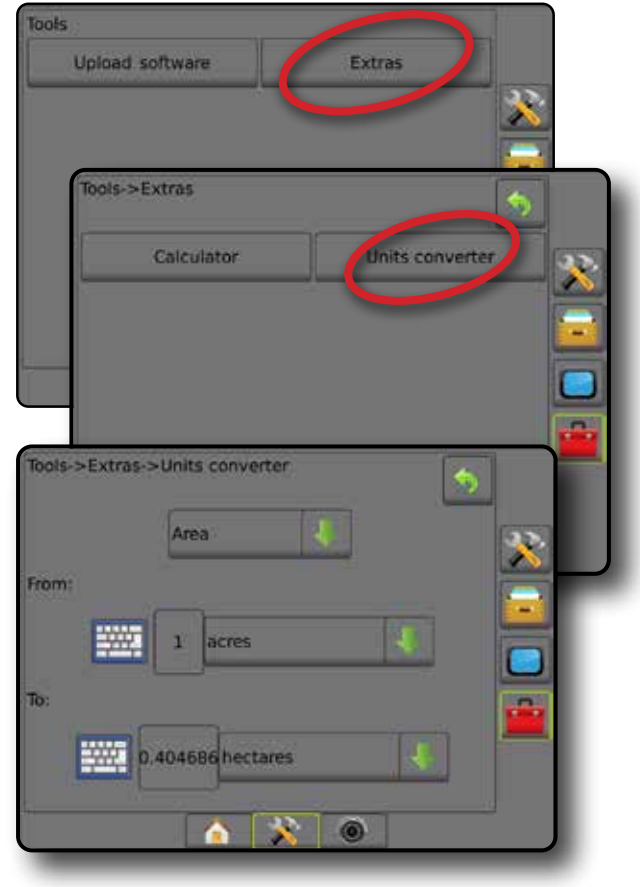

EINLEITUNG

JERÄT

# **KAPITEL 5 – KONFIGURATION DES GNSS-EMPFÄNGERS**

In "Konfiguration des GNSS-Empfängers" werden GNSS-Typ, GNSS-Port, PRN und andere GNSS-Parameter konfiguriert. Dort können Sie auch die GNSS-Statusdaten aufrufen.

# **Konfiguration des GNSS-Empfängers**

*HINWEIS: Diese Einstellungen sind für den Betrieb der Mengensteuerung, Servo-/Autolenkung und des Neigungssensors sowie für die ordnungsgemäße Funktion des Geräts erforderlich.*

- 1. Drücken Sie die Randschaltfläche KONFIGURATION
- 2. Drücken Sie auf **Konfiguration des GNSS-Empfängers** .
- 3. Hier wählen Sie:
	- ►GNSS-Typ zur Bestätigung der GNSS-Quellübertragungen: GPS, GLONASS oder SBAS (mit oder ohne erforderliches DGPS).
	- ►GNSS-Port zur Festlegung des Ports für die GNSS-Datenübertragung auf: intern oder extern
	- ►GNSS-Datenrate legt die Baudrate des GNSS-Ports fest sowie die Häufigkeit, mit der NMEA-Nachrichten über den RS232-Port der Bedieneinheit bereitgestellt werden.
	- ►GNSS-Statusdaten zeigt aktuelle Baudrate, Baudrate-Status, GNSS-Statusdaten an: GGA/VTG (Datenraten), Anzahl an Satelliten, HDOP, PRN, GGA-Qualität, Empfänger, Empfängerversion, UTM-Zone und Korrekturmodell
	- ►Programm ermöglicht die direkte Programmierung des GNSS-Empfängers über eine Kommandozeile. Diese Funktion ist nur für TeeJet-Supportmitarbeiter vorgesehen. Benutzung auf eigene Gefahr!
	- ►PRN wählt zur Bereitstellung von SBAS-Korrekturdaten die erste der zwei möglichen SBAS PRN aus.
	- ►Wechselnde PRN es kann eventuell ein zweiter SBAS PRN ausgewählt werden, um Korrekturdaten zu liefern
	- ►Schaltfläche GNSS-Position aktualisieren anzeigen legt fest, ob die Schaltfläche GNSS-Position aktualisieren auf den Spurführungsmasken verfügbar ist
- 4. Drücken Sie die Pfeiltaste NÄCHSTE SEITE , um die ausgewählten GNSS-Optionen einzurichten.
- 5. Drücken Sie die Pfeiltaste ZURÜCK oder die Randschaltfläche KONFIGURATION X, um zur Hauptmaske im Konfigurationsmenü zurückzukehren.

#### *Abbildung 5-1: GNSS-Optionen*

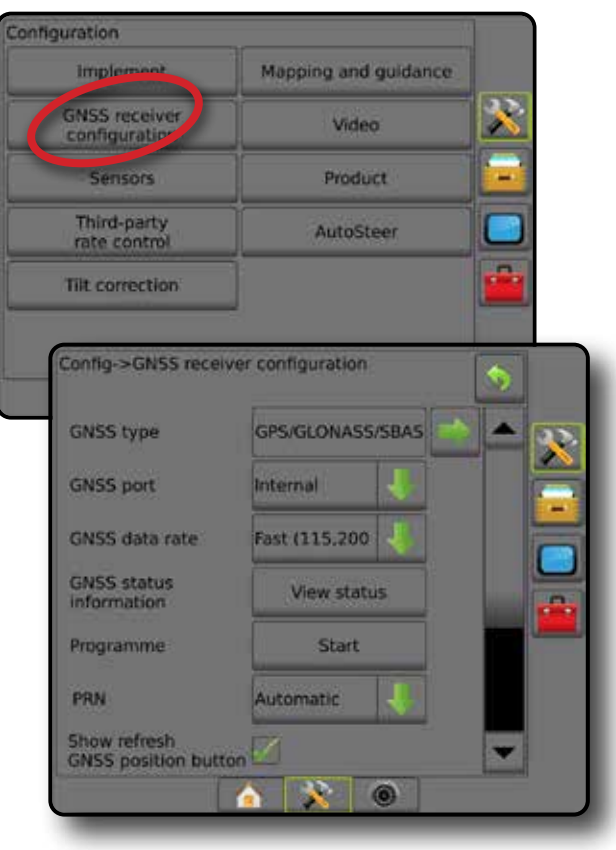

ANHANG

**ANAHANA** 

#### **GNSS-Typ**

Mit diesem Menü kann der Benutzer die Anforderungen an die GGA-Daten festlegen, die er von der Anwendungssoftware auf der Grundlage des Datenfelds für GGA-Qualitätsanzeige erhalten hat. Diese Auswahlmöglichkeiten geben die Befehle vor, die zur Programmierung des internen Empfängers zur Verwendung abgesetzt wurden.

- GPS nicht korrigierte Signale vom GPS-System
- GLONASS nicht korrigierte Signale aus dem GLONASS-System
- SBAS (z. B. EGNOS, GAGAN, MSAS, SDCM, WAAS) differenziell korrigierte Signale aus dem SBAS-System
- DGPS erforderlich differenziell korrigierte GPS-Signale
- 1. Drücken Sie die Pfeiltaste NÄCHSTE SEITE , um auf die Liste der Optionen zuzugreifen.
- 2. Wählen Sie:
	- ►GPS nicht korrigierte Einzelpunkt-Positionsdaten auf der Grundlage von GPS mit nur einem GGA QI von "1" wird angenommen.

*HINWEIS: GPS ist immer ausgewählt.*

- ►GPS+GLONASS nicht korrigierte Einzelpunkt-Positionsdaten auf der Grundlage von GPS und GLONASS mit einem GGA QI von "1" wird angenommen.
- ►GPS+SBAS entweder nicht korrigierte oder SBAS-korrigierte Einzelpunkt-Positionsdaten werden angenommen – GGA QI von "1" oder "2" (3, 4 oder 5 werden auch angenommen).
- ►GPS+GLONASS+SBAS entweder nicht korrigierte oder SBASkorrigierte Einzelpunkt-Positionsdaten werden angenommen – GGA QI von "1" oder "2" (3, 4 oder 5 werden auch angenommen).
- ►GPS+GLONASS+SBAS+DGPS nur GGA-Daten mit einem QI-Wert von "2" oder höher werden angenommen (3, 4 oder 5 werden auch angenommen).

*HINWEIS: Alle auf der Bedieneinheit basierten Funktionen zur Kartierung, Applikation und Spurführung werden beendet, wenn der GGA QI-Wert unter "2" abfällt, wobei diese Einstellung überprüft wird.* 

3. Verlassen Sie diesen Bildschirm, um mit der Initialisierung des GNSS-Empfängers zu beginnen. Dieser Vorgang wird ungefähr eine Minute dauern und die Bedieneinheit wird erst nach Abschluss wieder reagieren.

#### *Abbildung 5-2: GNSS-Typ*

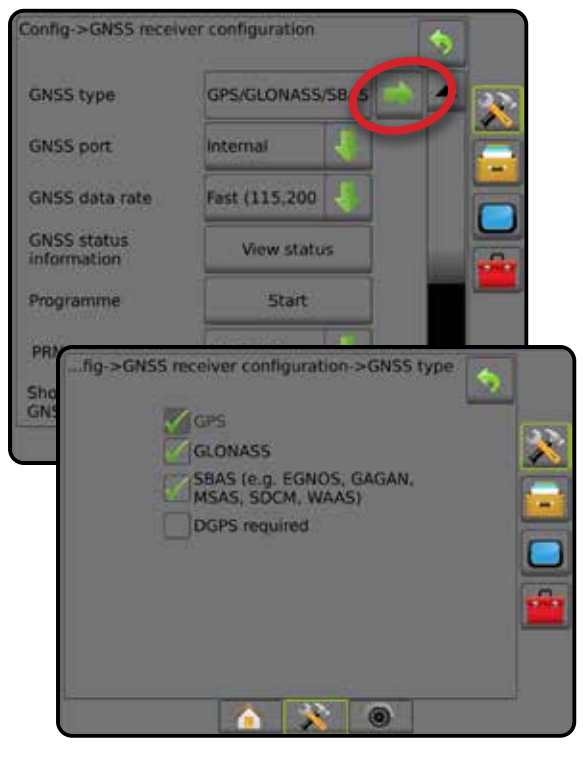

# **GNSS-Port**

Der COM-Port kann auf "Intern" gesetzt werden, um den internen GNSS-Empfänger zu nutzen und zu senden oder auf "Extern", um externe GNSS-Daten zu empfangen.

- 1. Drücken Sie die AB-Pfeiltaste , um auf die Liste der Optionen zuzugreifen.
- 2. Wählen Sie:
	- ►Intern hier werden Positionsdaten vom internen GNSS-Empfänger verwendet; diese NMEA-Daten werden vom seriellen RS-232- "Anschluss A" des Matrix-Kabelbaums mit der ausgewählten GNSS-Datenrate gesendet
	- ►Extern hier werden Positionsdaten von einem extern angebrachten GNSS-Empfänger verwendet, der am seriellen RS-232- "Anschluss A" des Matrix-Kabelbaums angebracht ist
- *HINWEIS: Ein externer Empfänger ist für die Arbeit mit TerraStar, OmniStar HP/XP oder RTK-Positionsdaten erforderlich.*

#### *Abbildung 5-3: GNSS-Port*

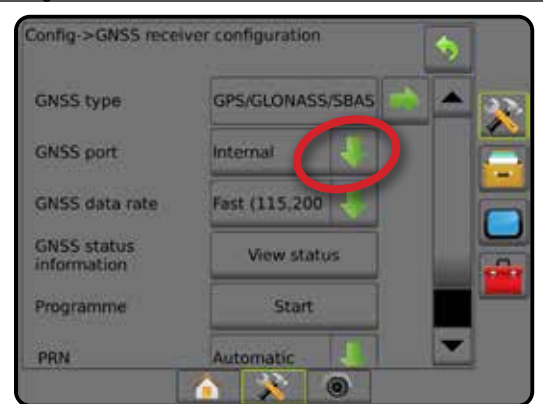

SETUP

START

*Mindestkonfigurationsanforderungen für die Arbeit mit einem* 

Bevor die Bedieneinheit an einen externen GNSS-Empfänger angeschlossen werden kann, müssen folgende Grundeinstellungen

Baudrate: unter 38.400 nicht zulässig

UniPilot Pro 115.200

FieldPilot Pro/

*HINWEIS: Je nach Pinbelegung am Empfänger ist unter* 

Empfohlen 38.400, 56.000, 57.600,

76.800 oder 115.200

*externen Empfänger*

vorgenommen werden.

**Einstellungen des seriellen Ports**

Datenbits: 8 Parität: Keine Stoppbits: 1

9-poliges RS-232 Anschlusskabel, Stecker

GGA 10.0 Hz Optionale VTG 10,0 Hz ZDA 1,0 Hz

**Ausstattung serieller Port**

GNSS

**NMEA-Strings**

Bei Verwendung des internen GNSS-Empfängers legt die GNSS-Datenrate die Baudrate des GNSS-Ports fest sowie die Häufigkeit, mit der NMEA-Nachrichten über den RS232-Port der Bedieneinheit bereitgestellt werden.

*Umständen ein Nullmodem-Adapter erforderlich.*

*HINWEIS: FieldPilot Pro / UniPilot Pro erfordern die schnellen Einstellungen; es sind daher keine Optionen vorhanden, wenn FieldPilot Pro / UniPilot Pro entsperrt ist.*

- 1. Drücken Sie die AB-Pfeiltaste , um auf die Liste der Optionen zuzugreifen.
- 2. Wählen Sie:
	- ►Schnell (115.200 + 10 Hz) 115.200 Baudrate, GGA bei 10 Hz, VTG bei 10 Hz, ZDA bei 1 Hz
	- ►Langsam (19.200 + 5 Hz) 19.200 Baudrate, GGA bei 5 Hz, VTG bei 5 Hz, ZDA bei 1 Hz

#### *Abbildung 5-4: GNSS-Datenrate*

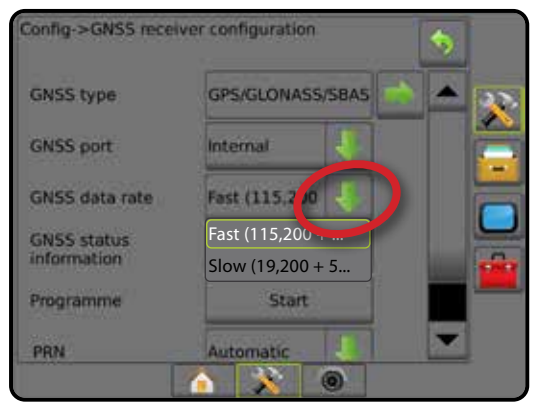

### **GNSS-Statusinformation**

Die GNSS-Statusinformation zeigt ein Foto der aktuellen GNSS-Statusanzeige.

- 1. Drücken Sie auf **Status anzeigen** .
- 2. Daten anzeigen, einschließlich:
	- ◄Baudrate der aktuelle Status der GNSS
	- ◄Baudrate-Status die Rate, mit der Daten übertragen/ kommuniziert werden.
		- *HINWEIS: Zur Sicherstellung der Bestleistung einiger Softwareversionen kann eine Mindest-Baudrate erforderlich sein.*
	- ◄GGA/VTG/TCP-Datenraten die Anzahl von GNSS-Positionen pro Sekunde.
	- ◄Anzahl an Satelliten die Anzahl an sichtbaren GNSS-Satelliten (DGPS erfordert mindestens 4)
	- ◄HDOP Wert für die Güte der Satellitengeometrie auf horizontaler Ebene. Der HDOP-Wert sollte kleiner als 2 sein.
	- ◄PRN die ID des aktuellen DGPS-Satelliten
	- ◄GGA-Qualität der aktuelle Qualitätsindikator des GNSS-Signals (siehe Tabelle für GGA-Anforderungen)
	- ◄Empfänger der aktuelle Indikator des Empfängers
	- ◄Empfängerversion die auf dem Empfänger installierte Softwareversion
	- ◄UTM-Zone Zone des aktuellen Standorts (siehe "UTM-Koordinaten und Zonen" in diesem Handbuch)
	- ◄Modell die verfügbaren Korrekturmodelle, die mit der aktuellen Empfängerkonfiguration verwendet werden können
- 3. Drücken Sie auf **OK,** um zurück zum Bildschirm der GNSS-Empfängerkonfiguration zu gelangen.

*HINWEIS: Steht kein GNSS zur Verfügung, sind alle Einträge "ungültig".* 

#### *Abbildung 5-5: GNSS-Statusinformation*

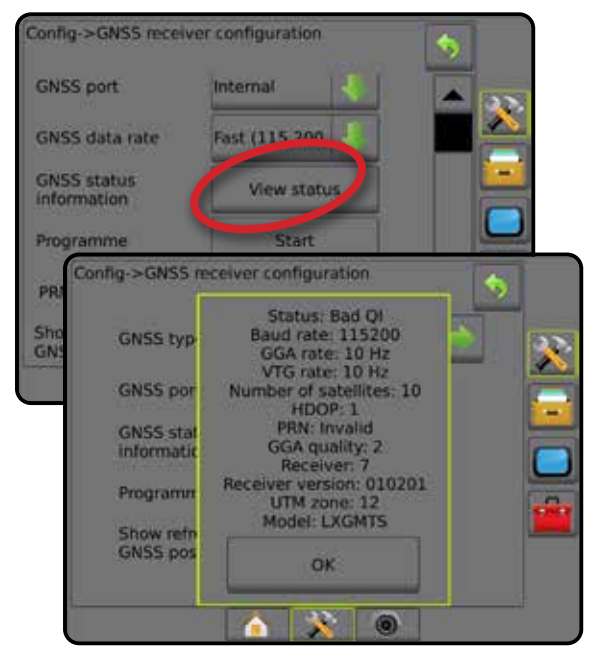

MENGENSTEUERUNG

NEN

*Daten zu GNSS-Status auf Spurführungsmasken* Der GNSS-Status zeigt Informationen über den aktuellen GNSS-Status an, u. a. Datenraten, die Anzahl an sichtbaren Satelliten, den HDOP- und PRN-Status, Empfänger und Version, die Satellitenqualität und -ID sowie die UTM-Zone.

- 1. Drücken Sie das Symbol für den GNSS-STATUS **: 1 3 Step 1:**
- *Abbildung 5-6: Daten zu GNSS-Status auf Spurführungsmasken*

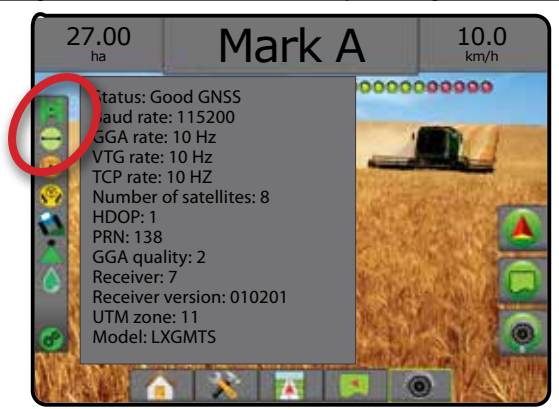

### *GGA-Anforderungen*

Die Tabelle unten zeigt die GGA-Qualitätsanzeige, die von unterschiedlichen GNSS-Signaltypen erwartet werden kann.

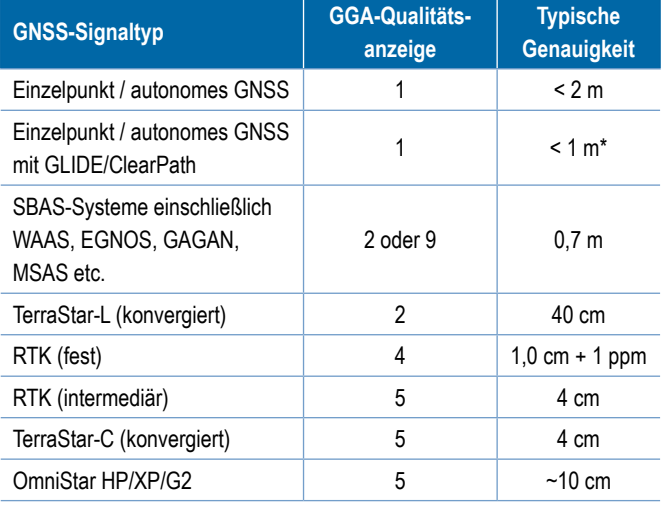

*\*Für einen Zeitraum von 60 Minuten.*

# **Programmierung**

"Programm" ermöglicht die direkte Programmierung des GNSS-Empfängers über eine Kommandozeile. Diese Funktion ist nur für TeeJet-Supportmitarbeiter vorgesehen. Benutzung auf eigene Gefahr!

- 1. Drücken Sie auf **Start** .
- 2. Stellen Sie die Programmierung nach Belieben ein.

#### *Abbildung 5-7: Programmierung des Empfängers*

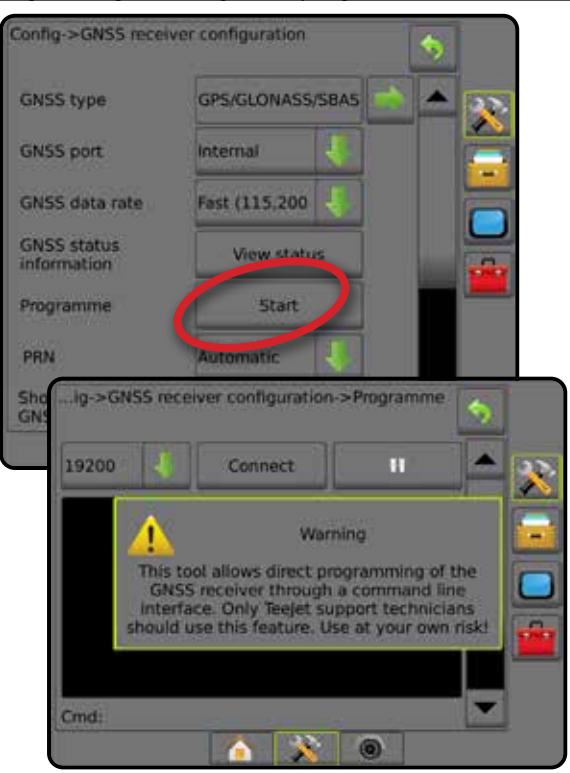

### **PRN**

Bei Verwendung des internen GNSS-Empfängers können mit dem PRN-Menü bis zu zwei spezifische SBAS-Satelliten ausgewählt werden, die für SBAS-Korrekturen verwendet werden. Hiermit kann der Benutzer SBAS-Korrekturdaten von schlecht funktionierenden SBAS-Satelliten entfernen.

- 1. Drücken Sie die AB-Pfeiltaste , um auf die Liste der Optionen zuzugreifen.
- 2. Wählen Sie:
	- ►Automatisch automatische PRN-Auswahl
	- ►Nummer Bei Ihrem lokalen Händler erhalten Sie die entsprechende Nummer für Ihren Betriebsstandort

#### *Abbildung 5-8: PRN*

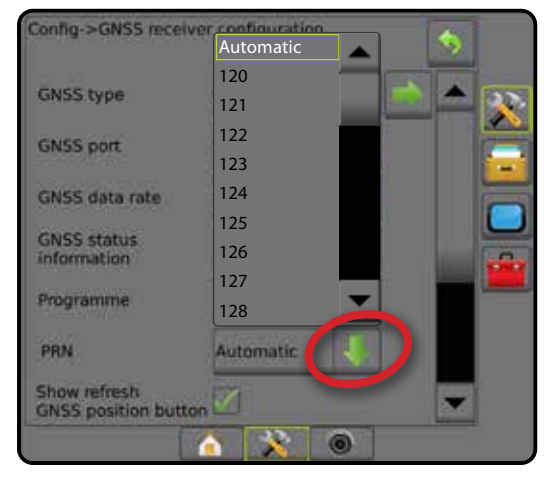

SETUP

START

MENGENSTEUERUNG

#### *Wechselnde PRN*

Wenn PRN nicht automatisch ist, kann eventuell ein zweiter SBAS PRN ausgewählt werden, um Korrekturdaten zu liefern.

- 1. Drücken Sie die AB-Pfeiltaste , um auf die Liste der Optionen zuzugreifen.
- 2. Wählen Sie:
	- ►Keine keine wechselnde PRN-Nummer
	- ►Nummer Bei Ihrem lokalen Händler erhalten Sie die entsprechende Nummer für Ihren Betriebsstandort

#### *Abbildung 5-9: Wechselnde PRN*

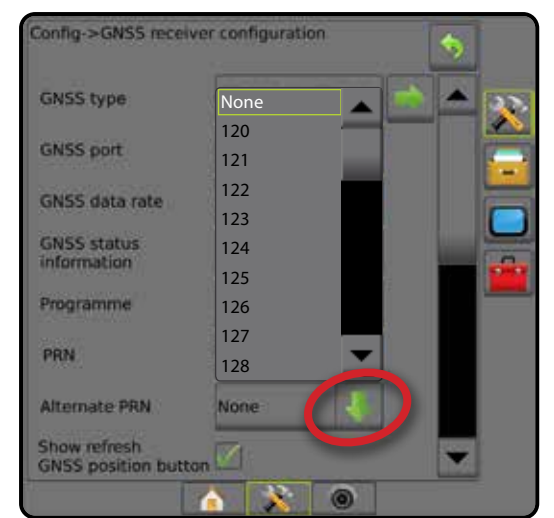

### *PRN wird nicht angezeigt*

PRN-Optionen sind nur bei Auswahl des GNSS-Typs "SBAS" verfügbar, wenn der interne GNSS-Empfänger eingestellt ist.

*Abbildung 5-10: PRN wird nicht angezeigt* Config->GNSS receiver configuration **GPS/GLONASS GNSS type GNSS port** Internal Fast (115.200 **GNSS data rate GNSS** status View status Programme Start Show refresh<br>GNSS position button

#### **Schaltfläche GNSS-Position aktualisieren anzeigen**

Die Schaltfläche GNSS-Position aktualisieren anzeigen legt fest, ob die Schaltfläche GNSS-Position aktualisieren auf den Spurführungsmasken verfügbar ist.

Die Schaltfläche GNSS-Position aktualisieren setzt den ClearPath-Filter im OEMStar-Empfänger in den Fällen zurück, in denen der Benutzer den Empfänger in unmittelbarer Nähe von starkem Baumbestand und/oder Gebäuden zum Laufen gebracht hat.

*HINWEIS: Wenn Sie die Aktualisierung während eines Auftrags aktivieren, wird die GNSS-Datenübertragung kurzzeitig unterbrochen. Das führt wahrscheinlich dazu, dass Teilbreiten, die im automatischen BoomPilot-Modus bereits aktiviert sind, kurzzeitig abgeschaltet werden.* 

> *Die Aktualisierung sollte nicht während der aktiven Applikation verwendet werden.*

#### *Abbildung 5-11: Schaltfläche GNSS-Position aktualisieren*

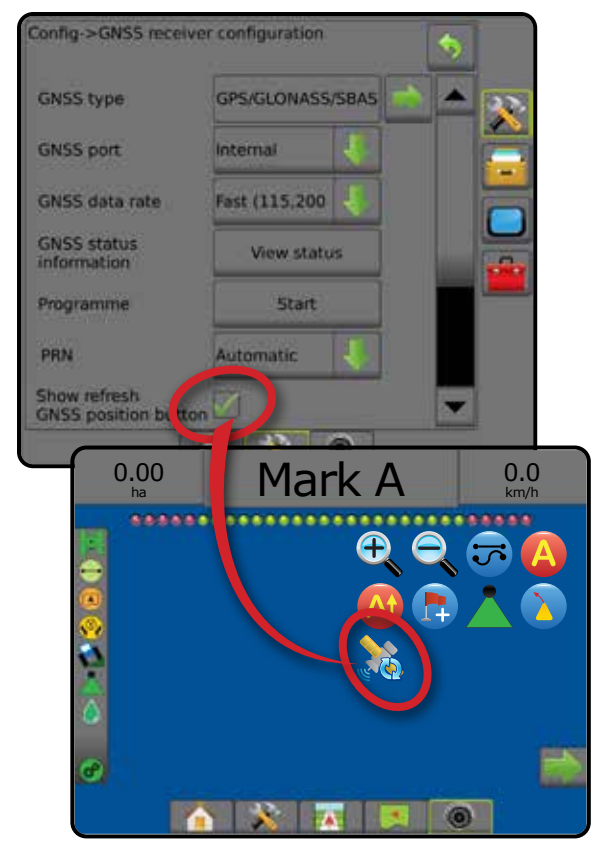

# **GNSS-Glossar**

### **Anbieter von kommerziellen Satelliten:**

Eine weitere übliche Quelle für DGPS-Signale. Fehlerkorrektur-Daten aus deren Basisstationen werden an einen Kommunikationssatelliten gesendet (von GPS-Satelliten getrennt) und an den Benutzer übertragen. Diese Korrekturen auf Satellitenbasis neigen zu einer breiteren Abdeckung als Signale auf Turmbasis (FM-Links) und die Systemgenauigkeit ist von der Entfernung des Benutzers von den Empfängern der Basisstation nicht wesentlich abhängig. Die meisten dieser Service-Anbieter verlangen für die Verwendung eine Abonnementgebühr. Ein bekannter Anbieter ist OmniSTAR.

### **CORS (Permanent betriebene Referenzstation)/ Netzwerk RTK:**

Eine Reihe an Basisstationen, die über eine bestimmte geografische Region verteilt (z. B. ein kompletter Staat/ein Land) und über einen zentralen Computer vernetzt sind. Sie senden RTK-Korrekturdaten über das Internet. CORS-Netzwerke können von öffentlicher Hand oder von Privat betrieben werden und der Empfang kann kostenfrei sein oder die Zahlung einer jährlichen Abonnementgebühr erfordern. Durch den Zugriff auf ein CORS-Netzwerk über eine Mobilfunkverbindung benötigt der Endnutzer keine eigene Basisstation.

### **Differentielle Korrekturen**

Differentielle Korrekturen sind eine Lösung speziell für den "Doppel-Differenzierungsalgorithmus", der zur Bestimmung der Korrekturwerte eingesetzt wird. Diese Werte werden von RTK auf allen GNSS-Satelliten-Bereichsdaten angewendet. "Korrekturen" ist der generische Begriff, der für alle Formen von potentiellen Korrekturen angewendet wird, von SBAS (WAAS/EGNOS) bis zu OmniStar, TerraStar PPP und RTK.

### **Differential GPS (DGPS):**

Die Inanspruchnahme der speziellen RTK-Lösung zur Anwendung von differentiellen Korrekturen auf die GPS-Satelliten-Konstellationsdaten.

### **EGNOS (European geostationary navigation overlay service):**

Ein satellitenbasiertes Ergänzungssystem (SBAS), das von der Europäischen Weltraumorganisation (ESA) in Zusammenarbeit mit der EU und EUROCONTROL entwickelt wurde. Die Verwendung des Systems ist kostenfrei. Es bietet hauptsächlich eine Abdeckung der differentiellen Korrektur auf dem europäischen Kontinent. EGNOS bietet eine Anschlussgenauigkeit von 15-25 cm und eine jährliche Genauigkeit von +/-1 m.

### **GLONASS (Globales Navigationssatellitensystem):**

Ein globales Satellitennavigationssystem, das von der russischen Regierung entwickelt und betrieben wird. Es besteht aus ungefähr 24 Satelliten, die ständig die Erde umlaufen. Während ältere GNSS-Empfänger gewöhnlich nur GPS-Signale verwendeten, können viele der heutigen GNSS-Empfänger Signale von GPS und GLONASS nutzen, was die Gesamtzahl der verfügbaren Satelliten effektiv erhöht.

### **GNSS-Auswertung mittels Precise Point Positioning (PPP)**

PPP ist ein Service für Satellitenkorrekturen auf Abonnementbasis, der global angeboten und an ordnungsgemäß ausgestattete GNSS-Empfänger übertragen wird. PPP verwendet eine globale Reihe von Referenzstationen zur Korrektur von Satellitenuhren und Orbitfehler, die anschließend an lokale Empfänger übertragen werden. Allerdings benötigt PPP eine Konvergenzzeit.

### **GNSS (Globales Navigationssatellitensystem):**

Ein Sammelbegriff für Navigationssatellitensysteme, die von einem Empfänger zur Positionsbestimmung genutzt werden. Beispiele für solche Systeme sind: GPS (USA) und GLONASS (Russland). Weitere Systeme, die sich noch in Entwicklung befinden, sind Galileo (EU) und Compass (China). Moderne GNSS-Empfänger sind auf die Nutzung mehrerer GNSS-Signale ausgelegt (wie z. B. GPS und GLONASS). Je nach Konstellation und dem gewünschten Genauigkeitsgrad kann die Systemleistung durch die Verfügbarkeit einer höheren Zahl an Satelliten verbessert werden.

# **GPS (Global positioning system):**

Bezeichnung des Navigationssatellitensystems, das vom US-Verteidigungsministerium betrieben wird. Es besteht aus ungefähr 30 Satelliten, die ständig die Erde umlaufen. Der Begriff wird auch für jedes Gerät verwendet, dessen Funktionalität sich auf Navigationssatelliten stützt.

#### **NTRIP (Networked transportation of RTCM via internet protocol):**

Eine internetbasierte Anwendung, die die RTCM-Korrekturdaten der CORS-Stationen jedem zugänglich macht, der über eine Internetverbindung und die entsprechenden Zugangsdaten zum NTRIP-Server verfügt. Gewöhnlich erfolgt der Zugriff auf das Internet und den NTRIP-Server über eine Mobilfunkverbindung.

SETUP

Š

SPURFÜ

#### **Positionsdrift**

Die ständigen Änderungen bei der GNSS-Positionsberechnung werden in erster Linie verursacht durch atmosphärische und ionosphärische Änderungen, schlechte Satellitengeometrie (möglicherweise hervorgerufen durch Hindernisse wie Gebäude und Bäume, Satellitenuhrfehler und Änderungen der Satellitenkonstellation). Für eine Genauigkeit unterhalb des Dezimeterbereichs werden duale Frequenzempfänger empfohlen, die entweder PPP- oder RTK-Lösungen verwenden.

### **RTK (Echtzeitkinematik):**

Derzeit das genaueste GPS-Korrektursystem, das eine Referenzstation auf der Erde in relativ kurzer Distanz zum GPS-Empfänger verwendet. RTK kann eine zentimetergenaue Anschlussgenauigkeit erreichen und bietet auch eine jährliche Positionsstabilität. RTK-Benutzer können ihre eigenen Basisstationen haben, RTK-Netzwerke abonnieren oder CORS verwenden.

### **SBAS (Satellitenbasiertes Ergänzungssystem):**

Ein Sammelbegriff, der sich auf jedes satellitenbasierte differentielle Korrektursystem bezieht. Beispiele für solche Systeme sind: WAAS in den USA, EGNOS in Europa und MSAS in Japan. Zusätzliche SBAS, die andere Regionen der Welt abdecken, werden wohl in Zukunft online gehen.

### **WAAS (Wide-area augmentation system):**

Ein Satellitenkorrekturdienst, der von der US-Bundesbehörde für Luftfahrt (FAA) entwickelt wurde. Die Nutzung ist kostenfrei und der Dienst deckt die USA sowie Teile Kanadas und Mexikos ab. WAAS bietet eine Anschlussgenauigkeit von 15-25 cm, jedoch nur eine jährliche Genauigkeit von +/-1 m.

GNSS

MENGE

# **KAPITEL 6 – GERÄTEEINSTELLUNGEN**

Die Geräteeinstellungen werden zur Festlegung der verschiedenen Einstellungen im Zusammenhang mit dem geraden Modus, dem Versatz-Modus und dem Streugerätmodus verwendet.

Die Einstellungen variieren, je nachdem, ob eine Teilbreitenschaltung verfügbar ist oder nicht: SmartCable, Modul für Teilbreitenschaltung (SDM) oder Modul für Teilbreitenschaltfunktion (SFM).

# **Ausgabemodule für mehrfache Teilbreiten**

Auf dem CAN-Bus können Ausgabemodule für mehrfache Teilbreiten installiert werden, damit mehr Teilbreiten zugelassen werden, als ein einzelnes Modul erlaubt. Wenn ein Modul für Teilbreitenschaltung im System vorhanden ist, sollten die Einstellungen der Ausgabemodule für mehrfache Teilbreiten zuerst eingestellt werden.

- 1. Drücken Sie die Randschaltfläche KONFIGURATION
- 2. Drücken Sie auf **Gerät** .
- 3. Drücken Sie unter Ausgabemodule für mehrfache Teilbreiten auf die Pfeiltaste NÄCHSTE SEITE
- 4. Drücken Sie auf **Aktualisieren** .
- 5. Drücken Sie auf die AB-Pfeiltaste vund weisen Sie den Teilbreiten das richtige Modul zu.
- 6. Drücken Sie auf **Module aktivieren** .
- 7. Mit der Pfeiltaste ZURÜCK kehren Sie zum Gerätebildschirm, mit der Randschaltfläche KONFIGURATION kehren Sie zur Hauptmaske im Konfigurationsmenü zurück.

*Abbildung 6-1: Setup-Optionen für Ausgabemodule für mehrfache Teilbreiten*

START

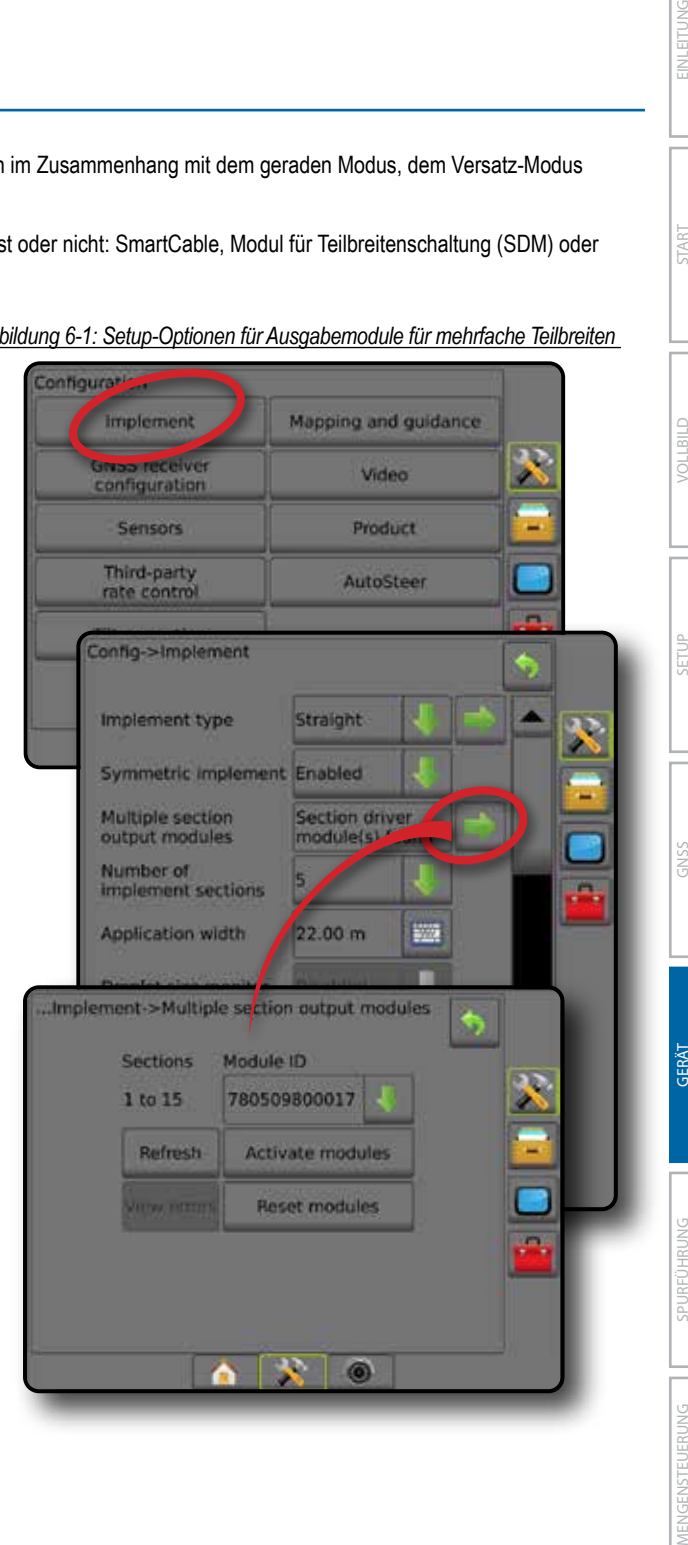

# GERÄTETYP

Unter Gerätetyp lässt sich die Art der Applikation auswählen, die dem jeweiligen System am nächsten kommt.

- Im geraden Modus die Gestänge-Teilbreiten haben keine Länge und befinden sich auf einer Linie in einem bestimmten Abstand zur Antenne
- Im Streugerätmodus eine virtuelle Linie wird konform zu den Scheiben erstellt; der Applikationsabschnitt bzw. die Abschnitte können dabei in der Länge variieren und sich in unterschiedlichen Entfernungen zur Linie befinden (die Verfügbarkeit richtet sich nach den spezifischen Systemgeräten)
- Im Versatz-Modus eine virtuelle Linie wird konform zu Teilbreite 1 erstellt; der Applikationsabschnitt bzw. die Abschnitte verfügen über keine Länge und können sich in unterschiedlichen Entfernungen zur Linie befinden (die Verfügbarkeit richtet sich nach den spezifischen Systemgeräten)

#### **Anzahl Teilbreiten**

Teilbreiten sind in Fahrtrichtung der Maschine von links nach rechts nummeriert.

*Abbildung 6-2: Gerätetyp – gerade*

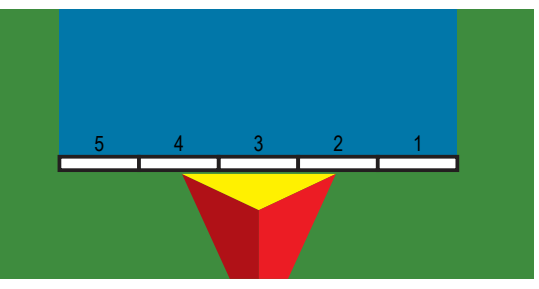

*Abbildung 6-3: Gerätetyp – Streuer*

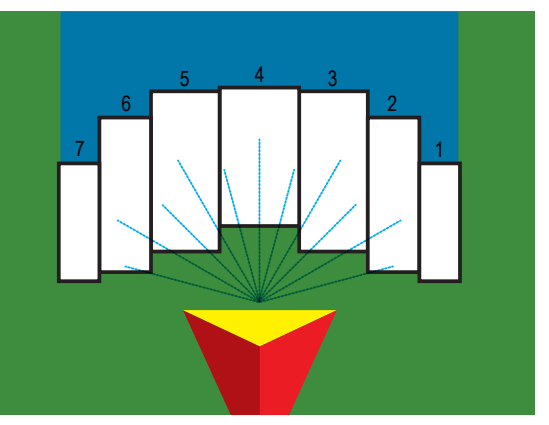

*Abbildung 6-4: Gerätetyp – versetzt*

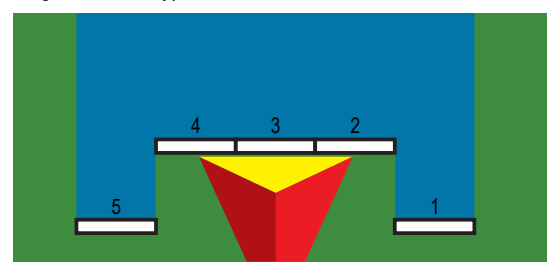

# **Gerade**

Die Gestänge-Teilbreiten haben keine Länge und befinden sich auf einer Linie in einem bestimmten Abstand zur Antenne.

# **Einfache Teilbreite**

Auf dem System ist keine Teilbreitenschaltung verfügbar.

- 1. Wählen Sie auf dem Bildschirm "Gerät" für den Gerätetyp die Option **Gerade Linie** aus.
- 2. Drücken Sie für den Gerätetyp die Pfeiltaste NÄCHSTE SEITE *.*
- 3. Hier wählen Sie:
	- ► In-Line-Richtung Geräteversatz  $\bullet$  legt fest, ob sich das Gerät, von einem Blick in Fahrtrichtung aus gesehen, vor (Vorderseite) oder hinter (Rückseite) der GNSS-Antenne befindet
	- ► Abstand des In-line-Geräteversatzes <sup>●</sup> beschreibt den In-Line-Abstand von der GNSS-Antenne zum Gerät, parallel zur Fahrzeugmitte gemessen, in Dezimetern
	- ►Seitliche Richtung Geräteversatz beschreibt die seitliche Richtung, links oder rechts, von der Fahrzeugmitte zur Gerätemitte, von einem Blick in Fahrtrichtung aus gesehen
	- ►Abstand des seitlichen Geräteversatzes bestimmt den seitlichen Abstand von der Fahrzeugmitte zur Mitte des Geräts in Dezimetern
- 4. Mit der Pfeiltaste ZURÜCK behren Sie zum Gerätebildschirm, mit der Randschaltfläche KONFIGURATION kehren Sie zur Hauptmaske im Konfigurationsmenü zurück.

#### *Abbildung 6-5: Einfache Teilbreite*

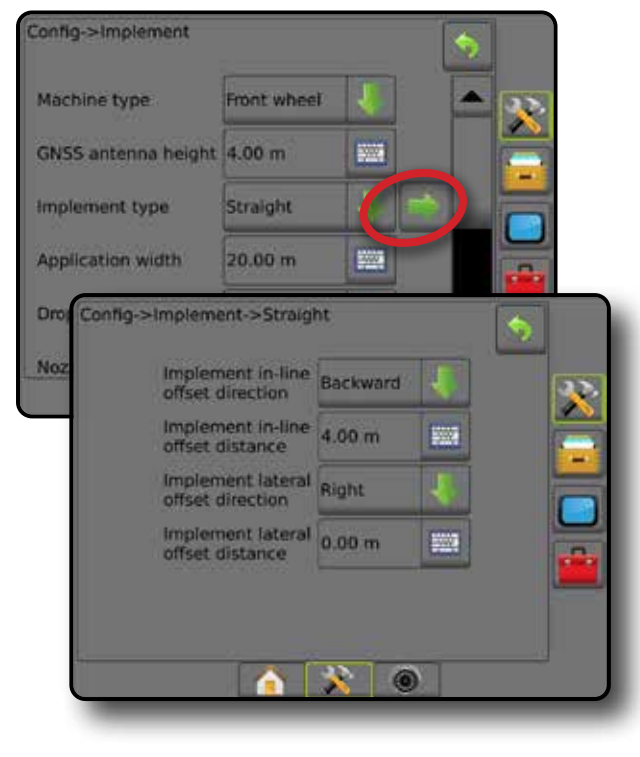

ANHANG

AIN

#### *Abbildung 6-6: Versatzrichtungen und -abstände*

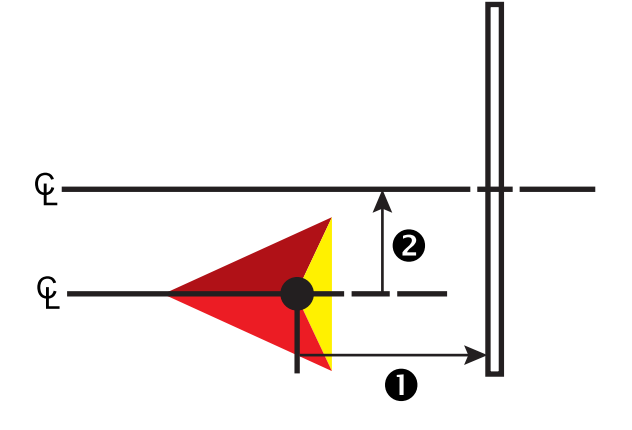

#### **Mehrere Teilbreiten**

Teilbreitenschaltung ist verfügbar (SmartCable, Modul für Teilbreitenschaltung (SDM) oder Modul für Teilbreitenschaltfunktion (SFM).

- 1. Wählen Sie auf dem Bildschirm "Gerät" für den Gerätetyp die Option **Gerade Linie** aus.
- 2. Drücken Sie für den Gerätetyp die Pfeiltaste NÄCHSTE SEITE *.*
- 3. Hier wählen Sie:
	- ► In-Line-Richtung Geräteversatz  $\bullet$  legt fest, ob sich das Gerät, von einem Blick in Fahrtrichtung aus gesehen, vor (Vorderseite) oder hinter (Rückseite) der GNSS-Antenne befindet
	- ► Abstand des In-line-Geräteversatzes <sup>●</sup> beschreibt den In-Line-Abstand von der GNSS-Antenne zum Gerät, parallel zur Fahrzeugmitte gemessen, in Dezimetern
	- ► Seitliche Richtung Geräteversatz <sup>2</sup> beschreibt die seitliche Richtung, links oder rechts, von der Fahrzeugmitte zur Gerätemitte, von einem Blick in Fahrtrichtung aus gesehen
	- ► Abstand des seitlichen Geräteversatzes <sup>2</sup> bestimmt den seitlichen Abstand von der Fahrzeugmitte zur Mitte des Geräts in Dezimetern
	- ►Überlappung zum Festlegen der zulässigen Überlappung bei automatischer Teilbreitenschaltung
	- ►Verzögerung Ein Zeit zum Festlegen der Zeit, nach deren Ablauf die Teilbreite beim Einfahren in eine noch nicht behandelte Fläche aktiviert wird

*HINWEIS: Wenn die Applikation beim Einfahren in eine nicht behandelte Fläche zu früh eingeschaltet wird, können Sie die "Verzögerung Ein Zeit" verringern. Wenn die Applikation zu spät einschaltet, erhöhen Sie die "Verzögerung Ein Zeit".*

►Verzögerung Aus Zeit – zum Festlegen der Zeit, nach deren Ablauf die Teilbreite beim Einfahren in eine bereits behandelte Fläche deaktiviert wird

*HINWEIS: Wenn die Applikation beim Einfahren in eine nicht behandelte Fläche zu früh ausgeschaltet wird, können Sie die "Verzögerung Aus Zeit" verringern. Wenn die Applikation zu spät ausschaltet, erhöhen Sie die "Verzögerung Aus Zeit".*

4. Mit der Pfeiltaste ZURÜCK behren Sie zum Gerätebildschirm, mit der Randschaltfläche KONFIGURATION kehren Sie zur Hauptmaske im Konfigurationsmenü zurück.

#### *Abbildung 6-7: Mehrere Teilbreiten*

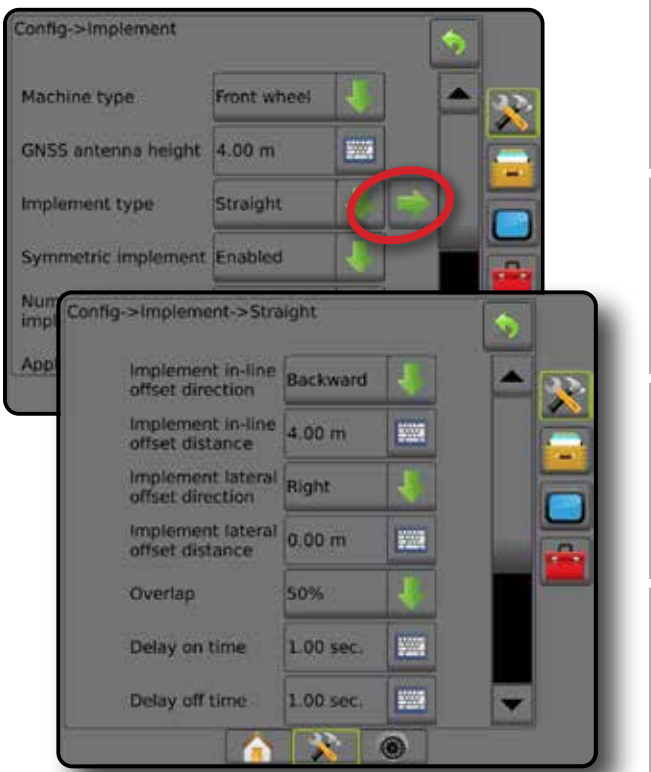

*Abbildung 6-8: Versatzrichtungen und -abstände*

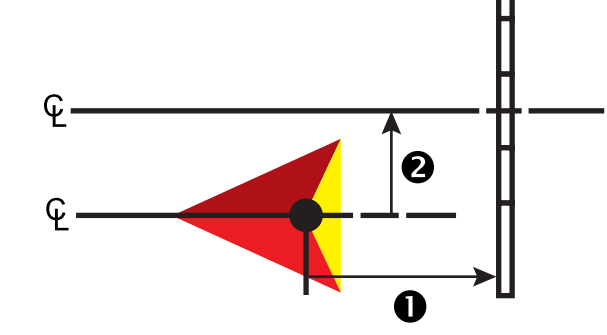

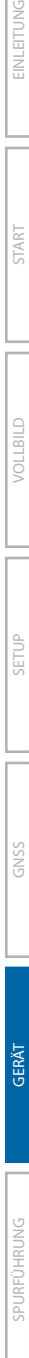

GERÄT

START

SETUP

#### *Abbildung 6-9: Überlappung*

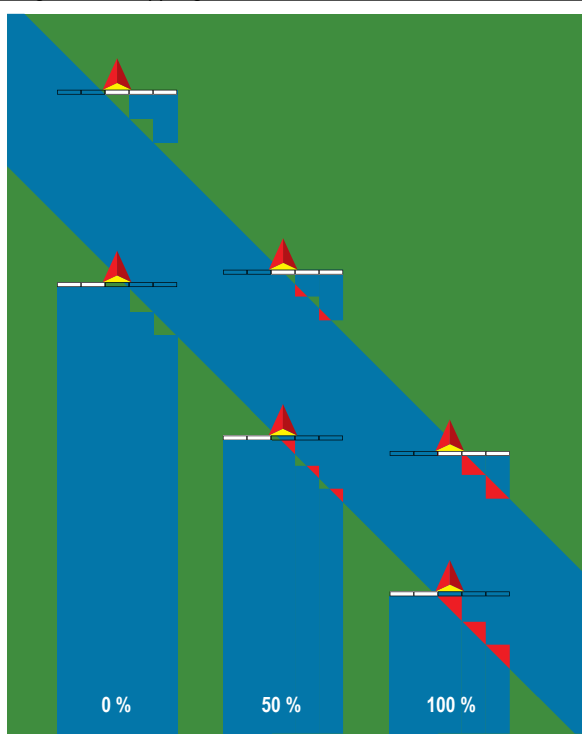

# **Streuer – TeeJet**

Eine virtuelle Linie wird konform zu den Scheiben erstellt; der Applikationsabschnitt bzw. die Abschnitte können dabei in der Länge variieren und sich in unterschiedlichen Entfernungen zur Linie befinden (die Verfügbarkeit richtet sich nach den spezifischen Systemgeräten)

### **Einfache Teilbreite**

Auf dem System ist keine Teilbreitenschaltung verfügbar.

- 1. Wählen Sie im Bildschirm "Gerät" für den Gerätetyp die Option **Streuer**  aus.
- 2. Drücken Sie für den Gerätetyp die Pfeiltaste NÄCHSTE SEITE *.*
- 3. Hier wählen Sie:
	- ►Setup-Typ Auswahl des **TeeJet** Streuer-Typs
	- ►Abstand Antenne zu Scheiben Einstellung des Abstands von der GNSS-Antenne zu den Scheiben oder dem Auswurfmechanismus
	- ►Seitliche Richtung Geräteversatz beschreibt die seitliche Richtung, links oder rechts, von der Fahrzeugmitte zur Gerätemitte, von einem Blick in Fahrtrichtung aus gesehen
	- ► Abstand des seitlichen Geräteversatzes <sup>2</sup> bestimmt den seitlichen Abstand von der Fahrzeugmitte zur Mitte des Geräts in Dezimetern
	- ► Abstand Streuversatz <sup>●</sup> Einstellung des Abstands zwischen den Scheiben oder dem Auswurfmechanismus und der Stelle, an der das Produkt erstmals auf dem Boden der Teilbreite aufsetzt
	- ►Streulänge Einstellung der Länge der Applikation in der **Teilbreite**

4. Mit der Pfeiltaste ZURÜCK behren Sie zum Gerätebildschirm, mit der Randschaltfläche KONFIGURATION kehren Sie zur Hauptmaske im Konfigurationsmenü zurück.

#### *Abbildung 6-10: Einfache Teilbreite*

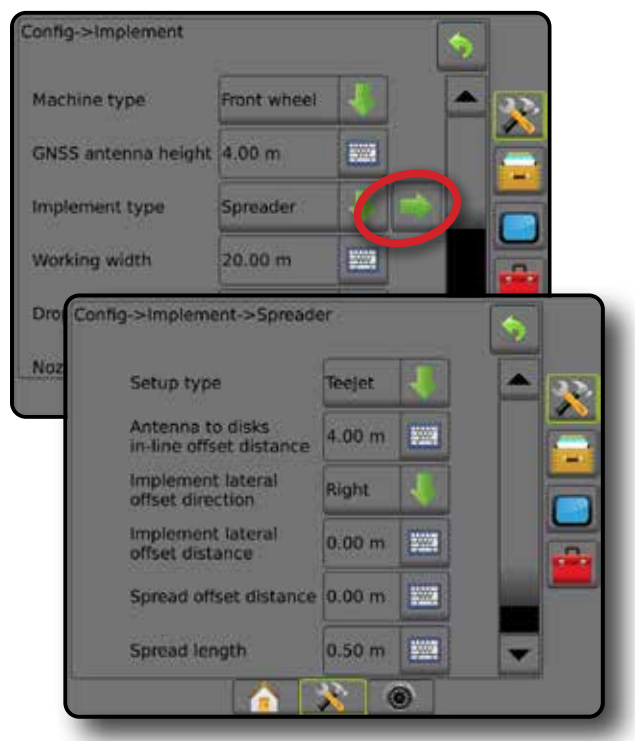

*Abbildung 6-11: Abstände und Längen*

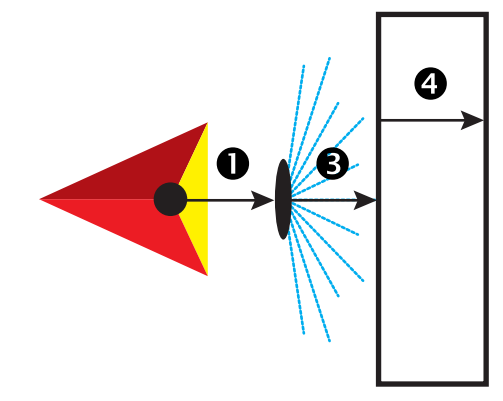

*Abbildung 6-12: Seitliche Versatzrichtung und Versatzabstand*

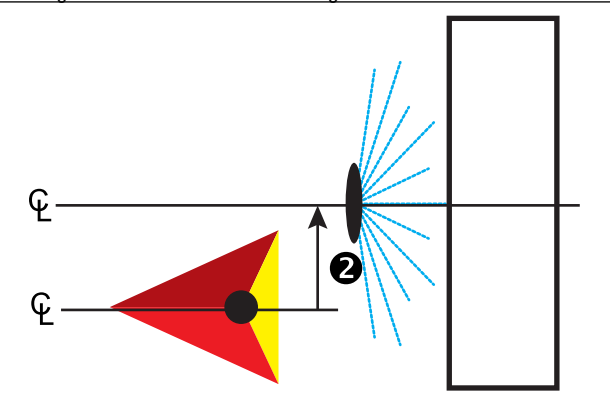

#### **Mehrere Teilbreiten**

Teilbreitenschaltung ist verfügbar (SmartCable, Modul für Teilbreitenschaltung (SDM) oder Modul für Teilbreitenschaltfunktion (SFM).

- 1. Wählen Sie im Bildschirm "Gerät" für den Gerätetyp die Option Streuer aus.
- 2. Drücken Sie für den Gerätetyp die Pfeiltaste NÄCHSTE SEITE *.*
- 3. Hier wählen Sie:
	- ►Setup-Typ Auswahl des **TeeJet** Streuer-Typs
	- ►Abstand Antenne zu Scheiben Einstellung des Abstands von der GNSS-Antenne zu den Scheiben oder dem Auswurfmechanismus
	- ► Seitliche Richtung Geräteversatz <sup>2</sup> beschreibt die seitliche Richtung, links oder rechts, von der Fahrzeugmitte zur Gerätemitte, von einem Blick in Fahrtrichtung aus gesehen
	- ►Abstand des seitlichen Geräteversatzes bestimmt den seitlichen Abstand von der Fahrzeugmitte zur Mitte des Geräts in Dezimetern
	- ►Überlappung zum Festlegen der zulässigen Überlappung bei automatischer Teilbreitenschaltung
	- ►Verzögerung Ein Zeit zum Festlegen der Zeit, nach deren Ablauf die Teilbreite beim Einfahren in eine noch nicht behandelte Fläche aktiviert wird

*HINWEIS: Wenn die Applikation beim Einfahren in eine nicht behandelte Fläche zu früh eingeschaltet wird, können Sie die "Verzögerung Ein Zeit" verringern. Wenn die Applikation zu spät einschaltet, erhöhen Sie die "Verzögerung Ein Zeit".*

►Verzögerung Aus Zeit – zum Festlegen der Zeit, nach deren Ablauf die Teilbreite beim Einfahren in eine bereits behandelte Fläche deaktiviert wird

*HINWEIS: Wenn die Applikation beim Einfahren in eine nicht behandelte Fläche zu früh ausgeschaltet wird, können Sie die "Verzögerung Aus Zeit" verringern. Wenn die Applikation zu spät ausschaltet, erhöhen Sie die "Verzögerung Aus Zeit".*

- ► Abstand Streuversatz <sup>●</sup> Einstellung des Abstands zwischen den Scheiben oder dem Auswurfmechanismus und der Stelle, an der das Produkt erstmals auf dem Boden der Teilbreite 1 aufsetzt.
- ►Teilbreiten-Versatzwerte Einstellung des Versatzabstands von Teilbreite 1 (Streuversatz-Linie) bis zur Vorderkante jeder Teilbreite. Teilbreite 1 ist immer 0. Alle anderen Teilbreiten können andere Abstände aufweisen.
- ►Teilbreitenlängen Einstellung der Länge der Applikation in jeder Teilbreite. Jede Teilbreite kann eine andere Länge aufweisen.

*HINWEIS: Teilbreiten sind in Fahrtrichtung der Maschine von links nach rechts nummeriert.*

4. Mit der Pfeiltaste ZURÜCK kehren Sie zum Gerätebildschirm, mit der Randschaltfläche KONFIGURATION **X** kehren Sie zur Hauptmaske im Konfigurationsmenü zurück.

#### *Abbildung 6-13: Mehrere Teilbreiten*

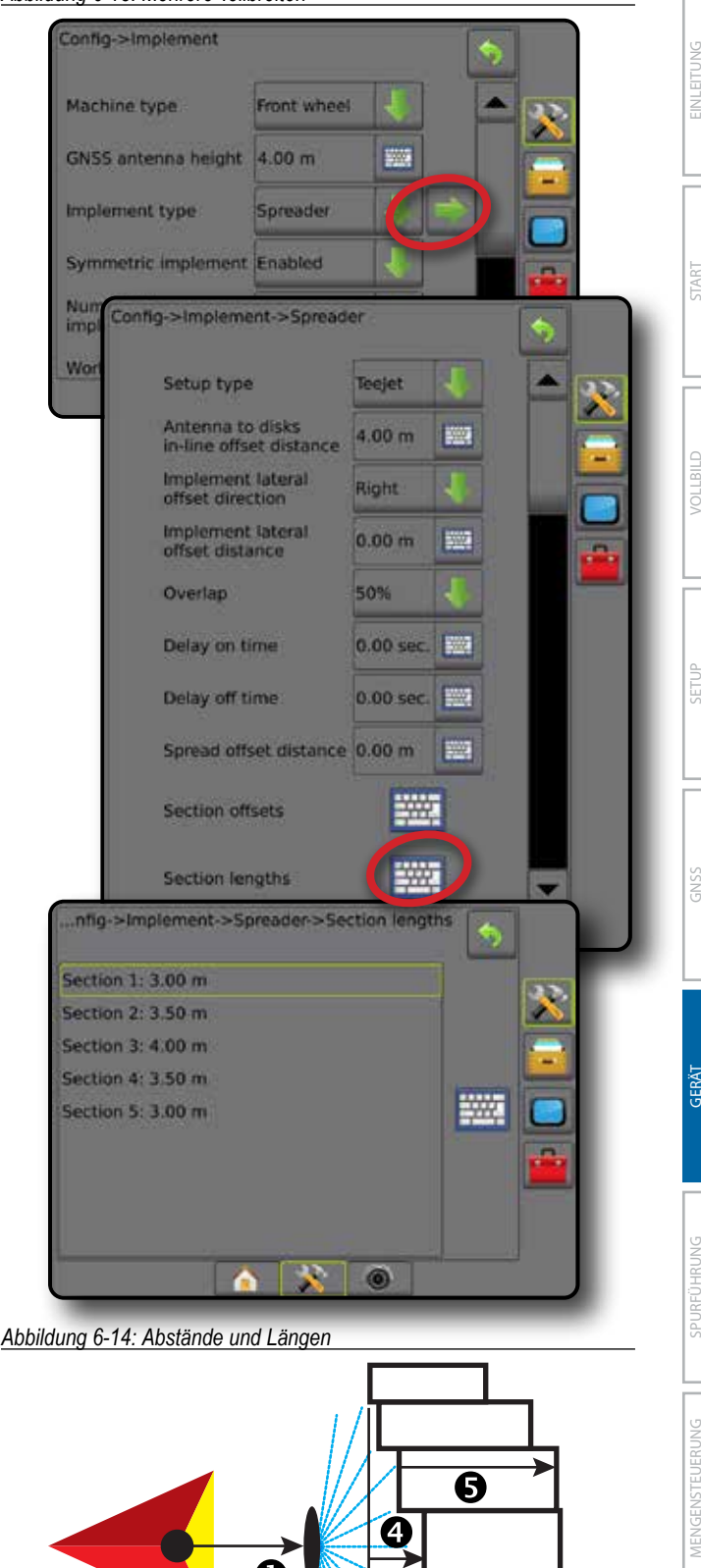

**<sup>49</sup> 98-05273-DE R12**

#### *Abbildung 6-15: Seitliche Versatzrichtung und Versatzabstand*

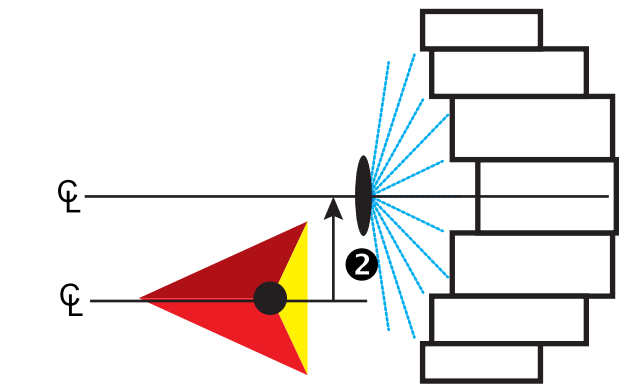

*Abbildung 6-16: Überlappung*

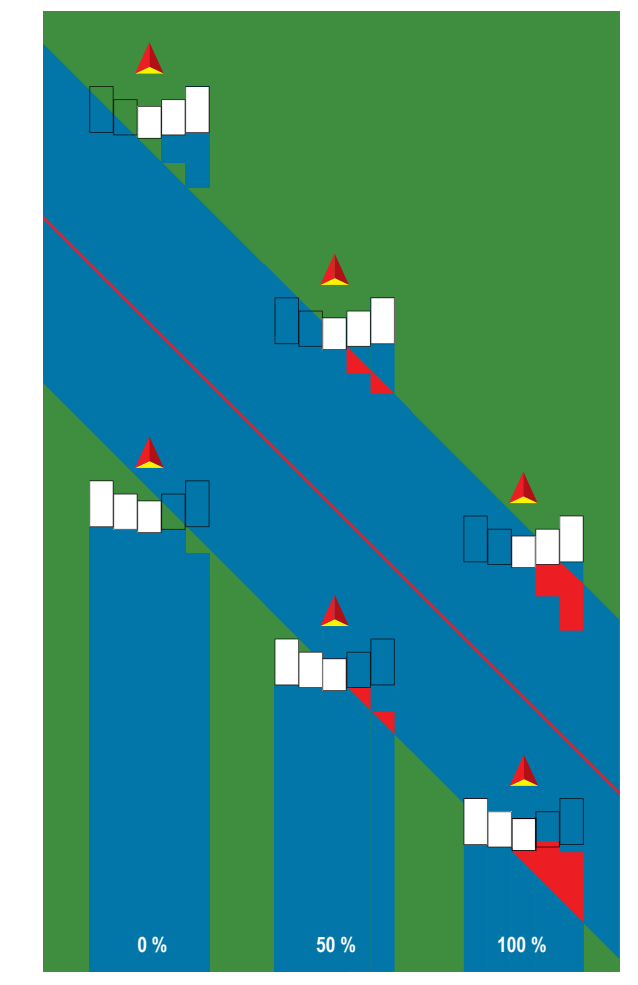

## **Streuer – OEM**

Eine virtuelle Linie wird konform zu den Scheiben erstellt; der Applikationsabschnitt bzw. die Abschnitte können dabei in der Länge variieren und sich in unterschiedlichen Entfernungen zur Linie befinden.

## **Einfache Teilbreite**

Auf dem System ist keine Teilbreitenschaltung verfügbar.

- 1. Wählen Sie im Bildschirm "Gerät" für den Gerätetyp die Option streuer aus.
- 2. Drücken Sie für den Gerätetyp die Pfeiltaste NÄCHSTE SEITE *.*
- 3. Hier wählen Sie:
	- ►Setup-Typ Auswahl des **OEM** Streuer-Typs
	- ►Abstand Antenne zu Scheiben Einstellung des Abstands von der GNSS-Antenne zu den Scheiben oder dem Auswurfmechanismus
	- ►Seitliche Richtung Geräteversatz beschreibt die seitliche Richtung, links oder rechts, von der Fahrzeugmitte zur Gerätemitte, von einem Blick in Fahrtrichtung aus gesehen
	- ►Abstand des seitlichen Geräteversatzes Bestimmung des seitlichen Abstands von der Fahrzeugmitte zur Mitte des Geräts in Dezimetern
	- ►Start-Abstand Einstellung des Start-Abstands beim Verlassen einer behandelten Fläche (Werte beim Hersteller des Streuers erfragen)
	- ►Stopp-Abstand Einstellung des Stopp-Abstands beim Einfahren in eine behandelte Fläche (Werte beim Hersteller des Streuers erfragen)

*HINWEIS: Start- und Stopp-Abstände beim Hersteller des Streuers erfragen.*

4. Mit der Pfeiltaste ZURÜCK behren Sie zum Gerätebildschirm, mit der Randschaltfläche KONFIGURATION kehren Sie zur Hauptmaske im Konfigurationsmenü zurück.

GERÄT

 $\subseteq$ 

ANHANG

AINHAINA

#### *Abbildung 6-17: Einfache Teilbreite*

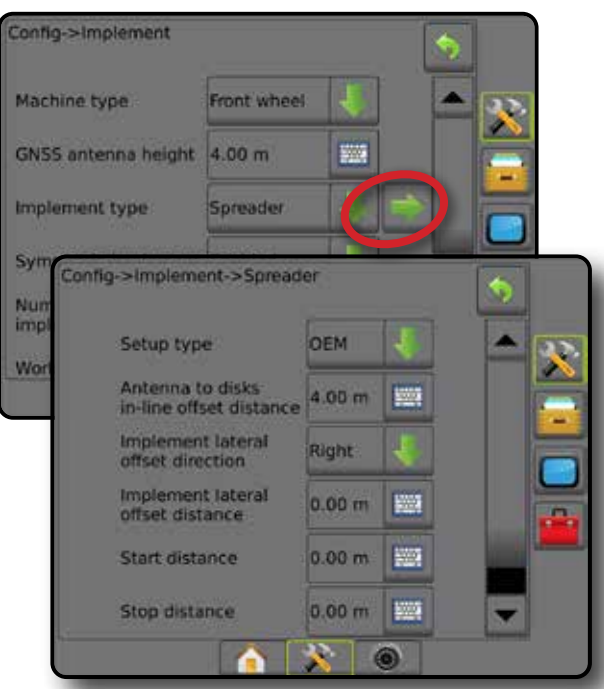

#### **Mehrere Teilbreiten**

Teilbreitenschaltung ist verfügbar (SmartCable, Modul für Teilbreitenschaltung (SDM) oder Modul für Teilbreitenschaltfunktion (SFM).

- 1. Wählen Sie im Bildschirm "Gerät" für den Gerätetyp die Option Streuer aus.
- 2. Drücken Sie für den Gerätetyp die Pfeiltaste NÄCHSTE SEITE *.*
- 3. Hier wählen Sie:
	- ►Setup-Typ Auswahl des **OEM** Streuer-Typs
	- ►Abstand Antenne zu Scheiben Einstellung des Abstands von der GNSS-Antenne zu den Scheiben oder dem Auswurfmechanismus
	- ►Seitliche Richtung Geräteversatz beschreibt die seitliche Richtung, links oder rechts, von der Fahrzeugmitte zur Gerätemitte, von einem Blick in Fahrtrichtung aus gesehen
	- ►Abstand des seitlichen Geräteversatzes Bestimmung des seitlichen Abstands von der Fahrzeugmitte zur Mitte des Geräts in Dezimetern
	- ►Start-Abstand Einstellung des Start-Abstands beim Verlassen einer behandelten Fläche (Werte beim Hersteller des Streuers erfragen)
	- ►Stopp-Abstand Einstellung des Stopp-Abstands beim Einfahren in eine behandelte Fläche (Werte beim Hersteller des Streuers erfragen)

*HINWEIS: Start- und Stopp-Abstände beim Hersteller des Streuers erfragen.*

►Start-Versatz Teilbreiten – Einstellung des Versatzabstands von Teilbreite 1 bis zur Vorderkante jeder Teilbreite. Teilbreite 1 ist immer 0. Alle anderen Teilbreiten können andere Abstände aufweisen.

►Stopp-Versatz Teilbreiten – Einstellung des Versatzabstands von Teilbreite 1 bis zur Vorderkante jeder Teilbreite. Jede Teilbreite kann andere Abstände aufweisen.

*HINWEIS: Start- und Stopp-Versatzwerte beim Hersteller des Streuers erfragen. Teilbreiten sind in Fahrtrichtung der Maschine von links nach rechts nummeriert.*

4. Mit der Pfeiltaste ZURÜCK behren Sie zum Gerätebildschirm, mit der Randschaltfläche KONFIGURATION **X** kehren Sie zur Hauptmaske im Konfigurationsmenü zurück.

#### *Abbildung 6-18: Mehrere Teilbreiten*

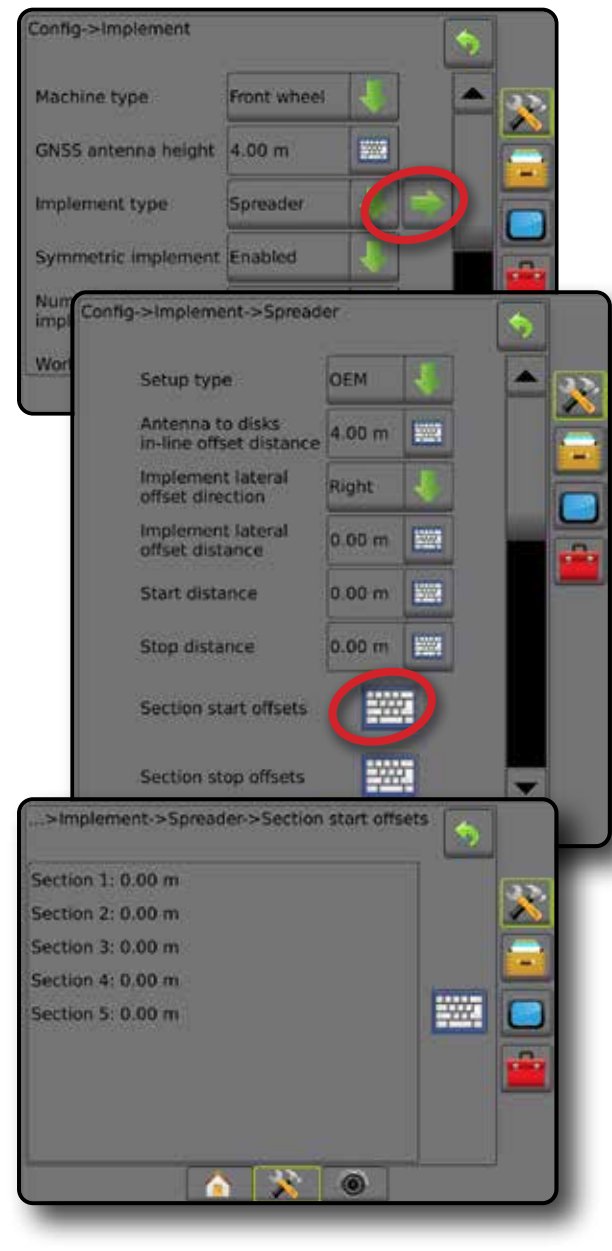

GERÄT

START

SETUP

# **Versetzt**

Eine virtuelle Linie wird konform zu Teilbreite 1 erstellt; der Applikationsabschnitt bzw. die Abschnitte verfügen über keine Länge und können sich in unterschiedlichen Entfernungen zur Linie befinden.

### **Mehrere Teilbreiten**

Teilbreitenschaltung ist verfügbar (SmartCable, Modul für Teilbreitenschaltung (SDM) oder Modul für Teilbreitenschaltfunktion (SFM).

- 1. Wählen Sie auf dem Bildschirm "Gerät" für den Gerätetyp die Option **Versetzt** aus.
- 2. Drücken Sie für den Gerätetyp die Pfeiltaste NÄCHSTE SEITE *.*
- 3. Hier wählen Sie:
	- ►In-line Teilbreite 1 Versatzrichtung wählt die Position der Teilbreite 1 (der Nullpunkt der Teilbreiten-Versatzwerte) beim Vorwärtsfahren aus: entweder vor oder hinter der GNSS-Antenne
	- ► In-line Teilbreite 1 Versatzabstand <sup>●</sup> bestimmt den Abstand des In-line-Geräteversatzes von der GNSS-Antenne zur Teilbreite 1 (der Nullpunkt der Teilbreiten-Versatzwerte)
	- ►Seitliche Richtung Geräteversatz beschreibt die seitliche Richtung, links oder rechts, von der Fahrzeugmitte zur Gerätemitte, von einem Blick in Fahrtrichtung aus gesehen
	- ► Abstand des seitlichen Geräteversatzes <sup>2</sup> bestimmt den seitlichen Abstand von der Fahrzeugmitte zur Mitte des Geräts in Dezimetern
	- ►Überlappung zum Festlegen der zulässigen Überlappung bei automatischer Teilbreitenschaltung
	- ►Verzögerung Ein Zeit zum Festlegen der Zeit, nach deren Ablauf die Teilbreite beim Einfahren in eine noch nicht behandelte Fläche aktiviert wird

*HINWEIS: Wenn die Applikation beim Einfahren in eine nicht behandelte Fläche zu früh eingeschaltet wird, können Sie die "Verzögerung Ein Zeit" verringern. Wenn die Applikation zu spät einschaltet, erhöhen Sie die "Verzögerung Ein Zeit".*

►Verzögerung Aus Zeit – zum Festlegen der Zeit, nach deren Ablauf die Teilbreite beim Einfahren in eine bereits behandelte Fläche deaktiviert wird

*HINWEIS: Wenn die Applikation beim Einfahren in eine nicht behandelte Fläche zu früh ausgeschaltet wird, können Sie die "Verzögerung Aus Zeit" verringern. Wenn die Applikation zu spät ausschaltet, erhöhen Sie die "Verzögerung Aus Zeit".*

- ►Teilbreiten-Versatzwerte Einstellung des Versatzabstands von Teilbreite 1 (die In-line Teilbreite 1 Versatzabstandslinie) bis zu jeder Teilbreite. Bei einem positiven Versatzwert befindet sich die Teilbreite hinter Teilbreite 1. Ein negativer Versatzwert setzt die Teilbreite vor Teilbreite 1. Teilbreite 1 ist immer 0. Alle anderen Teilbreiten können andere Abstände aufweisen.
- 4. Mit der Pfeiltaste ZURÜCK behren Sie zum Gerätebildschirm, mit der Randschaltfläche KONFIGURATION X kehren Sie zur Hauptmaske im Konfigurationsmenü zurück.

#### *Abbildung 6-19: Mehrere Teilbreiten*

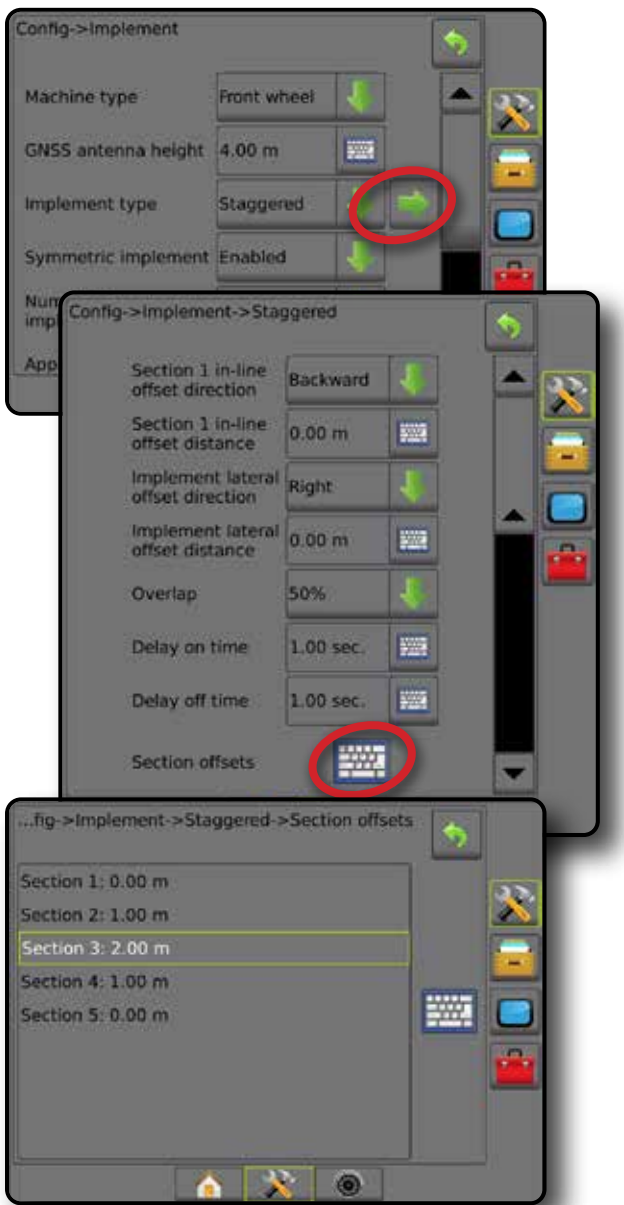

*Abbildung 6-20: Versatzrichtungen und -abstände – hinter Teilbreite 1*

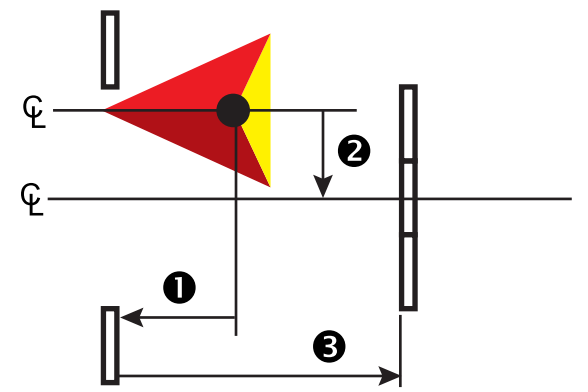

GERÄT

*Abbildung 6-21: Versatzrichtungen und -abstände – vor Teilbreite 1*

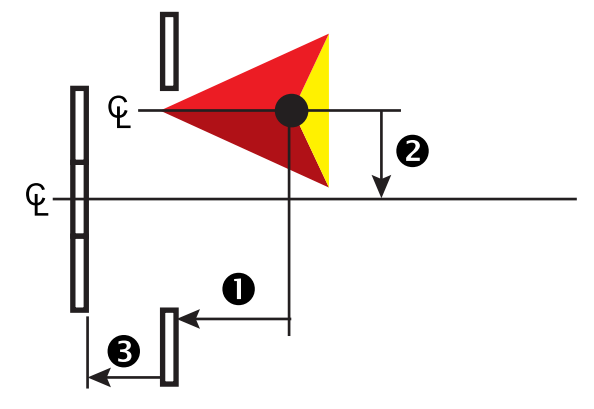

*Abbildung 6-22: Überlappung*

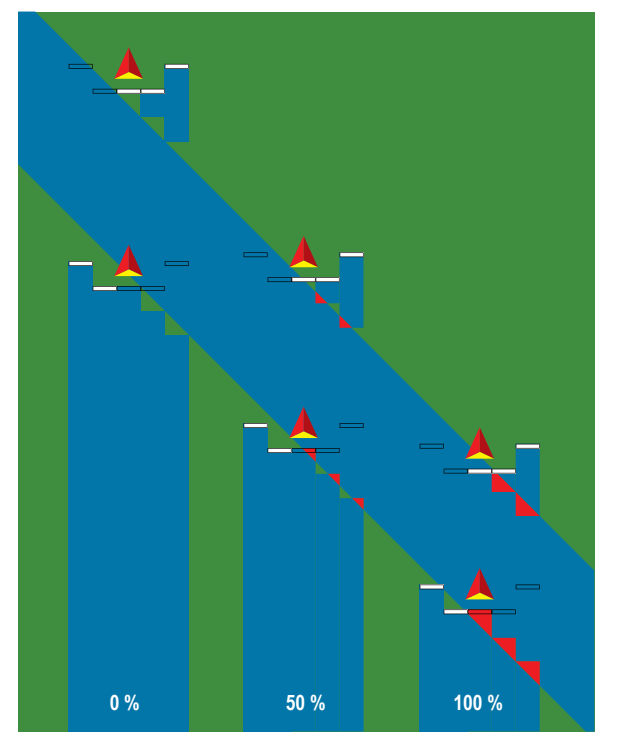

# APPLIKATIONS- ODER BEHANDLUNGSBREITE

Die Applikations- [Gerätetyp für gerade Linie oder Versatzgerät] oder Behandlungsbreite [Streuergerät] wird zur Eingabe der Breite der einfachen Teilbreite oder Breite jeder Teilbreite verwendet, um die Gesamtbreite des Geräts zu berechnen.

### **Einfache Teilbreite**

Auf dem System ist keine Teilbreitenschaltung verfügbar.

Die Applikations- oder Behandlungsbreite wird zur Eingabe der Gesamtbreite der einfachen Teilbreite des Geräts verwendet. Der Einstellbereich liegt zwischen 1,0 und 75,0 m.

- 1. Drücken Sie die Randschaltfläche KONFIGURATION
- 2. Drücken Sie auf **Gerät** .
- 3. Drücken Sie auf das Symbol TASTENFELD **FOR neben** der Applikationsbreite [Gerätetyp für gerade Linie] oder Behandlungsbreite [Streuergerät].
- 4. Geben Sie über das numerische Tastenfeld einen Wert ein.
- 5. Drücken Sie die Pfeiltaste ZURÜCK oder die Randschaltfläche KONFIGURATION , um zur Hauptmaske im Konfigurationsmenü zurückzukehren.

#### *Abbildung 6-23: Einfache Teilbreite – Applikations- oder Behandlungsbreite*

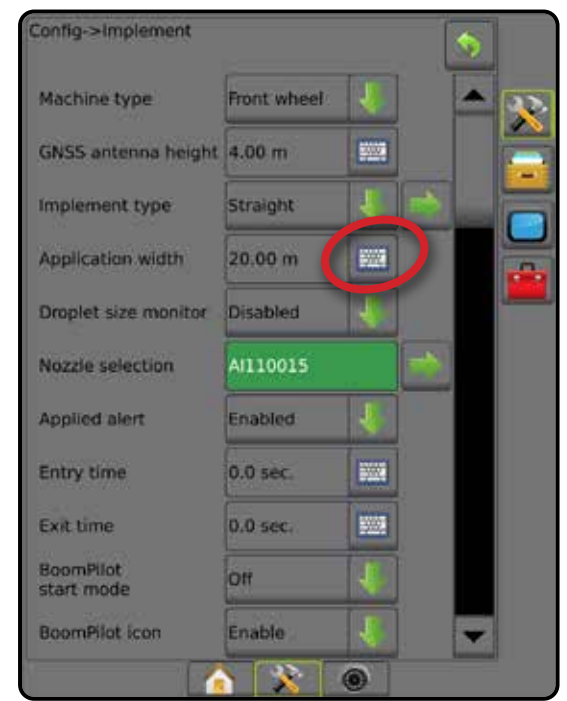

#### **Mehrere Teilbreiten**

Teilbreitenschaltung ist verfügbar, wenn eine der folgenden Ausstattungen im System vorhanden sind: SmartCable, Modul für Teilbreitenschaltung (SDM) oder Modul für Teilbreitenschaltfunktion (SFM).

Die Applikations- oder Behandlungsbreite wird zur Eingabe der Breite jeder Teilbreite verwendet, um die Gesamtbreite aller Teilbreiten des Geräts zu berechnen. Jede Teilbreite kann eine andere Breite haben. Teilbreiten sind in Fahrtrichtung der Maschine von links nach rechts nummeriert. Der Einstellbereich beträgt für jede Teilbreite 0,0 bis 75,0 m. Die Gesamtbreite aller Teilbereiche muss mehr als 1,0 m betragen.

- 1. Drücken Sie die Randschaltfläche KONFIGURATION
- 2. Drücken Sie auf **Gerät** .
- 3. Drücken Sie auf das Symbol TASTENFELD **EXAL** neben der Applikationsbreite [Gerätetyp für gerade Linie oder Versatzgerät] oder Behandlungsbreite [Streuergerät].
- 4. Wählen Sie die Teilbreite aus, die Sie eingeben oder bearbeiten möchten.
- 5. Drücken Sie auf das Symbol TASTENFELD ...
- 6. Verwenden Sie das numerische Tastenfeld zur Eingabe der Breite der ausgewählten Teilbreite.
- 7. Drücken Sie die Pfeiltaste ZURÜCK oder die Randschaltfläche KONFIGURATION , um zum Gerätebildschirm oder zur Hauptmaske im Konfigurationsmenü zurückzukehren.
- *HINWEIS: Wenn "Symmetrisches Gerätelayout" aktiviert ist, kann jeweils nur das erste Paar ausgerichteter Teilbreiten hervorgehoben werden.*

#### *Abbildung 6-24: Mehrere Teilbreiten* – *Applikations- oder Behandlungsbreite*

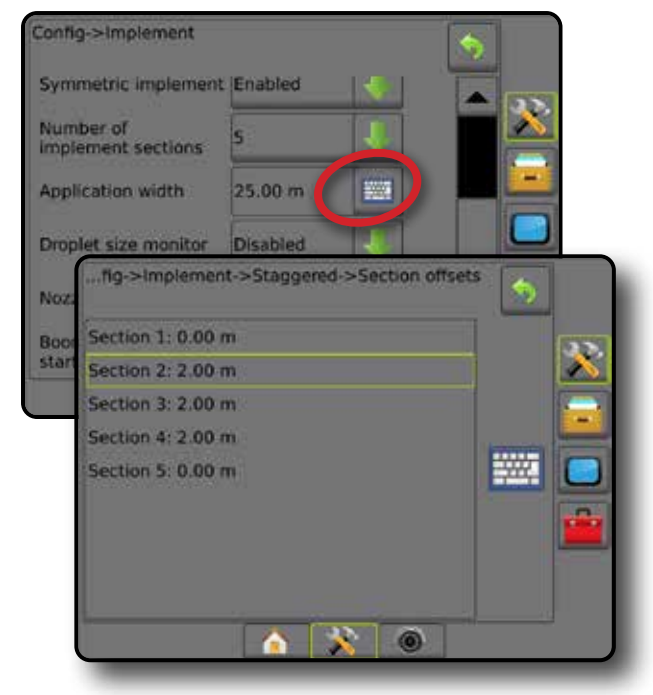

MENGI

# ANPASSUNG DES ABSTANDS DES SEITLICHEN GERÄTEVERSATZES

"Abstand des seitlichen Geräteversatzes" dient der Eingabe des Abstands von der Fahrzeugmitte zur Mitte des Geräts. Wenn aus der Bildschirmkartierung keine Überlappungen oder Lücken hervorgehen, bei der Feldapplikation jedoch eine Überlappung bzw. Lücke ausschließlich in eine Richtung entsteht, sollte eine Anpassung des Abstands des seitlichen Geräteversatzes errechnet und dieser Wert als Abstand Geräteversatz eingegeben werden.

Berechnen Sie die Änderung des Abstands beim Geräteversatz bei selbstangetriebenen Spritzen oder Streuern mittels GNSS-Geräteversatzberechnung.

Bei einem gezogenen Gerät wird die Änderung des Abstands beim Geräteversatz über die Berechnung der Anpassung des Geräteversatzes ermittelt.

*HINWEIS: Wenn bei Verwendung von Servo-/Autolenkung in der Bildschirmkartierung Überlappungen und Lücken zu erkennen sind, müssen unter Umständen Anpassungen an den Einstellungen für Servo-/Autolenkung vorgenommen werden.*

### **Berechnung des GNSS-Geräteversatzes**

So berechnen Sie einen GNSS-Geräteversatz mit identischer Richtlinie:

- 1. Zeichnen Sie eine gerade AB-Linie.
- 2. Fahren Sie der Spur  $\bullet$  bei aktivierter Servo-/Autolenkung mindestens 30 m nach und markieren Sie Stellen an der Anhängerkupplung oder neben der Maschine mit Flaggen.
- 3. Kehren Sie um und aktivieren Sie in Spur <sup>2</sup> die Servo-/Autolenkung für die gleiche A-B Leitlinie. Markieren Sie Stellen an der Anhängerkupplung oder neben der Maschine oder halten Sie an, wenn Sie sich auf der A-B Leitlinie neben den auf Spur gesetzten Flaggen befinden.
- 4. Messen Sie den Abstand  $\bullet$  zwischen den Flaggen von Spur  $\bullet$  und Spur  $\bullet$ .
- 5. Teilen Sie den gemessenen Abstand <sup>3</sup> durch zwei. Dieser Unterschied ist der Geräteversatz.
- 6. Erhöhen oder verringern Sie den Versatzabstand um den Wert des in Schritt 5 ermittelten Geräteversatzes und wiederholen Sie den Test. Der seitliche Versatzabstand der Antenne wurde korrekt eingestellt, wenn sich die Radspuren des Fahrzeugs an derselben Stelle befinden und das Fahrzeug in beide Richtungen fahren kann. Wenn diese Anpassung dazu führt, dass der seitliche Versatzabstand der Antenne um mehr als 10 cm eingestellt wird, sollte die automatische Kalibrierung erneut durchgeführt werden.

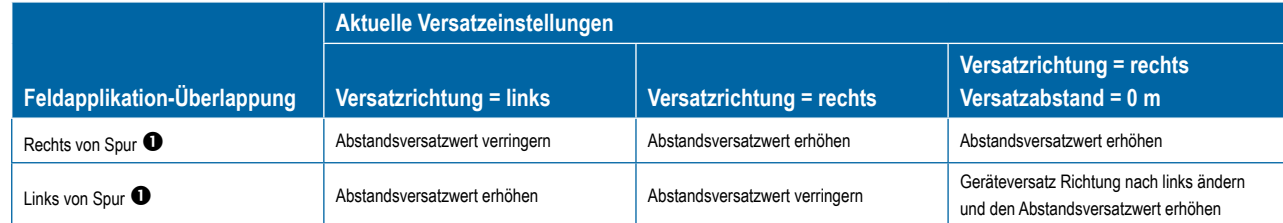

#### *Abbildung 6-26: GNSS-Versatzabstand*

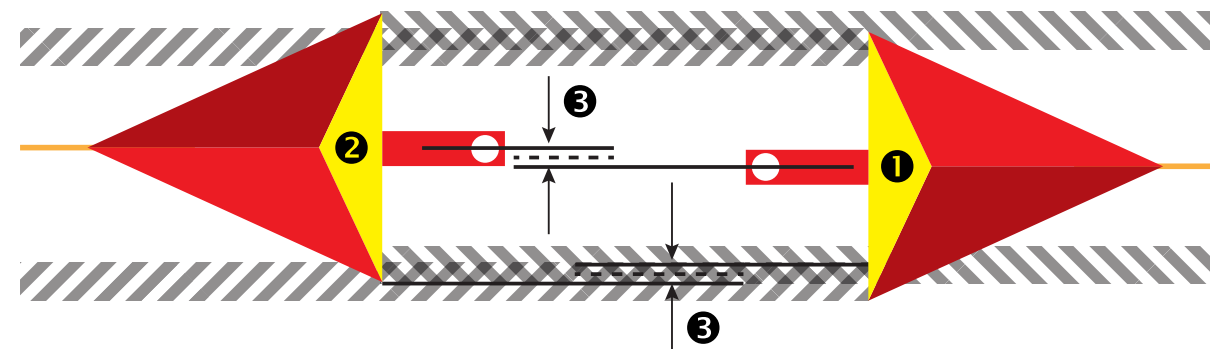

*Abbildung 6-25: Abstand des seitlichen Geräteversatzes*

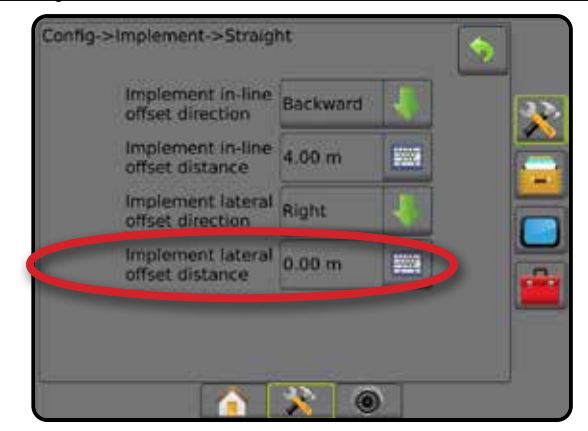

SETUP

START

#### **Anpassung des seitlichen Geräteversatzes**

So berechnen Sie eine Anpassung des Geräteversatzes bei benachbarten Richtlinien:

- 1. Zeichnen Sie eine gerade AB-Linie.
- 2. Fahren Sie der Spur <sup>1</sup> bei aktivierter Servo-/Autolenkung wie beim Betrieb des Geräts nach und markieren Sie Stellen an den Außenkanten des Geräts mit Flaggen.
- 3. Kehren Sie um und aktivieren Sie in Spur <sup>2</sup> die Servo-/Autolenkung für die benachbarte A-B Leitlinie. Markieren Sie zusätzliche Stellen an den Außenkanten des Geräts oder halten Sie an, wenn Sie sich auf der A-B Leitlinie neben den auf Spur  $\bullet$  gesetzten Flaggen befinden.
- 4. Messen Sie den Abstand  $\bullet$  zwischen den Flaggen von Spur  $\bullet$  und Spur  $\bullet$ .
- 5. Teilen Sie den gemessenen Abstand <sup>3</sup> durch zwei. Dieser Unterschied ist der Geräteversatz.
- 6. Ändern Sie den Versatzabstand <sup>3</sup> je nachdem, wo die Feldapplikation-Überlappung auftritt und wie die aktuelle Einstellung für die Geräteversatz Richtung lautet.

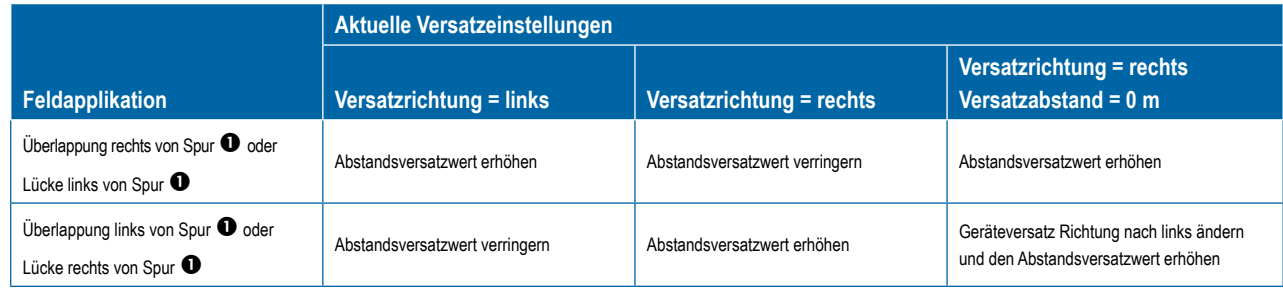

#### *Abbildung 6-27: Abstand und Richtung des seitlichen Geräteversatzes*

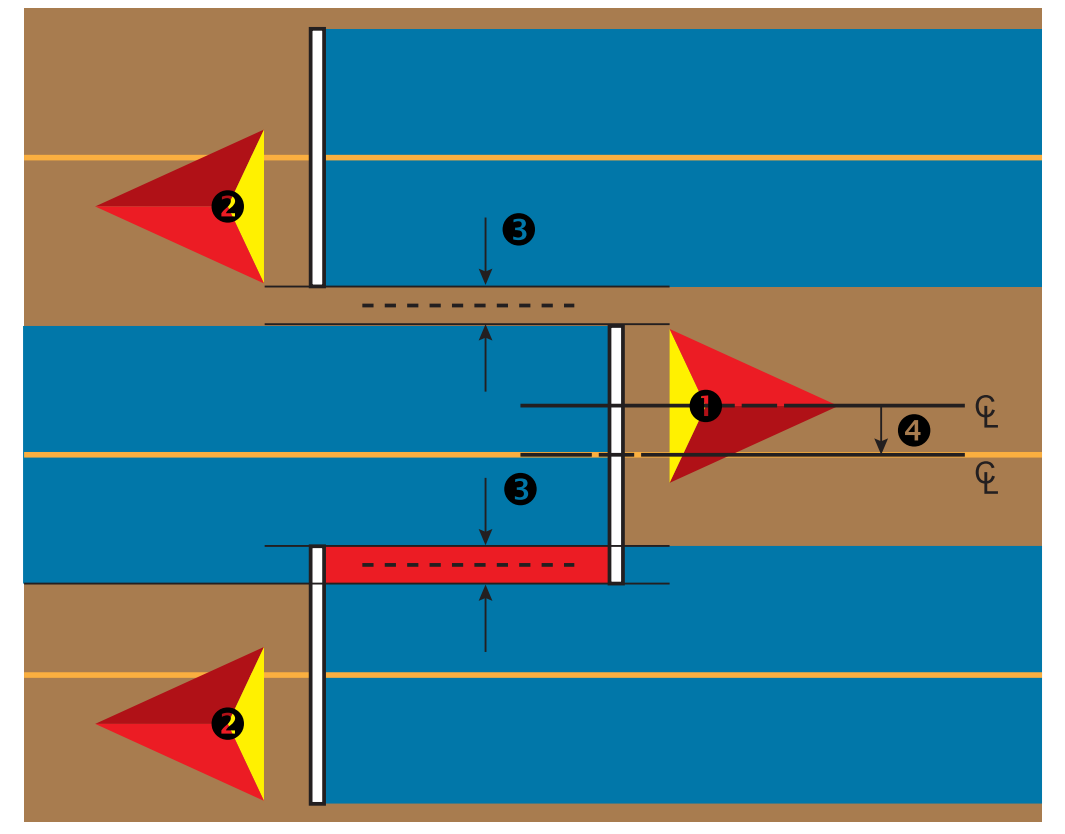

MENGENSTEUERUNG

niki.

MENG

ANHANG

**AINANA** 

EINLEITUNG – START – – KOLLBILD – SETUP – SETUP – GNSS – SESS – SERPANT – SPURFÜHRUNG – SPURFÜHRUNG – SPURFÜHRUNG – SPURFÜHRUNG – SPURFÜHRUNG – SPURFÜHRUNG – SPURFÜHRUNG – SPURFÜHRUNG – SPURFÜHRUNG – SPURFÜHRUNG – SPURFÜHR

 $\subseteq$ 

GERÄT

# RÜCKWÄRTSFAHREN

Die Optionen zum Rückwärtsfahren werden verwendet, wenn einer beliebigen Konfiguration ein Umkehrmodul, SCM (Modul für Lenksteuerung für FieldPilot IV) oder SCM Pro (Modul für Lenksteuerung Pro für FieldPilot Pro/UniPilot Pro) hinzugefügt wird. Dies ermöglicht eine Kartierung der Behandlungsfläche, eine Applikationssteuerung sowie eine Spurführung per Bildschirm beim Rückwärtsfahren.

- 1. Drücken Sie die Randschaltfläche KONFIGURATION
- 2. Drücken Sie auf **Gerät** .
- 3. Zusätzlich zu den Standardoptionen stehen Ihnen folgende Auswahlmöglichkeiten zur Verfügung:
	- ►BoomPilot-Funktion beim Rückwärtsfahren erlauben zur Aktivierung der BoomPilot-Funktion beim Rückwärtsfahren
	- ►Signalverzögerung bei Rückwärtsfahrt zur Festlegung der Verzögerung beim Wechsel von Vorwärts- nach Rückwärtsbewegung und umgekehrt, wonach das Fahrzeug-Symbol auf einem Navigationsbildschirm die Richtung ändert

#### *Abbildung 6-28: UMKEHRMODUL*

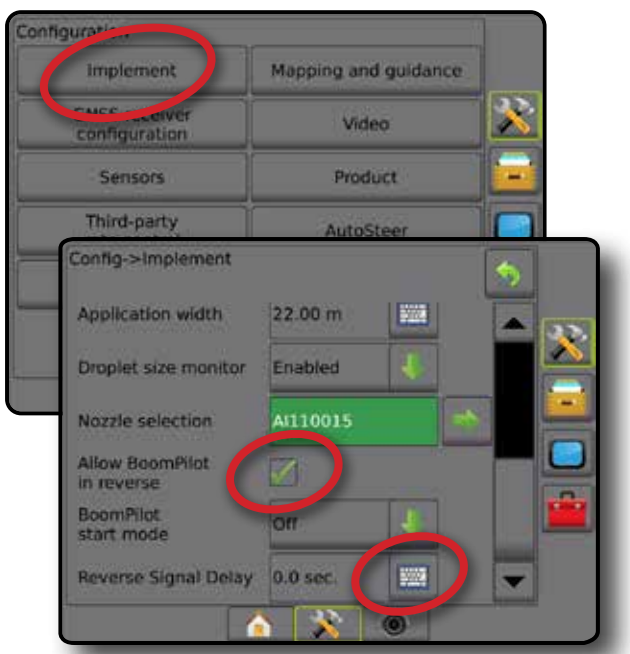

# **Verfügbarkeit mit unterschiedlichen Systemkonfigurationen**

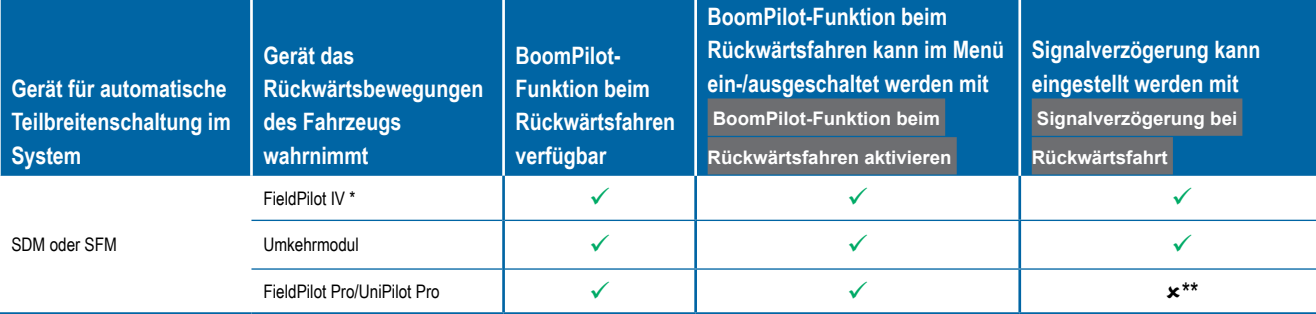

*\* Optionale von Hardware abhängige Funktion.*

*\*\* Direkt vom FieldPilot Pro / UniPilot Pro gelenkt.*

### **Rückwärtsfahrt auf Spurführungsmasken**

Wenn die BoomPilot-Funktion beim Rückwärtsfahren aktiv ist, ermöglicht dies eine Produktappliation, automatische Teilbreitenschaltung und Kartierung, die für Rückwärtsbewegungen der Maschine richtig ist.

◄Die Geschwindigkeit in der Spurführungsleiste wird beim Rückwärtsfahren rot angezeigt

#### *Abbildung 6-29: Vorwärtsfahrt*

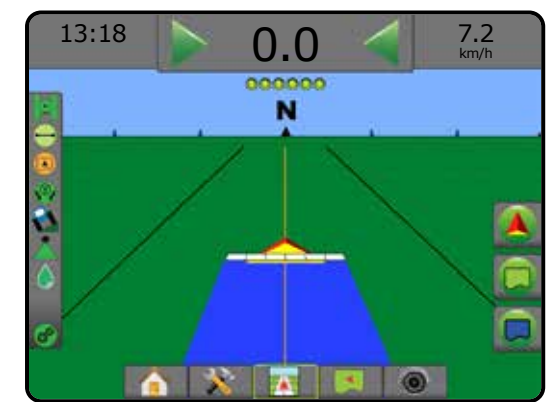

#### *Abbildung 6-30: Rückwärtsfahrt*

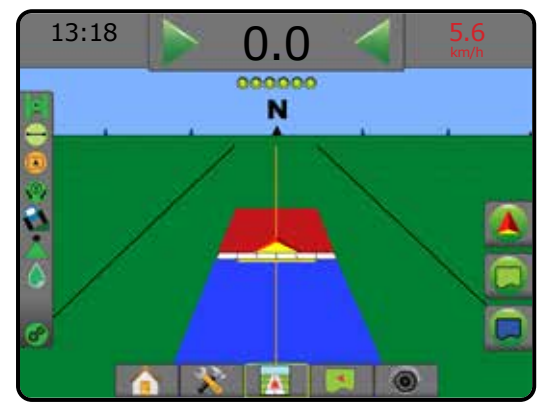

START

# DÜSENAUSWAHL

Wenn das System ein Drucksensor-Schnittstellenkit enthält (PSIK), wird die Düsenauswahl zur Auswahl des Spritzdüsentyps (Serie und Kapazität) zur Bestimmung der Tröpfchengröße verwendet.

1. Drücken Sie die Randschaltfläche KONFIGURATION

2. Drücken Sie auf **Gerät** .

◄Die aktuelle Düsenauswahl wird im Informationsfeld angezeigt

- 3. Drücken Sie bei Düsenauswahl auf die Pfeiltaste NÄCHSTE SEITE **.**
- 4. Hier wählen Sie:
	- ►Düsen-Voreinstellung 1-5 wählt bis zu fünf (5) Düsen für einen schnellen Aufruf und die aktuelle Düse zur Bestimmung der Tröpfchengröße aus
	- ►Aktuelle Düse zeigt die aktuelle Düse an
- 5. Drücken Sie die Pfeiltaste ZURÜCK oder die Randschaltfläche KONFIGURATION **33**, um zur Hauptmaske im Konfigurationsmenü zurückzukehren.

*Abbildung 6-31: Tröpfchengrößenmonitor (DSM)*

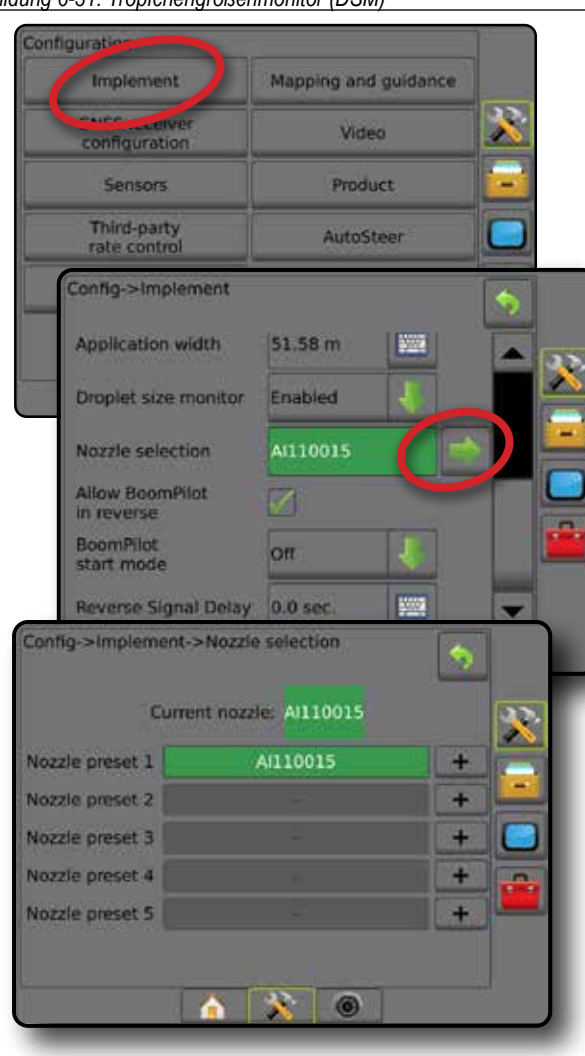

### **Voreinstellung**

Es können Voreinstellungen für bis zu fünf Düsen gespeichert und bei Bedarf schnell aufgerufen werden.

- 1. Drücken Sie **+** .
- 2. Wählen Sie eine TeeJet Düsenserie aus.
- 3. Wählen Sie die Düsenkapazität aus.

*Abbildung 6-32: Düse voreinstellen*

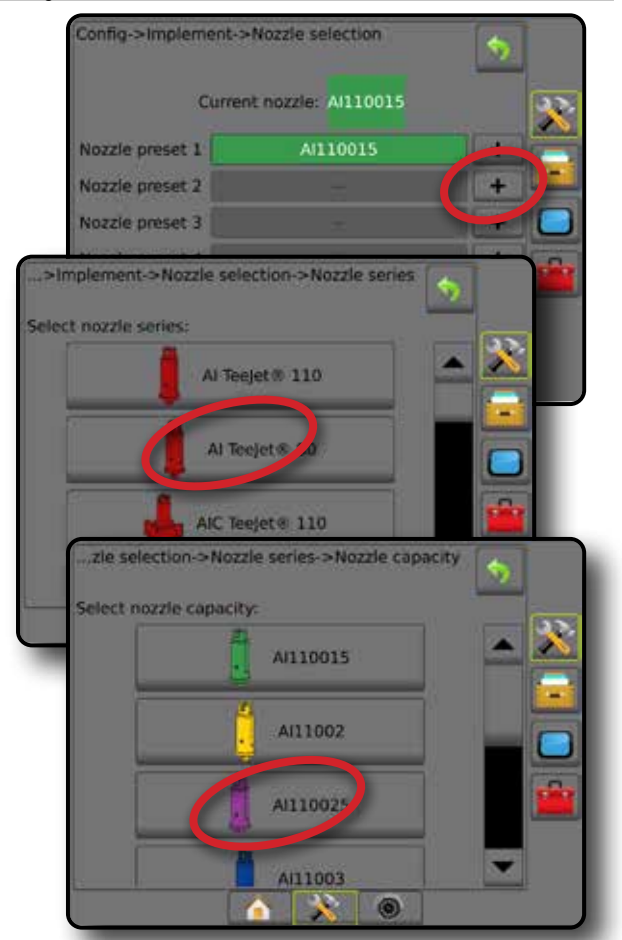

*Abbildung 6-33: Düsengrößen und zugeordnete Farben*

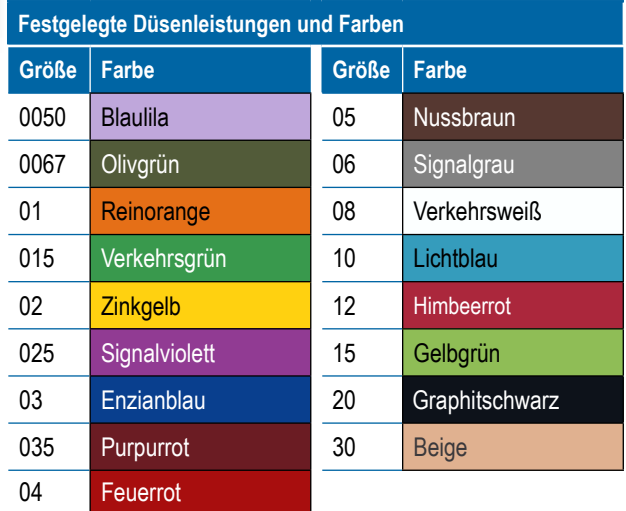

### **Aktuelle Düse**

"Aktuelle Düse" zeigt die aktive Düse zur Bestimmung der aktuellen Tröpfchengröße an. Die Düsen müssen gemäß Voreinstellung zur Auswahl der aktuellen Düse verfügbar sein.

1. Drücken Sie auf die gewünschte Düse.

Die ausgewählte Düse wird angezeigt:

- ◄Das Informationsfeld des Gerätebildschirms
- ◄Die Tröpfchen-/Druckstatus-Anzeige in der Statusleiste auf den Spurführungsmasken

#### *Abbildung 6-34: Aktuelle Düse*

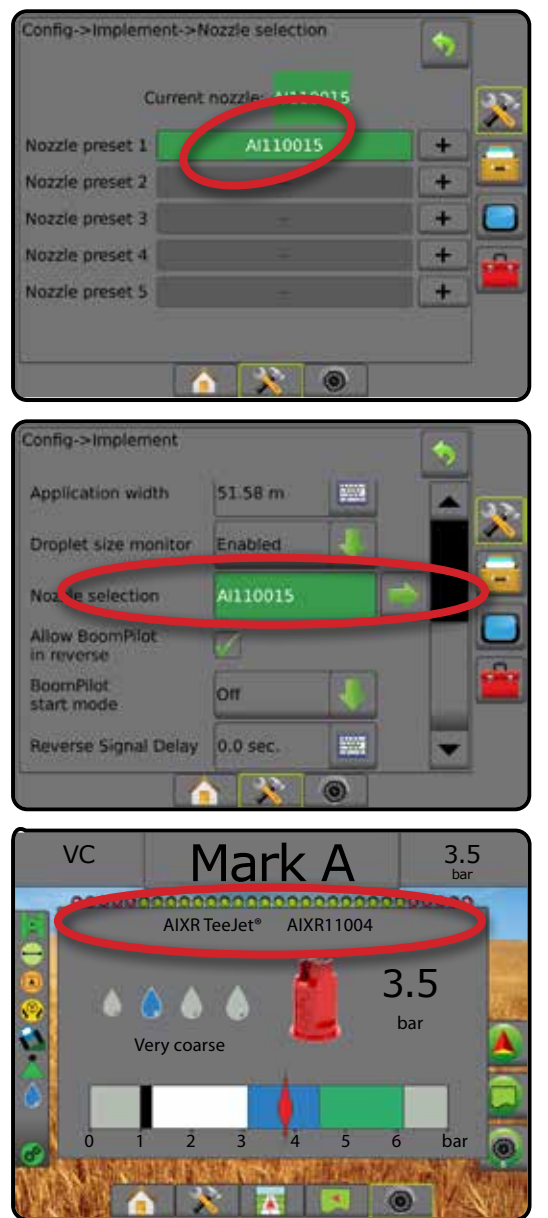

# TRÖPFCHENGRÖSSENMONITOR (DSM)

Beinhaltet das System ein Drucksensor-Schnittstellenkit (PSIK), kann der Tröpfchengrößenmonitor aktiviert/deaktiviert werden. Der DSM wird dann auf den Bedienungsbildschirmen verfügbar.

## **Setup**

#### **DSM aktivieren/deaktivieren**

- 1. Drücken Sie die Randschaltfläche KONFIGURATION
- 2. Drücken Sie auf **Gerät** .
- 3. Drücken Sie auf **Tröpfchengrößenmonitor** .
- 4. Wählen Sie aus, ob der Tröpfchengrößenmonitor aktiviert oder deaktiviert ist.
- 5. Drücken Sie die Pfeiltaste ZURÜCK oder die Randschaltfläche KONFIGURATION **XX**, um zur Hauptmaske im Konfigurationsmenü zurückzukehren.
- *HINWEIS: Wenn der Tröpfchengrößenmonitor deaktiviert ist, ist der Tröpfchen-/Druckstatus in der Statusleiste der Spurführungsmaske nicht verfügbar.*

#### *Abbildung 6-35: Tröpfchengrößenmonitor (DSM)*

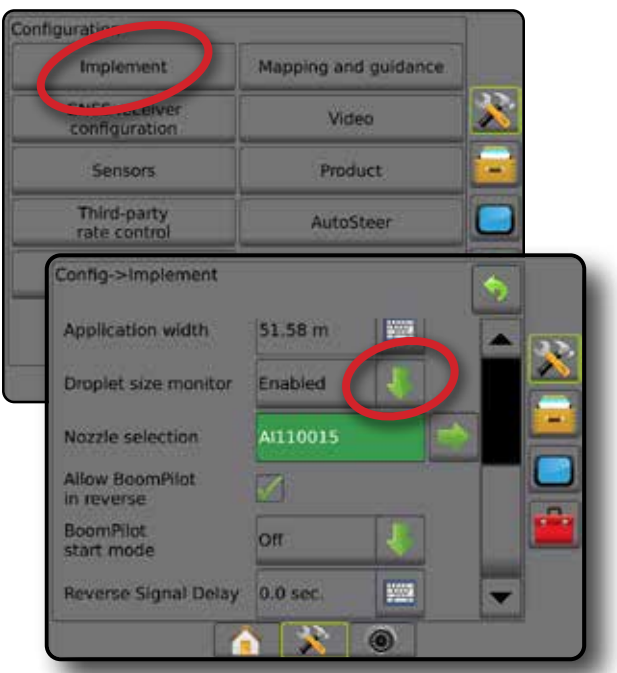

SETUP

START

E

#### **Düsenauswahl/aktuelle Düse**

Informationen zur Festlegung der Düsenvoreinstellungen und der aktuellen Düse finden Sie in diesem Kapitel unter "Düsenauswahl".

### **Drucksensor Eingabe-/Ausgabemodul**

Wenn ein Drucksensor-Schnittstellenkit installiert ist, können die Drucksensoroptionen zur Eingabe der maximalen Druckeinstellung des Sensorherstellers und zur Festlegung der benutzerdefinierten Alarme für Hoch- und Niedrigdruck verwendet werden.

*HINWEIS: Weitere Informationen erhalten Sie unter "Sensoren" im Kapitel Setup in diesem Handbuch.*

# **Betrieb**

#### **Statusleiste**

Der Tröpfchen-/Druckstatus zeigt Informationen zum aktuellen Status der Tröpfchengröße und des Systemdrucks.

- 1. Drücken Sie auf das Symbol TRÖPFCHEN-/DRUCKSTATUS  $.48<sub>h</sub>$
- 2. Drücken Sie an einer beliebigen Stelle auf den Bildschirm, um zur Spurführungsmaske zurückzukehren.

#### *Abbildung 6-36: Tröpfchen-/Druckstatus*

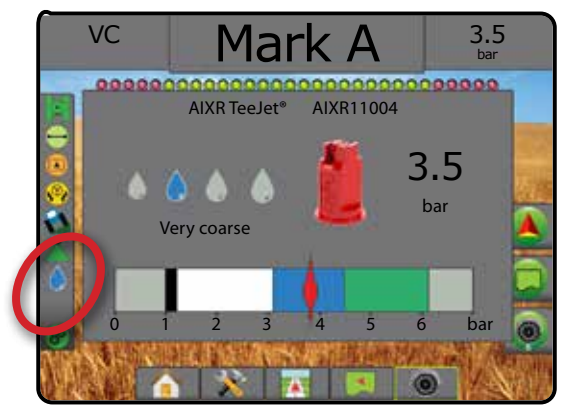

#### **Tröpfchen-/Druckstatus**

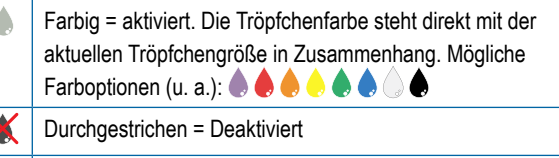

Kein Symbol = kein Drucksensor-Schnittstellenkit auf dem System installiert

### *Tröpfchengrößentabelle*

Beachten Sie bei der Auswahl der Spritzdüse aus einer der acht nach Tröpfchengröße aufgeteilten Kategorien, dass eine Düse je nach Druck unterschiedlichen Tröpfchengröße-Klassifizierungen entsprechen kann. Eine Düse, die bei geringem Druck mittelgroße Tröpfchen produziert, erzeugt bei höherem Druck unter Umständen feine Tröpfchen.

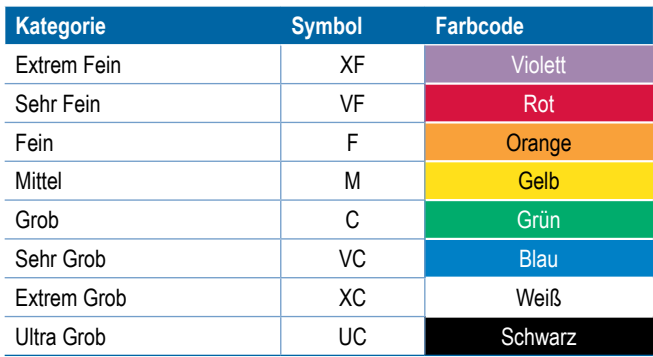

*HINWEIS: Die Klassifizierung der Tröpfchengröße entspricht zum Datum der Veröffentlichung ISO 25358. Klassifizierungen unterliegen Änderungen.*

#### **Spurführungsleiste**

Die Spurführungsleiste zeigt Ihnen auswählbare Informationen an, wie den aktuellen Systemdruck und die aktuelle Tröpfchengröße.

- 1. Drücken Sie auf das Feld AUSWÄHLBARE INFORMATIONEN.
- 2. Hier wählen Sie:
	- ►Systemdruck zeigt den aktuellen Systemdruck an
	- ►Tröpfchengröße zeigt die aktuelle Tröpfchengröße der Düse an
- 3. Drücken Sie außerhalb des Auswahlfelds auf den Bildschirm, um zur Spurführungsmaske zurückzukehren.

*Abbildung 6-37: Auswählbare Informationen in der Spurführungsleiste*

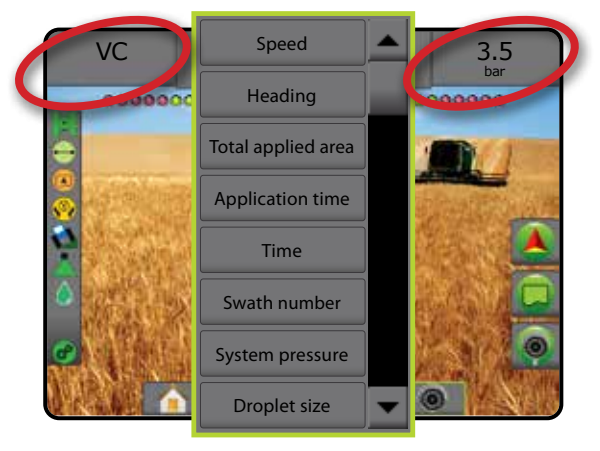

MENGENSTEUERUNG

GERÄT

ANHANG

**ANAHANA**
# BOOMPILOT TEILBREITENSCHALTUNG

Für die BoomPilot Teilbreitenschaltung können viele Optionen vorliegen. Dies hängt davon ab, ob ein Teilbreitenschaltungssystem vorhanden ist, um was für eine Teilbreitenschaltung es sich handelt und welche Optionen aktiviert sind. Nachfolgend aufgeführt sind häufige Konfigurationen:

- ►Kein Modul für Teilbreitenschaltung
	- Nur Bedieneinheit
	- Mit optionalem Schalter "Arbeit Ein/Aus"
- ►ISOBUS Spritzen
	- Nur Bedieneinheit und ESE
	- Mit Schaltkasten
	- Mit einem ISOBUS Gerätestatusmodul (ISO ISM)
- ►ISOBUS Streuer
	- Nur Bedieneinheit
	- Mit optionalem Schalter "Streuer Ein/Aus"
- ►Mit TeeJet Teilbreitenschaltungsmodul und Schaltkasten oder ISM
- ►Mit TeeJet Teilbreitenschaltungsmodul

Bei jeder dieser Konfigurationen sind zwei Optionen für die Teilbreitenschaltung vorhanden:

- Automatische Teilbreitenschaltung mit Informationen zur GNSS-Position und zur Geschwindigkeit, schaltet die Teilbreiten je nach Bedarf ein oder aus. Die gleichen Informationen zur Teilbreiten-Applikation werden auf dem Anleitungsbildschirm kartiert. Je nach Konfiguration kann die automatische Teilbreitenschaltung manuell über einen Schaltkasten, einen Schalter oder das BoomPilot-Symbol in den Navigations- und Spurführungsoptionen in den Spurführungsmasken aktiviert werden.
- Manuelle Teilbreitenschaltung über einen Schaltkasten oder das BoomPilot-Symbol in den Navigations- und Spurführungsoptionen können die Teilbreiten je nach Bedarf manuell ein- oder ausgeschaltet werden. Je nach der Konfiguration können die gleichen Informationen zur Teilbreiten-Applikation auf dem Anleitungsbildschirm kartiert werden.

Die Einstellungen des BoomPilot Startmodus und des BoomPilot-Symbols ändern die Handhabung der Teilbreitenschaltung in den Spurführungsmasken.

- Drücken Sie die Randschaltfläche KONFIGURATION
- 2. Drücken Sie auf **Gerät** .
- 3. Hier wählen Sie:
	- ►BoomPilot Startmodus Festlegen des Modus, in dem ein Auftrag gestartet wird.
		- ◄Automatisch automatische Teilbreitenschaltung wird aktiviert und Teilbreitenaktivierung und/oder Bildschirmkartierung werden über GNSS und GNSS-Geschwindigkeit gesteuert
		- ◄Aus automatische Teilbreitenschaltung wird deaktiviert, aber Teilbreitenaktivierung und/oder Bildschirmkartierung können manuell über einen Schaltkasten oder das BoomPilot-Symbol in den Navigations- und Spurführungsoptionen in den Spurführungsmasken aktiviert werden
- ► BoomPilot-Symbol hier wird festgelegt, ob das BoomPilot-Symbol in den Navigations- und Spurführungsoptionen in den Spurführungsmasken zur manuellen Steuerung von BoomPilot verfügbar ist
	- ◄Aktivieren das BoomPilot-Symbol ist in den Navigations- und Spurführungsoptionen in den Spurführungsmasken verfügbar, um die automatische Teilbreitenschaltung zu steuern
	- ◄Deaktivieren das BoomPilot-Symbol ist nicht in den Navigations- und Spurführungsoptionen verfügbar
- 4. Drücken Sie die Pfeiltaste ZURÜCK oder die Randschaltfläche KONFIGURATION X, um zur Hauptmaske im Konfigurationsmenü zurückzukehren.

#### *Abbildung 6-38: BoomPilot-Optionen*

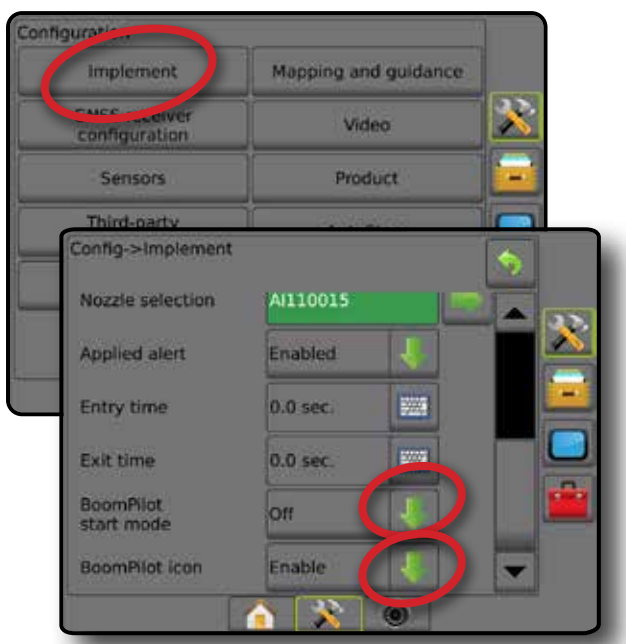

*Abbildung 6-39: BoomPilot-Symbol in der Spurführungsmaske*

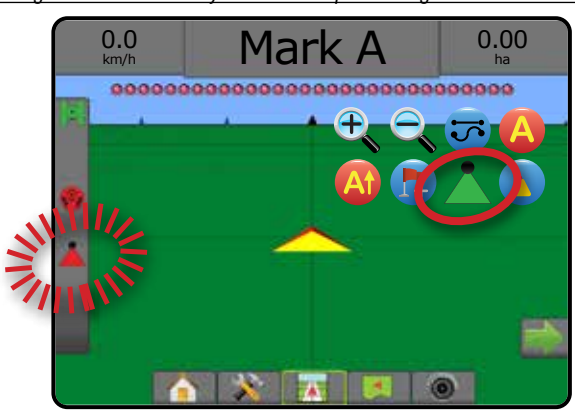

ANHANG

START

SETUP SPURFÜHRUNG VOLLBILD EINLEITUNG VOLLBING VOLLBING VOLLBING VOLLBING VOLLBING VOLLBING VOLLBING VOLLBING VOLLBING VOLLBING VOLLBING VOLLBING VOLLBING VOLLBING VOLLBING VOLLBING VOLLBING VOLLBING VOLLBING VOLLBING VOLLBING V

GERÄT

# **Verfügbarkeit mit unterschiedlichen Hardware-Systemen**

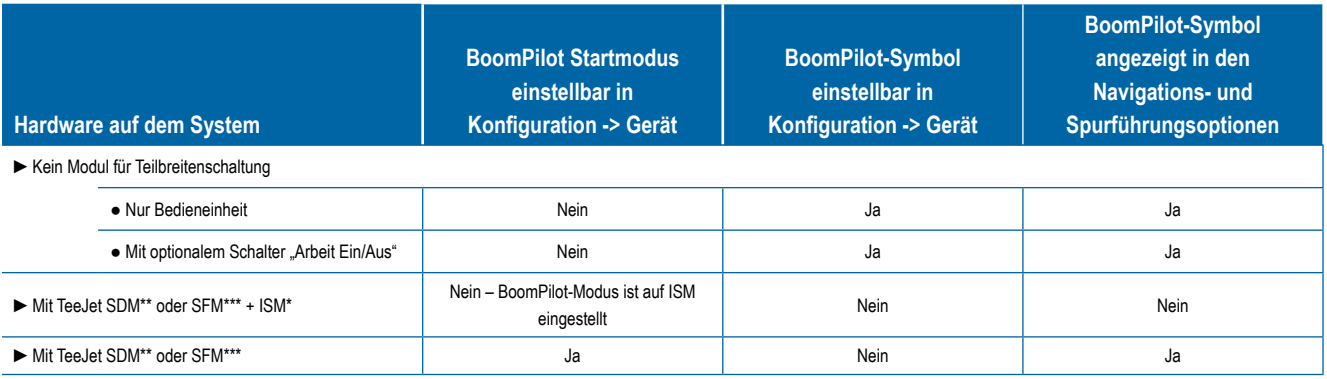

*\* Erfordert Gerätestatusmodul (ISM) v2.00 oder höher*

*\*\* Erfordert Modul für Teilbreitenschaltung (SDM) v21.00 oder höher*

*\*\*\* Erfordert Modul für Teilbreitenschaltfunktion (SFM) v21.00 oder höher*

START<sub>1</sub>

GERÄT

# **KAPITEL 7 – SPURFÜHRUNG UND KARTIERUNG**

Mit Matrix Pro GS können Produktapplikation und automatische Spurführung gleichzeitig ausgeführt werden. Nach Abschließen des Systemsetups kann die Spurführung beginnen. Zur Optimierung des Feldeinsatzes bieten sich dem Benutzer sechs Spurführungsmodi: Gerade A-B , Kurve AB , Kreis , Letzter Gang , Nächste Reihe 1) und Adaptive Kurve . Weitere Optimierung lässt sich mithilfe der Modi Innere Grenzlinie **D.**, Äußere Grenzlinie **D.** und/oder Polygon **C.** Applikation; Vorausschau Kurve (2); Zum Punkt zurückkehren **C.**, und RealView-Spurführung über Video @ erreichen. Außerdem kann über die Funktionen Abdeckung wund A Kartierung der Behandlungsfläche die Behandlungsfläche angezeigt und aufgezeichnet werden und über die Funktionen Verordnungsübersicht in und Sollmengenkarte in kann die Produktapplikation angeleitet werden.

# **Übersicht**

Für die Spurführung stehen dem Benutzer drei Spurführungsmasken zur Verfügung.

**Bei "Spurführung in Fahrzeugansicht"** wird ein computergeneriertes Bild mit dem auf der Applikationsfläche positionierten Fahrzeug erstellt.

Bei "Spurführung in Feldansicht" wird ein computergeneriertes Bild der Fahrzeugposition und der Applikationsfläche aus der Vogelperspektive erstellt.

Bei "RealView-Spurführung" zeigt der Bildschirm ein Kamerabild statt eines computergenerierten Bildes an.

START

MENGENSTEUERUNG

SPURFÜHRUNG

ANHANG

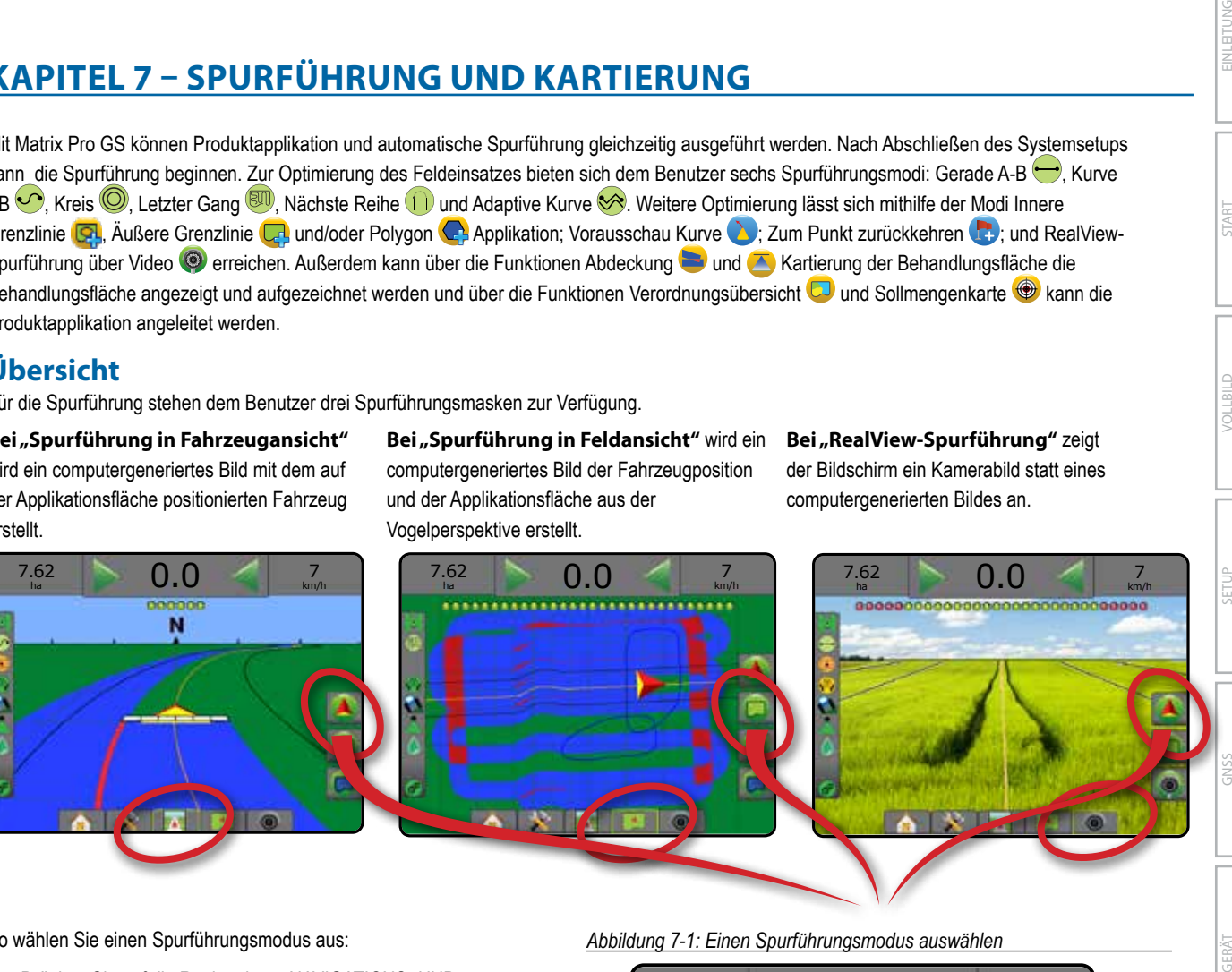

So wählen Sie einen Spurführungsmodus aus:

- 1. Drücken Sie auf die Registerkarte NAVIGATIONS- UND SPURFÜHRUNGSOPTIONEN 4, um die Navigationsoptionen anzuzeigen.
- 2. Drücken Sie auf das Symbol für SPURFÜHRUNGSMODUS
- 3. Hier wählen Sie:
	- $\blacktriangleright$  Keine Spurführung
	- ► Spurführung "Gerade A-B"
	- $\blacktriangleright$  Spurführung "Kurve A-B"
	- ► Spurführung "Kreis"
	- ► Spurführung "Letzte Spur"\*
	- ► Spurführung "Nächste Reihe"\*
	- ► Adaptive Kurve

*\*Spurführungsoptionen sind evtl. nicht verfügbar, abhängig von der installierten Servo-/Autolenkung.*

*Abbildung 7-1: Einen Spurführungsmodus auswählen*

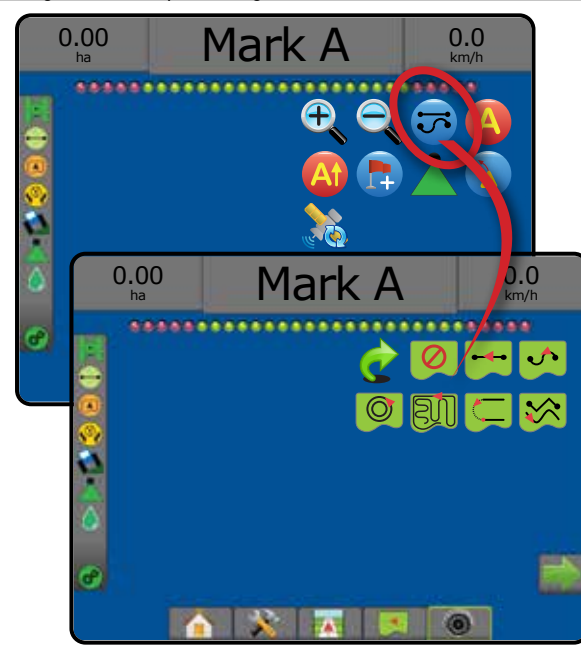

# **Bildschirmoptionen**

Auf Spurführung und Navigation wird über die Fahrzeugansicht, die Feldansicht oder die RealView-Ansicht zugegriffen.

- Registerkarte Navigations- und Spurführungsoptionen  $\blacktriangle$  zeigt auf jeder Spurführungsmaske Navigationsoptionen an, darunter Spurführungsmodi, Richtlinienoptionen, Zum Punkt zurückkehren-Optionen, GNSS aktualisieren, BoomPilot ein- bzw. ausschalten und Vorausschau Kurve ein- bzw. ausschalten.
- Registerkarte Optionen für Grenzlinie und Polygon  $\Box$  zeigt auf jeder Spurführungsmaske Optionen für äußere Grenzlinie, innere Grenzlinie und Polygon an.
- Registerkarte Kartierungsoptionen  $\boxed{\Box}$  zeigt in den Masken Fahrzeugansicht oder Spurführung in Feldansicht Polygonkarten, Kartierungen und Applikationskarten an.
- Registerkarte Bildschirmoptionen  $\left|\frac{\partial u}{\partial x}\right|$  zeigt in der Maske Spurführung in Feldansicht die Optionen Zoomen und Ausschnitt ändern an.
- Registerkarte RealView-Optionen  $\boxed{\circledcirc}$  zeigt in der Maske RealView-Spurführung die Optionen Kamerasetup und Spurführung per Kamera an.

*Abbildung 7-2: Optionen für Spurführungsmasken*

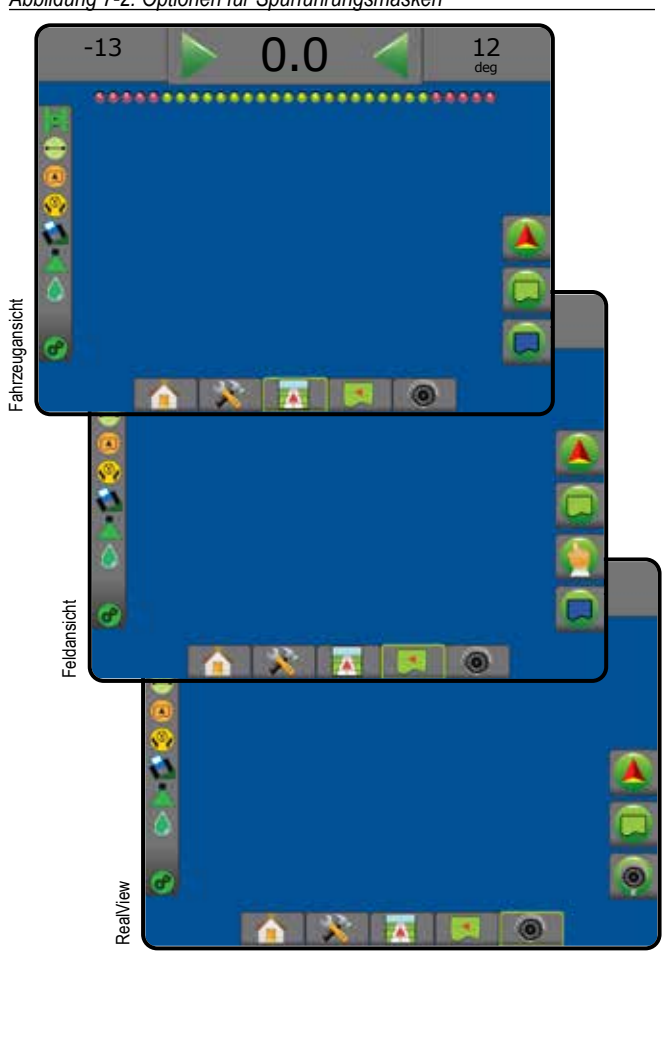

# **Navigations- und Spurführungsoptionen**

Zeigt auf jeder Spurführungsmaske Navigationsoptionen an, darunter Spurführungsmodi, Richtlinienoptionen, Zum Punkt zurückkehren-Optionen, GNSS aktualisieren, BoomPilot ein- bzw. ausschalten, Vorausschau Kurve ein- bzw. ausschalten.

![](_page_75_Figure_12.jpeg)

#### **Spurführungsmodus**

**Richtlinien**

![](_page_75_Picture_323.jpeg)

(sofern festgelegt).

![](_page_76_Picture_308.jpeg)

## **Zum Punkt zurückkehren**

![](_page_76_Picture_309.jpeg)

# **BoomPilot**

Schaltet die automatische Spritzsteuerung (ASC) ein oder aus. Ausgegraut = GNSS nicht verfügbar.

## **Vorausschau Kurve**

![](_page_76_Picture_7.jpeg)

Bietet eine Darstellung der voraussichtlichen Strecke aufgrund der aktuellen Lenkrichtung, wobei als Spurführung ein "Zeiger" verwendet wird.

#### **GNSS-Position aktualisieren**

![](_page_76_Picture_310.jpeg)

Setzt den ClearPath-Filter im OEMStar-Empfänger zurück.

# **Grenzlinien- und Polygonoptionen**

Zeigt auf jeder Spurführungsmaske Optionen für äußere Grenzlinie, innere Grenzlinie und Polygon an.

![](_page_76_Figure_14.jpeg)

#### **Äußere Grenzlinien**

![](_page_76_Picture_311.jpeg)

START

SETUP VOLLBILD

# **Innere Grenzlinien** Innere Grenzlinie markieren – legt die **P** Applikationsfläche und die nicht zu behandelnden Zonen fest. Bei der Erstellung einer inneren Grenzlinie befindet sich die Grenzlinie innerhalb der innersten Teilbreite. Ausgegraut = GNSS nicht verfügbar. Innere Grenzlinie abbrechen – bricht die aktuelle die

Markierung der inneren Grenzlinie ab Innere Grenzlinie beenden – beendet die aktuelle Markierung der inneren Grenzlinie. Grenzlinien können außerdem abgeschlossen werden, wenn sich das Fahrzeug dem Startpunkt bis auf eine Spurbreite nähert Innere Grenzlinie anhalten – hält die Markierung der inneren Grenzlinie an Innere Grenzlinie fortsetzen – setzt die Markierung ક્ય der inneren Grenzlinie fort Zuletzt markierte Grenzlinie löschen – löscht die zuletzt markierte Grenzlinie (innere oder äußere) aus dem aktuellen Auftrag. Drücken Sie erneut, um zusätzliche Grenzlinien in der Reihenfolge vom ältesten zum neuesten Erstellungsdatum zu entfernen

![](_page_77_Picture_330.jpeg)

# **Kartierungsoptionen**

Zeigt in den Masken Fahrzeugansicht oder Spurführung in Feldansicht Polygonkarten, Kartierungen und Applikationskarten an.

*HINWEIS: Optionen sind nur verfügbar, wenn ein Mengenregler im System vorhanden ist oder ein Polygon erstellt wurde.*

![](_page_77_Picture_7.jpeg)

![](_page_77_Picture_331.jpeg)

SETUP VOLLBILD EINLEITUNG I START GERÄT EIN VOLLBILD I SEIN SEIN GERÄT GANSS I GERÄT

 $\frac{0}{2}$ 

 $\lesssim$ 

# **Bildschirmoptionen**

Zeigt in der Maske Spurführung in Feldansicht die Optionen Zoomen und Ausschnitt ändern an.

![](_page_78_Picture_3.jpeg)

# **Optionen für die RealView-Spurführung**

Zeigt in der Maske RealView-Spurführung die Optionen Kamerasetup und Spurführung per Kamera an.

![](_page_78_Figure_6.jpeg)

![](_page_78_Picture_239.jpeg)

START

SETUP VOLLBILD GERÄT EINLEITUNG GNSS

# SPURFÜHRUNGSLEISTE

Die Spurführungsleiste zeigt Ihnen auswählbare Informationen, Navigationstätigkeiten und den Teilbreitenstatus an.

#### **Navigations- und Gestängestatus**

GNSS-Status – zeigt "Kein GNSS" an, wenn GNSS nicht verfügbar ist oder "GNSS langsam", wenn GGA-Daten bei weniger als 5 Hz per GNSS empfangen werden

Seitliche Abweichung – zeigt den Abstand von der gewünschten Richtlinie an

Aktuelle Tätigkeit – zeigt verschiedene Tätigkeiten an: z. B. die Markierung von Punkt A oder B, das Erreichen des Endes einer Reihe, Wendeindikatoren und die Entfernung für die Rückkehr an einen markierten Punkt

Teilbreitenstatus – für jede programmierte Teilbreite wird ein Punkt angezeigt: ein grüner Punkt gibt an, dass die Teilbreite aktiv ist und ein roter Punkt steht für eine inaktive Teilbreite

#### *Abbildung 7-3: Navigation/Teilbreitenstatus*

![](_page_79_Picture_9.jpeg)

## *Seitliche Abweichung*

Der Abstand von der Richtlinie, der als fehlerfrei erkannt wird, kann unter Konfiguration -> Spurführung -> Spurführungsempfindlichkeit angepasst werden.

So ändern Sie das Anzeigeformat für den Abstand:

- 1. Drücken Sie in der Spurführungsleiste auf das Feld "Navigation".
- 2. Wählen Sie das Messformat aus.

#### **Auswählbare Informationen**

Geschwindigkeit – zeigt die aktuelle Fahrtgeschwindigkeit an

Fahrtrichtung – zeigt die Fahrtroute an, ausgehend von einer korrekten Nord-Grundlinie im Uhrzeigersinn. Norden = 0°, Osten = 90°, Süden = 180°, Westen = 270°.

Behandelte Fläche gesamt – zeigt die Gesamtfläche an, die mit dem Produkt behandelt wurde, einschließlich doppelt abgedeckte Flächen

Applikationszeit – zeigt die Gesamtzeit der aktiven Applikation während des aktuellen Auftrags an

Zeit – zeigt die aktuelle Zeit an, basierend auf der ausgewählten Zeitzone

Spurnummer – zeigt die aktuelle Spurnummer in Bezug auf die anfängliche AB-Leitlinie an, mit einer Orientierung von A nach B. Die Nummer ist positiv, wenn das Fahrzeug sich rechts von der AB-Grundlinie befindet, und negativ, wenn es sich links von dieser befindet.

Systemdruck – zeigt den aktuellen Systemdruck an (nur verfügbar, wenn im System ein Eingabe-/Ausgabemodul vorhanden ist)

Tröpfchengröße – zeigt die Tröpfchengröße der aktuellen Düse an (nur verfügbar, wenn im System ein Eingabe-/Ausgabemodul vorhanden ist)

Tatsächliche Ausbringmenge – zeigt die aktuelle Ausbringmenge an (nur verfügbar, wenn im System eine Drittanbieter-Mengensteuerung vorhanden ist)

Sollausbringmenge – zeigt die Sollausbringmenge an (nur verfügbar, wenn im System eine Drittanbieter-Mengensteuerung vorhanden ist)

*Abbildung 7-4: Auswählbare Informationen*

![](_page_79_Figure_27.jpeg)

SETUP VOLLBILD

SPURFÜHRUNG

# **STATUSLEISTE**

GERÄT EINLEITUNG GNSS Die Statusleiste zeigt Informationen zu GNSS-Status, Spurführungsmodus, **Ackerflächenstatus** Ackerfläche, Servo-/Autolenkungs-Aktivierung, Neigungskorrektur, Außerhalb der Ackerfläche = Fahren außerhalb der Ackerfläche Gerätesteuerungsstatus, Tröpfchen-/Druckstatus und Innerhalb der Ackerfläche = Fahren innerhalb der Ackerfläche Mengensteuerungsstatus. Kein Symbol = keine Grenzlinie festgelegt (innere oder äußere) Wenn Sie auf eines der Symbole drücken, werden die entsprechenden Informationen angezeigt. START **Status Servo-/Autolenkung**  *Abbildung 7-5: Statusleiste* Grün = in Betrieb, Lenkung aktiv Gelb = aktiviert, sämtliche Voraussetzungen für den Betrieb der Servo-/Autolenkung sind gegeben ....... Rot = deaktiviert, für den Betrieb der Servo-/Autolenkung sind nicht GNSS-Status SETUP VOLLBILD alle Voraussetzungen gegeben ē Kein Symbol = keine Servo-/Autolenkung installiert Spurführungsmodus Ackerflächenstatus **Status Neigungskorrektur**  Status Servo-/Autolenkung Farbig = in Betrieb, Neigungskorrektur wird angewendet Status Neigungskorrektur Rot = deaktiviert  $\boldsymbol{\alpha}$ Kein Symbol = im System ist kein Neigungskompensationsmodul Status BoomPilot installiert oder die Neigung ist dem Servo-/Autolenkungssystem Tröpfchen-/Druckstatus zugeordnet **Status BoomPilot**  ď Status Mengensteuerung Grün = automatisch Gelb = alle EIN Rot = AUS/manuell Kein Symbol = einfache Teilbreite (kein SmartCable bzw. SDM **GNSS-Status** installiert) Grün = GPS, GLONASS oder SBAS (mit oder ohne erforderliches DGPS) **Tröpfchen-/Druckstatus**  Gelb = nur GPS Farbig = aktiviert. Die Tröpfchenfarbe steht direkt mit der aktuellen Rot = kein GNSS Tröpfchengröße in Zusammenhang. Mögliche Farboptionen (u. a.): Δ . Orange = Glide/ClearPath SPURFÜHRUNG Durchgestrichen = deaktiviert SPURFÜHRUNG **Spurführungsmodus** Kein Symbol = kein Drucksensor-Schnittstellenkit installiert, kein Drucksensormonitor auf dem DCM Kein Symbol = keine Spurführung Spurführung "Gerade A-B" **Status Mengensteuerung**  Grün = Normalbetrieb Spurführung "Kurve A-B" MENGENSTEUERUNG Gelb = Systemwarnung (falsche Menge/falscher Druck etc.)  $\circledcirc$ Spurführung "Kreis" Rot = Systemfehler (falsche Menge/falscher Druck etc.) (90) Spurführung "Letzte Spur" MENGE Spurführung "Nächste Reihe" Kein Symbol = keine Mengensteuerung installiert(f) Spurführung "Adaptive Kurven"  $\otimes$ 

# **Status-/Informationsbildschirme**

#### **GNSS-Status**

Der GNSS-Status zeigt Informationen über den aktuellen GNSS-Status an, u. a. Datenraten, die Anzahl an sichtbaren Satelliten, den HDOP- und PRN-Status, Empfänger und Version, die Satellitenqualität und -ID sowie die UTM-Zone.

1. Drücken Sie das Symbol für den GNSS-STATUS **. DEN SIEM ON STAT** 

![](_page_81_Picture_5.jpeg)

## **Status Spurführungsmodus**

Hier werden Informationen zum Spurführungsmuster, zum Namen der aktuellen Richtlinie und zur Anzahl der in der Bedieneinheit gespeicherten Richtlinien angezeigt.

1. Drücken Sie auf das Symbol für SPURFÜHRUNGSMODUS  $\mathbb{D}\left(\mathbb{D}\right)$ 

![](_page_81_Picture_9.jpeg)

#### **Ackerflächenstatus**

Der Ackerflächenstatus zeigt Informationen zu Flächen innerhalb der aktuellen äußeren und inneren Grenzlinien an.

- 1. Drücken Sie auf das Symbol ACKERFLÄCHE
	- ◄Ackerfläche Gesamtfläche aller äußeren Grenzlinien abzüglich der Fläche aller inneren Grenzlinien
	- ◄Äußere Feldumfahrung Gesamtfläche aller äußeren Grenzlinien
	- ◄Innere Feldumfahrung Gesamtfläche aller inneren Grenzlinien

#### *Abbildung 7-6: Ackerflächenstatus*

![](_page_81_Picture_17.jpeg)

## **Status Servo-/Autolenkung**

Hier werden Informationen zum aktuellen Status des Servo-/ Autolenkungssystems einschließlich des Neigungsstatus angezeigt.

1. Drücken Sie auf das Symbol für STATUS SERVO-/ AUTOLENKUNG

![](_page_81_Picture_21.jpeg)

#### **Status Neigungskorrektur**

Hier werden Informationen zum aktuellen Status des Neigungskorrektursystems angezeigt.

1. Drücken Sie auf das Symbol für STATUS NEIGUNGSKORREKTUR

![](_page_82_Picture_4.jpeg)

# **Status BoomPilot**

Hier werden Informationen zum aktuellen Status des BoomPilot-Systems angezeigt.

1. Drücken Sie auf das Symbol für STATUS BOOMPILOT

![](_page_82_Picture_8.jpeg)

## **Tröpfchen-/Druckstatus**

Der Tröpfchen-/Druckstatus zeigt Informationen zum aktuellen Status der Tröpfchengröße und des Systemdrucks.

1. Drücken Sie auf das Symbol TRÖPFCHEN-/DRUCKSTATUS  $\bullet$  X. 00 Q

![](_page_82_Figure_12.jpeg)

# **Status Mengensteuerung**

Status Mengensteuerung bietet Informationen zum Status der Mengensteuerung.

1. Drücken Sie auf das Symbol für den PRODUKTSTATUS DER MENGENSTEUERUNG<sup>®</sup>

![](_page_82_Picture_16.jpeg)

START

# **ASSIMATIONSBILDSCHIRME**

## **Fahrzeugansicht**

Die Fahrzeugansicht erstellt ein computergeneriertes Bild mit dem auf der Applikationsfläche positionierten Fahrzeug. Über die Optionsschaltflächen auf der rechten Seite des Bildschirms kann auf sämtliche Setup-, Grenzlinien-, Polygon-, Kartierungs-, Applikations- und Navigationsoptionen zugegriffen werden.

So rufen Sie die Fahrzeugansicht auf:

1. Drücken Sie auf die Registerkarte SPURFÜHRUNG IN FAHRZEUGANSICHT

*Abbildung 7-7: Fahrzeugansicht*

![](_page_83_Figure_7.jpeg)

## **Spurführung per Bildschirm**

- Richtlinien
	- ◄Orange aktive Leitlinie
	- ◄Schwarz (mehrfach) benachbarte Leitlinien
	- ◄Schwarz äußere Grenzlinie
	- ◄Grau innere Grenzlinie
	- ◄Blau Polygon-Grenzlinie
- Punkte Markierungen für festgelegte Punkte ◄Roter Punkt – Zum Punkt zurückkehren ◄Blauer Punkt – Markiere A
	- ◄Grüner Punkt Markiere B
- Horizontkompass am Horizont kann eine allgemeine Fahrtrichtung angezeigt werden (beim Einzoomen)
- Behandelte Fläche zeigt behandelte Fläche und Überlappung: ◄Blau – Einfachapplikation ◄Rot – Doppel- bzw. Mehrfachapplikation.
- Teilbreiten ◄Leere Kästchen – inaktive Teilbreiten ◄Weiße Kästchen – aktive Teilbreiten

## **Tastenhilfe Matrix Pro 840GS Bedieneinheit**

• Ein-/Auszoomen und Perspektive – die Fahrzeugansicht bzw.  $\triangle \nabla$  Perspektive zum Horizont lässt sich mithilfe der Auf-/ Ab-Tasten (symbol symbol) von der Fahrzeugansicht zur Vogelperspektive umstellen.

# **Feldansicht**

In der Feldansicht wird ein computergeneriertes Bild der Fahrzeugposition und der Applikationsfläche aus der Vogelperspektive erstellt. Über die  $\blacktriangleleft$ Optionsschaltflächen auf der rechten Seite des Bildschirms kann auf sämtliche Setup-, Grenzlinien-, Polygon- und Navigationsoptionen sowie auf den Modus "Ausschnitt ändern" und Kartierungsoptionen zugegriffen werden.

So rufen Sie die Feldansicht auf:

1. Drücken Sie auf die Registerkarte SPURFÜHRUNG IN FELDANSICHT .

#### *Abbildung 7-8: Feldansicht*

![](_page_84_Figure_6.jpeg)

# **Spurführung per Bildschirm**

- Richtlinien
	- ◄Orange aktive Leitlinie
	- ◄Schwarz (mehrfach) benachbarte Leitlinien
	- ◄Schwarz Grenzlinie
	- ◄Grau innere Grenzlinie
	- ◄Blau Polygon-Grenzlinie
- Punkte Markierungen für festgelegte Punkte
	- ◄Roter Punkt Zum Punkt zurückkehren
	- ◄Blauer Punkt Markiere A
	- ◄Grüner Punkt Markiere B
- Behandelte Fläche zeigt behandelte Fläche und Überlappung ◄Blau – Einfachapplikation
	- ◄Rot Doppel- bzw. Mehrfachapplikation

# **Tastenhilfe Matrix Pro 840GS Bedieneinheit**

• Ein-/Auszoomen – mit den Auf-/Ab-Tasten  $\triangle \nabla$  wird der Kartenausschnitt angepasst.

# **RealView-Spurführung**

Bei "RealView-Spurführung" zeigt der Bildschirm ein Kamerabild statt eines computergenerierten Bildes an. Über die Optionsschaltflächen auf der rechten Seite dieses Bildschirms kann auf sämtliche Setup-, Grenzlinien-, Polygon- und Navigationsoptionen zugegriffen werden. Gehen Sie zur Anpassung des Kamerabildes [spiegelverkehrt, auf dem Kopf] zu Setup -> Konfiguration -> Video.

- ►Einzelne Kamera eine einzelne Kamera ist direkt mit der Bedieneinheit verbunden
- ►Videoauswahlmodul wenn auf dem System ein Videoauswahlmodul (VSM) installiert ist, stehen zwei (2) Video-Optionen zur Verfügung:
	- Ein Kamerabild von bis zu acht Kameraeingängen kann einer ausgewählt werden, um die Ansicht des Kamerabilds zu ändern.
	- Geteilte Bildschirmansicht einer von zwei aus jeweils vier Kameraeingängen bestehenden Bildsätzen (A/B/C/D oder E/F/G/H) kann ausgewählt werden, um vier einzelne Kamerabilder auf dem Bildschirm anzuzeigen.

So rufen Sie den RealView-Bildschirm auf:

1. Drücken Sie auf die Registerkarte REALVIEW-SPURFÜHRUNG

#### *Abbildung 7-9: RealView-Spurführung*

![](_page_85_Figure_10.jpeg)

# **Spurführung per Bildschirm**

- Richtlinien
	- ◄Orange aktive Leitlinie
	- ◄Schwarz (mehrfach) benachbarte Leitlinien
	- ◄Horizontale schwarze Linie anpassbarer Horizont
	- ◄Schwarz äußere Grenzlinie
	- ◄Grau innere Grenzlinie
	- ◄Blau Polygon-Grenzlinie

# SPURFÜHRUNGSMODI

![](_page_86_Picture_210.jpeg)

START

EINLEITUNG

SETUP VOLLBILD GERÄT EINLEITUNG GNSS

đ

MENGENSTEUERUNG

MENGENSTEUERUNG

SPURFÜHRUNG

SPURFÜHRUNG

![](_page_87_Figure_1.jpeg)

#### **Spurführung "Nächste Reihe"**

Die Spurführung "Nächste Reihe"\* zeigt an, wo sich die nächste Reihe befindet, und bietet eine Spurführung vom Reihenende zur nächsten benachbarten Reihe. Wenn der Betreiber das Ende der Reihe markiert und in die nächste Reihe einlenkt, wird in dieser nächsten Reihe eine Spurführung "Gerade A-B" angezeigt. Befindet sich das Fahrzeug in der nächsten Reihe, wird die Spurführung abgeschaltet.

*HINWEIS: Der Versatz zu "Nächste Reihe" wird über die Spurführungsbreite berechnet: siehe "Konfiguration -> Kartierung und Spurführung" im Kapitel zum Systemsetup.*

*Die Spurführung "Nächste Reihe" lässt kein Auslassen von Spuren zu.*

#### **Keine Spurführung**

"Keine Spurführung"\* schaltet die Spurführung ab.

*HINWEIS: Der Modus "Keine Spurführung" löscht keine festgelegten Richtlinien bzw. Markierungspunkte von der Bedieneinheit. Informationen zum Löschen von festgelegten/gespeicherten Daten aus der Bedieneinheit finden Sie unter "Datenverwaltung" im Kapitel zum Systemsetup.*

*\*Spurführungsoptionen sind evtl. nicht verfügbar, abhängig von der installierten Servo-/Autolenkung.*

Aneinandergrenzende Reihen können in Spurführung "Gerade A-B", Spurführung "Kurve A-B", Spurführung Adaptive Kurve und Spurführung "Kreis" ausgelassen werden. Spurführung "Letzte Spur" und Spurführung "Nächste Reihe" unterstützen das Auslassen aneinandergrenzender Reihen nicht.

# **RICHTLINIEN**

(N

 $\circ$ 

A-B Leitlinien, Sollkurs-Richtlinien sowie Richtlinien "Nächste Spur" und "Nächste Reihe" sind jeweils abhängig vom aktuellen Spurführungsmodus verfügbar. Mit dem Wechsel zu einem anderen Spurführungsmodus ändern sich auch die aktuell verfügbaren Richtlinien.

In jedem Spurführungsmodus lassen sich mehrfache Richtlinien erstellen. Wird in einem einfachen Spurführungsmodus mehr als eine Richtlinie gespeichert, wird die Funktion "Nächste Leitlinie" verfügbar. Wenn Sie auf die Option "Nächste Leitlinie" (+) (+) (+) (+) drücken, wird das Fahrzeug zur nächsten in der Bedieneinheit gespeicherten Leitlinie gesteuert.

Über die Option Daten -> Auftragsdaten -> Verwalten oder mit Fieldware-Link können Benutzer Aufträge kopieren und zur erneuten Nutzung von Richtlinien, Grenzlinien, angewendeten Daten, der Verordnungsübersicht und/oder Polygone für andere Applikationen auf demselben Schlag bearbeiten.

# **Punkte A und B markieren**

Um eine A-B Leitlinie anzulegen:

- 1. Bringen Sie das Fahrzeug an den gewünschten Standort von Position  $A$
- 2. Drücken Sie auf die Registerkarte NAVIGATIONS- UND SPURFÜHRUNGSOPTIONEN 4, um die Navigationsoptionen anzuzeigen.
- 3. Drücken Sie auf das Symbol MARKIERE A
- 4. Bringen Sie das Fahrzeug an den gewünschten Standort von Position B<sup>.</sup>
- 5. Drücken Sie das Symbol für MARKIERE B **B**, um die AB-Linie festzulegen.
- 6. "Diese Richtlinie benennen?"

Drücken Sie:

- ►Ja um einen Namen einzugeben und die Richtlinie in der Bedieneinheit abzuspeichern
- ►Nein um einen Namen automatisch zu generieren und die Richtlinie in der Bedieneinheit zu speichern

Die Bedieneinheit beginnt nun mit der Anzeige von Navigationsdaten.

*HINWEIS: Das Symbol für MARKIERE B kann solange nicht ausgewählt werden (ausgegraut), bis die Mindeststrecke abgefahren wurde (3,0 m in gerader, adaptiver Spurführung bzw. in Kurvenspurführung, 50,0 m in Spurführung "Kreis").*

*HINWEIS: Um die Spurführung "Kreis" zu starten, muss nicht der gesamte Kreisumfang abgefahren werden.*

Drücken Sie auf das Symbol MARKIERUNG ABBRECHEN um den Befehl "Markiere A" abzubrechen und zur vorherigen Richtlinie zurückzukehren (sofern festgelegt).

#### *Abbildung 7-10: Markierung Punkt A*

![](_page_87_Figure_31.jpeg)

MENGENSTEUERUNG

EINLEITUNG I START GERÄT EIN VOLLBILD I SEIN SEIN GERÄT GANSS I GERÄT

SETUP VOLLBILD

ă

#### *Abbildung 7-11: Markierung Punkt B*

![](_page_88_Picture_2.jpeg)

#### *Abbildung 7-12: Richtlinie speichern*

![](_page_88_Figure_4.jpeg)

*Abbildung 7-13: Spurführung folgen*

![](_page_88_Figure_6.jpeg)

## **Funktion "A+ Verschiebung"**

Mit der Funktion "A+ Verschiebung" lässt sich die aktuelle Richtlinie auf die aktuelle Fahrzeugposition verschieben.

*HINWEIS: Nur verfügbar, wenn in "Gerade A-B" oder Spurführung "Kurve A-B".*

So passen Sie die Richtlinie an:

- 1. Drücken Sie auf die Registerkarte NAVIGATIONS- UND SPURFÜHRUNGSOPTIONEN 4, um die Navigationsoptionen anzuzeigen.
- 2. Drücken Sie auf das Symbol für A+ VERSCHIEBUNG

#### *Abbildung 7-14: A+ Verschiebung*

![](_page_88_Picture_14.jpeg)

**TISTING** 

# **Funktion "Nächste Leitlinie"**

Wird mehr als eine Richtlinie gespeichert, dann wird die Funktion "Nächste Leitlinie" verfügbar. Wenn Sie auf die Option "Nächste Leitlinie" drücken, wird das Fahrzeug zur nächsten in der Bedieneinheit gespeicherten Leitlinie gesteuert.

- Nächste gerade Richtlinie  $\rightarrow$   $\rightarrow$  zeigt die nächste im aktuellen Auftrag abgespeicherte Richtlinie einer "Geraden A-B" oder eines Grads des Sollkurses an.
- Nächste A-B Leitlinie "Kurve" $\rightarrow$ S zeigt die nächste im aktuellen Auftrag gespeicherte A-B Leitlinie einer Kurve an.
- Nächste Richtlinie "Kreis"  $\bigoplus$  zeigt die nächste im aktuellen Auftrag gespeicherte A-B Leitlinie für einen Kreis an.
- Nächste Richtlinie "Adaptive Kurve"  $\rightarrow \hspace{-2.6mm}$  zeigt die nächste im aktuellen Auftrag gespeicherte A-B Leitlinie einer adaptiven Kurve an.
- *HINWEIS: Der Versatz zu benachbarten Richtlinien wird über die Spurführungsbreite berechnet. Siehe "Konfiguration -> Kartierung und Spurführung" im Kapitel zum Systemsetup.*

So wechseln Sie zu anderen verfügbaren Richtlinien:

1. Drücken Sie auf die Registerkarte NAVIGATIONS- UND SPURFÜHRUNGSOPTIONEN 4, um die Navigationsoptionen anzuzeigen.

2. Drücken Sie auf das Symbol für NÄCHSTE LEITLINIE  $\rightarrow$   $\rightarrow$   $\rightarrow$   $\rightarrow$ Durch erneutes Drücken auf das Symbol NÄCHSTE LEITLINIE → [CHS]  $\leftrightarrow$  können Sie zwischen allen Richtlinien hin- und herschalten.

#### *Abbildung 7-15: Nächste Leitlinie*

![](_page_89_Picture_12.jpeg)

Drücken Sie das Symbol für Spurführungsmodus in der Statusleiste, um anzuzeigen, welche Spurführung aktiv ist.

#### *Abbildung 7-16: Ansicht der aktiven Richtlinie*

![](_page_89_Figure_15.jpeg)

# **Richtlinien "Letzter Gang"**

Die Spurführung "Letzte Spur" bietet eine direkte Orientierung an der letzten Spur. Die Bedieneinheit erkennt die unmittelbar benachbarte, bereits behandelte Fläche und benutzt diese als Referenz zur Erstellung einer parallelen Richtlinie.

*HINWEIS: Spurführung "Letzte Spur" ist je nach installierter Servo-/ Autolenkung evtl. nicht verfügbar.*

So aktivieren Sie die Richtlinien "Letzter Gang":

- 1. Fahren Sie zur Behandlung der ersten Spur in die gewünschte Fahrzeugposition.
- 2. Fahren Sie entlang der behandelten Fläche.
- 3. Die Bedieneinheit beginnt nun mit der Anzeige von Navigationsdaten.

*HINWEIS: Wurde eine Grenzlinie ohne gleichzeitige Applikation erstellt, dann startet die Spurführung nicht.*

## *Abbildung 7-17: Anwendung der ersten Spur*

![](_page_89_Figure_25.jpeg)

*Abbildung 7-18: Spurführung folgen*

![](_page_89_Figure_27.jpeg)

SETUP VOLLBILD

SPURFÜHRUNG

# **Leitlinien "Nächste Reihe"**

Die Spurführung "Nächste Reihe" zeigt an, wo sich ausgehend von der programmierten Spurführungsbreite die nächste Spur befindet, und bietet Informationen zur manuellen Spurführung vom durch den Benutzer markierten Spurende zur nächsten benachbarten Spur. Zeigt der Fahrer das Ende der Spur an, wird in der aktuellen Spur eine gerade AB-Linie festgelegt und Spurführung für die nächste Reihe geboten. Sobald das Fahrzeug die nächste Reihe befahren hat, wird keine Spurführung oder werden keine Richtlinien angezeigt.

- *HINWEIS: Der Versatz zu "Nächste Reihe" wird über die Spurführungsbreite berechnet: siehe "Konfiguration -> Kartierung und Spurführung" im Kapitel zum Systemsetup.*
- *HINWEIS: Spurführung "Nächste Reihe" ist je nach installierter Servo-/ Autolenkung evtl. nicht verfügbar.*

Um die Leitlinien "Nächste Reihe" zu aktivieren:

- 1. Drücken Sie auf die Registerkarte NAVIGATIONS- UND SPURFÜHRUNGSOPTIONEN 4, um die Navigationsoptionen anzuzeigen.
- 2. Drücken Sie am Ende einer Spur (beim Fahren einer Geraden) auf das Symbol MARKIERE B $\overline{B}$ .

◄Das Ende der Reihe wird mit einem grünen Punkt markiert .

- 3. Wenden Sie zur nächsten Spur.
- 4. Abhängig von der neuen Richtung wird Spurführung für die nächste benachbarte Spur geboten.
	- ◄Wenn sich das Fahrzeug in der Spur befindet, wird die Richtlinie entfernt.
- 5. Wiederholen Sie diesen Vorgang am Ende der nächsten Spur.
- *HINWEIS: Die Funktion Spurführung "Nächste Reihe" lässt kein Auslassen von Spuren zu.*

![](_page_90_Figure_14.jpeg)

![](_page_90_Figure_15.jpeg)

# **Grad des Sollkurses**

Ein Sollkurs ist definiert als ein horizontaler Winkel, der ausgehend von einer korrekten Nord-Grundlinie im Uhrzeigersinn gemessen wird. Bei der Verwendung eines Sollkurses ist der Punkt, von dem der Sollkurs ausgeht, das Zentrum eines imaginären Kreises. Norden = 0°, Osten = 90°, Süden = 180°, Westen = 270°.

Spurführung "Grad des Sollkurses" projiziert eine Richtlinie zwischen der aktuellen Fahrzeugposition (der A-Punkt) und einem B-Punkt, der entlang der eingegebenen Sollkurs-Fahrtrichtung 100 Meter weiter weg liegt.

So legen Sie eine "Sollkursgrad"-Richtlinie fest:

- 1. Drücken Sie auf die Registerkarte NAVIGATIONS- UND SPURFÜHRUNGSOPTIONEN 4, um die Navigationsoptionen anzuzeigen.
- 2. Drücken Sie das Symbol für SOLLKURS (4), um den Grad des Sollkurses einzugeben.
- 3. Verwenden Sie die Eingabemaske, um den Grad des Sollkurses festzulegen.
- 4. "Diese Richtlinie benennen?"

Drücken Sie:

- ►Ja um einen Namen einzugeben und die Richtlinie abzuspeichern
- ►Ja um automatisch einen Namen zu generieren

Die Bedieneinheit beginnt nun mit der Anzeige von Navigationsdaten.

Zur Erstellung weiterer Sollkurs-Richtlinien wiederholen Sie die oben aufgezeigten Schritte.

#### *Abbildung 7-20: Spurführung Sollkurs*

![](_page_90_Figure_30.jpeg)

SPURFÜHRUNG

ANHANG

START

SETUP VOLLBILD GERÄT EINLEITUNG GNSS

# ZUM PUNKT ZURÜCKKEHREN

"Zum Punkt zurückkehren" führt zu einem festgelegten Punkt in der Fahrzeugansicht und der Feldansicht zurück. In der Fahrzeugansicht leitet ein Pfeil das Fahrzeug zurück an den festgelegten Punkt. In der Feldansicht wird nur der Punkt angezeigt.

Ein Rückkehrpunkt ist auftragsspezifisch und bleibt bis zur Löschung im aktiven Auftrag aktiv.

*HINWEIS: Spurführung zurück zum Punkt ist abhängig von der installierten Servo-/Autolenkung evtl. nicht verfügbar.*

## **Rückkehrpunkt markieren**

So markieren Sie einen Rückkehrpunkt:

- 1. Bringen Sie das Fahrzeug an den gewünschten Standort des Rückkehrpunkts .
- 2. Drücken Sie auf die Registerkarte NAVIGATIONS- UND SPURFÜHRUNGSOPTIONEN 4, um die Navigationsoptionen anzuzeigen.
- 3. Drücken Sie das Symbol für PUNKT SETZEN
- *Abbildung 7-21: Rückkehrpunkt festgelegt Fahrzeugansicht*

![](_page_91_Figure_11.jpeg)

## **Rückkehrpunkt löschen**

So löschen Sie den festgelegten Rückkehrpunkt:

- 1. Drücken Sie auf die Registerkarte NAVIGATIONS- UND SPURFÜHRUNGSOPTIONEN 4, um die Navigationsoptionen anzuzeigen.
- 2. Drücken Sie auf das Symbol für PUNKT LÖSCHEN

"Punkt löschen" ist nicht verfügbar, wenn "Spurführung zurück zum Punkt" aktiv ist.

#### *Abbildung 7-22: Punkt löschen*

![](_page_91_Figure_18.jpeg)

## **Spurführung zu einem Rückkehrpunkt**

So zeigen Sie die Entfernung und Spurführung zum festgesetzten Rückkehrpunkt an:

- 1. Drücken Sie auf die Registerkarte NAVIGATIONS- UND SPURFÜHRUNGSOPTIONEN 4, um die Navigationsoptionen anzuzeigen.
- 2. Drücken Sie auf das Symbol für SPURFÜHRUNG ZURÜCK ZUM PUNKT<sup></sup>

Auf der Spurführungsleiste in der Bedieneinheit wird jetzt die Entfernung des Fahrzeugs zum Punkt angezeigt und laufend aktualisiert.

Mithilfe des Symbols für SPURFÜHRUNG ZURÜCK ZUM PUNKT ABBRECHEN **b** werden Entfernung und Spurführung zum festgesetzten Punkt ausgeblendet.

Die Spurführung kann nicht berechnet werden, wenn "?" in der Spurführungsleiste angezeigt wird.

![](_page_91_Figure_26.jpeg)

![](_page_91_Figure_27.jpeg)

MENGENSTEUERUNG

# BOOMPILOT

Für die BoomPilot Teilbreitenschaltung können viele Optionen vorliegen. Dies hängt davon ab, ob ein Teilbreitenschaltungssystem vorhanden ist, um was für eine Teilbreitenschaltung es sich handelt und welche Optionen aktiviert sind.

Dieser Abschnitt beinhaltet Setupoptionen für folgende Konfigurationen:

- ►Kein Modul für Teilbreitenschaltung
	- Nur Bedieneinheit
	- Mit optionalem Schalter "Arbeit Ein/Aus"
- ►Mit TeeJet Teilbreitenschaltungsmodul und Schaltkasten oder ISM
- ►Mit TeeJet Teilbreitenschaltungsmodul

*Abbildung 7-24: BoomPilot-Symbol und Statusleisten-Indikator*

![](_page_92_Picture_10.jpeg)

# **Kein Modul für Teilbreitenschaltung**

Wenn kein Teilbreitenschaltungssystem vorhanden ist, wird die manuelle Teilbreitenschaltung verfügbar sein. Über einen optionalen Schalter "Arbeit Ein/Aus" kann die einfache Teilbreite ein- oder ausgeschaltet werden. Das BoomPilot-Symbol wird verwendet, um Applikationsinformationen auf dem Anleitungsbildschirm zu kartieren. Nur eine Teilbreitenbreite wird dargestellt und in der Statusleiste wird kein Symbol angezeigt.

*HINWEIS: Wenn ein ISOBUS Controller, SmartCable, Modul* 

*für Teilbreitenschaltung (SDM) oder Modul für Teilbreitenschaltfunktion (SFM) vorhanden ist, können Sie den folgenden Abschnitten weitere Informationen entnehmen.*

*HINWEIS: Wenn das BOOMPILOT-Symbol ausgegraut ist , ist kein GNSS verfügbar.*

# **Nur Bedieneinheit**

Über das BoomPilot-Symbol kann die Kartierung der Behandlungsfläche einer Teilbreite ein- oder ausgeschaltet werden.

So nehmen Sie Konfigurationseinstellungen vor:

- 1. Drücken Sie die Schaltfläche SYSTEMSETUP unten auf der Registerkarte
- 2. Drücken Sie die Randschaltfläche KONFIGURATION
- 3. Drücken Sie auf **Gerät** .
- 4. Setzen Sie "BoomPilot-Symbol" auf Aktivieren

So schalten Sie die Kartierung der Behandlungsfläche mithilfe der Bedieneinheit ein oder aus:

- 1. Drücken Sie auf die Registerkarte NAVIGATIONS- UND SPURFÜHRUNGSOPTIONEN 4, um die Navigationsoptionen anzuzeigen.
- 2. Drücken Sie wiederholt auf das BOOMPILOT-Symbol , um die Teilbreite ein- oder auszuschalten.

## **Mit optionalem Schalter "Arbeit Ein/Aus"**

Über den Schalter "Arbeit Ein/Aus" kann die Teilbreite ein- oder ausgeschaltet werden.

So nehmen Sie Konfigurationseinstellungen vor:

- 1. Drücken Sie die Schaltfläche SYSTEMSETUP unten auf der Registerkarte
- 2. Drücken Sie die Randschaltfläche KONFIGURATION
- 3. Drücken Sie auf **Gerät** .
- 4. Setzen Sie "BoomPilot-Symbol" auf **Deaktivieren** .

Wenn eine Behandlung erfolgen soll:

1. Stellen Sie den Schalter "Arbeit Ein/Aus" auf "Ein".

Wenn keine Behandlung erfolgen soll:

1. Stellen Sie den Schalter "Arbeit Ein/Aus" auf "Aus".

# *Über die Bedieneinheit*

So steuern Sie die Teilbreite über das BoomPilot-Symbol bei im System vorhandenem Schalter "Arbeit Ein/Aus":

- 1. Setzen Sie "BoomPilot-Symbol" auf **Aktivieren** .
- 2. Der Schalter "Arbeit Ein/Aus" muss ausgeschaltet bleiben.
- 3. Drücken Sie wiederholt auf das BOOMPILOT-Symbol , um die Teilbreite ein- oder auszuschalten.

## **Mit TeeJet Teilbreitenschaltungsmodul und Schaltkasten oder ISM**

SmartCable, Modul für Teilbreitenschaltung (SDM) oder Modul für Teilbreitenschaltfunktion (SFM) und ein Schaltkasten oder Gerätestatusmodul (ISM) ist vorhanden.

*HINWEIS: Wenn das BOOMPILOT-Symbol ausgegraut ist , ist kein GNSS verfügbar. Das BoomPilot-Symbol in der Statusleiste zeigt Aus/Manuell an.*

So schalten Sie die Applikation automatisch ein oder aus:

1. Der automatische/manuelle Gestängeschalter muss sich in der Position "Auto" befinden.

◄Automatisch – Statusleistensymbol wird grün

2. Der Hauptschalter und untergeordnete Schalter müssen eingeschaltet sein.

*HINWEIS: Die Anwendung kann im Modus "automatischer BoomPilot" über die Schalter auf dem Schaltkasten oder die an die ISM angeschlossenen Schalter manuell gesteuert werden.*

#### So schalten Sie die Applikation manuell ein oder aus:

- 1. Der automatische/manuelle Gestängeschalter muss sich in der Position "Manuell" befinden.
	- ◄Manuell Statusleistensymbol wird rot

ANHANG

MENGENSTEUERUNG

START

2. Verwenden Sie die Schalter auf dem Schaltkasten oder die an die ISM angeschlossenen Schalter.

# **Mit TeeJet Teilbreitenschaltungsmodul**

Bei vorhandenem SmartCable, Modul für Teilbreitenschaltung (SDM) oder Modul für Teilbreitenschaltfunktion (SFM) wird BoomPilot verwendet, um die automatische Teilbreitenschaltung auf "Aus/Manuell" automatisch oder Punktapplikation zu setzen

*HINWEIS: Wenn das BOOMPILOT-Symbol ausgegraut ist , ist kein GNSS verfügbar. Das BoomPilot-Symbol in der Statusleiste zeigt Aus/Manuell an.*

So schalten Sie die Applikation automatisch ein oder aus:

- 1. Drücken Sie auf die Registerkarte NAVIGATIONS- UND SPURFÜHRUNGSOPTIONEN 4, um die Navigationsoptionen anzuzeigen.
- 2. Drücken Sie auf das BOOMPILOT-Symbol und lassen Sie es wieder los.
	- ◄Aktivieren Statusleistensymbol wird grün
	- ◄Deaktivieren Statusleistensymbol wird rot

So wenden Sie eine Punktapplikation an:

- 1. Drücken Sie auf die Registerkarte NAVIGATIONS- UND SPURFÜHRUNGSOPTIONEN 4, um die Navigationsoptionen anzuzeigen.
- 2. Halten Sie das BOOMPILOT-Symbol über der zu behandelnden Fläche gedrückt.
	- ◄Punktapplikation Statusleistensymbol wird gelb

# VORAUSSCHAU KURVE

Die Leitlinie "Vorausschau Kurve" bietet eine Darstellung der voraussichtlichen Strecke aufgrund der aktuellen Lenkrichtung, wobei als Spurführung ein "Zeiger" verwendet wird. Die Option "Vorausschau Kurve" ist in sämtlichen Spurführungsmodi verfügbar.

Um die Leitlinie "Vorausschau Kurve" zu aktivieren:

- 1. Drücken Sie auf die Registerkarte NAVIGATIONS- UND SPURFÜHRUNGSOPTIONEN 4, um die Navigationsoptionen anzuzeigen.
- 2. Drücken Sie auf das Symbol VORAUSSCHAU KURVE *.*

Der Zeiger wird auf dem Navigationsbildschirm angezeigt.

## *Abbildung 7-25: Vorausschau Kurve*

![](_page_93_Picture_21.jpeg)

Um die Leitlinie "Vorausschau Kurve" zu entfernen:

- 1. Drücken Sie auf die Registerkarte NAVIGATIONS- UND SPURFÜHRUNGSOPTIONEN 4, um die Navigationsoptionen anzuzeigen.
- 2. Drücken Sie auf das Symbol VORAUSSCHAU KURVE $\left(\frac{1}{2}\right)$ .

# GNSS-POSITION AKTUALISIEREN

GNSS-Position aktualisieren setzt den ClearPath-Filter im OEMStar-Empfänger in den Fällen zurück, in denen der Benutzer den Empfänger in unmittelbarer Nähe von starkem Baumbestand und/oder Gebäuden zum Laufen gebracht hat. Siehe "Konfiguration -> GNSS-Empfängerkonfiguration", um das Symbol GNSS-Position aktualisieren zu aktivieren.

*HINWEIS: Wenn Sie die Aktualisierung während eines Auftrags aktivieren, wird die GNSS-Datenübertragung kurzzeitig unterbrochen. Das führt wahrscheinlich dazu, dass Teilbreiten, die im automatischen BoomPilot-Modus bereits aktiviert sind, kurzzeitig abgeschaltet werden.* 

> *Die Aktualisierung sollte nicht während der aktiven Applikation erfolgen.*

So aktualisieren Sie die GNSS-Position:

- 1. Drücken Sie auf die Registerkarte NAVIGATIONS- UND SPURFÜHRUNGSOPTIONEN 4, um die Navigationsoptionen anzuzeigen.
- 2. Wählen Sie das Symbol GNSS-POSITION aktualisieren *.*

*Abbildung 7-26: GNSS-Position aktualisieren*

![](_page_93_Picture_33.jpeg)

SPURFÜHRUNG

ANHANG

**AINH** 

SETUP VOLLBILD EINLEITUNG I START GERÄT EIN VOLLBILD I SEIN SEIN GERÄT GANSS I GERÄT

# GRENZLINIEN UND POLYGONE

Verfügbar auf jeder Spurführungsmaske, zeigt die Registerkarte Grenzlinien und Polygone Optionen für äußere Grenzlinie, innere Grenzlinie und Polygon an.

## *Kartierungsposition*

Kartierungsposition legt den Plan der Position fest, von welcher aus die Grenzlinie oder das Polygon kartiert wird.

- ►Standardposition Bei der Erstellung einer äußeren Grenzlinie oder eines äußeren Polygons befindet sich die Linie außerhalb der äußersten aktiven Teilbreite. Bei der Erstellung einer inneren Grenzlinie wird sich die Linie innerhalb der innersten aktiven Teilbreite befinden. Sind keine aktiven Teilbreiten vorhanden, markiert die Grenzlinie automatisch die äußerste Teilbreite.
- ►Benutzereintrag der In-line- und Lateralversatz der Entfernungen und Abstände der GNSS-Antenne kann vom Benutzer festgelegt werden. Bis zu fünf (5) Benutzereinträge können erstellt werden. Details finden Sie unter "Konfiguration -> Kartierung und Spurführung -> Kartierungsposition -> Benutzer hat Kartierungsposition eingegeben".

Eine Applikation ist zum Kartieren einer Grenzlinie oder eines Polygons nicht erforderlich.

Wenn bei der Kartierung einer Grenzlinie oder eines Polygons eine oder mehrere Teilbreiten eingeklappt und ausgeschaltet sind, muss diese Teilbreitenkonfiguration bis zum Abschluss der Umfahrung von Grenzlinie und Polygon beibehalten werden. Jegliche Änderungen, die nach dem Beginn der Kartierung von Grenzlinie oder Polygon an der Anzahl der eingeschalteten Teilbreiten und damit an der Breite der Maschine vorgenommen werden, führen dazu, dass die Anwendung die Grenze oder das Polygon an der Außenkante aller programmierten Teilbreiten kartiert. Dabei handelt es sich nicht zwingend um die Teilbreiten, die während der Umfahrung von Grenzlinie oder Polygon (zeitweise) eingeschaltet sind.

Wenn einige Teilbreiten bei der Kartierung einer Grenzlinie oder eines Polygons ausgeschaltet sind, muss BoomPilot in den manuellen Modus gesetzt und die Haupt- und untergeordneten Schalter müssen für alle bei der Umfahrung von Grenzlinie oder Polygon verwendeten Teilbreiten auf EIN gestellt werden. Sobald die Umfahrung von Grenzlinie oder Polygon abgeschlossen ist, können die Teilbreitenschalter auf AUS gestellt werden, während der Hauptschalter eingeschaltet bleibt. BoomPilot kann wieder in den automatischen Modus geschaltet und die automatische Teilbreitenschaltung kann danach verwendet werden.

*HINWEIS: Wird eine Grenzlinie kartiert, wenn einige Teilbreiten wie oben beschrieben eingeklappt sind, muss für nachfolgende Spuren im Feld unter Umständen für die Richtlinie über der korrekten Position das Symbol für A+ VERSCHIEBUNG gewählt werden.*

# **Grenzlinien**

Applikationsgrenzen legen Arbeitsflächen fest, die unter Verwendung von ASC oder BoomPilot behandelt bzw. nicht behandelt werden.

• Äußere Grenzlinie  $\Box$  – legt eine Arbeitsfläche fest, die unter Verwendung von ASC oder BoomPilot behandelt wird.

• Innere Grenzlinie  $\left[\frac{Q_1}{q}\right]$  – legt eine Arbeitsfläche fest, die unter Verwendung von ASC oder BoomPilot NICHT behandelt wird.

Grenzlinien lassen sich in sämtlichen Spurführungsmodi erstellen. Bis zu 100 äußere Grenzlinien und/oder innere Grenzlinien insgesamt können in einem einzelnen Auftrag gespeichert werden. Eine Applikation ist nicht erforderlich zum Kartieren einer Grenzlinie.

Über Daten -> Auftragsdaten -> Verwalten oder mit Fieldware-Link können Benutzer Aufträge kopieren und zur erneuten Nutzung von Grenzlinien für andere Applikationen auf demselben Schlag bearbeiten.

So legen Sie eine äußere oder innere Grenzlinie fest:

- 1. Fahren Sie zum gewünschten Ausgangspunkt an der Außenlinie der Applikationsfläche und richten Sie das Fahrzeug entsprechend der festgelegten Kartierungsposition aus. Details finden Sie unter "Konfiguration -> Kartierung und Spurführung -> Kartierungsposition".
- 2. Drücken Sie auf die Registerkarte GRENZLINIEN- UND POLYGONOPTIONEN <sub>(2)</sub>, um Grenzlinien- und Polygonoptionen anzuzeigen.
- 3. Drücken Sie auf das Symbol GRENZLINIE MARKIEREN
- 4. Prüfen Sie, dass die Kartierungsposition richtig ist.
	- ◄Wenn die Kartierungsposition nicht richtig ist, drücken Sie **Abbrechen,**  gehen Sie anschließend auf Konfiguration -> Konfiguration und Spurführung -> Kartierungsposition.
- 5. Fahren Sie die gesamte Außenlinie der Applikationsfläche ab. Verwenden Sie unterwegs bei Bedarf:
	- ►Grenzlinie anhalten hält die Markierung der Grenzlinie an.
	- ►Grenzlinie fortsetzen setzt die Markierung der Grenzlinie fort.
	- ►Grenzlinie abbrechen bricht die Markierung der Grenzlinie ab.
- 6. Abschließen der Grenzlinie:
	- ►Automatisch schließen fahren Sie in die am Startpunkt markierte Spur ein. Die Grenzlinie wird automatisch geschlossen (die weiße Richtlinie wird schwarz).
	- ►Manuell schließen drücken Sie auf das Symbol GRENZLINIE ABSCHLIESSEN **48 %**, um die Grenzlinie mit einer geraden Linie zwischen der aktuellen Position und dem Startpunkt zu schließen.

*HINWEIS: Wird die Mindestentfernung nicht zurückgelegt (fünfmal die Spurbreite), wird eine Fehlermeldung eingeblendet.*

- 7. Drücken Sie:
	- ►Speichern um die Grenzlinie zu speichern
	- ►Löschen um die Grenzlinie zu löschen

START

SETUP VOLLBILD GERÄT EINLEITUNG GNSS

*Abbildung 7-27: Äußere Grenzlinie* 0.0  $0.00$ km/h **BROSSER** \*\*\*\*\*\*\*\*\*\*\*\* \*\*\*\*\*\*  $0.00$ 0.0 km/h 00000000 **Looperson** QQQ  $0.00$ 0.0 km/h ,,,<u>,,,,,,,,,,,,,,,,,,,,,,,</u>,,, The exterior boundary will be mapped at Default location. Continue using this location? Yes Cancel 7.2  $2.32$ km/h ............................... P 高  $3.68$ 7.2 km/h .....................  $\frac{2}{n}$ 3.68 7.2 km/h ........... .... Area bounded = 64.45 ha Would you like to save the marked boundary? ●国の Delete **XEEO** 

SETUP VOLLBILD EINLEITUNG I START GERÄT EIN VOLLBILD I SEIN SEIN GERÄT GANSS I GERÄT

 $\subseteq$ 

MENGENSTEUERUNG

SPURFÜHRUNG

ANHANG

AIN

#### *Abbildung 7-28: Innere Grenzlinie hinzufügen*

![](_page_95_Figure_3.jpeg)

## **Zuletzt markierte Grenzlinie löschen**

Über das Symbol GRENZLINIE LÖSCHEN Wird die zuletzt markierte Grenzlinie (innere oder äußere Grenzlinie) aus dem aktuellen Auftrag gelöscht. Drücken Sie erneut, um zusätzliche Grenzlinien in der Reihenfolge vom ältesten zum neuesten Erstellungsdatum zu entfernen.

![](_page_96_Figure_3.jpeg)

#### *Abbildung 7-29: Zuletzt markierte Grenzlinie löschen*

## **Ackerfläche in Statusleiste**

In Bezug auf Ihre aktuelle Position wird das Symbol INNERHALB DER ACKERFLÄCHE **(A)** oder das Symbol AUSSERHALB DER ACKERFLÄCHE in der Statusleiste angezeigt, sobald eine Grenzlinie erstellt wurde.

- 1. Drücken Sie auf das Symbol ACKERFLÄCHE
	- ◄Ackerfläche Gesamtfläche aller äußeren Grenzlinien abzüglich der Fläche aller inneren Grenzlinien
	- ◄Äußere Feldumfahrung Gesamtfläche aller äußeren Grenzlinien
	- ◄Innere Feldumfahrung Gesamtfläche aller inneren Grenzlinien

#### *Abbildung 7-30: Ackerfläche in Statusleiste*

![](_page_96_Figure_12.jpeg)

# **Polygone**

Polygone erstellen Kartierungsflächen. Polygone lassen sich in sämtlichen Spurführungsmodi erstellen. Bis zu 100 Polygone können in einem einzelnen Auftrag gespeichert werden. Eine Applikation ist zum Kartieren eines Polygons nicht erforderlich.

Über Daten -> Auftragsdaten -> Verwalten oder mit Fieldware-Link können Benutzer Aufträge kopieren und zur erneuten Nutzung von Polygonen für andere Applikationen auf demselben Schlag bearbeiten.

So erstellen Sie ein Polygon:

- 1. Fahren Sie zum gewünschten Ausgangspunkt an der Außenlinie der Fläche und richten Sie das Fahrzeug entsprechend der festgelegten Kartierungsposition aus. Details finden Sie unter "Konfiguration -> Kartierung und Spurführung -> Kartierungsposition".
- 2. Drücken Sie auf die Registerkarte GRENZLINIEN- UND POLYGONOPTIONEN <sub>(2)</sub>, um Grenzlinien- und Polygonoptionen anzuzeigen.
- 3. Drücken Sie auf das Symbol POLYGON MARKIEREN
- 4. Prüfen Sie, dass die Kartierungsposition richtig ist.
	- ◄Wenn die Kartierungsposition nicht richtig ist, drücken Sie  **Abbrechen,** gehen Sie anschließend auf Konfiguration -> Konfiguration und Spurführung -> Kartierungsposition.
- 5. Fahren Sie die gesamte Außenlinie der Fläche ab.

Verwenden Sie unterwegs bei Bedarf:

- ►Polygon anhalten hält die Markierung des Polygons an.
- ►Polygon fortsetzen setzt die Markierung des Polygons fort.
- ► Polygon abbrechen  $\bigcirc$  bricht die Markierung des Polygons ab.
- 6. Drücken Sie auf das Symbol POLYGON BEENDEN die aktuelle Markierung des Polygons zu beenden. Das Polygon zwischen der aktuellen Fahrzeugposition und dem Startpunkt wird von einer geraden Linie geschlossen.
- 7. Drücken Sie:
	- ►Speichern mit Namen zum Speichern des Polygons unter einem benutzerdefinierten Namen. Zuvor erstellte Namen sind in einer Dropdown-Liste verfügbar.
	- ►Speichern ohne Namen zum Speichern des Polygons ohne Benennung
	- ►Verwerfen das Polygon löschen

START

SETUP VOLLBILD GERÄT EINLEITUNG GNSS

#### *Abbildung 7-31: Polygon*

![](_page_97_Figure_2.jpeg)

![](_page_97_Figure_3.jpeg)

#### **Zuletzt markiertes Polygon löschen**

Verwenden Sie das Symbol POLYGON LÖSCHEN (a), um das zuletzt markierte Polygon aus dem aktuellen Auftrag zu löschen. Drücken Sie erneut, um zusätzliche Polygone in der Reihenfolge vom ältesten zum neuesten Erstellungsdatum zu entfernen.

![](_page_97_Figure_6.jpeg)

![](_page_97_Figure_7.jpeg)

ANHANG

HNH

# KARTIERUNGSOPTIONEN

Die Registerkarte Kartierungsoptionen zeigt in den Masken Fahrzeugansicht oder Spurführung in Feldansicht in jedem Spurführungsmodus Optionen zum Darstellen von Polygonkarten, Kartierungen und Applikationskarten an.

Polygon und Kartierung sind verfügbar, wenn ein Polygon erstellt worden ist.

GNSS-basierte Kartierung der Behandlungsfläche ist verfügbar, wenn das System einen Mengenregler aufweist. Die Kartierung der Mengensteuerung kann aufzeichnen, welche Fläche durch das Gerät abgedeckt wurde (Abdeckung) oder wie viel Produkt wo ausgebracht wurde (Applikation) und kann eine Einfachausbringung oder eine variable Produktapplikation anweisen (voreingestellte Sollmenge bzw. Verordnung).

- Kartierung  $\blacktriangleright$  zeigt die vom Gerät abgedeckten Flächen an, unabhängig von der tatsächlichen Anwendung des Produkts
- Polygone  $\bigcirc$  zeigt alle kartierten Polygone an
- Verordnungsübersicht  $\Box$  eine vorinstallierte Übersichtskarte, die dem Mengenregler Informationen für die Produktapplikation übermittelt.
- Die Applikationskarte  $\left( \bigwedge \right)$  zeigt die Menge des angewendeten Produkts an und die damit behandelte Fläche an. Farben kennzeichnen den Anwendungsgrad im Verhältnis zur Voreinstellung oder zu automatisch festgelegten Maximal- und Minimalwerten
- Sollmengenkarte  $\bigcirc$  zeigt die Ausbringmenge an, die der Mengenregler an jedem Standort zu erreichen versucht

#### *HINWEIS: Bestimmen oder verifizieren Sie die*

*Produktkartierungsoptionen unter Konfiguration* -> *Produkt, bevor Sie die Kartierungsfunktion verwenden. Siehe "Produkt" im Kapitel zum Systemsetup. Weitere Informationen zur Kartierung der Behandlungsfläche erhalten Sie im Kapitel "Mengensteuerung" in diesem Handbuch.*

# **Polygonkartierung**

So greifen Sie auf die Polygonkartierung zu:

- 1. Drücken Sie die Registerkarte KARTIERUNGSOPTIONEN um die Kartierungsoptionen anzuzeigen.
- 2. Wählen Sie eine oder mehr aus:
	- ► Kartierung
	- ► Polygone

#### *Abbildung 7-33: Kartierung mit Polygonen*

![](_page_98_Figure_19.jpeg)

# **Kartierung der Mengensteuerung**

So greifen Sie auf die Kartierung der Mengensteuerung zu:

- 1. Drücken Sie die Registerkarte KARTIERUNGSOPTIONEN um die Kartierungsoptionen anzuzeigen.
- 2. Wählen Sie eine oder mehr aus:
	- ► Kartierung
	- ►Verordnungsübersicht
	- $\blacktriangleright$  Applikationskarte
	- $\blacktriangleright$  Sollmengenkarte
- *HINWEIS: Applikationskarte und Sollmengenkarte können nicht gleichzeitig ausgewählt werden.*

START

SETUP VOLLBILD

*Abbildung 7-34: Kartierung anhand Kartierung der Mengensteuerung*

![](_page_99_Picture_2.jpeg)

#### $\Theta$ EIN-/AUSZOOMEN

## **Fahrzeugansicht**

SETUP VOLLBILD EINLEITUNG I START GERÄT EIN VOLLBILD I SEIN SEIN GERÄT GANSS I GERÄT

MENGENSTEUERUNG

SPURFÜHRUNG

ANHANG

Ein-/Auszoomen und Perspektive ändert die Fahrzeugansicht bzw. Perspektive zum Horizont von Fahrzeugansicht zu Vogelperspektive.

- Über "Einzoomen"  $\bigoplus$   $\blacktriangle$  werden die Fahrzeugansicht und ein Kompass am Horizont angezeigt
- Über "Auszoomen"  $\mathbb{Q} \nabla$  wird die Vogelperspektive eingestellt

*Abbildung 7-35: Von Einzoomen zu Auszoomen*

![](_page_99_Figure_9.jpeg)

![](_page_99_Figure_10.jpeg)

# **Feldansicht**

Ein-/Auszoomen wird zur Anpassung des Kartenausschnitts verwendet.

- Einzoomen  $\mathcal{F}_\bullet$  verkleinert den sichtbaren Kartenausschnitt.
- Auszoomen  $\mathbb{Q}$   $\mathbf{\nabla}$  vergrößert den sichtbaren Kartenausschnitt.

# MODUS "AUSSCHNITT ÄNDERN"

In der Spurführung in Feldansicht ermöglicht der Modus "Ausschnitt ändern" die gewünschte manuelle Positionierung des Bildschirms. Die dezentrierte Position auf dem Bildschirm wird so lange beibehalten, bis das Welt-Symbol gedrückt wird.

Um den Modus "Ausschnitt ändern" einzugeben und den Ausschnitt zu ändern:

- 1. Drücken Sie auf die Schaltfläche BILDSCHIRMOPTIONEN
- 2. Drücken Sie:
	- ►UND ZIEHEN SIE DEN BILDSCHIRM in die entsprechende Richtung, um die Anzeige auf dem Bildschirm zu bewegen.
	- ► PFEILE, WEITTELE, um die Ansicht entsprechend zu verschieben (nach unten, links, rechts, oben).
	- ► das Symbol GLOBAL-ANSICHT, **O**um das Fahrzeug auf dem Bildschirm zu zentrieren und die Bildschirmansicht so groß wie möglich zu machen.

**HINWEIS: Halten Sie PFEILE GEDEFTER GEDEFTER GEDEF**TER *Einstellungen schnell zu ändern.*

Modus "Ausschnitt ändern" schließen:

1. Drücken Sie auf die Schaltfläche OPTIONEN SCHLIESSEN .

*Abbildung 7-36: Modus "Ausschnitt ändern"*

![](_page_99_Figure_27.jpeg)

#### SPEZIFISCHE REALVIEW-OPTIONEN  $\left( 0 \right)$

Bei "RealView-Spurführung" zeigt der Bildschirm ein Kamerabild statt eines computergenerierten Bildes an. "Setupoptionen RealView" greift auf zusätzliche Spurführungswerkzeuge zu, einschließlich Spurführung per Kamera und Lenkwinkelindikator.

- ►Einzelne Kamera eine einzelne Kamera ist direkt mit der Bedieneinheit verbunden
- ►Videoauswahlmodul wenn auf dem System ein Videoauswahlmodul (VSM) installiert ist, stehen zwei (2) Video-Optionen zur Verfügung:
	- Ein Kamerabild von bis zu acht Kameraeingängen kann einer ausgewählt werden, um die Ansicht des Kamerabilds zu ändern.
	- Geteilte Bildschirmansicht einer von zwei aus jeweils vier Kameraeingängen bestehenden Bildsätzen (A/B/C/D oder E/F/ G/H) kann ausgewählt werden, um vier einzelne Kamerabilder auf dem Bildschirm anzuzeigen.

Gehen Sie zur Anpassung des Kamerabildes [spiegelverkehrt, auf dem Kopf] zu Setup -> Konfiguration -> Video.

So greifen Sie auf RealView-Optionen zu:

- 1. Drücken Sie auf die Schaltfläche REALVIEW-SPURFÜHRUNG unten auf dem Bildschirm.
- 2. Drücken Sie auf die Registerkarte REALVIEW-OPTIONEN um die RealView-Optionen anzuzeigen.
- 3. Hier wählen Sie:
	- ► Einzelnes Kamerabild © [nur VSM] von bis zu acht (8) Kameraeingängen kann einer (1) ausgewählt werden, um die Ansicht des Kamerabilds zu ändern
	- ► Geteilte Bildschirmansicht  $\frac{\circ}{\circ}$  [nur VSM] einer (1) von zwei (2) aus jeweils vier (4) Kameraeingängen bestehenden Bildsätzen (A/B/C/D oder E/F/G/H) kann ausgewählt werden, um vier einzelne Kamerabilder auf dem Bildschirm anzuzeigen
	- ► Optionen RealView-Spurführung → greift auf zusätzliche Spurführungswerkzeuge zu, einschließlich Spurführung per Kamera und Lenkwinkelindikator
	- ► Erstellung von Bildern mit der RealView-Kamera  $\widehat{O}$  speichert ein Standfoto der aktuellen Ansicht des Bildschirms auf ein USB-Laufwerk

#### *Abbildung 7-37: RealView-Spurführung*

![](_page_100_Figure_17.jpeg)

# **Optionen für die RealView-Spurführung**

"Setupoptionen RealView" greift auf zusätzliche

Spurführungswerkzeuge zu, einschließlich Spurführung per Kamera und Lenkwinkelindikator.

- 1. Drücken Sie auf die Registerkarte REALVIEW-OPTIONEN um die RealView-Optionen anzuzeigen.
- 2. Drücken Sie auf das Symbol OPTIONEN REALVIEW-SPURFÜHRUNG
- 3. Hier wählen Sie:
	- ► Spurführung per Kamera ( N legt zur Unterstützung der Navigation dreidimensionale Richtlinien über das Kamerabild
	- ►Lenkwinkelindikator zeigt die Richtung an, in welche das Lenkrad zur Lenkkorrektur gedreht werden muss
	- ►Horizontanpassung verschiebt den Horizont auf dem Bildschirm nach oben oder unten

#### *Abbildung 7-38: Setupoptionen RealView*

![](_page_100_Picture_28.jpeg)

START

## **Kamera-Momentaufnahme**

Die Momentaufnahme der RealView-Kamera speichert ein Standfoto der aktuellen Ansicht des Bildschirms auf ein USB-Stick.

- 1. Stecken Sie einen USB-Stick ein.
- 2. Drücken Sie auf die Registerkarte REALVIEW-OPTIONEN um die RealView-Optionen anzuzeigen.
- 3. Drücken Sie auf das Symbol für die KAMERA-MOMENTAUFNAHME .

*Abbildung 7-39: RealView-Kamera Momentaufnahme*

![](_page_101_Picture_7.jpeg)

## **VSM-Kameraoptionen**

 $00$ Bei Ausrüstung des Systems mit einem Videoauswahlmodul  $\circledcirc$ (VSM) sind die folgenden zwei (2) Video-Einstellungen

- verfügbar:
- 1. Drücken Sie auf die Registerkarte REALVIEW-OPTIONEN um die RealView-Optionen anzuzeigen.
- 2. Hier wählen Sie:
	- ► Einzelnes Kamerabild © von bis zu acht (8) Kameraeingängen kann einer (1) ausgewählt werden, um das aktuelle Kamerabild zu verändern
	- ► Geteilte Bildschirmansicht  $\frac{\circ}{\circ}$  = einer (1) von zwei (2) aus jeweils vier (4) Kameraeingängen bestehenden Bildsätzen (A/B/C/D oder E/F/G/H) kann ausgewählt werden, um vier einzelne Kamerabilder auf dem Bildschirm anzuzeigen

#### *Abbildung 7-40: Auswahl des einzelnen Kamerabilds über VSM*

![](_page_101_Figure_16.jpeg)

*Abbildung 7-41: Auswahl der geteilten Bildschirmansicht über VSM*

![](_page_101_Figure_18.jpeg)

SETUP VOLLBILD EINLEITUNG I START GERÄT EIN VOLLBILD I SEIN SEIN GERÄT GANSS I GERÄT

# SPURFÜHRUNG GERÄT GERÄT GERÄT I I GEINLEITUNG GERÄT I I GERÄT GERÄT GERÄT GERÄT EINLEITUNG GERÄT GERÄT EINLEITUNG

START

SETUP

# **KAPITEL 8 – DRITTANBIETER-MENGENSTEUERUNG**

Ist ein Drittanbieter-Mengensteuerungssystem vorhanden und die Mengensteuerung ist entsperrt, können die Applikationsinformationen und die Kartierung auf den Spurführungsmasken angezeigt werden.

Hinzufügen einer Drittanbieter-Mengensteuerung zum System:

- 1. Fügen Sie einen Mengenregler zum System hinzu.
- 2. Schalten Sie die Mengenregler ein.
- 3. Entsperren Sie auf der Bedieneinheit des Matrix Pro GS die Drittanbieter-Mengensteuerung.
- 4. Starten Sie den Matrix Pro GS neu.
- 5. Konfigurieren Sie auf der Bedieneinheit des Matrix Pro GS die Einstellungen der Drittanbieter-Mengensteuerung – zur Konfiguration der Hardware-Schnittstelle und -Kommunikation.
- 6. Konfigurieren Sie auf der Bedieneinheit des Matrix Pro GS die Produkteinstellungen – zur Konfiguration von Produktname, Tank-/ Abfallbehältervolumen, Sollausbringmengen, Sollmengenanpassung und farbigen Kartierung von maximalen/minimalen Mengenbegrenzungen und dazugehörigen Displayfarben
- *HINWEIS: Prüfen Sie, ob der Steuermodus und die Mengenregler übereinstimmen.*

## DRITTANBIETER-MENGENSTEUERUNG ENTSPERREN

"Funktion entsperren" wird zur Entsperrung erweiterter Funktionen verwendet.

- *HINWEIS: Der Entsperrungscode ist für jede Bedieneinheit eindeutig. Wenden Sie sich an den Kundendienst von TeeJet Technologies. Sobald eine Funktion entsperrt wurde, bleibt diese entsperrt, bis die Bedieneinheit vollständig zurückgesetzt wird.*
- 1. Drücken Sie die Randschaltfläche BEDIENEINHEIT .
- 2. Drücken Sie **Funktion entsperren** .
- 3. Drücken Sie auf die Schaltfläche für die Sperren-Funktion **bei** für die Drittanbieter-Mengensteuerung.
- 4. Geben Sie den Entsperrungscode ein.
- 5. Starten Sie die Bedieneinheit neu.

*Abbildung 8-1: Funktion entsperren*

![](_page_102_Picture_21.jpeg)

MENGENSTEUERUNG

MENGENSTEUERUNG

# SETUPOPTIONEN

#### **Drittanbieter-Mengensteuerung**

Bei vorhandener Drittanbieter-Mengensteuerung und entsperrter Mengensteuerung kann die Drittanbieter-Mengensteuerung aktiviert bzw. deaktiviert werden.

- 1. Drücken Sie die Schaltfläche SYSTEMSETUP unten auf der Registerkarte  $\rightarrow$
- 2. Drücken Sie die Randschaltfläche KONFIGURATION
- 3. Drücken Sie auf **Drittanbieter-Mengensteuerung** .
- 4. Wählen Sie aus, ob die Drittanbieter-Mengensteuerung aktiviert oder deaktiviert ist.
- 5. Ist sie deaktiviert, stehen Ihnen folgende Auswahlmöglichkeiten zur Verfügung:
	- ►Hardware-Schnittstelle Auswahl einer Schnittstelle für die Kommunikation mit einer Drittanbieter-Mengensteuerung.
	- ►Kommunikationsprotokoll Auswahl eines Protokolls für die Kommunikation mit einer Drittanbieter-Mengensteuerung.
	- ►Steuermodus Wenn ein zutreffendes Protokoll ausgewählt ist, wählen Sie den Steuermodus, der zur Konfiguration des Mengenreglers passt.
	- ►Serielle Baudrate Wenn ein serielles Schnittstellengerät verwendet wird, wählen Sie die passende Kommunikations-Baudrate.

Jederzeit auswählbar:

►Status Mengensteuerung – Anzeige des Status einer angeschlossenen Drittanbieter-Mengensteuerung.

#### *Abbildung 8-2: Drittanbieter-Mengensteuerung*

![](_page_103_Picture_312.jpeg)

## **Produkt**

Wenn ein Drittanbieter-Mengensteuerungssystem existiert und die Mengensteuerung wurde entsperrt, dann sind Produktoptionen verfügbar zum Konfigurieren der Namen von Produkt-Steuerkanälen sowie der maximalen/minimalen Mengenbegrenzungen mit den dazugehörigen Anzeigefarben zwecks Kartierung.

- 1. Drücken Sie die Schaltfläche SYSTEMSETUP unten auf der Registerkarte  $\rightarrow$
- 2. Drücken Sie die Randschaltfläche KONFIGURATION
- 3. Drücken Sie auf **Produkt** .
- 4. Hier wählen Sie:
	- ►Produktname zur Eingabe des Produktnamens für den aktuellen **Steuerkanal**
	- ►Maximal-/Minimalwert der Farbe zur Erstellung des Farbschemas, das Änderungen der Ausbringmenge bei einer Applikation oder einer Sollmengenkarte am besten darstellt
	- ►Farbskala zur Auswahl des automatischen oder manuellen Modus für die Einstellung des Maximal- und Minimalwerts der Farbe
	- ►Obergrenze Zuordnung Ausbringmenge [nur manuelle Farbskala] – zur Festlegung der maximalen Ausbringmenge, für die der Maximalwert der Farbe verwendet wird (höhere Ausbringmengen verwenden den ausgewählten Maximalwert der Farbe)
	- ►Untergrenze Zuordnung Ausbringmenge [nur manuelle Farbskala] zur Festlegung der minimalen Ausbringmenge, für die der Minimalwert der Farbe verwendet wird (niedrigere Ausbringmengen verwenden den ausgewählten Minimalwert der Farbe)

#### *Abbildung 8-3: Produktoptionen*

![](_page_103_Figure_29.jpeg)

G

# OPTIONEN FÜR SPURFÜHRUNGSMASKEN

Wenn eine Drittanbieter-Mengensteuerung in das System integriert ist, sind auf den Bildschirmen Fahrzeugansicht und Spurführung in Feldansicht zusätzliche Optionen zur Mengensteuerung und Kartierung verfügbar.

## **Spurführung per Bildschirm**

Zusätzlich zu den Standardoptionen der Spurführung werden durch eine Drittanbieter-Mengensteuerung die folgenden Informationen verfügbar gemacht:

- Richtlinien
	- ◄Schwarz/Weiß Verordnungsübersicht der Grenzlinienzone
- Behandelte Fläche zeigt behandelte Fläche und Überlappung:
	- ◄Vom Benutzer gewählt Applikationskarte und Sollmengenkarte zeigen behandelte Flächen mit farbigen Balken an, die jeweils der ausgewählten Farbskala und der Kartenauswahl entsprechen.

## **Spurführungsleiste**

Zusätzlich zu den Standardoptionen der Spurführungsleiste werden durch eine Drittanbieter-Mengensteuerung die folgenden Informationen verfügbar gemacht:

- ►Aktuelle Ausbringmenge zeigt die aktuelle Ausbringmenge an
- ►Sollausbringmenge zeigt die Sollausbringmenge an

*Abbildung 8-4: Auswählbare Informationen in der Spurführungsleiste*

![](_page_104_Picture_14.jpeg)

# **Statusleiste**

Zusätzlich zu den Standardoptionen der Statusleiste, stellt der Produktstatus der Mengensteuerung Informationen über den Status der Mengensteuerung zur Verfügung.

Wenn Sie auf eins der Symbole drücken, werden die entsprechenden Informationen angezeigt.

1. Drücken Sie auf das Symbol für den PRODUKTSTATUS DER MENGENSTEUERUNG **. 6** 6<sup>9</sup>

*Abbildung 8-5: Produktstatus der Mengensteuerung*

![](_page_104_Picture_20.jpeg)

![](_page_104_Picture_256.jpeg)

SETUP

START

# KARTIERUNGSOPTIONEN

Die Registerkarte Kartierungsoptionen zeigt in den Masken Fahrzeugansicht oder Spurführung in Feldansicht in jedem Spurführungsmodus Optionen zum Darstellen von Polygonkarten, Kartierungen und Applikationskarten an.

Polygon und Kartierung sind verfügbar, wenn ein Polygon erstellt worden ist.

GNSS-basierte Kartierung der Behandlungsfläche ist verfügbar, wenn das System einen Mengenregler aufweist. Die Kartierung der Mengensteuerung kann aufzeichnen, welche Fläche durch das Gerät abgedeckt wurde (Abdeckung) oder wie viel Produkt wo ausgebracht wurde (Applikation) und kann eine Einfachausbringung oder eine variable Produktapplikation anweisen (voreingestellte Sollmenge bzw. Verordnung).

*HINWEIS: Bestimmen oder verifizieren Sie die Produktkartierungsoptionen unter Konfiguration -> Produkt, bevor Sie die Kartierungsfunktion verwenden. Siehe "Produkt" im Kapitel zum Systemsetup.*

#### *Duplikation und Übertragung von Karten*

Karten sind in den Auftragsdaten gespeichert. Über Daten -> Auftragsdaten können Sie Auftragsdaten mit den enthaltenen Karten duplizieren oder in Fieldware-Link übertragen, sodass die Karten geöffnet, angezeigt, bearbeitet, gedruckt oder wieder zurück in die Bedieneinheit übertragen werden können. Details finden Sie unter "Datenverwaltung -> Auftragsdaten -> Übertragen" und "Datenverwaltung -> Auftragsdaten -> Verwalten" im Kapitel zum Systemsetup.

Über Daten -> Berichte können Berichte in unterschiedlichen Formaten generiert werden. Sie enthalten dann die Daten und Karten des Auftrags.

So greifen Sie auf die Kartierung der Behandlungsfläche zu:

- 1. Drücken Sie die Schaltfläche SPURFÜHRUNG IN FAHRZEUGANSICHT **FAN** oder SPURFÜHRUNG IN FELDANSICHT **1** unten auf dem Bildschirm.
- 2. Drücken Sie die Registerkarte KARTIERUNGSOPTIONEN D, um die Kartierungsoptionen anzuzeigen.
- 3. Wählen Sie eine oder mehrere Optionen aus:
	- ► Kartierung zeigt die vom Gerät abgedeckten Flächen an, unabhängig von der tatsächlichen Anwendung des Produkts
	- ► Polygone  $\bigcirc$  zeigt alle kartierten Polygone an
	- ►Verordnungsübersicht Vorinstallierte Übersichtskarte, die dem Mengenregler Informationen für die Produktapplikation übermittelt
	- ►Applikationskarte zeigt die Menge des angewendeten Produkts und die damit behandelte Fläche; Farben kennzeichnen den Anwendungsgrad im Verhältnis zur Voreinstellung oder zu automatisch festgelegten Maximal- und Minimalwerten
	- ► Sollmengenkarte <a> zeigt die Ausbringmenge an, die der Mengenregler an jedem Standort zu erreichen versucht
- *HINWEIS: Applikationskarte und Sollmengenkarte können nicht gleichzeitig ausgewählt werden.*

![](_page_105_Figure_19.jpeg)

## **Kartierung**

Die Kartierung zeigt die vom Gerät abgedeckten Flächen.

#### *Bildschirmkartierung*

- Behandelte Fläche zeigt behandelte Fläche und Überlappung: ◄Blau – Einfachapplikation
	- ◄Rot Doppel- bzw. Mehrfachapplikation

#### *Abbildung 8-7: Kartierung*

![](_page_105_Figure_26.jpeg)

MENGENSTEUERUNG

EINLEITUNG – START – – VOLLBILD – SETUP – SETUP – GNSS – – GERÄT – – SPURFÜHRUNG – – SPURFÜHRUNG – – – SPURFÜH

# **Polygonkarte**

Die Polygonkarte zeigt alle kartierten Polygone an.

*Bildschirmkartierung*

- Richtlinien
	- ◄Blau Polygon-Grenzlinie

*Abbildung 8-8: Polygonkarte mit Mengensteuerung*

![](_page_106_Picture_7.jpeg)

# **Verordnungsübersicht**

Die Verordnungsübersicht ist eine vorinstallierte Übersichtskarte, die dem Mengenregler Informationen für die Produktapplikation übermittelt. Verordnungsübersichten enthalten georeferenzierte Informationen zu Produktmengen. Der Matrix Pro GS kann Auftragsdaten mit enthaltenen Verordnungsübersichten importieren, um diese mittels kompatiblen Mengenreglern in Applikationen mit variablen Mengen (VRA) zu nutzen.

## *Bildschirmkartierung*

- Zonenlinien:
	- ◄Schwarz bei Annäherung an die Applikationszone.
	- ◄Weiß innerhalb der Applikationszone.
	- ◄Andere Zonen mit derselben Menge werden ebenfalls in Weiß angezeigt.
- Behandelte Fläche stellt Zonen mit verschiedenen Verordnungsmengen dar:
	- ◄Benutzergewählt Zonenfarben werden bei der Erstellung der Verordnungsübersicht ausgewählt.

Mit Fieldware-Link (v5.01 oder höher) können Benutzer VRA-Aufträge importieren, die in Fieldware-Link erstellt wurden, sowie Auftragsdaten aus der Bedieneinheit exportieren, die enthaltenen Karten bearbeiten, um Sollmenge oder Verordnungsübersichten zu erstellen, und die Auftragsdaten anschließend wieder zur Nutzung in die Bedieneinheit übertragen.

*HINWEIS: Erweiterter Auftragsmodus ist erforderlich für Applikationen mit variabler Menge. Siehe "Optionen" (Auftragsmodus) im Kapitel zum Systemsetup.*

#### *Abbildung 8-9: Verordnungsübersicht*

![](_page_106_Figure_20.jpeg)

# **Applikation und Sollmengenkarten**

Die Applikationskarte zeigt die Menge des angewendeten Produkts und die damit behandelte Fläche an. Farben kennzeichnen den Anwendungsgrad im Verhältnis zur Voreinstellung oder zu automatisch festgelegten Maximal- und Minimalwerten

Sollmengenkarte  $\bigcirc$  zeigt die Ausbringmenge an, die der Mengenregler an jedem Standort zu erreichen versucht

*HINWEIS: Applikationskarte und Sollmengenkarte können nicht gleichzeitig ausgewählt werden.* 

# **Applikationskarte**

Die Applikationskarte zeigt die Menge des angewendeten Produkts  $\overline{\mathbf{A}}$ und die damit behandelte Fläche an. Farben kennzeichnen den Anwendungsgrad im Verhältnis zur Voreinstellung oder zu automatisch festgelegten Maximal- und Minimalwerten.

*HINWEIS: Applikationskarte und Sollmengenkarte können nicht gleichzeitig ausgewählt werden.*

## *Bildschirmkartierung*

- Behandelte Fläche zeigt die behandelte Fläche:
	- ◄Benutzergewählt behandelte Flächen werden durch farbige Balken gekennzeichnet, die jeweils der ausgewählten Farbskala und der Kartenauswahl entsprechen.

*Abbildung 8-10: Applikationskarte*

![](_page_106_Figure_32.jpeg)

START

SETUP SPURFÜHRUNG GERÄT GERÄT GERÄT I I GEINLEITUNG GERÄT I I GERÄT GERÄT GERÄT GERÄT EINLEITUNG GERÄT GERÄT EINLEITUNG

#### **Sollmengenkarte**

EITUNG

Die Sollmengenkarte zeigt die Sollausbringmenge an, die der  $\bigcirc$ Mengenregler an jedem Standort zu erreichen versucht.

*HINWEIS: Applikationskarte und Sollmengenkarte können nicht gleichzeitig ausgewählt werden.*

#### *Bildschirmkartierung*

• Behandelte Fläche – zeigt die behandelte Fläche: ◄Benutzergewählt – behandelte Flächen werden durch farbige Balken gekennzeichnet, die jeweils der ausgewählten Farbskala und der Kartenauswahl entsprechen.

#### *Abbildung 8-11: Sollmengenkarte*

![](_page_107_Picture_7.jpeg)

#### *Sollmengen*

Voreingestellte Sollausbringmengen legen Sollmengen für die pro Hektar/ Acre angewendete Produktmenge fest. Diese Einstellungen gelten für alle aktiven Aufträge.

## **Auswahl der Farbskala**

Produktoptionen zur Konfiguration der maximalen/minimalen Mengenbegrenzungen und dazugehörigen Displayfarben zur Kartierung.

- 1. Drücken Sie die Randschaltfläche KONFIGURATION
- 2. Drücken Sie auf **Produkt** .
- 3. Wählen Sie:
	- ►Farbskala zur Mengeneinstellung des Maximal- und Minimalwerts der Farbe.
		- ◄Automatisch Maximal- und Minimalwert werden durch tatsächliche Ausbringwerte oder Sollmengenwerte bestimmt
		- ◄Manuell maximale und minimale Grenzen werden auf die in den Optionen "Obergrenze Zuordnung Ausbringmenge" und "Untergrenze Zuordnung Ausbringmenge" festgelegten Werte gesetzt
	- ►Maximalwert der Farbe zur Einstellung der Farbe für den Maximalwert. Im Modus "Farbskala – manuell" wird diese Farbe für alle Ausbringmengen verwendet, die sich über dem Wert von "Obergrenze Zuordnung Ausbringmenge" befinden
	- ►Minimalwert der Farbe zur Einstellung der Farbe für den Minimalwert. Im Modus "Farbskala – manuell" wird diese Farbe für alle Ausbringmengen verwendet, die sich unter dem Wert von "Untergrenze Zuordnung Ausbringmenge" befinden

#### *Abbildung 8-12: Produktoptionen*

![](_page_107_Picture_21.jpeg)

 $\frac{0}{2}$ 

MENGENSTEUERUNG

**MENGENSTEUERUNG**
# MATRIX**®** Pro 570GS • MATRIX**®** Pro 840GS

# **ANHANG A – SYSTEMKONFIGURATIONEN**

In den folgenden Übersichten sind die häufigsten Konfigurationsmöglichkeiten für Matrix Pro GS dargestellt. Da eine Vielzahl unterschiedlicher Konfigurationen möglich ist, sollte die Übersicht nur zur Orientierung genutzt werden.

# *Abbildung A-1: Matrix Pro GS mit FieldPilot-Lenkautomatiksystem*

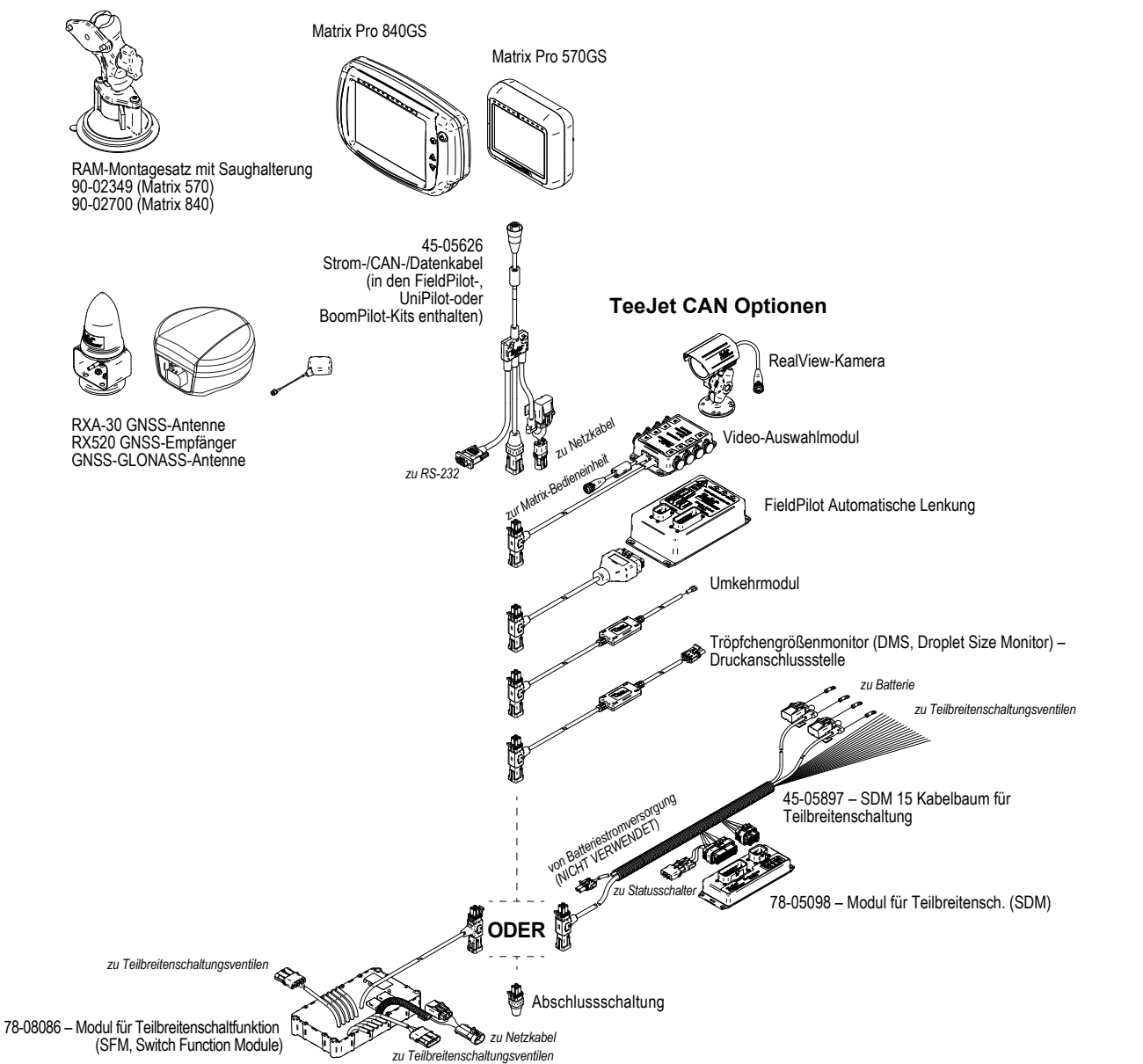

MENGENSTEUERUNG

START

SETUP SPURFÜHRUNG GERÄT GERÄT GERÄT I I GEING SETUP I I SESS GNSS GNSS GNSS GNSS GNSS GERÄT I INLEITUNG GERÄT EINLEITUNG

# MATRIX**®** Pro 570GS • MATRIX**®** Pro 840GS

# *Abbildung A-2: Matrix Pro GS mit FieldPilot Pro oder UniPilot Pro-Lenksystem*

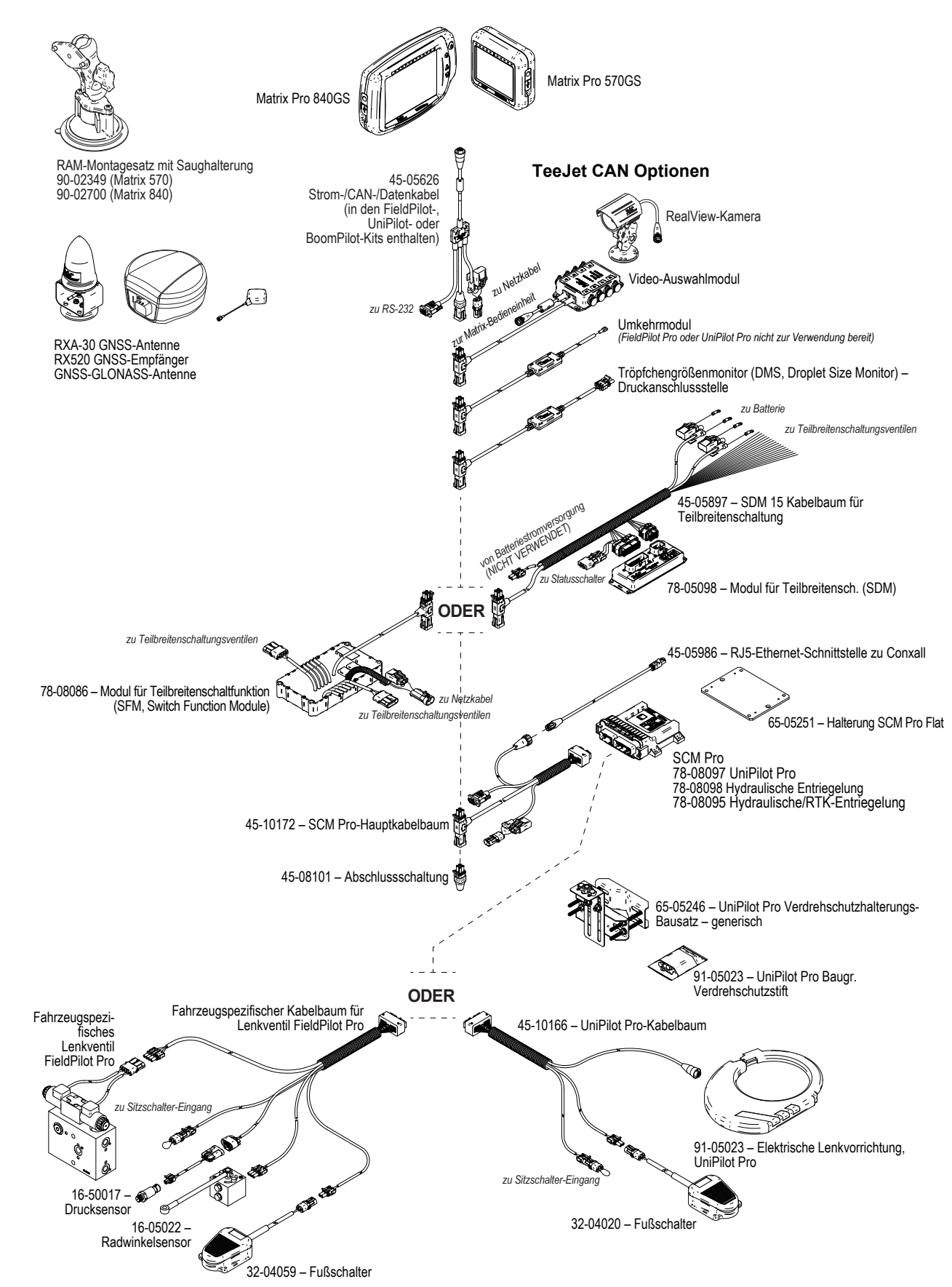

MENGENSTEUERUNG

EINLEITUNG – START – – VOLLBILD – SETUP – SETUP – GNSS – – GERÄT – – SPURFÜHRUNG – – SPURFÜHRUNG – – – SPURFÜH

# **ANHANG B – MENÜEINSTELLUNGEN DER BEDIENEINHEIT DES MATRIX PRO GS**

Dieser Anhang listet die Menüeinstellungen der Bedieneinheit des Matrix Pro GS und Folgendes auf:

- Bei einem aktiven Auftrag verfügbare Einstellungen.
- Einstellungen, die in der Bedieneinheit des Matrix Pro GS selbst oder über die Fieldware-Link-Software vorgenommen werden können.
- Beim Export an ein Profil der Bedieneinheit des Matrix Pro GS oder von Fieldware-Link beinhaltete Einstellungen.

# **Symbole**

In den folgenden Tabellen zeigen diese Symbole an, ob die Einstellungen während eines aktiven Auftrags verfügbar sind:

- $\checkmark$  Verfügbar im Rahmen eines aktiven Auftrages
- Nicht verfügbar im Rahmen eines aktiven Auftrages
- ◄ Von Bedieneinheit mit Profil übernommen
- ► Von Fieldware-Link mit Profil übernommen

# **Konfigurationseinstellungen**

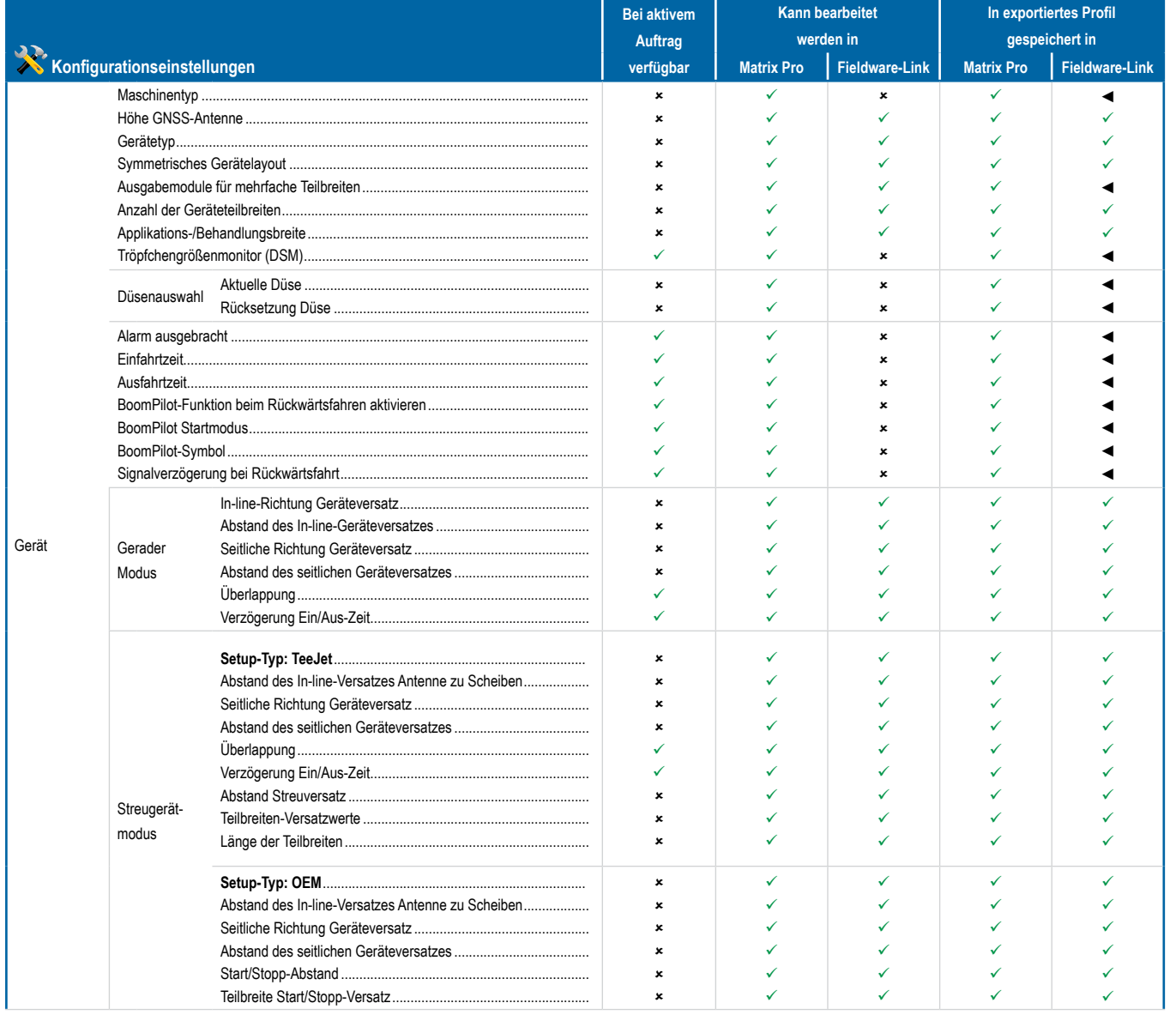

*Fortsetzung…*

MENGENSTEUERUNG

SPURFÜ

START

**EINLEITUNG** 

SETUP SPURFÜHRUNG GERÄT GERÄT GERÄT I I GEING SETUP I I SESS GNSS GNSS GNSS GNSS GNSS GERÄT I INLEITUNG GERÄT EINLEITUNG

 $\overline{C}$ 

# **MATRIX° Pro 570GS · MATRIX° Pro 840GS**

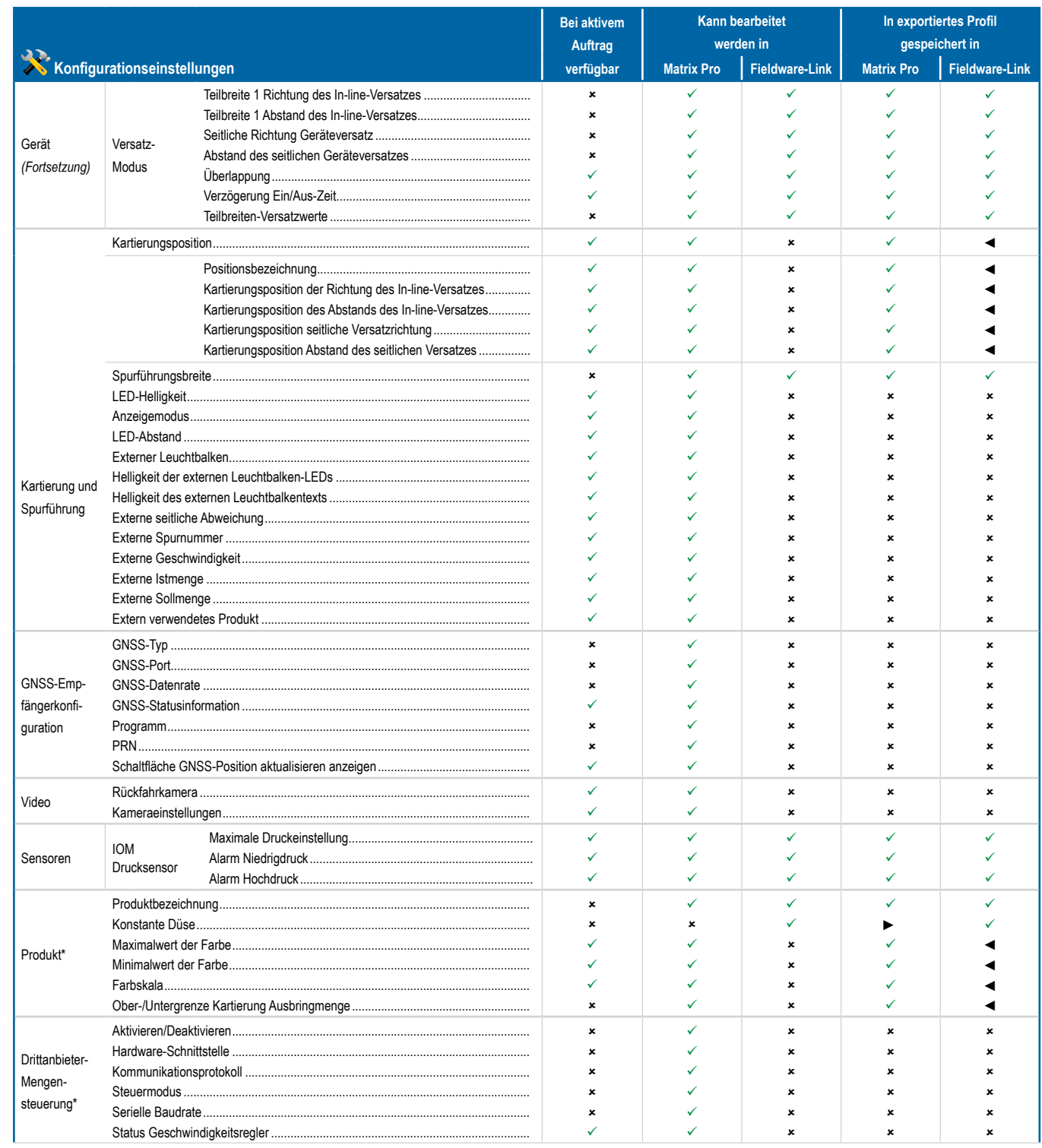

**ANHANG** 

**EINLEITUNG** 

B

 $\leq$ 

 $\stackrel{\small \textcircled{\tiny 1}}{\scriptstyle\geq}$ 

# **MATRIX° Pro 570GS · MATRIX° Pro 840GS**

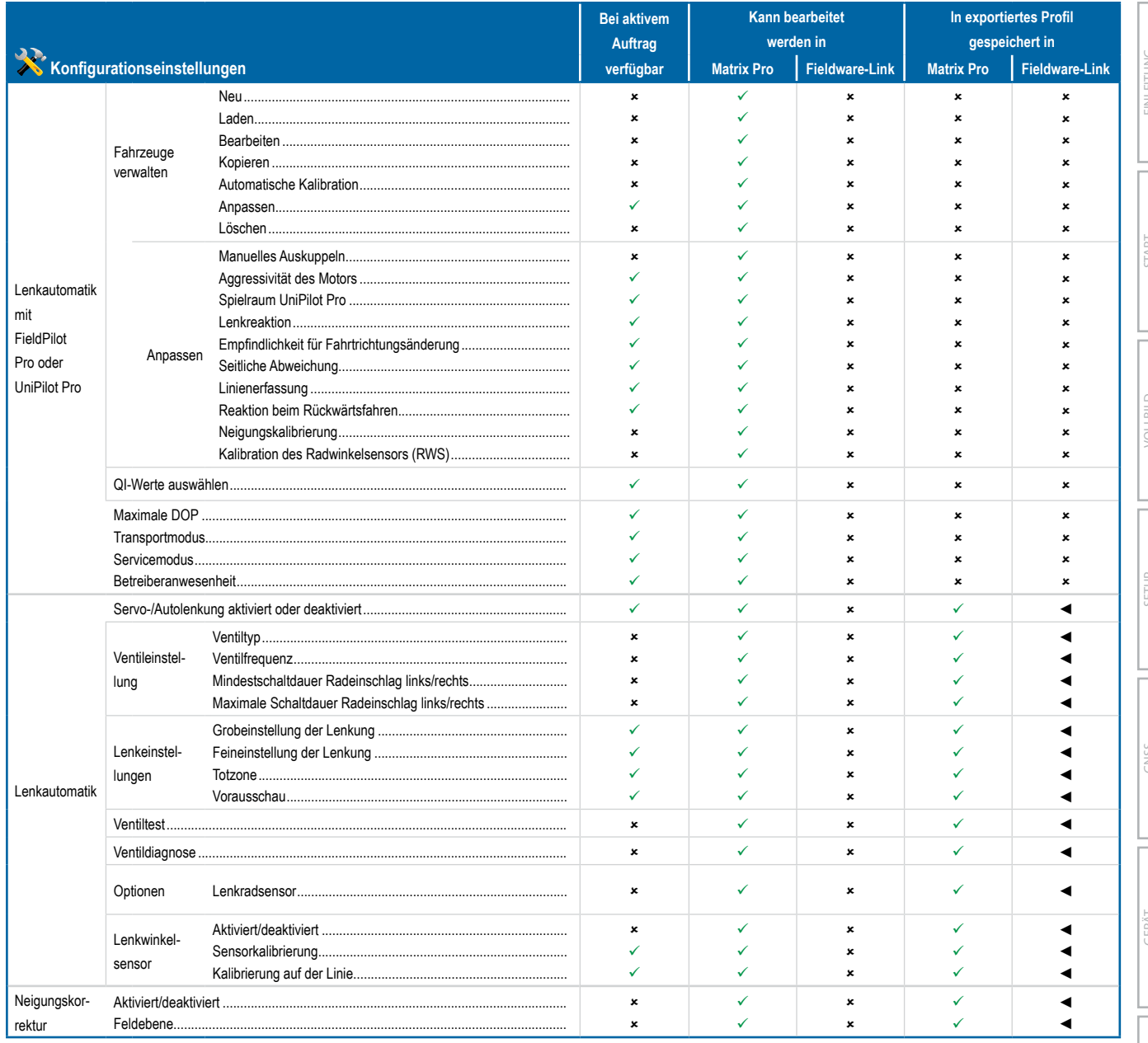

\*Nur bei einer aktiven Drittanbieter-Mengensteuerung im System verfügbar.

SPURFÜHRUNG

# **MATRIX° Pro 570GS · MATRIX° Pro 840GS**

# Einstellungen der Datenverwaltung

**EINLEITUNG** 

START

 $\leq$ 

**GNS** 

**GERA** 

1dS **URFUHRUNG** 

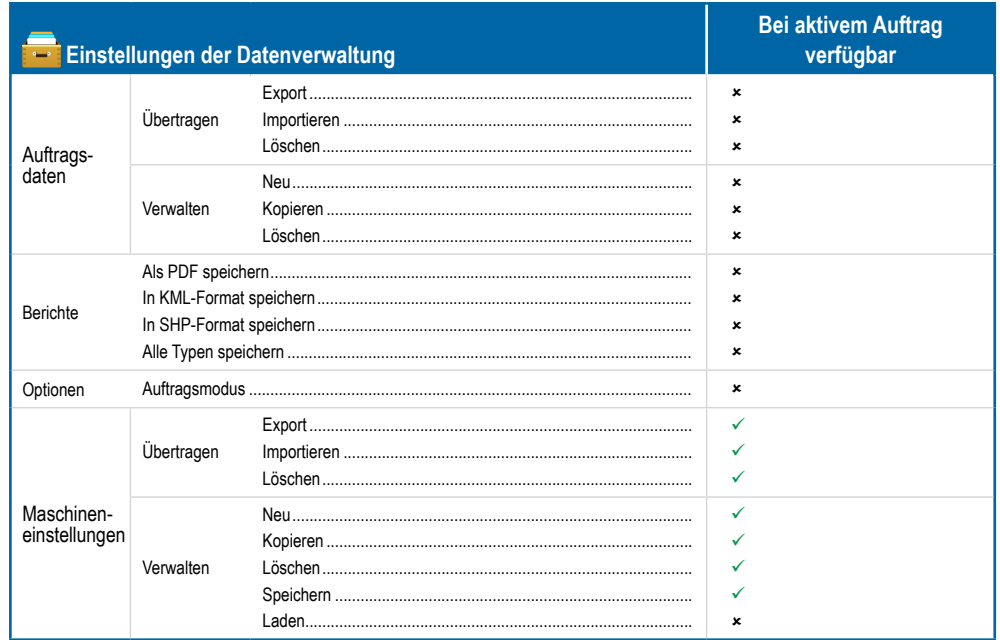

# Einstellungen Bedieneinheit

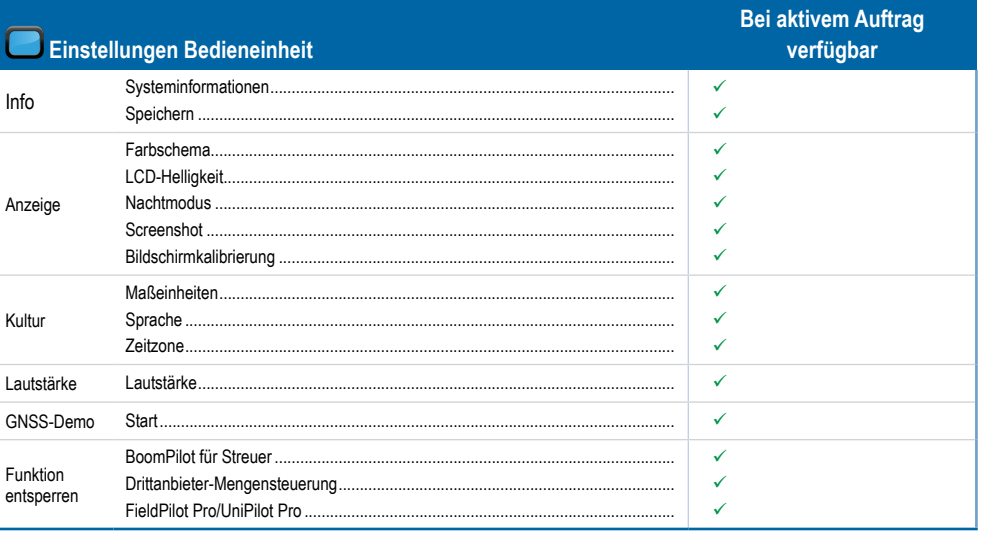

# Tooleinstellungen

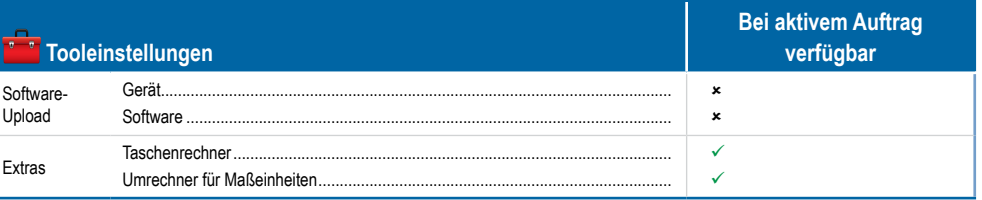

**MENGENSTEUER** 

**SNO** 

# MATRIX**®** Pro 570GS • MATRIX**®** Pro 840GS

# **ANHANG C – GERÄTESPEZIFIKATIONEN**

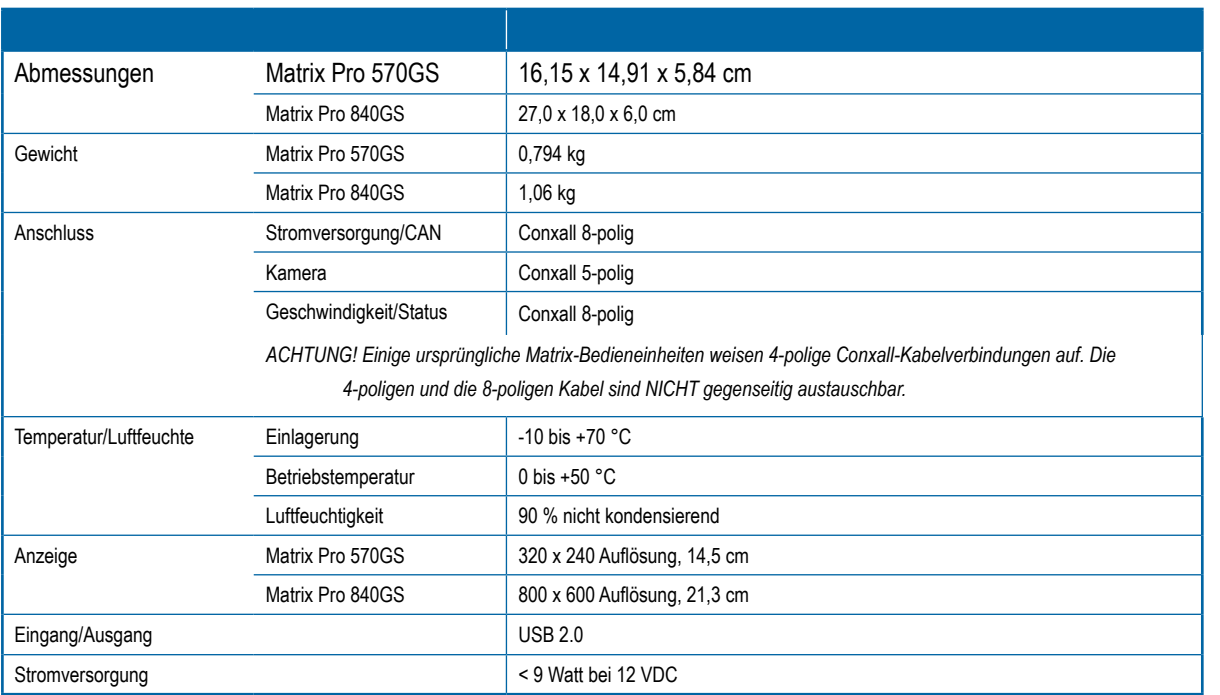

# **ANHANG D – EINSTELLUNGSBEREICHE**

Drücken Sie auf den Optionsnamen eines beliebigen Menüpunkts, um die Definition und den Wertebereich des jeweiligen Elements anzuzeigen.

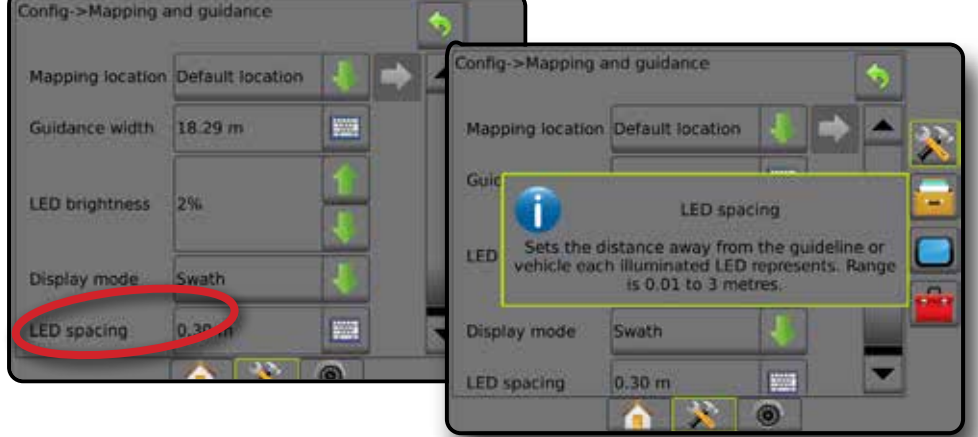

# *Abbildung A-3: Beispiel einer Informations-Textbox*

SPURFÜHRUNG

ANHANG

START

EINLEITUNG

SETUP SPURFÜHRUNG GERÄT GERÄT GERÄT I I GEING SETUP I I SESS GNSS GNSS GNSS GNSS GNSS GERÄT I INLEITUNG GERÄT EINLEITUNG

đ

# MATRIX**®** Pro 570GS • MATRIX**®** Pro 840GS

# **ANHANG E – UTM-KOORDINATEN UND ZONEN**

Der Matrix Pro 570GS und der Matrix Pro 840GS verwenden das UTM-Koordinatensystem zur Bestimmung von Auftragspositionen. Das UTM-Koordinatensystem teilt die Oberfläche der Erde in sechzig nummerierte Nord-Süd-Zonen ein, die in mit Buchstaben beschriftete Breitenzonen unterteilt sind (siehe folgende Abbildung).

# *Abbildung A-4: UTM-Koordinatensystem – Global*

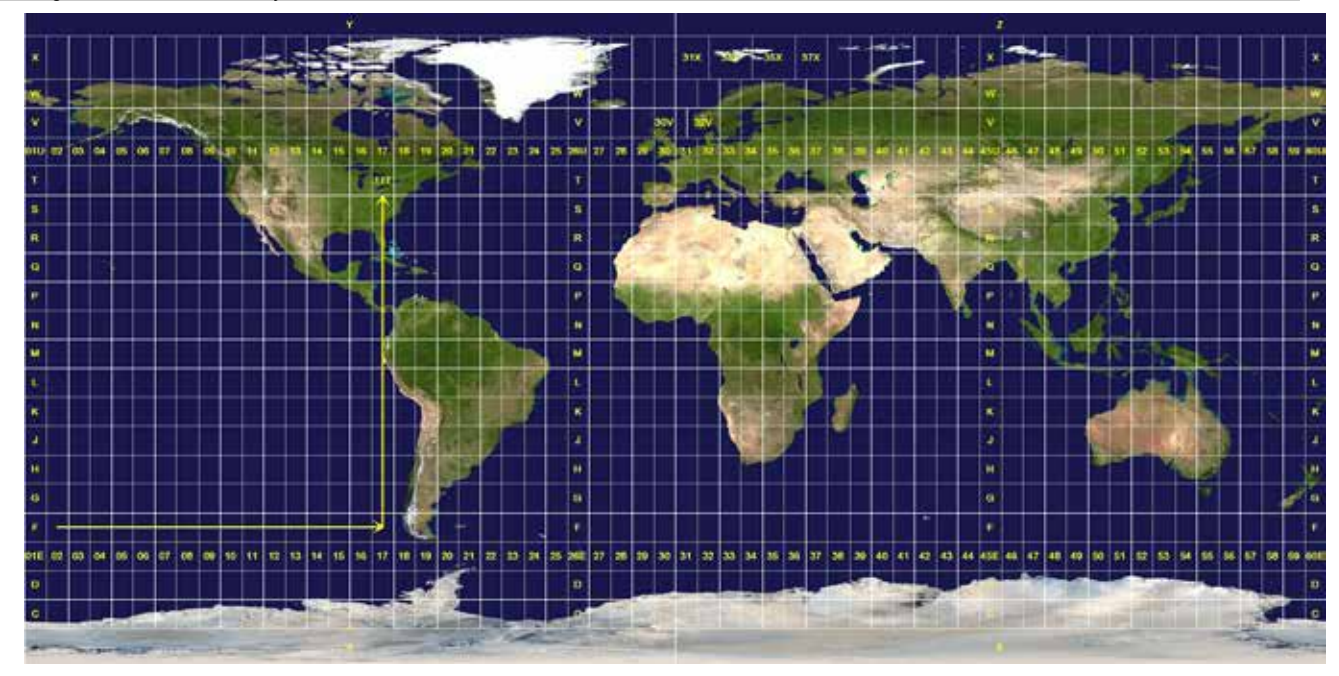

Die Bedieneinheit des Matrix Pro GS ermittelt dann die UTM-Zonen, in denen jeder Auftrag der Produktapplikation ausgeführt wird. Diese Zoneninformation dient dann der Ermittlung, ob ein Auftrag gestartet/fortgeführt werden kann oder dem Auffinden des gespeicherten Auftrags, der der aktuellen Fahrzeugposition am nächsten ist.

Liegt der Auftrag in einer UTM-Zone, die sich von der aktuellen oder einer benachbarten UTM-Zone unterscheidet, wird neben dem Abstand "Außerhalb des Einstellbereichs" angezeigt und **Auftrag starten** oder **Fortfahren** ist deaktiviert.

Verfügt der ausgewählte Auftrag über keine gespeicherten Informationen, zeigt der Abstand "Keine Daten" an.

MENGE

ANHANG

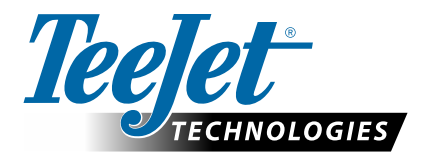

# **MATRIX PRO GS**

# **SETUPOPTIONEN FÜR SOFTWARE v4.42**

Um einen Vorschlag zu unterbreiten, heben Sie die Markierung "Standard verwenden" auf.

# **INHALTSVERZEICHNIS**

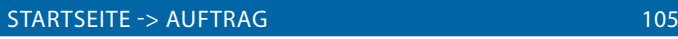

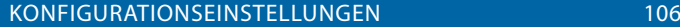

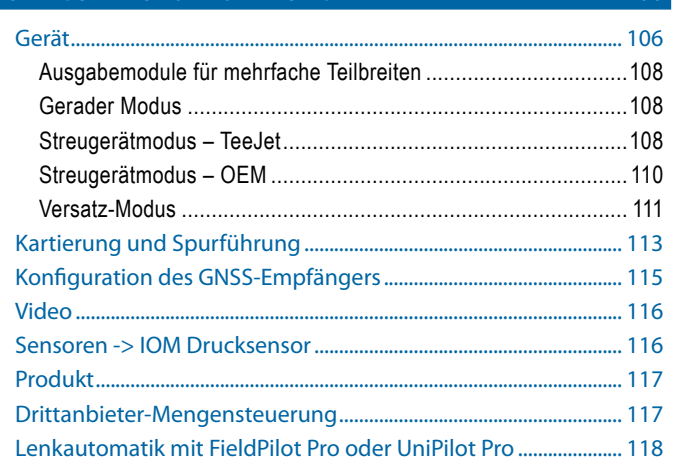

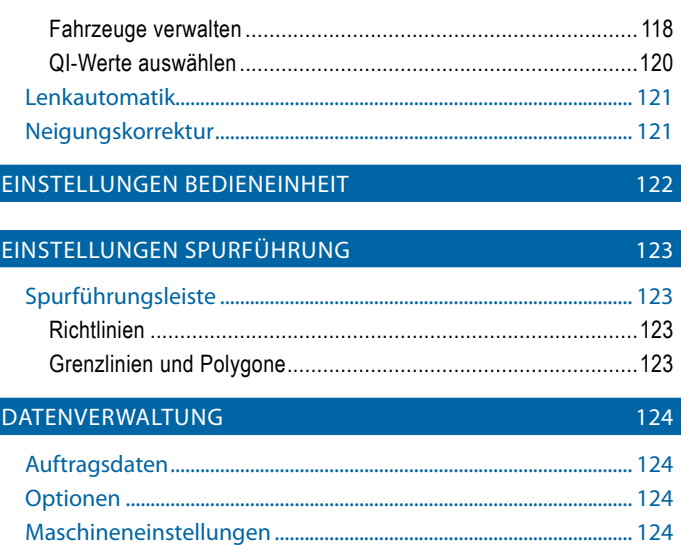

# STARTSEITE -> AUFTRAG

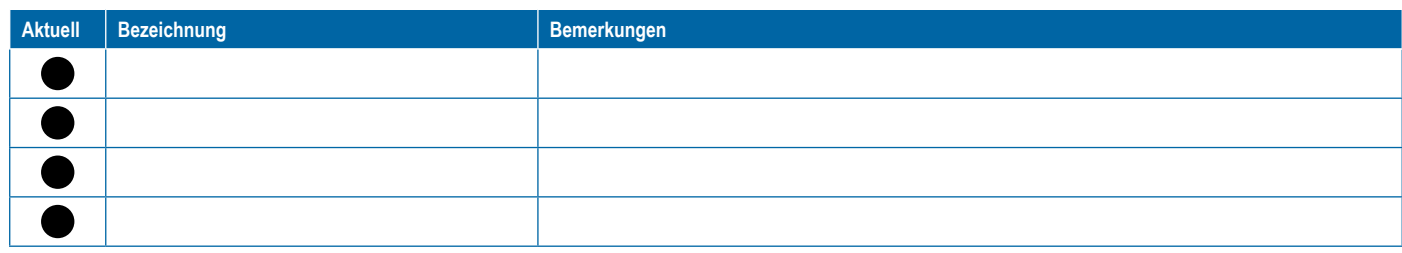

<span id="page-117-0"></span>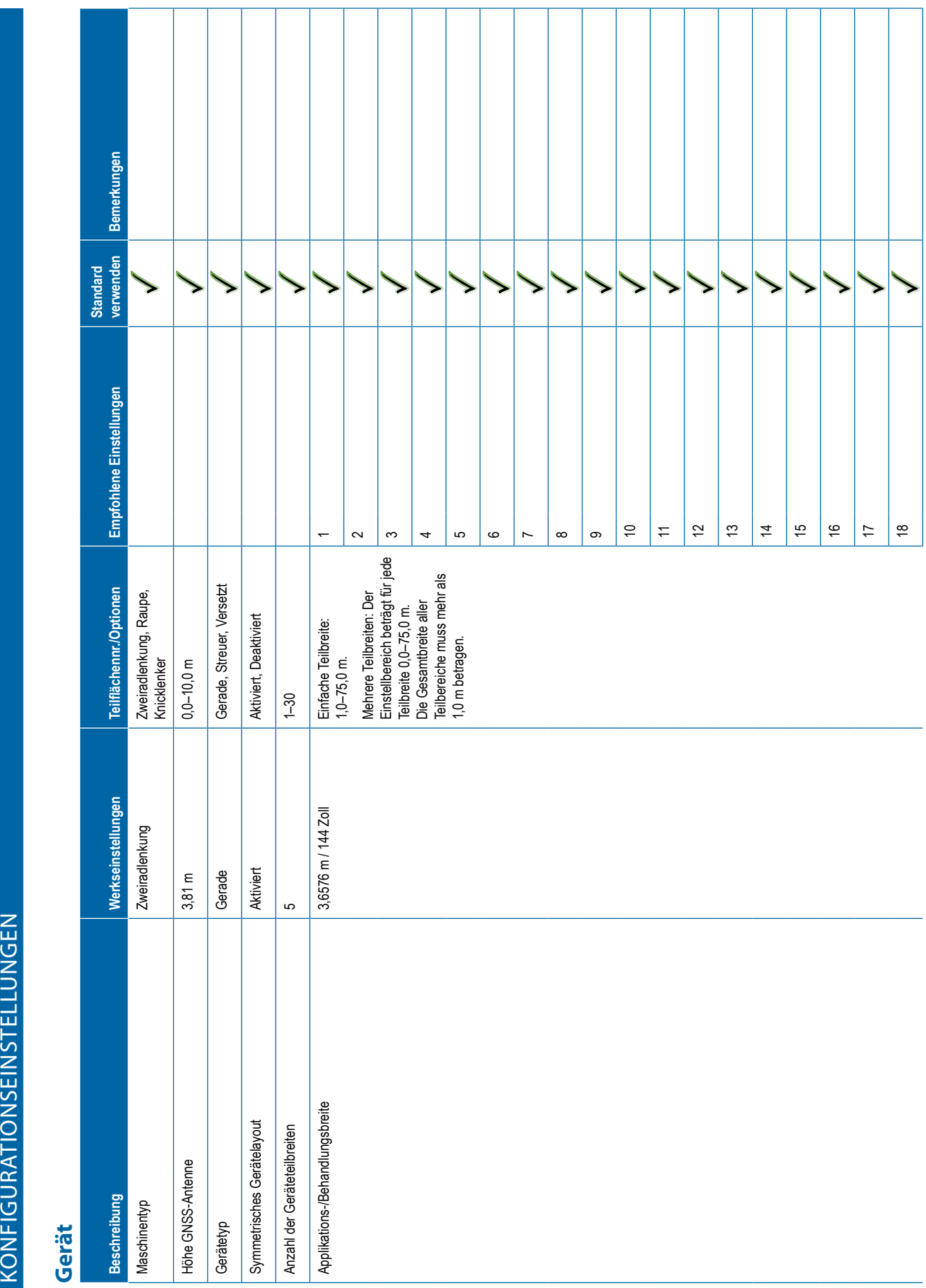

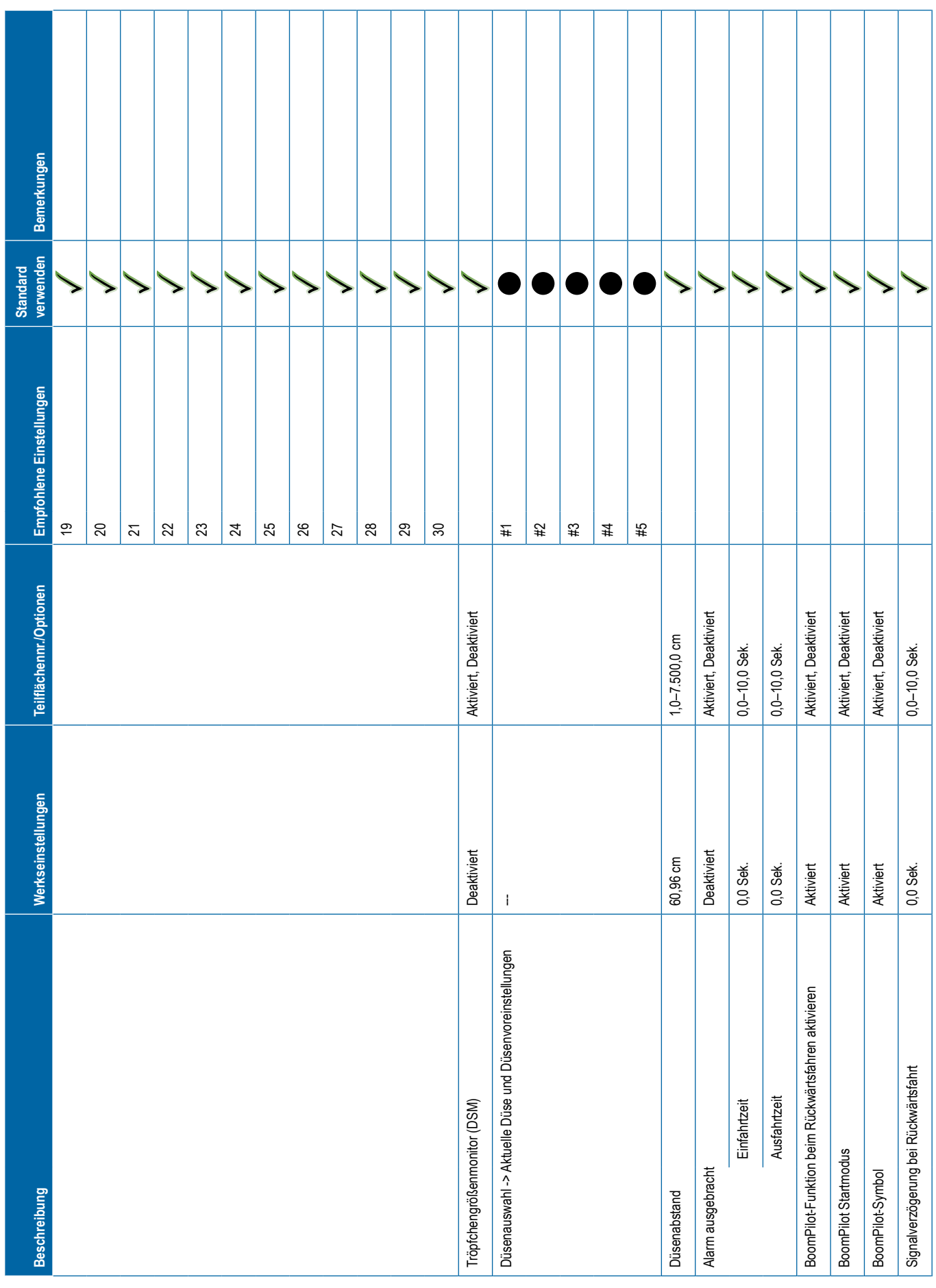

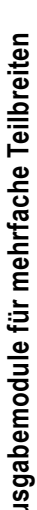

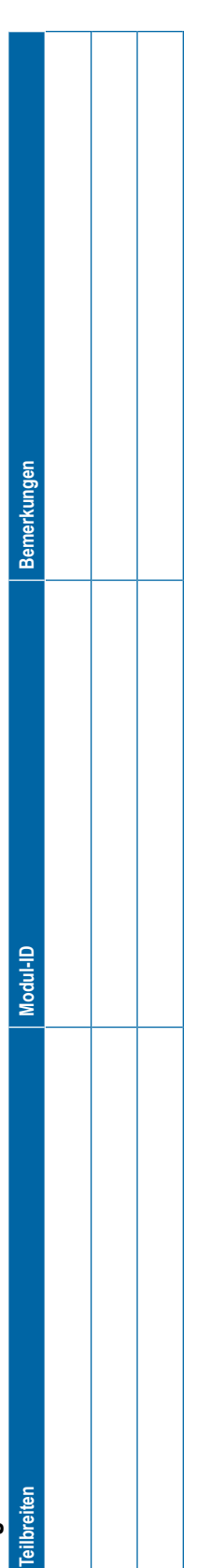

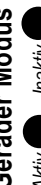

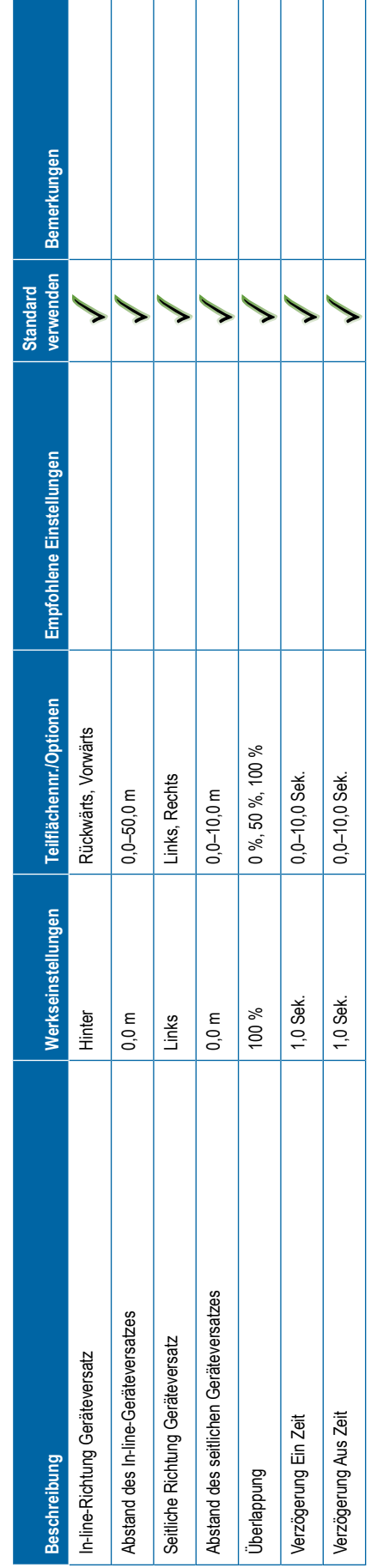

<span id="page-119-0"></span>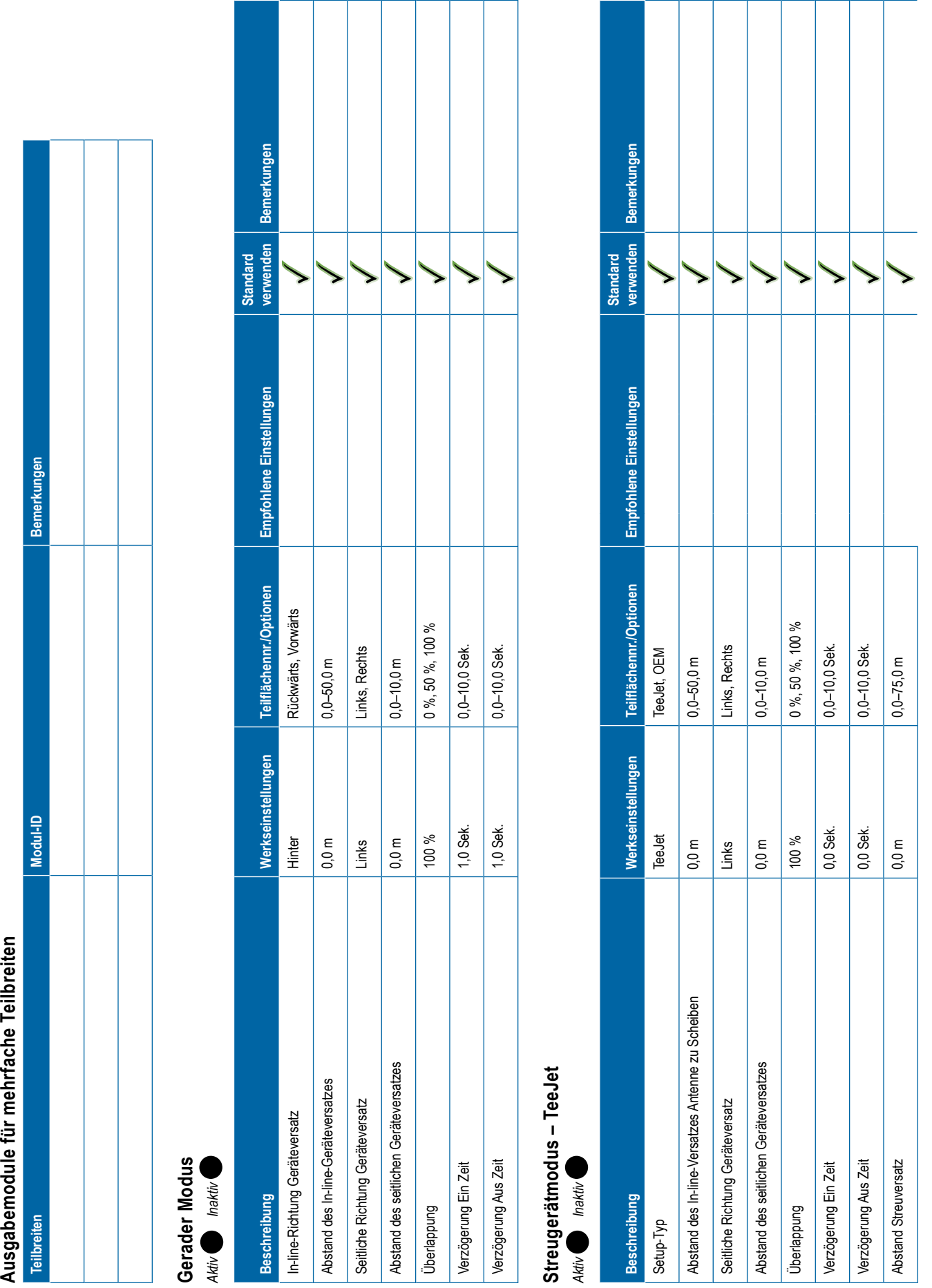

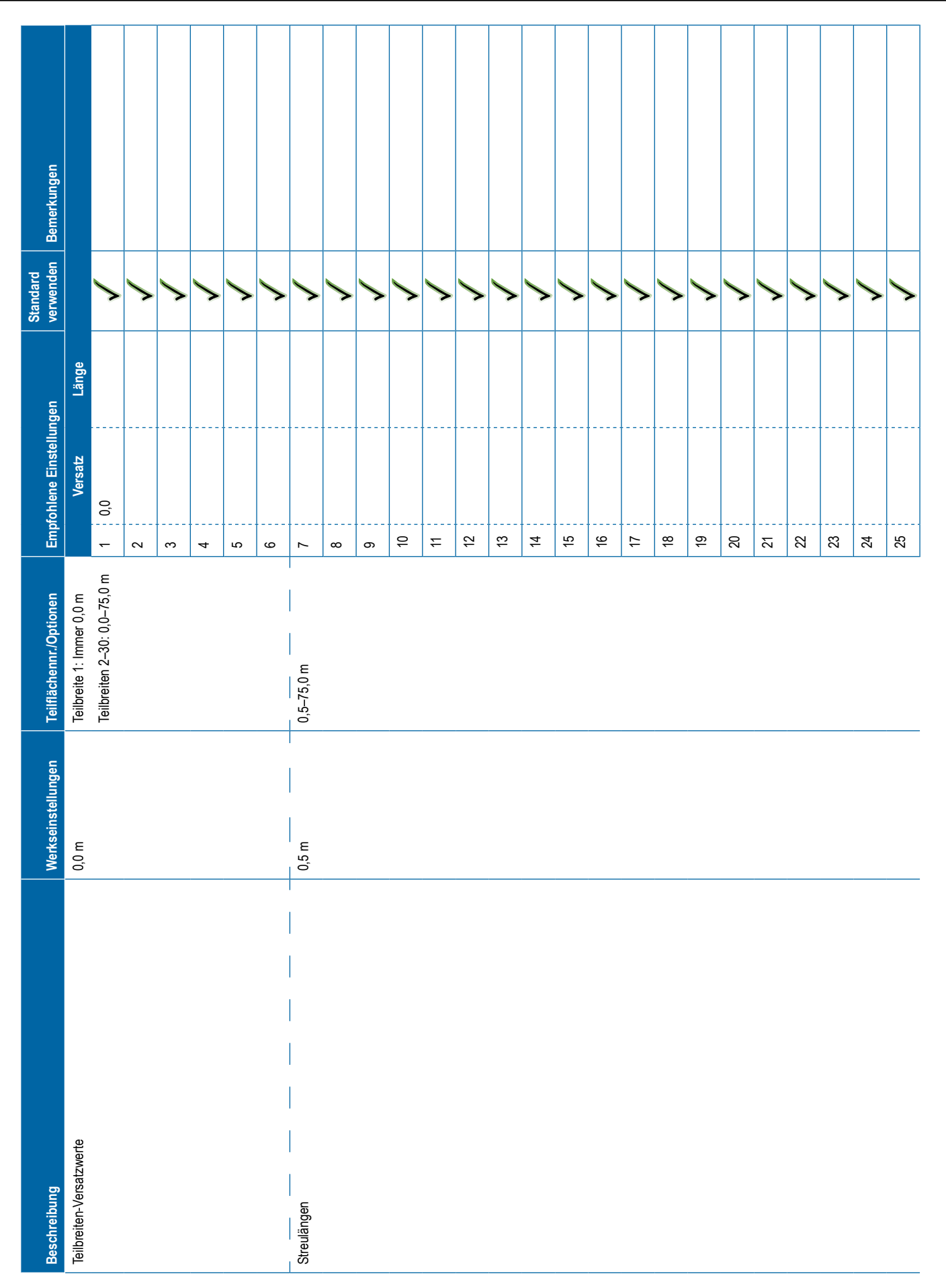

<span id="page-121-0"></span>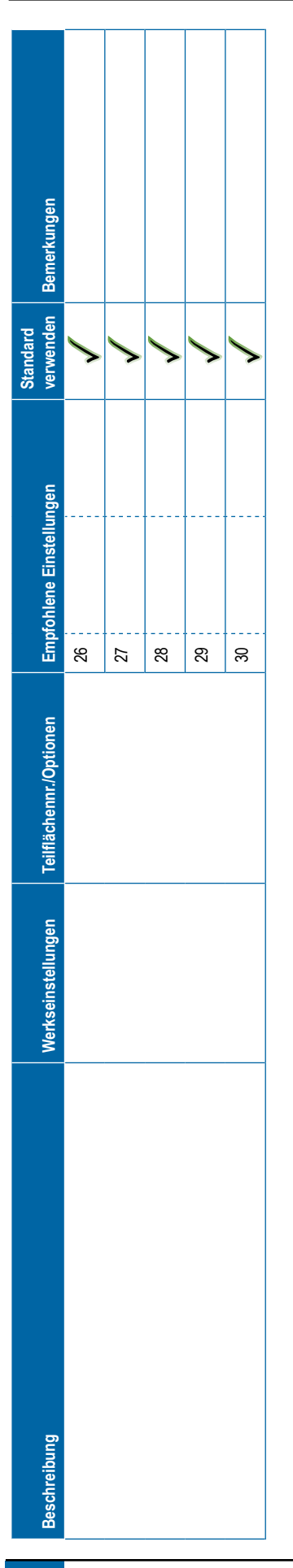

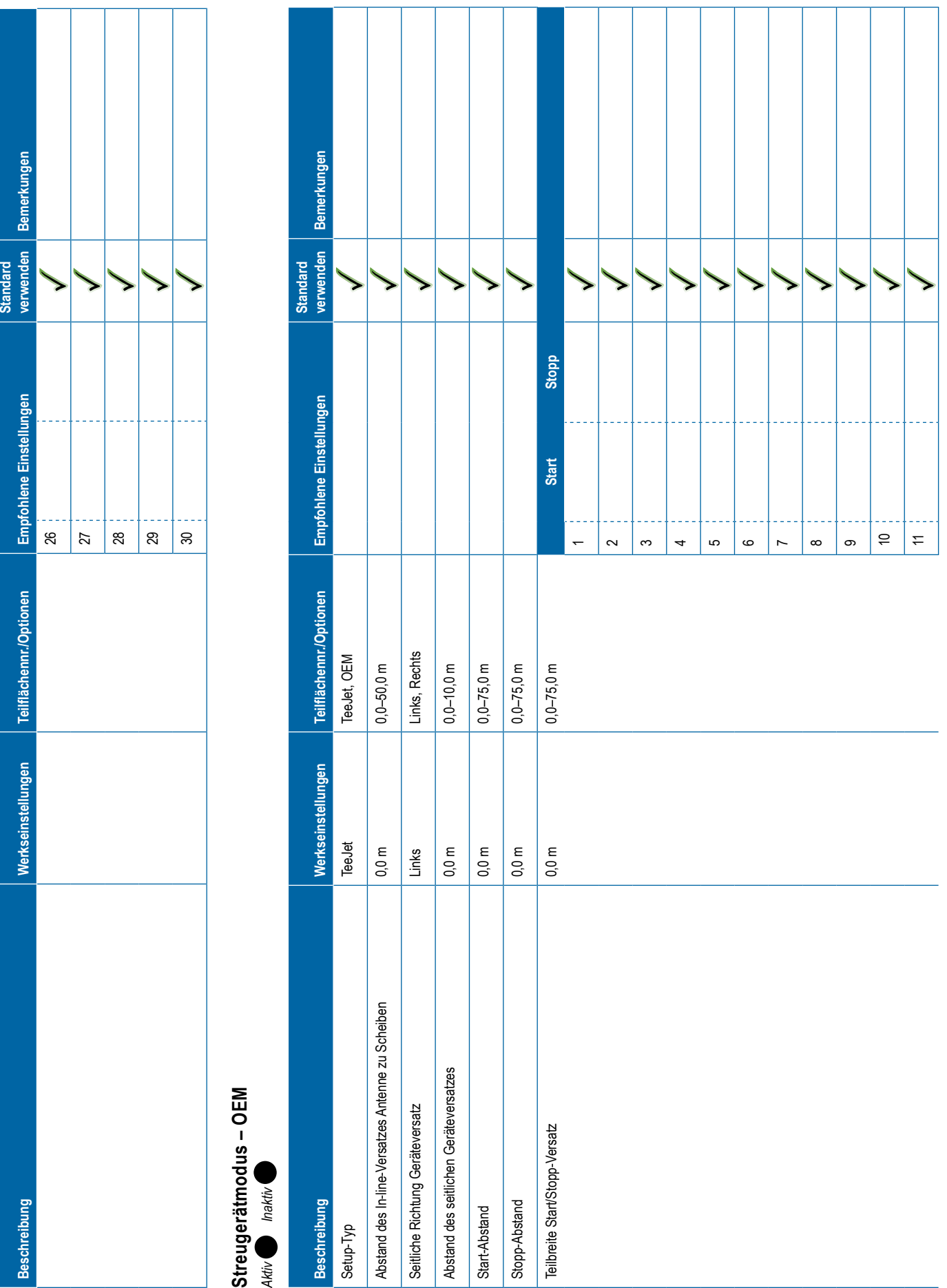

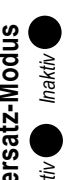

<span id="page-122-0"></span>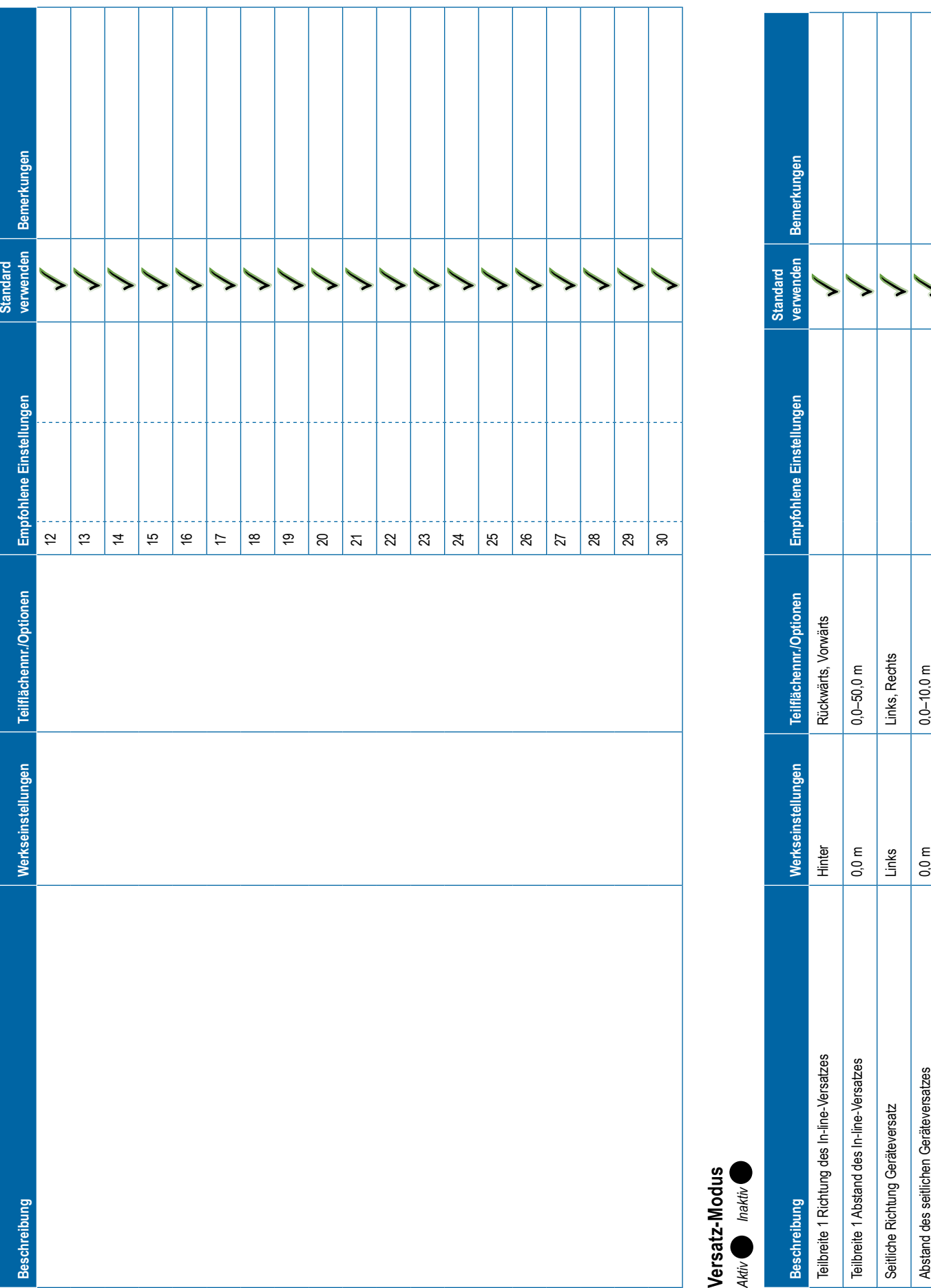

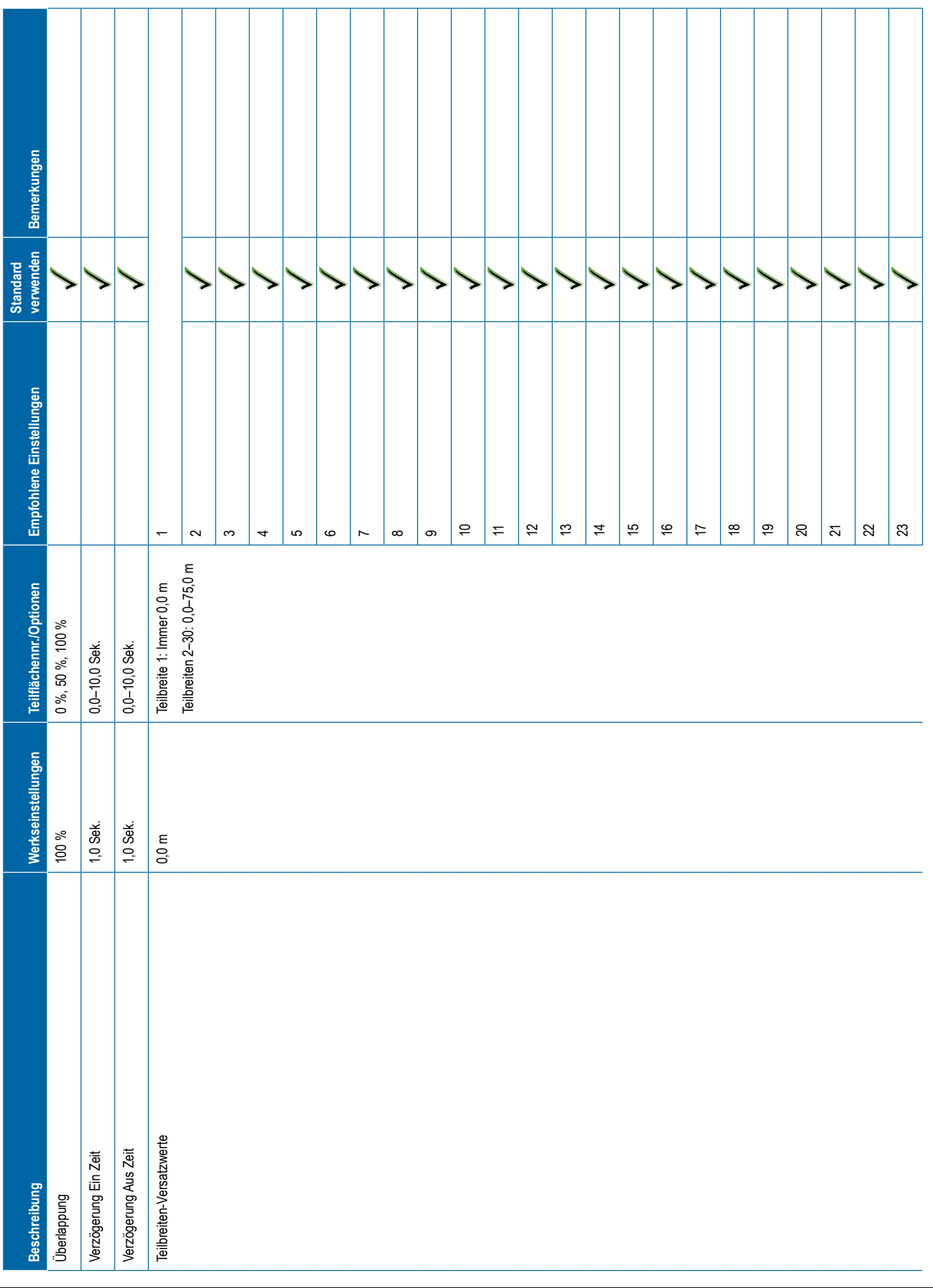

<span id="page-124-0"></span>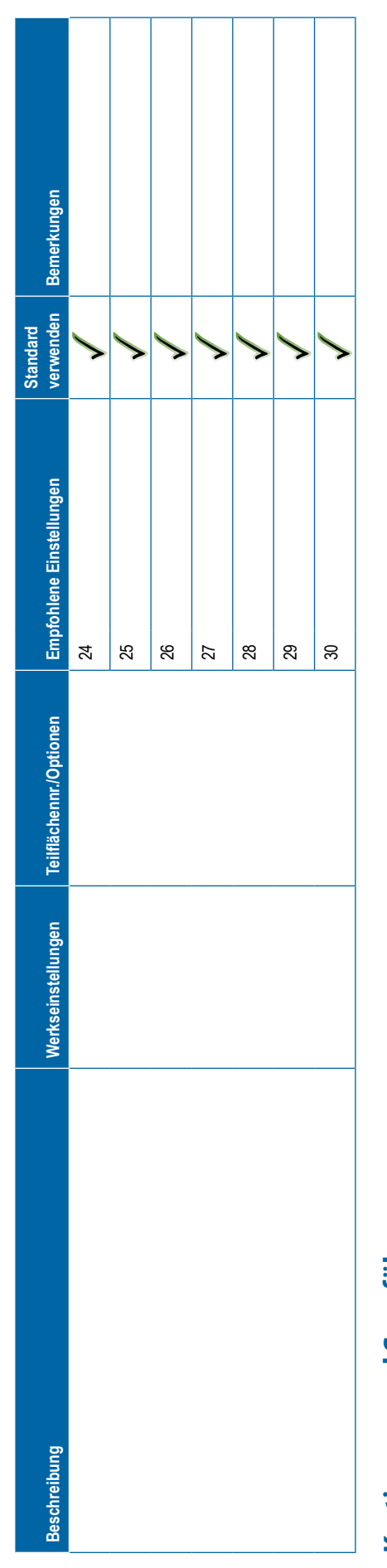

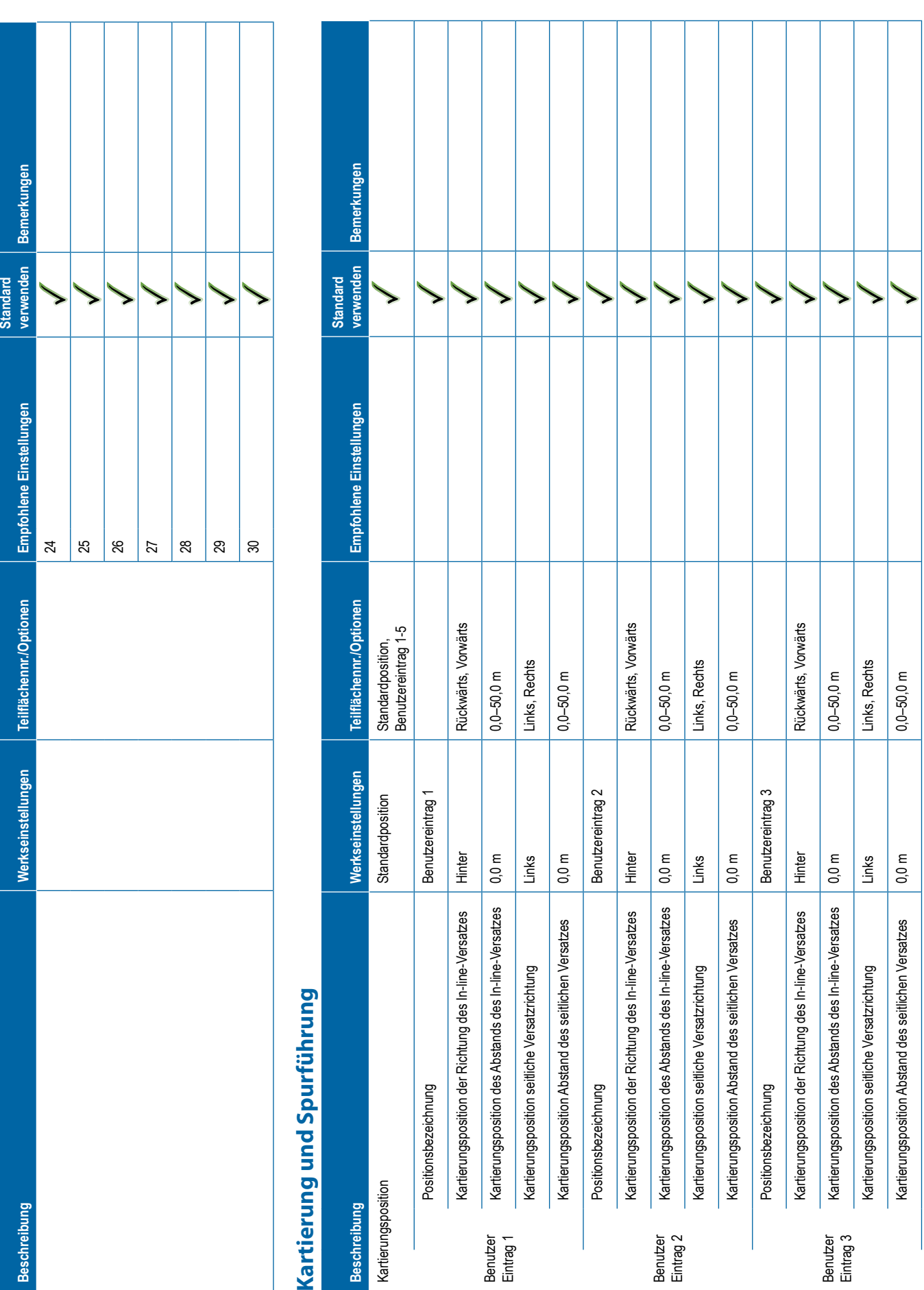

**113** 98-01547-DE R3

# **Beschreibung Werkseinstellungen Teilflächennr./Optionen Empfohlene Einstellungen Standard verwenden Bemerkungen** Positionsbezeichnung Benutzereintrag 4 Benutzer Eintrag 4 Kartierungsposition der Richtung des In-line-Versatzes Hinter Rückwärts, Vorwärts Kartierungsposition des Abstands des In-line-Versatzes 0,0 m 0,0–50,0 m Kartierungsposition seitliche Versatzrichtung Links Links, Rechts Kartierungsposition Abstand des seitlichen Versatzes 0,0 m 0,0–50,0 m Positionsbezeichnung Benutzereintrag 5 Benutzer Eintrag 5 Kartierungsposition der Richtung des In-line-Versatzes Hinter Rückwärts, Vorwärts Kartierungsposition des Abstands des In-line-Versatzes 0,0 m 0,0–50,0 m Kartierungsposition seitliche Versatzrichtung Links Links, Rechts Kartierungsposition Abstand des seitlichen Versatzes 0,0 m 0,0–50,0 m Spurführungsbreite 18,288 m 1,0–75,0 m LED-Helligkeit 25 % 0 %–100 % Anzeigemodus Spur Spur, Fahrzeug LED-Abstand 0,46 m 0,01–3,0 m Externer Leuchtbalken Aktiviert Aktiviert, Deaktiviert Helligkeit der externen Leuchtbalken-LEDs 25 % 0 %–100 % Helligkeit des externen Leuchtbalkentexts 25 % 0 %–100 % Externe seitliche Abweichung Aktiviert Aktiviert, Deaktiviert Externe Spurnummer Deaktiviert Aktiviert, Deaktiviert Externe Geschwindigkeit Deaktiviert Aktiviert, Deaktiviert Externe Istmenge Deaktiviert Aktiviert, Deaktiviert Externe Sollmenge Deaktiviert Aktiviert, Deaktiviert Extern verwendetes Produkt Deaktiviert Aktiviert, Deaktiviert

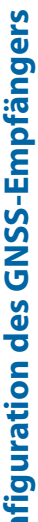

<span id="page-126-0"></span>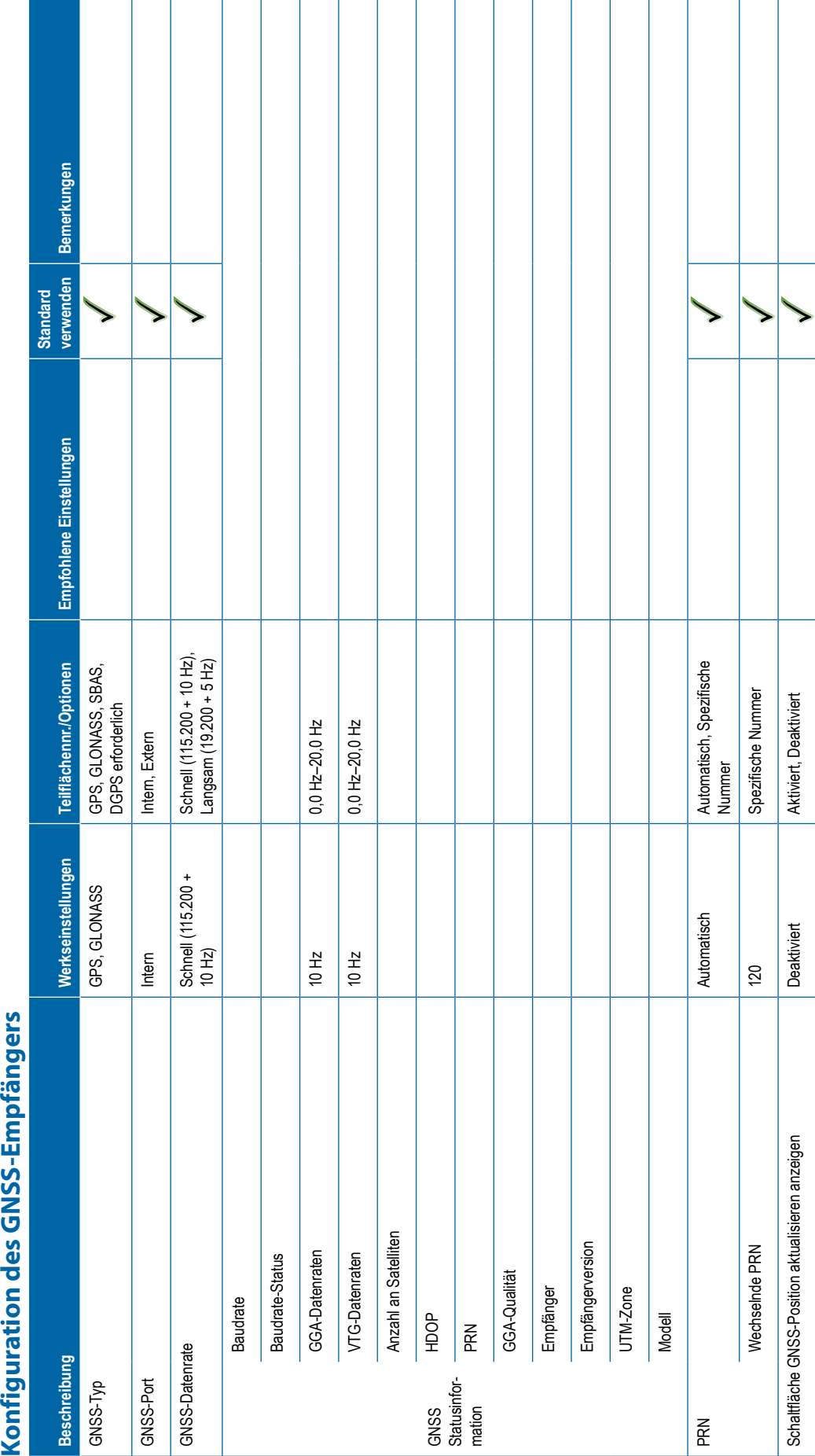

# <span id="page-127-0"></span>**Video Beschreibung Werkseinstellungen Teilflächennr./Optionen Empfohlene Einstellungen Standard verwenden Bemerkungen** Rückfahrkamera Deaktiviert Aktiviert, Deaktiviert Spiegelverkehrt Inaktiv Aktiv, Inaktiv Auf dem Kopf Inaktiv Aktiv, Inaktiv Spiegelverkehrt Inaktiv Aktiv, Inaktiv Auf dem Kopf Inaktiv Aktiv, Inaktiv Spiegelverkehrt Inaktiv Aktiv, Inaktiv Auf dem Kopf Inaktiv Aktiv, Inaktiv Spiegelverkehrt Inaktiv Aktiv, Inaktiv Auf dem Kopf Inaktiv Aktiv, Inaktiv Spiegelverkehrt Inaktiv Aktiv, Inaktiv Auf dem Kopf Inaktiv Aktiv, Inaktiv Spiegelverkehrt Inaktiv Aktiv, Inaktiv Auf dem Kopf Inaktiv Aktiv, Inaktiv Spiegelverkehrt Inaktiv Aktiv, Inaktiv Auf dem Kopf Inaktiv Aktiv, Inaktiv Spiegelverkehrt Inaktiv Aktiv, Inaktiv Auf dem Kopf Inaktiv Aktiv, Inaktiv **Sensoren -> IOM Drucksensor Beschreibung Werkseinstellungen Teilflächennr./Optionen Empfohlene Einstellungen Standard verwenden Bemerkungen** Maximale Druckeinstellung 10,0 bar 0,1–30,0 bar Alarm Niedrigdruck 0,0 bar 0,0–100,0 bar Alarm Hochdruck 15,0 bar 0,0–100,0 bar

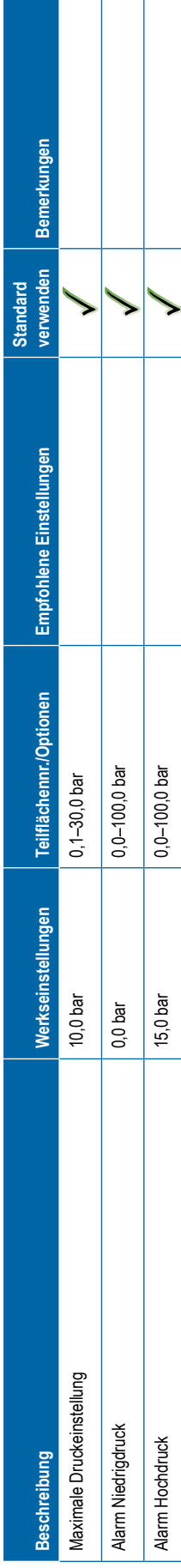

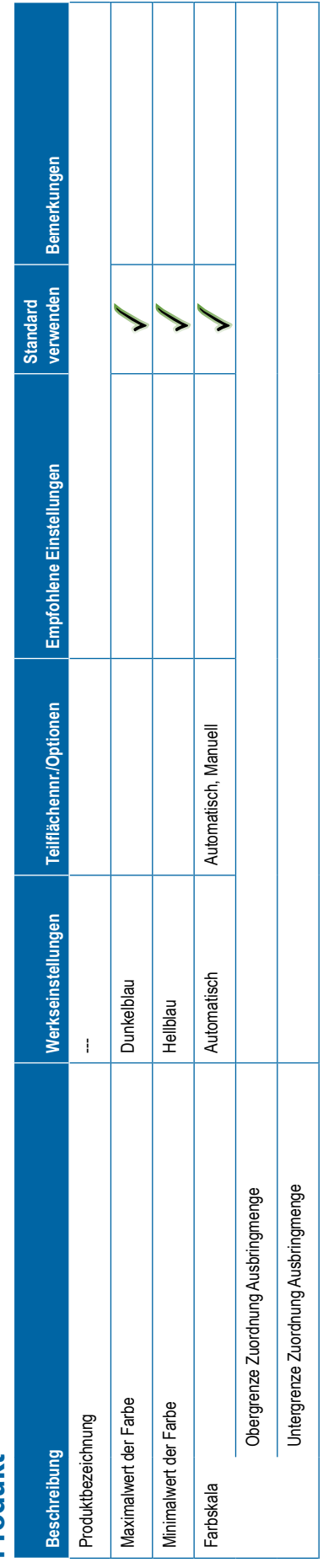

<span id="page-128-0"></span>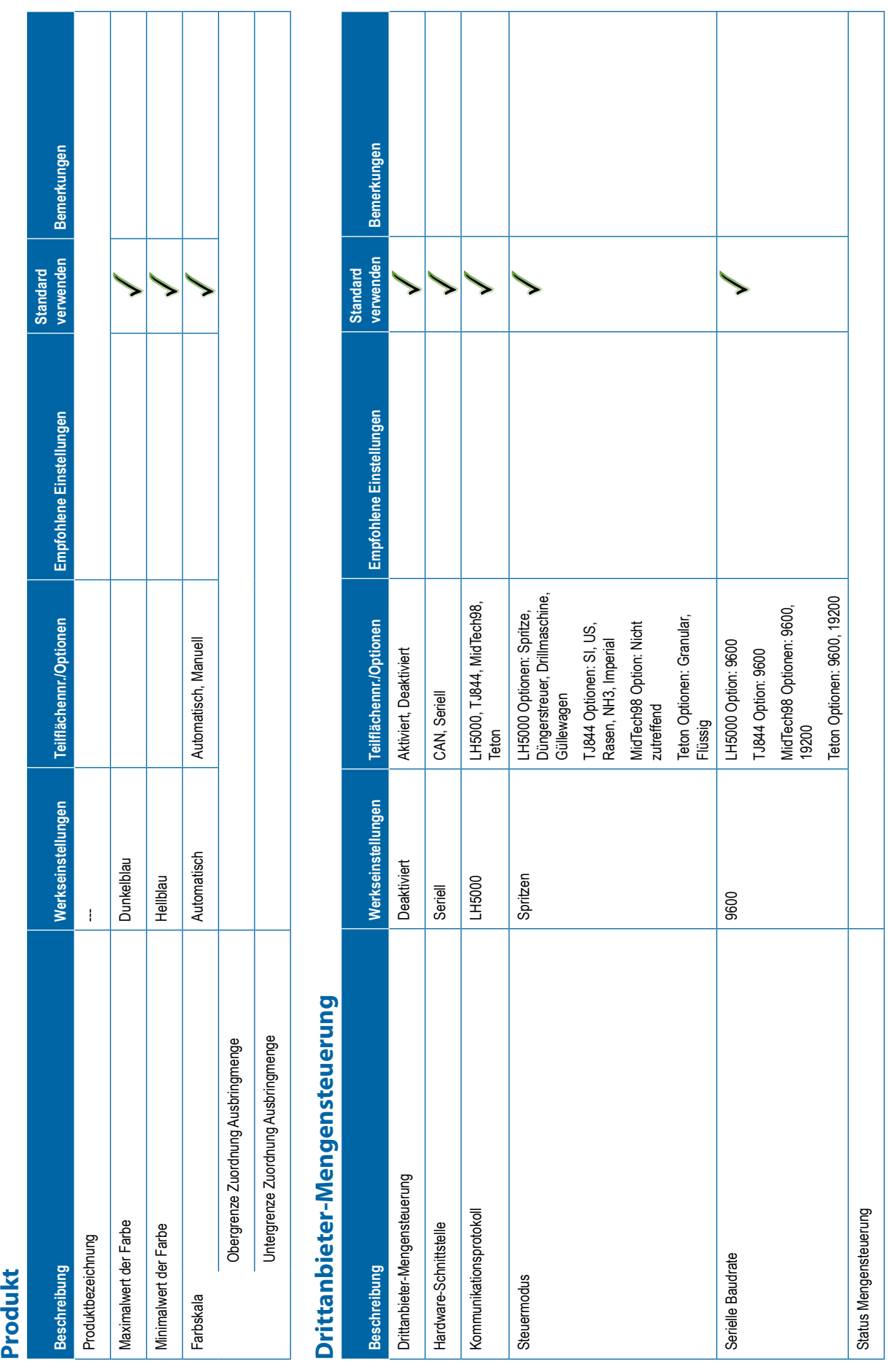

Т T ٦

Τ T

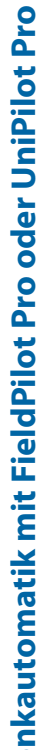

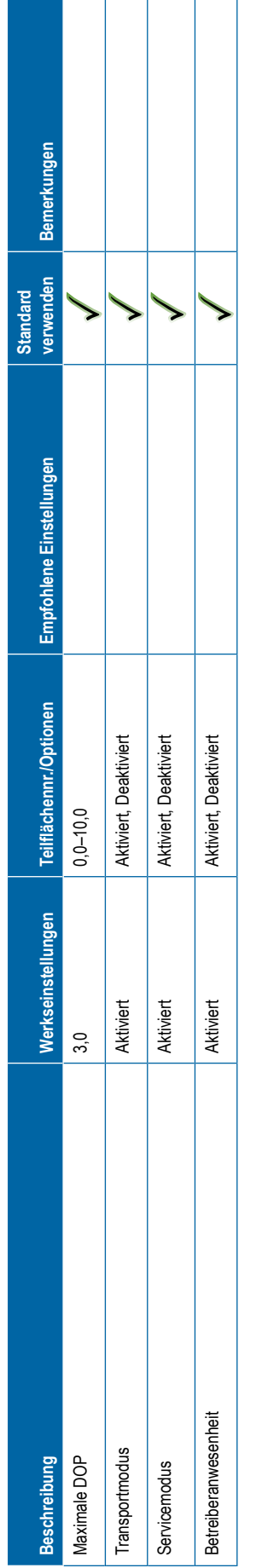

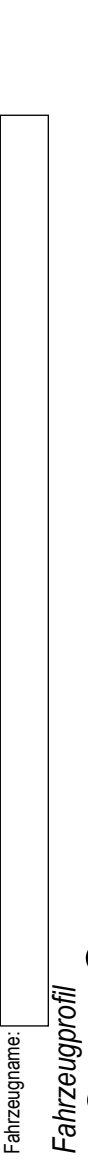

<span id="page-129-0"></span>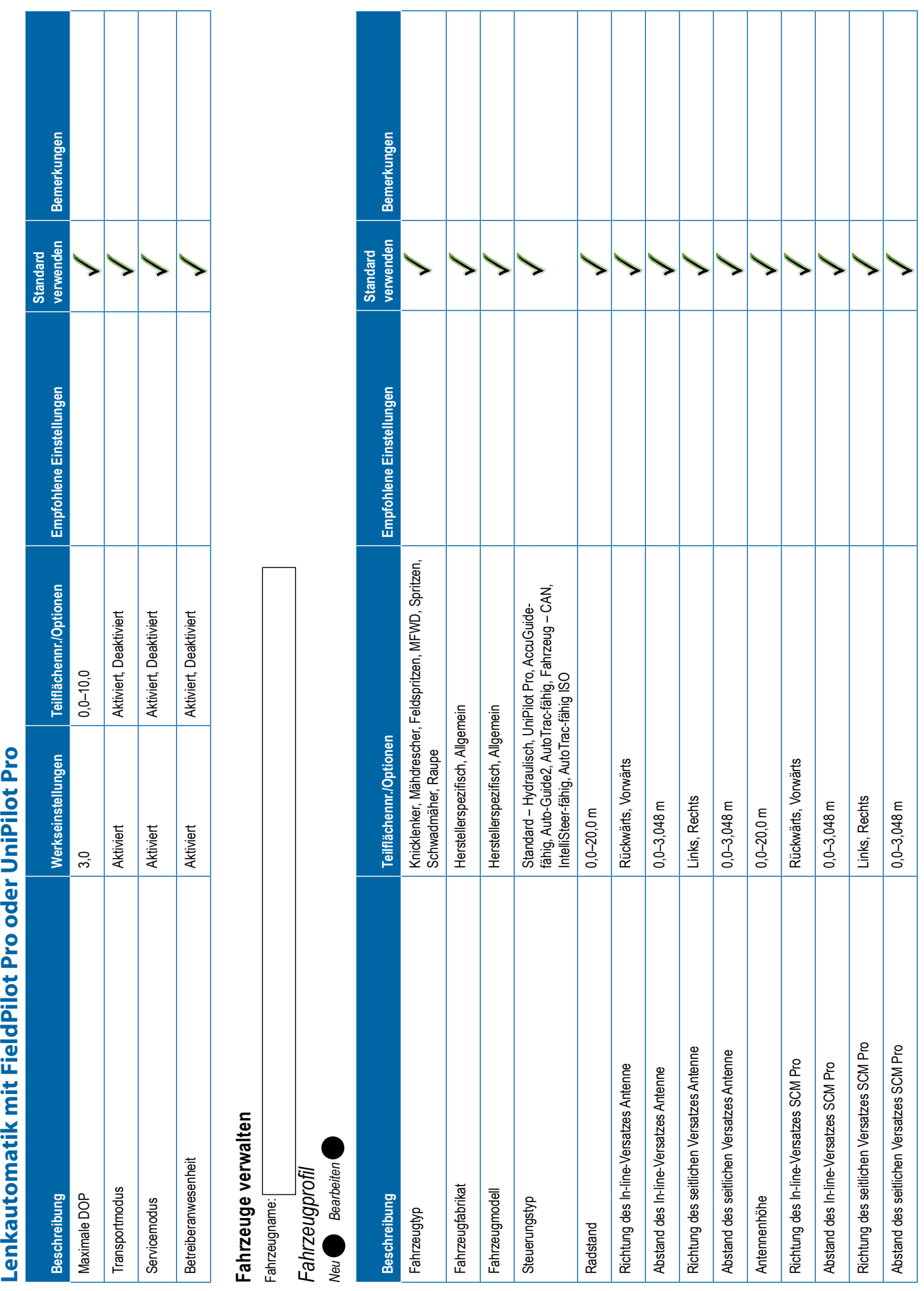

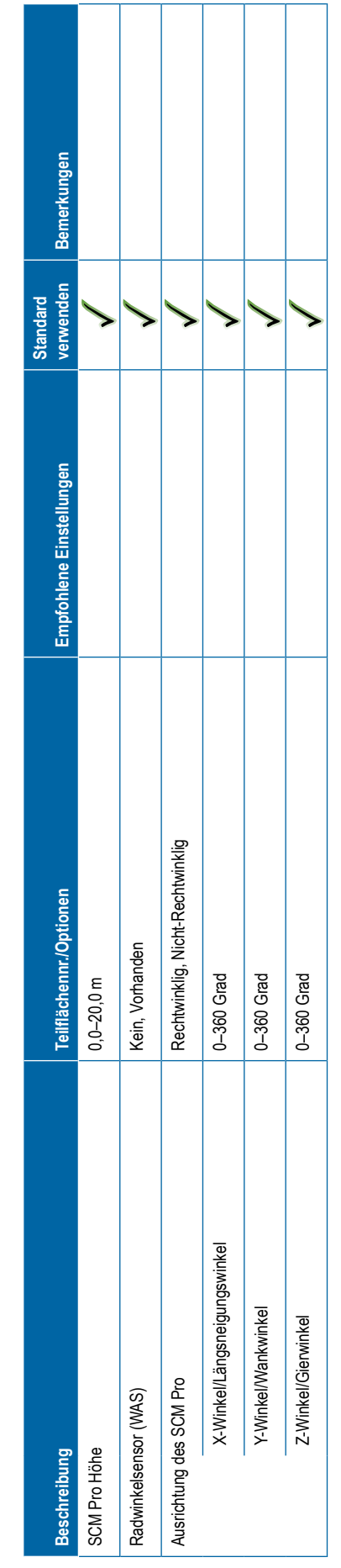

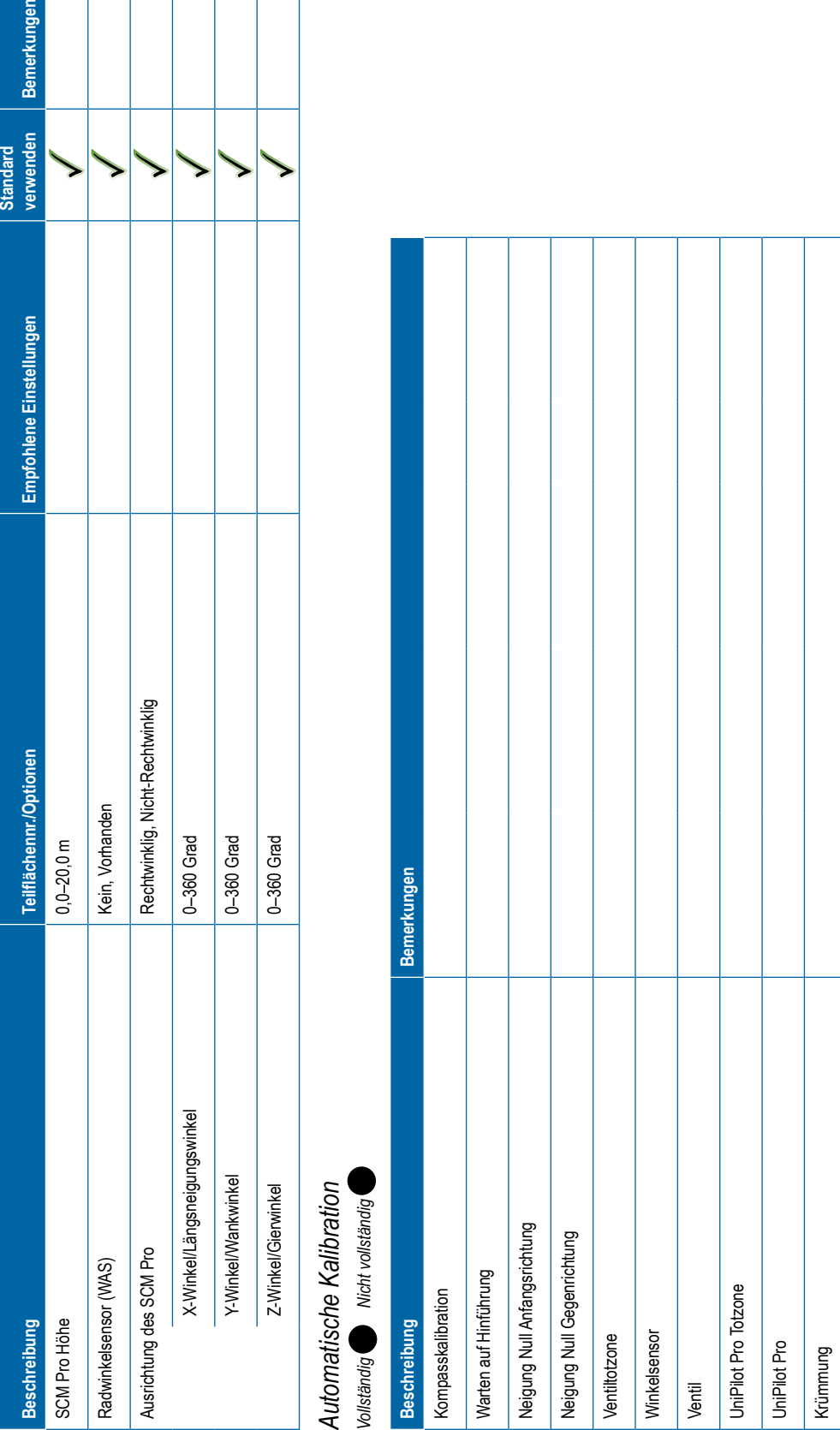

# <span id="page-131-0"></span>*Fahrzeuganpassung* **Beschreibung Werkseinstellungen Teilflächennr./Optionen Empfohlene Einstellungen Standard verwenden Bemerkungen** Manuelles Auskuppeln Aggressivität des Motors 10 1–20 Spielraum UniPilot Pro 0 1–20 Lenkreaktion 10 1–20 Empfindlichkeit für Fahrtrichtungsänderung 10 1–20 Seitliche Abweichung 10 1–20 Linienerfassung 10 1–20 Reaktion beim Rückwärtsfahren 10 1–20 Neigungskalibrierung Kalibration des Radwinkelsensors (RWS) **QI-Werte auswählen Beschreibung Werkseinstellungen Teilflächennr./Optionen Empfohlene Einstellungen Standard verwenden Bemerkungen** QI-Wert Aktiviert Aktiviert, Deaktiviert 1 2345

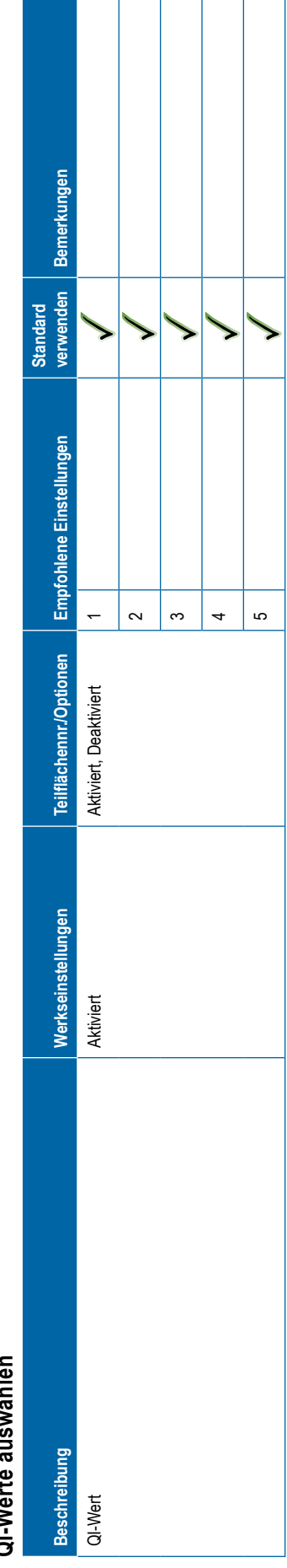

**120** 98-01547-DE R3

<span id="page-132-0"></span>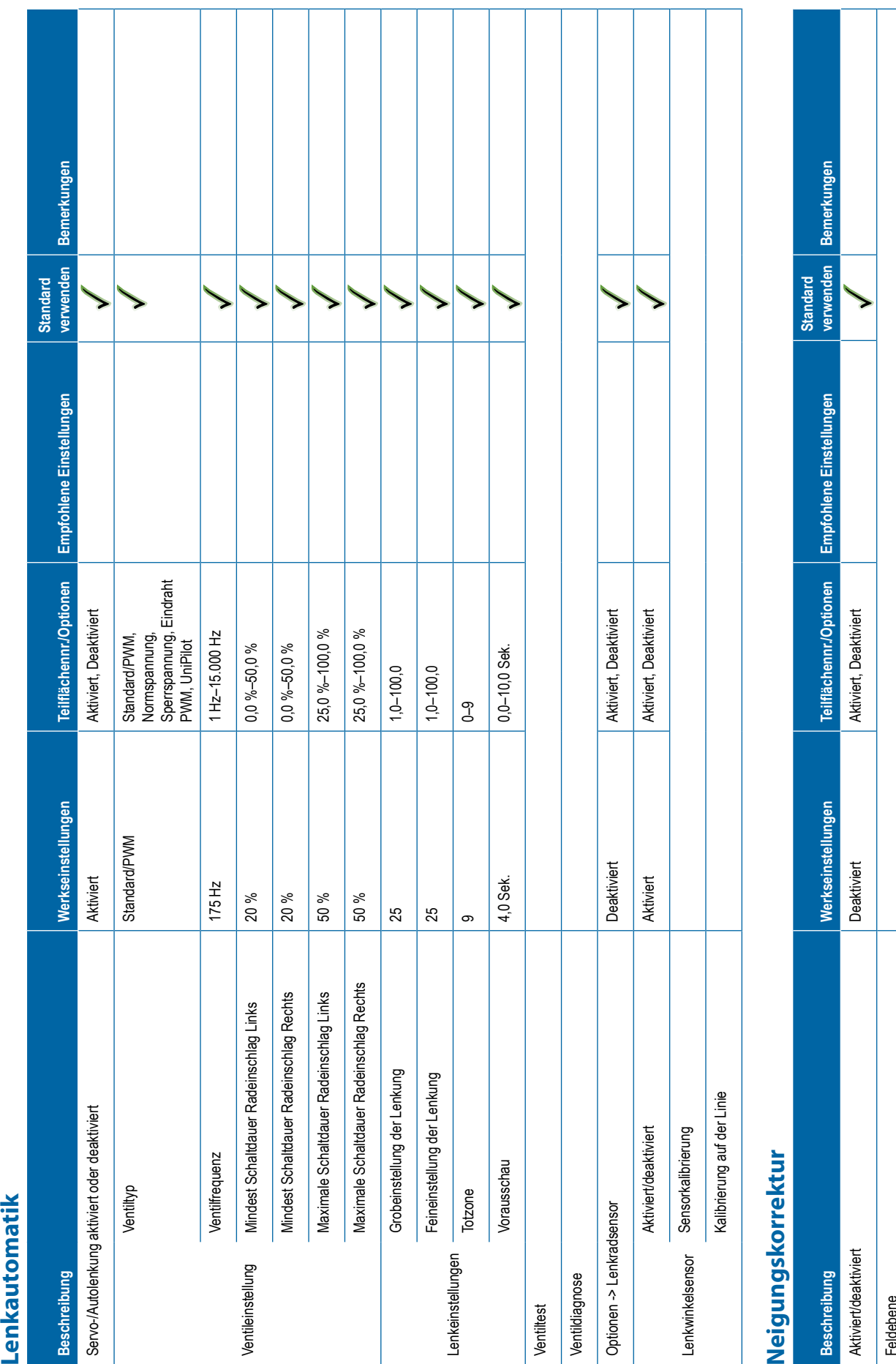

<span id="page-133-0"></span>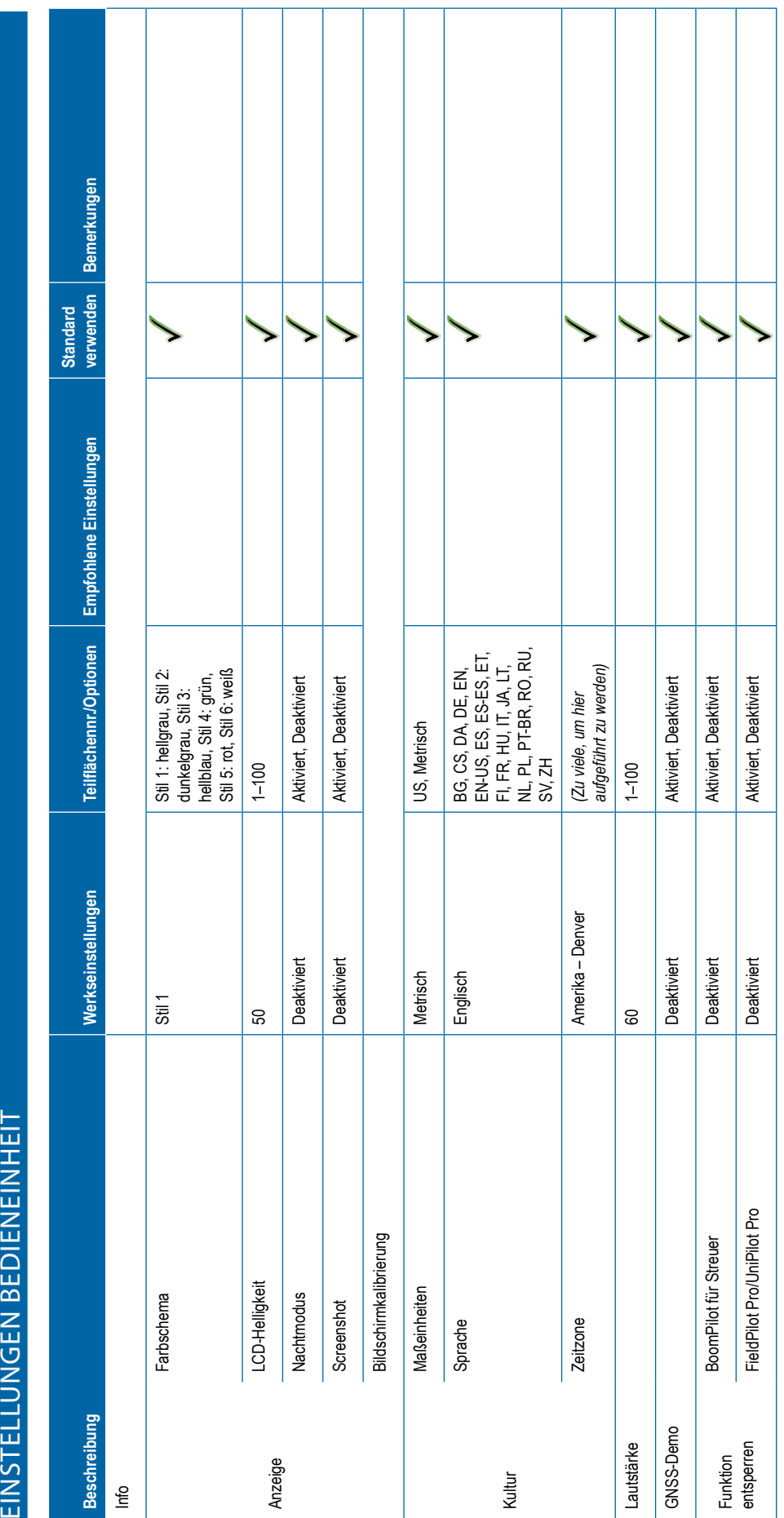

<span id="page-134-0"></span>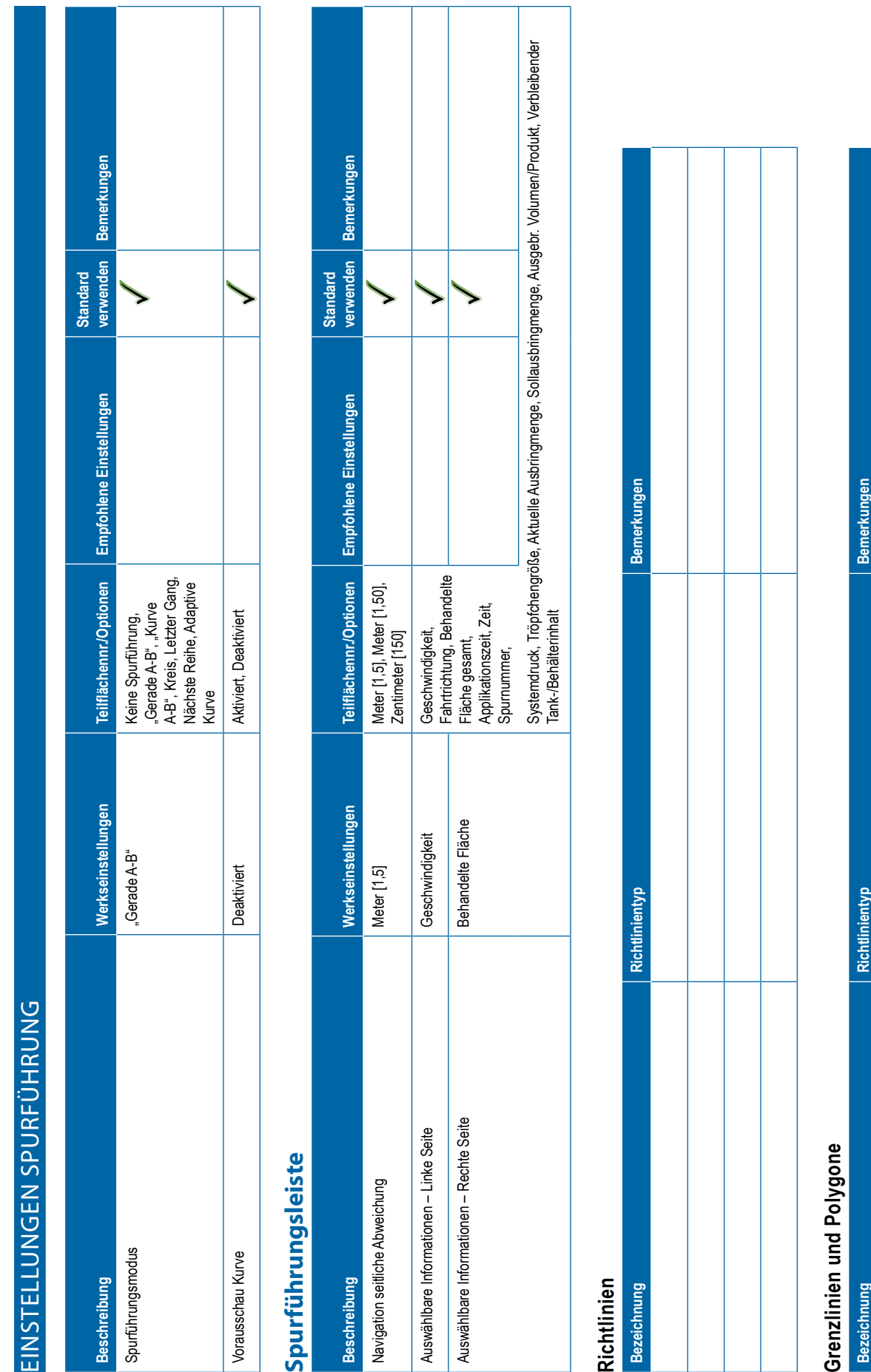

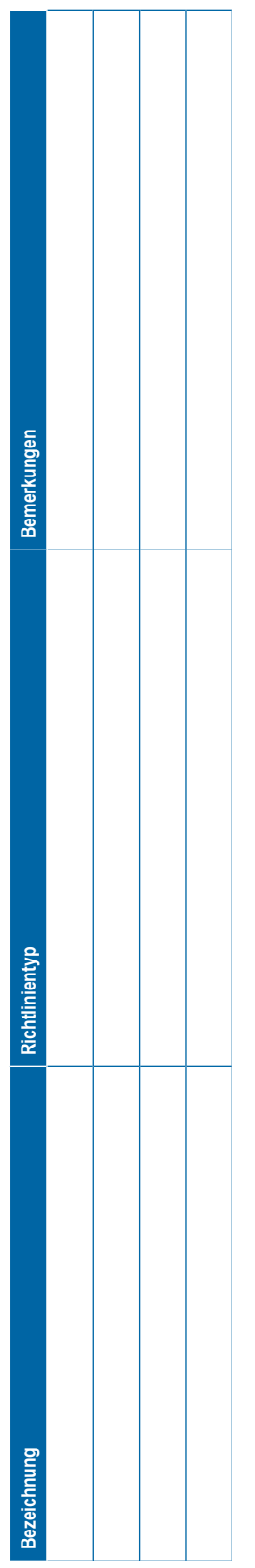

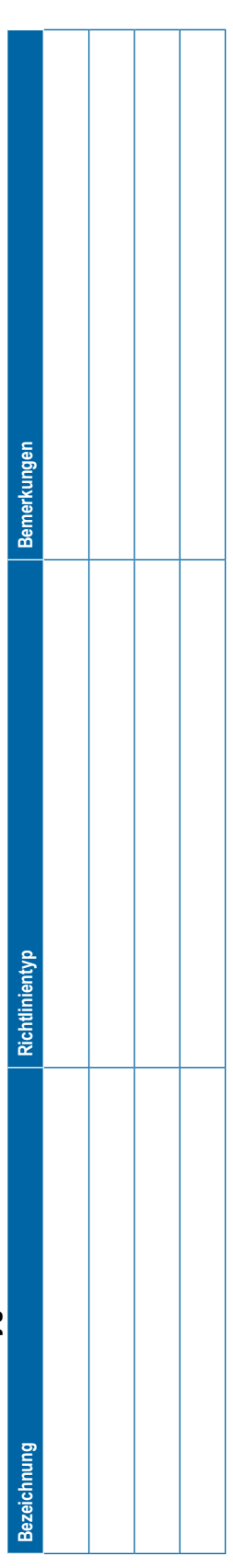

<span id="page-135-0"></span>Bemerkungen **verwenden Bemerkungen** verwenden **Standard**  5 Empfohlene Einstellungen **Beschreibung Werkseinstellungen Teilflächennr./Optionen Empfohlene Einstellungen** Teilflächennr./Optionen Erweitert, einfach Auftragsmodus Erweitert Erweitert, einfach Werkseinstellungen Bemerkungen Bemerkungen **WERWALTUNG COMPROMALTUNG REPORT FOR AUFTRAGENT PERSONALT DATE AUFTRAGENT PERSONALT DATE AUGHTER PERSONAL PERSONAL PERSONAL PERSONAL PERSONAL PERSONAL PERSONAL PERSONAL PERSONAL PERSONAL PERSONAL PERSONAL PERSONAL PERSONAL Bezeichnung Bemerkungen** Erweitert Maschineneinstellungen **Maschineneinstellungen** DATENVERWALTUNG Auftragsdaten

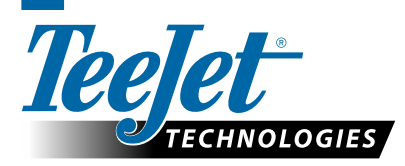

**Bezeichnung** 

**Optionen**

**Beschreibung** Auftragsmodus

**Bezeichnung** 

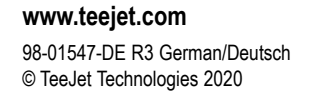

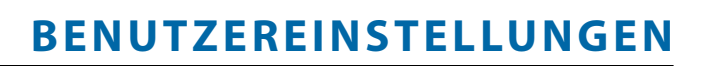

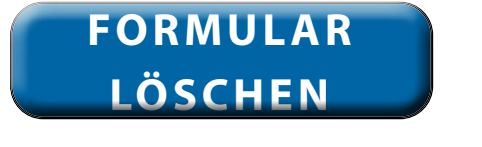

A Subsidiary of Spraying Systems Co.

# **Urheberrecht**

© TeeJet Technologies 2020. Alle Rechte vorbehalten. Jegliche Vervielfältigung, Übersetzung oder Verkleinerung dieser Publikation oder der darin beschriebenen Software sowohl in Gänze als auch in Teilen und in welcher Form auch immer – sei es elektronisch bzw. maschinenlesbar, als Aufnahme oder in anderer Form – ist ohne die schriftliche Genehmigung durch TeeJet Technologies nicht gestattet.

# **Marken**

Soweit nicht anderweitig angegeben, handelt es sich bei allen anderen Marken- und Produktnamen um Marken bzw. eingetragene Marken des jeweiligen Unternehmens.

# **Haftungsbeschränkung**

TEEJET TECHNOLOGIES ÜBERNIMMT FÜR DIE HIER BEREITGESTELLTEN INFORMATIONEN WEDER AUSDRÜCKLICHE NOCH STILLSCHWEIGENDE GEWÄHR. ES WIRD WEDER URHEBERRECHTLICHE NOCH PATENTRECHTLICHE HAFTUNG ÜBERNOMMEN. TEEJET TECHNOLOGIES ÜBERNIMMT KEINE HAFTUNG FÜR GESCHÄFTSAUSFALL, ENTGANGENE GEWINNE, NUTZUNGSSCHÄDEN, DATENVERLUST, BETRIEBSUNTERBRECHUNG SOWIE INDIREKTE, BESONDERE, ENTSTANDENE ODER MITTELBARE SCHÄDEN JEDWEDER ART – AUCH DANN NICHT, WENN TEEJET TECHNOLOGIES ÜBER SOLCHE DURCH TEEJET TECHNOLOGIES SOFTWARE VERURSACHTEN SCHÄDEN INFORMIERT WURDE.

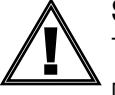

# **Sicherheitshinweise**

TeeJet Technologies haftet nicht für Sachschäden oder Verletzungen, die sich aus der Missachtung der folgenden Sicherheitshinweise ergeben.

Die Verantwortung für den sicheren Betrieb des Fahrzeugs obliegt dem Fahrer.

Der Matrix Pro GS, in Kombination mit einem Servo-/Autolenkungssystem, ist nicht darauf ausgerichtet, den Fahrzeugführer zu ersetzen.

Verlassen Sie das Fahrzeug nicht, solange die Servo-/Autolenkung aktiviert ist.

Vor und während der Aktivierung dürfen sich weder Personen noch Hindernisse in der Umgebung des Fahrzeugs befinden.

Matrix Pro GS ist zur Unterstützung und Verbesserung der Effizienz während des Feldeinsatzes bestimmt. Die Verantwortung für die Qualität und die arbeitsbezogenen Ergebnisse obliegt ausschließlich dem Fahrer.

Vor dem Einsatz auf öffentlichen Straßen müssen sämtliche Servo-/Autolenkungssysteme deaktiviert bzw. entfernt werden.

# MATRIX® PRO GS **BENUTZERANLEITUNG**

# **Erhältliche Produkt-Upgrades**

- FieldPilot® Autolenkung
- UniPilot® Lenkassistent
- BoomPilot® automatische Teilbreitenschaltung
- Neigungskompensationsmodul
- Videoauswahlmodul für bis zu 8 Kameras
- Externer GNSS-Empfänger oder Antenne-Aktualisierungen
- Verbesserte Datenverwaltung mit Fieldware®-Link
- Drucksensorkit für Tröpfchengrößenmonitor
- Drittanbieter-Mengensteuerung

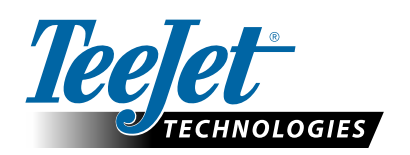

A Subsidiary of **Spraying Systems Co.** 

**www.teejet.com**

98-05273-DE R12 German/Deutsch © TeeJet Technologies 2020